### **UNIVERSIDAD DE GUAYAQUIL**

# **Facultad de Ciencias Matemáticas y Físicas Carrera de Ingeniería de Sistemas Computacionales**

**Desarrollo de un Software ERP Administrativo para Empresas** 

**Comerciales – Presupuesto**

**TESIS DE GRADO**

**Previo a la Obtención del Titulo de:**

## **INGENIERO EN SISTEMAS COMPUTACIONALES**

**Autores:**

# **MA. FERNANDA CASTILLO SANTOS**

# **ELIZABETH HURTADO HINOJOSA**

# **HEIDI PINARGOTE VALENCIA**

**GUAYAQUIL – ECUADOR**

**AÑO: 2006**

## **AGRADECIMIENTO**

Primero gracias a Dios por darnos la oportunidad de la vida y por la fuerza que nos da día a día para enfrentar cada etapa de la vida.

A nuestras familias por darnos el apoyo en todo momento.

Y a nuestros catedráticos por compartir su conocimiento con cada uno de nosotros.

Gracias.

## **DEDICATORIA**

En la vida todo se alcanza con esfuerzo y sacrificio, y por el valor que estas palabras encierran, nuestro pensamiento esta en nuestros seres más queridos, nuestros padres quienes han sabido inculcarnos el deseo de superación. A ellos dedicamos este proyecto porque

significa mucho para nosotras.

# **TRIBUNAL DE GRADUACION**

Ing. Fernando Abad **Ing.** Ing.

Decano **Director de Tesis** 

Vocal 1 Vocal 2

Abg. Juan Sánchez

Secretario

# **DECLARACION EXPRESA**

"La autoría de la tesis de grado corresponde exclusivamente a los suscritos, perteneciendo a la Universidad de Guayaquil los derechos que generen la aplicación de la misma".

(Reglamento de Graduación de la Carrera Ingeniería en Sistemas Computacionales, Art. 26).

#### **RESUMEN**

En la actualidad las empresas no han automatizado el manejo su presupuesto dando como resultado una mala planificación en el uso del capital de las misma corriendo el riesgo de que se pueda manipular esta información ya que no cuentan con ninguna clase de seguridad.

Esta aplicación es una alternativa para solución del problema expuesto, ya que se maneja un flujo de aprobaciones para la creación y control del presupuesto de una empresa comercial.

Este sistema fue diseñado usando una arquitectura n capas la cual brinda al usuario poder acceder desde cualquier browser a la misma, sin necesidad de instalarlo en cada PC y utilizando un servidor. La tecnología que se uso para desarrollar esta aplicación fue: tomcat, j2ee, jsp y postgres como BD.

Para acceder a la aplicación necesitamos de un usuario al cual se le asignará permisos por parte del administrador para intervenir en el workflow de aprobación del Presupuesto.

# **INDICE GENERAL**

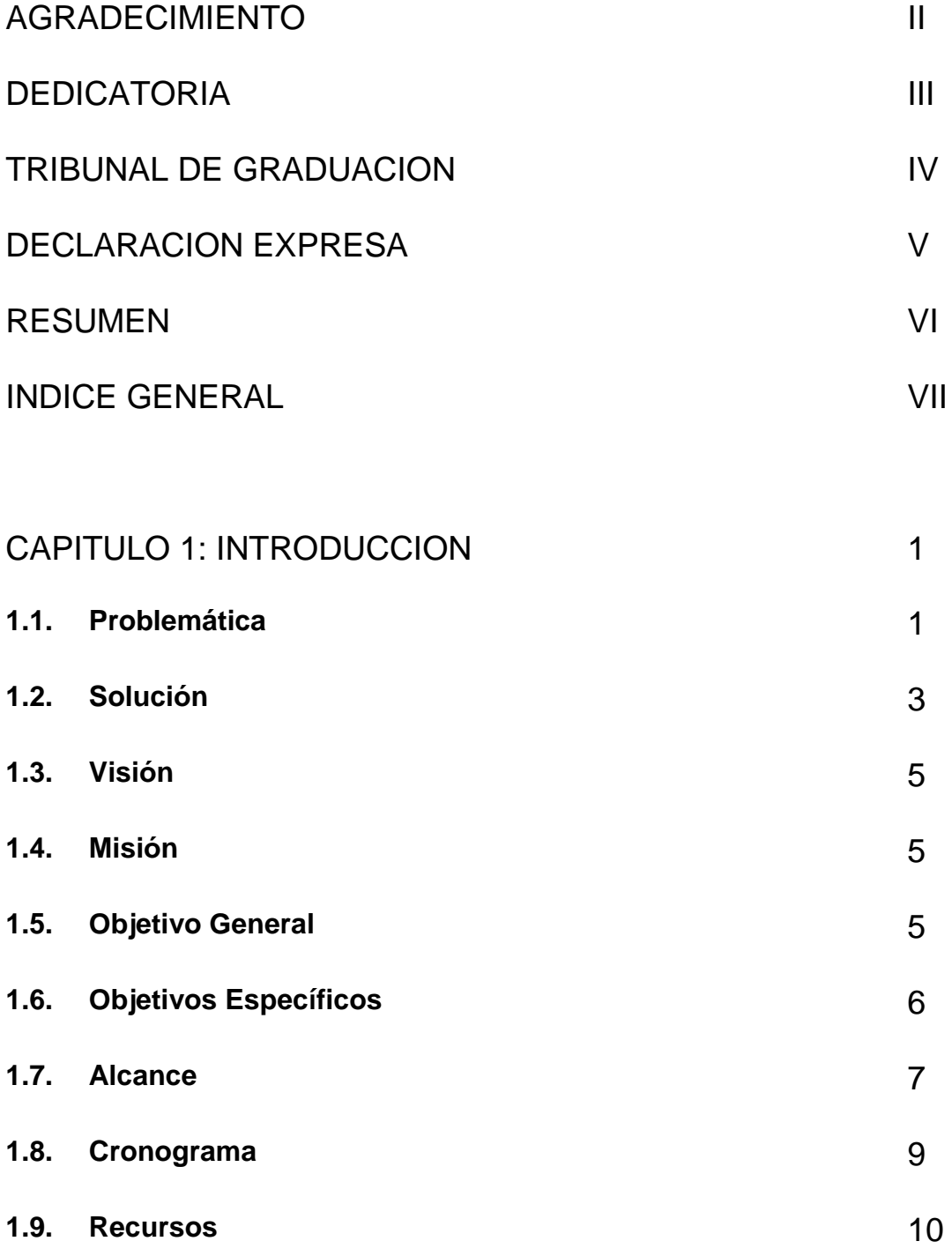

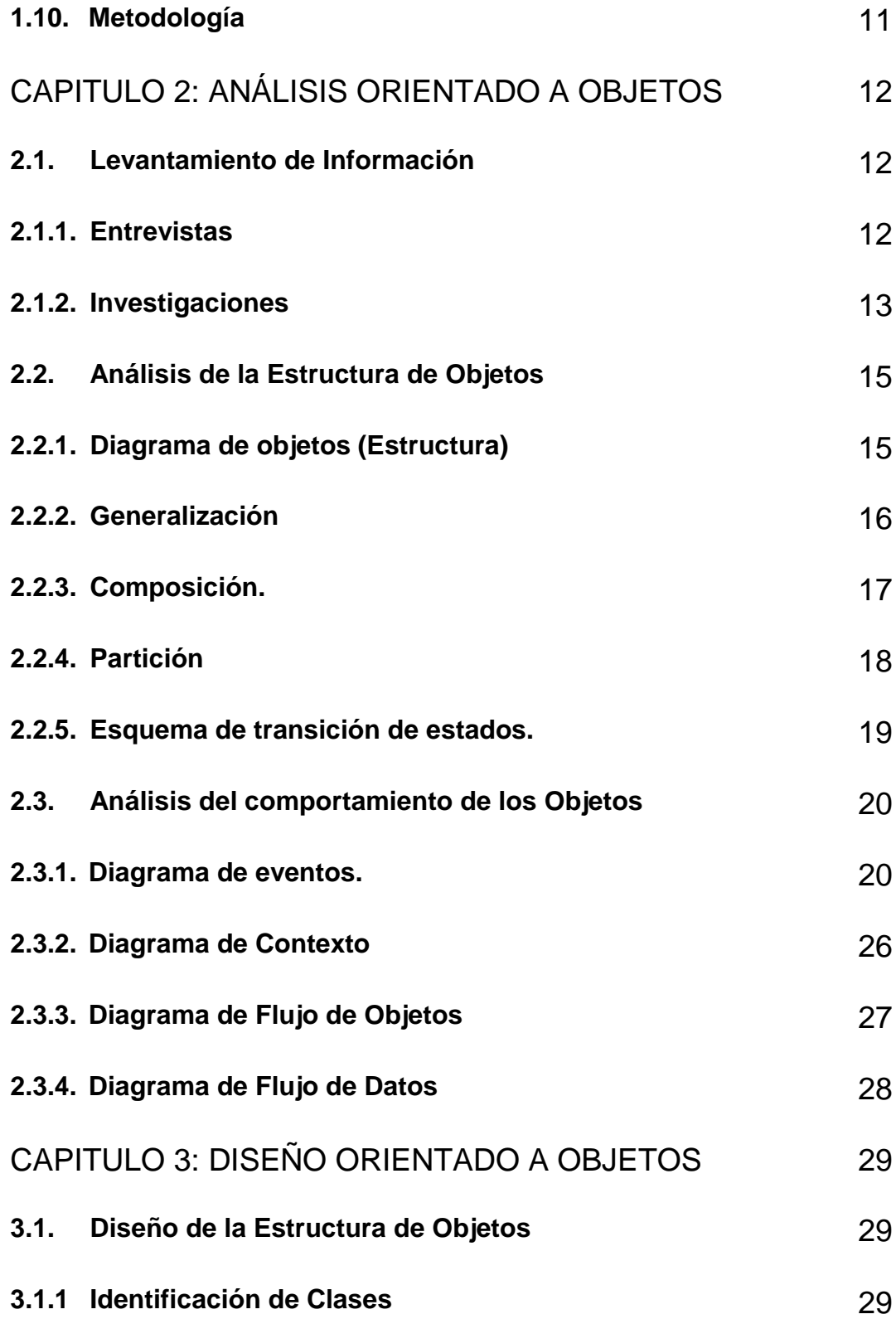

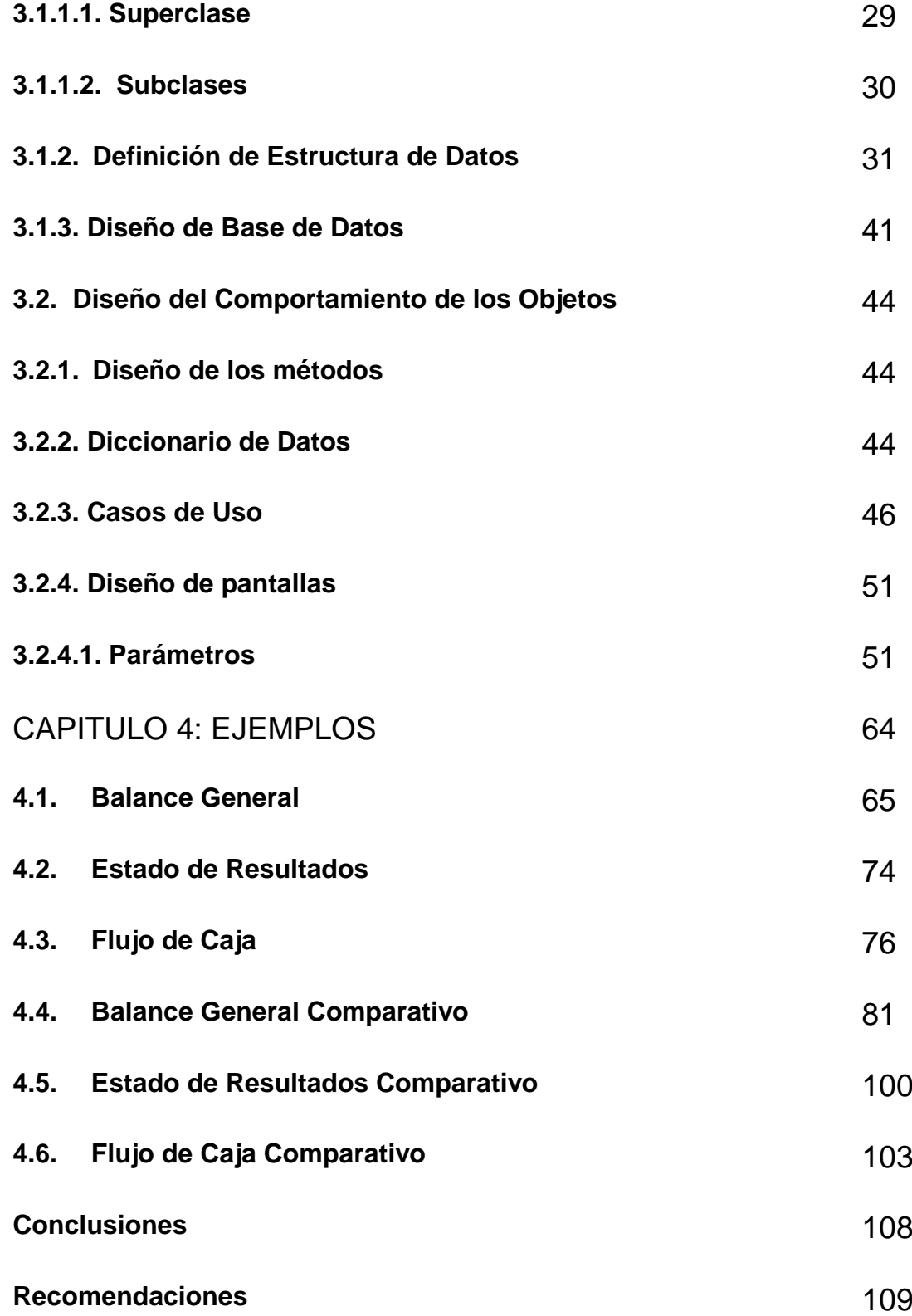

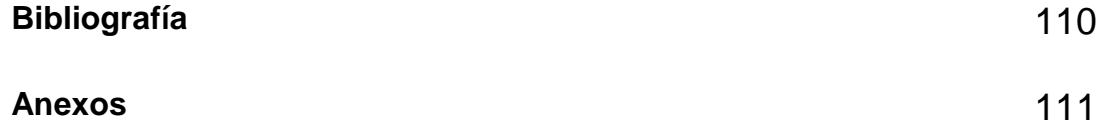

## **CONCLUSIONES**

1. El aplicación fue diseñada para facilitar el control y/ o manejo de los presupuestos de una empresa brindándole la seguridad necesaria que requiere debido al la gran cantidad de información vulnerable que este pueda contener.

# **RECOMENDACIONES**

1. Se debe tener claro que el presupuesto de una empresa comercial es diferente al de una empresa pública.

En la empresa comercial se manejan cuentas contables mientras que en las gubernamentales se manejan cuentas presupuestarias es de esta forma como se desarrollo el proyecto.

## **BIBLIOGRAFIA**

- 1. Metodología orientada a objetos (James Martin y James J. Odell).
- 2. Análisis y Diseño de Sistemas Kendall y Kendall
- 3. [www.deister.es](http://www.deister.es/)
- 4. [www.datahousecompany.com.ar](http://www.datahousecompany.com.ar/)
- 5. [www.blacksa.com](http://www.blacksa.com/)
- 6. [www.lafacu.com](http://www.lafacu.com/)

**ANEXOS**

#### **Anexo 3.1**

Scripts de creación de las tablas:

```
CREATE TABLE pre_anio_ref (
  id anio bigint NOT NULL,
   nomb_anio character varying(10),
   codi_sucu bigint,
   codi_empr bigint,
   estado character varying(1),
  audit usua ingr character varying(10),
  audit fech ingr date,
  audit usua modi character varying(10),
  audit fech modi date
);
```
ALTER TABLE public.pre\_anio\_ref OWNER TO postgres;

```
CREATE TABLE pre_cierre_ref (
   codi_empr bigint NOT NULL,
   codi_matr bigint NOT NULL,
   codi_sucu bigint NOT NULL,
   codi_depa bigint NOT NULL,
   anio integer NOT NULL,
   mes smallint NOT NULL,
   descripcion character varying(100),
  audit usua ingr character varying(10),
  audit fech ingr date,
  audit usua modi character varying(10),
   audit_fech_modi date,
   estado character varying(1) NOT NULL
);
```
ALTER TABLE public.pre\_cierre\_ref OWNER TO postgres;

CREATE TABLE pre\_cuen\_pres\_ref ( codi\_empr integer NOT NULL, codi\_matr bigint NOT NULL, codi\_sucu bigint NOT NULL, iden\_cuen integer NOT NULL, codi\_cuen character varying(25) NOT NULL,

nomb cuen character varying(50), iden padre character varying(10), clas\_cuen integer, tipo\_cuen integer, fluj caja character(1), natu\_cuen character(1), audit usua ingr character varying(10), audit\_fech\_ingr date, audit usua modi character varying(10), audit\_fech\_modi date, estado character varying(1) NOT NULL, nivel integer

);

ALTER TABLE public.pre\_cuen\_pres\_ref OWNER TO postgres;

CREATE TABLE pre\_esta\_pres\_ref ( codi\_empr integer NOT NULL, codi\_matr bigint NOT NULL, codi\_sucu bigint NOT NULL, codi\_esta\_pres bigint NOT NULL, desc\_esta\_pres character varying(30), codi\_esta\_ante bigint, audit usua ingr character varying(10), audit fech ingr date, audit usua\_modi character varying(10), audit fech modi date, estado character varying(1) NOT NULL

);

ALTER TABLE public.pre\_esta\_pres\_ref OWNER TO postgres;

CREATE TABLE pre\_flujo\_ref ( cod\_ref integer, nomb ref character varying(50)

);

ALTER TABLE public.pre\_flujo\_ref OWNER TO postgres;

CREATE TABLE pre\_movi\_cabe\_dat ( codi\_empr bigint NOT NULL, codi\_matr bigint NOT NULL, codi\_sucu bigint NOT NULL, codi tran bigint NOT NULL, nume\_tran bigint NOT NULL, anio integer NOT NULL, codi\_depa bigint NOT NULL, fecha date, total double precision, audit usua ingr character varying(10), audit fech ingr date, audit\_usua\_modi character varying(10), audit\_fech\_modi date, estado character varying(1) NOT NULL );

ALTER TABLE public.pre\_movi\_cabe\_dat OWNER TO postgres;

CREATE TABLE pre\_movi\_deta\_dat ( codi\_empr bigint NOT NULL, codi\_matr bigint NOT NULL, codi\_sucu bigint NOT NULL, codi\_tran bigint NOT NULL, nume\_tran bigint NOT NULL, anio integer NOT NULL, mes integer NOT NULL, codi depa bigint NOT NULL, iden cuen bigint NOT NULL, valor double precision, audit\_usua\_ingr character varying(10), audit fech ingr date, audit usua\_modi character varying(10), audit\_fech\_modi date, estado character varying(1) NOT NULL

);

ALTER TABLE public.pre\_movi\_deta\_dat OWNER TO postgres;

CREATE TABLE pre\_nive\_apro\_ref ( codi\_empr bigint NOT NULL, codi\_matr bigint NOT NULL, codi\_sucu bigint NOT NULL, codi\_empl bigint NOT NULL, codi\_esta\_pres bigint NOT NULL, audit usua ingr character varying(10), audit fech ingr date, audit usua modi character varying(10), audit\_fech\_modi date, estado character varying(1) NOT NULL

);

ALTER TABLE public.pre\_nive\_apro\_ref OWNER TO postgres;

CREATE TABLE pre\_pres\_cabe\_dat ( codi\_empr bigint NOT NULL, codi\_matr bigint NOT NULL, codi\_sucu bigint NOT NULL, nume\_pres bigint NOT NULL, anio integer NOT NULL, codi\_depa bigint NOT NULL, fecha date, codi\_esta\_pres bigint NOT NULL, fech apro date, total presu double precision, audit\_usua\_ingr character varying(10), audit fech ingr date, audit usua modi character varying(10), audit\_fech\_modi date, estado character varying(1) NOT NULL, codi\_empl bigint, mes smallint

);

ALTER TABLE public.pre\_pres\_cabe\_dat OWNER TO postgres;

CREATE TABLE pre\_pres\_deta\_dat ( codi\_empr bigint NOT NULL, codi\_matr bigint NOT NULL, codi\_sucu bigint NOT NULL,

 nume\_pres bigint NOT NULL, anio integer NOT NULL, mes smallint NOT NULL, codi\_depa bigint NOT NULL, iden cuen bigint NOT NULL, valo\_pres double precision, valo reaj double precision, tota\_pres double precision, valo ejec double precision, valo\_rese double precision, audit usua ingr character varying(10), audit fech ingr date, audit\_usua\_modi character varying(10), audit\_fech\_modi date, estado character varying(1) NOT NULL, id\_padre character varying(10)

);

ALTER TABLE public.pre\_pres\_deta\_dat OWNER TO postgres;

### CREATE TABLE pre\_tipo\_tran\_ref (

 codi\_empr bigint NOT NULL, codi\_matr bigint NOT NULL, codi\_sucu bigint NOT NULL, codi\_tran bigint NOT NULL, codi tran modu integer NOT NULL, desc\_tran character varying(30), tipo\_movi character varying(30), audit\_usua\_ingr character varying(10), audit\_fech\_ingr date, audit usua modi character varying(10), audit\_fech\_modi date, estado character varying(1) NOT NULL, codi\_modu character varying(3)

);

# **INDICE GENERAL**

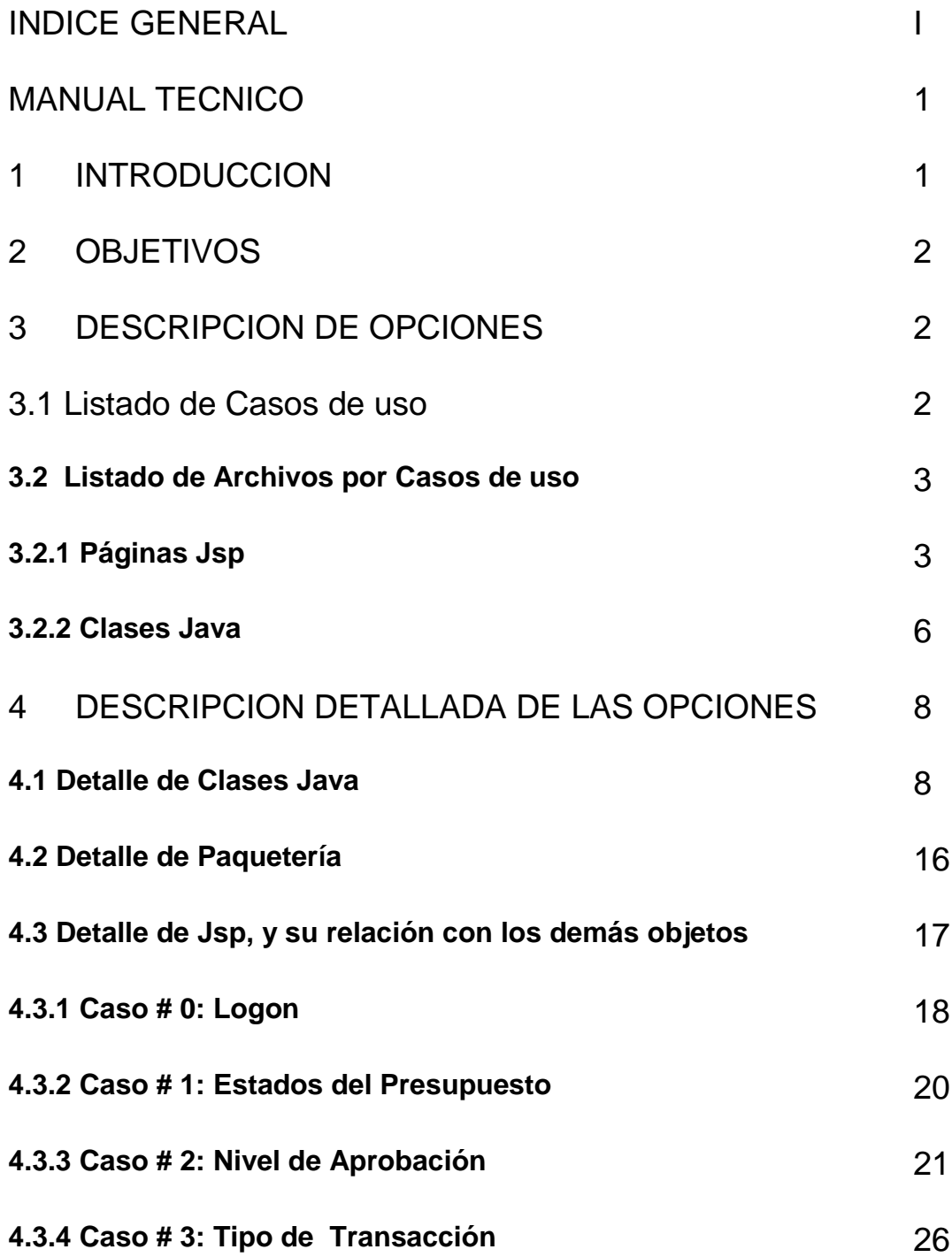

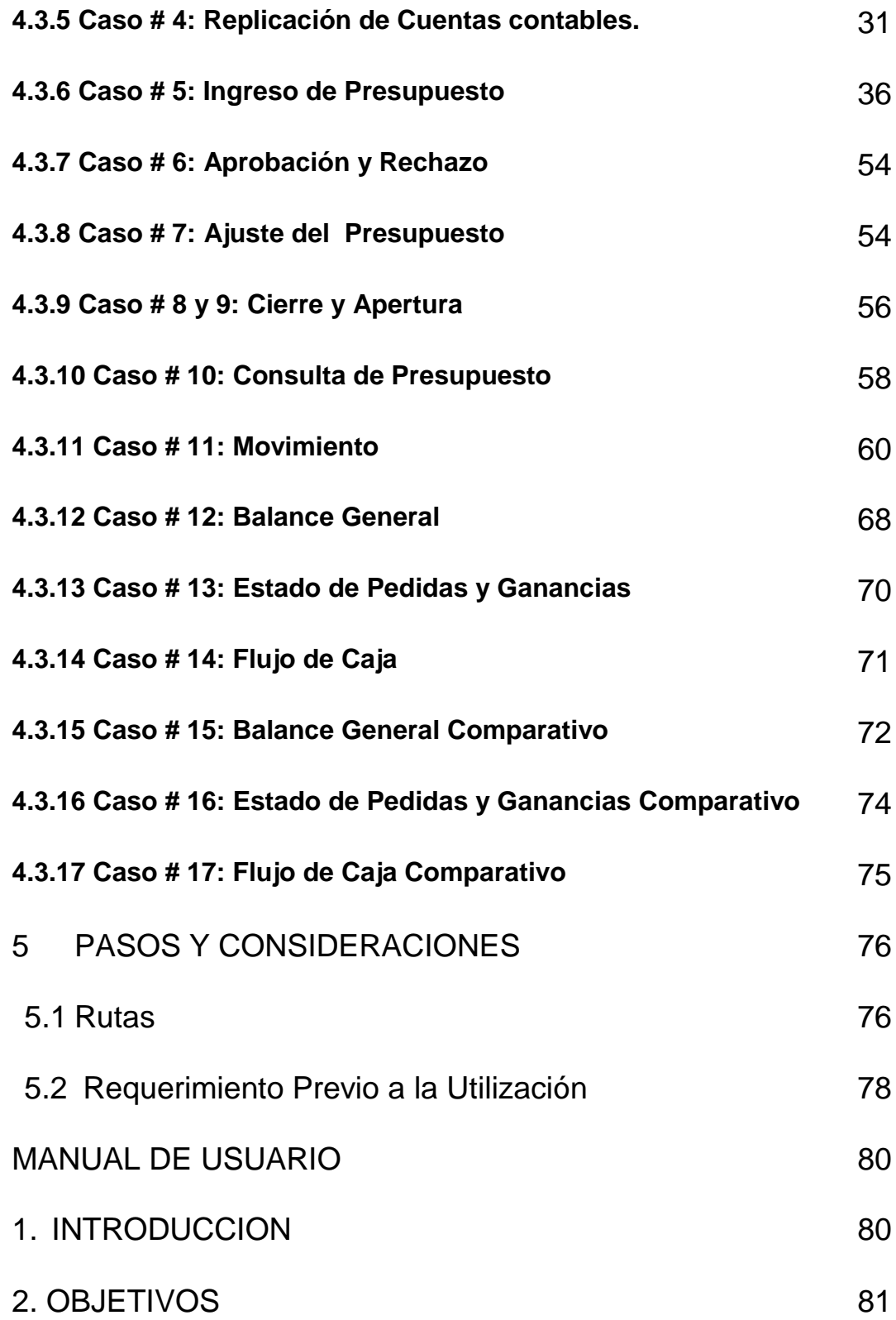

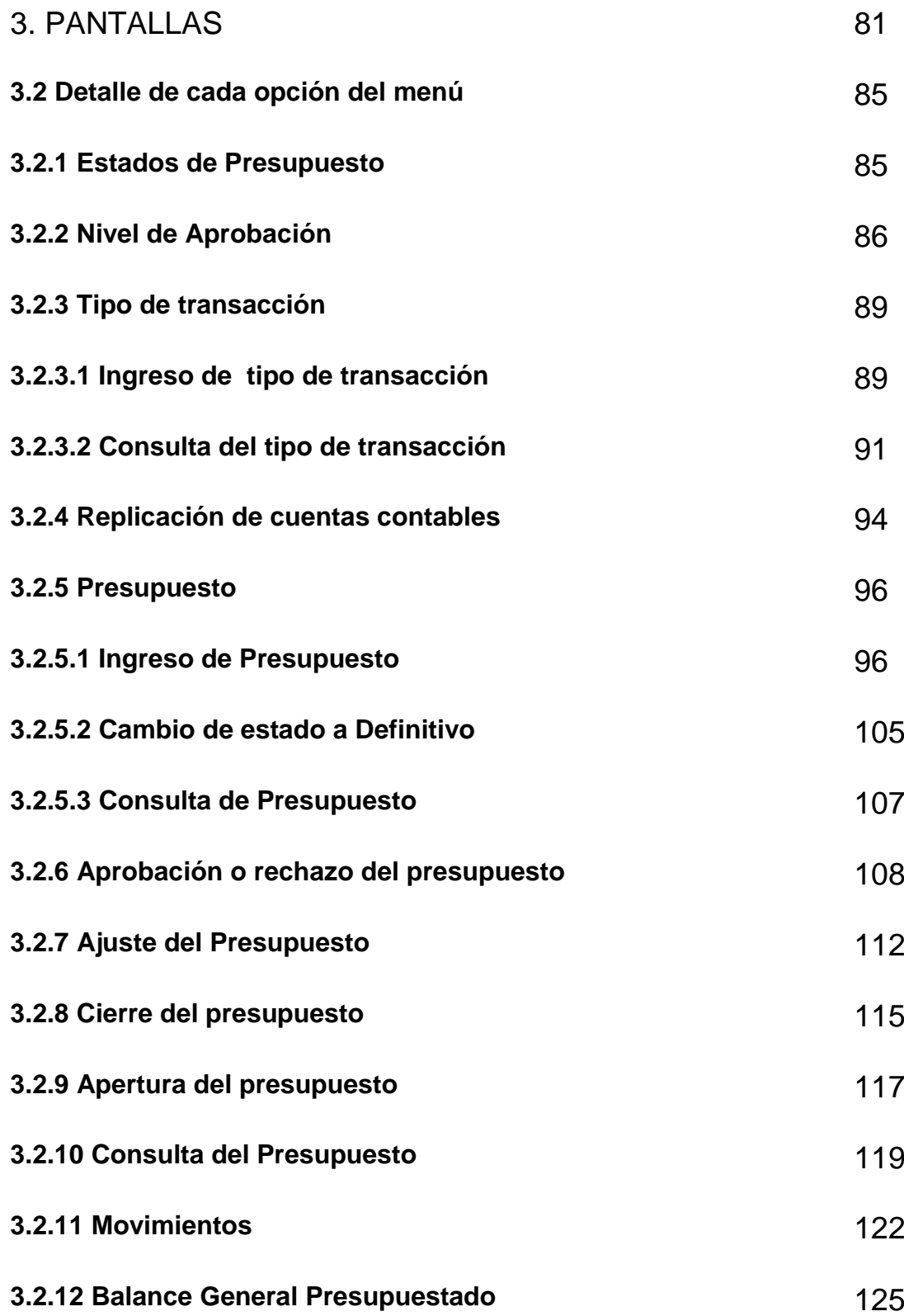

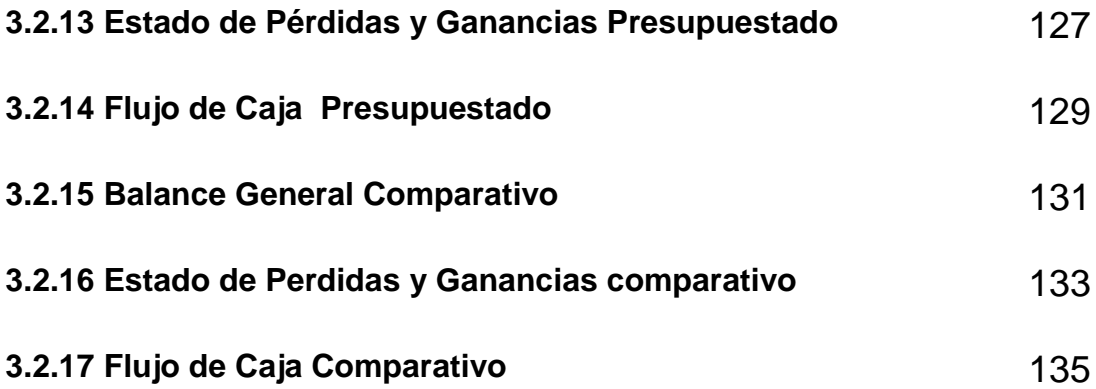

# **CAPITULO 1**

# **1. INTRODUCCIÓN**

#### **1.1.Problemática**

Actualmente nos encontramos en una economía global y competitiva, por lo cual es indispensable que los administradores de las empresas desarrollen estrategias que les ayuden a satisfacer las necesidades de clientes quienes son cada vez más exigentes; anticipándose a sus requerimientos y dándoles un trato personalizado a cada uno de ellos.

En la actualidad, las compañías buscan implementar sistemas para que manejen todas las áreas del negocio de tal forma que estén integrados. Muchas empresas han buscado nuevas herramientas tecnológicas para poder optimizar los procesos operativos internos para así ahorrar costos y ser más eficientes, lo que tiene como consecuencia un mejor posicionamiento y la atracción o bien conservación de clientes.

Los sistemas de Enterprise Resource Planning (ERP) forman parte fundamental de las estrategias de las grandes empresas actuales.

Al Ecuador se lo conoce como un país exportador de banano, camarón y petróleo pero en el desarrollo de software aún no ha tenido un despunte mayormente importante, tanto es así que al buscar información de software ERP, existen muy pocas fuentes y algunas de estas, no están actualizadas. Una de estas empresas es Sonda del Ecuador, con su ERP Kupay para INDUSTRIAS / Agroindustria y Vitivinícola. Kupay está diseñado bajo una estructura modular. Para esta solución SONDA se preocupa de brindar todos lo servicios de instalación e implementación del software, así como la capacitación necesaria. También brinda el servicio de soporte permanente y soporte básico y se ocupa de mantener informado al cliente de la actualización de versiones.

Los software ERP no son muy difundidos en nuestro país debido a los altos costo y grandes cambios estructurales que la organización debe incurrir en el momento que deciden implementarlo.

En muchas organizaciones el desarrollo de software de aplicaciones es llevado a cabo por personal de sistemas de información. Aun así, aunque la información es un producto importante de los sistemas de software, ciertamente no es todo, ya que al utilizar un software ERP también es importante la tecnología ya que de esto depende que sus procesos interactúen correctamente para obtener como resultado información acertada para la toma de decisiones.

#### **1.2.Solución**

Por el hecho de que muchas empresas en nuestro país no poseen un sistema integrado, surge la necesidad del planteamiento de crear una aplicación completa e-business, compuesta por las diversas áreas que constituyen a la empresa comercial de nuestro medio; es decir, Ventas, Mercadotecnia, Recursos Humanos, Finanzas, Operaciones, Compras, Abastecimiento, etc.

Para desarrollar sistemas hay más de una forma. Tareas distintas tendrán características diferentes que necesiten otros tipos de procedimientos. El reto está en seleccionarlos e integrarlos de manera adecuada y eficaz.

La solución residirá en muchos componentes que interactuarán entre si. Estos no estarán basados en una modularización, se fundarán sobre la base de los tipos, o clases, de las cosas que se estarán simulando. La estructura y el comportamiento del sistema, entonces, podrían localizarse y manipularse con facilidad.

Fue entonces que con miras a que se tendría el recurso humano suficiente para efectuar y hacer real esta idea, se tomó la decisión de dividir las áreas y distribuirlas de manera organizada y equitativa a los grupos de participantes del seminario de graduación que se inició en el presente año.

En esta distribución nos corresponde encargarnos de Presupuesto y cumplir con el mismo al finalizar el seminario de graduación del año en curso.

#### **1.3.Visión**

Culminar con éxito el proyecto Presupuesto brindando una solución flexible a los cambios, parametrizable, capaz de interactuar de forma correcta con los diferentes módulos del sistema y de adaptarse a cualquier estructura organizacional.

#### **1.4.Misión**

Realizar una herramienta con profesionalismo que integre la información financiero contable necesaria de forma ágil, transparente, efectiva y oportuna para el control y ejecución de los procesos para apoyo de toma de decisiones, con una fuerte cultura de competitividad, que garanticen la excelencia en el servicio a los usuarios, contribuyendo activamente al desarrollo de la empresa.

#### **1.5.Objetivo General**

Con el módulo de Presupuesto se podrá realizar un mejor análisis y conocer las falencias que existieron en la planificación del mismo en el período anterior, en cada una de las áreas y de manera general. Las gerencias tendrán una herramienta para evaluar el resultado de las acciones emprendidas de cada departamento en el cumplimiento del presupuesto planteado.

#### **1.6.Objetivos Específicos**

Los objetivos específicos del módulo de presupuesto son los detallaremos a continuación:

- Brindar una herramienta analítica, precisa y oportuna.
- Proporcionar información necesaria para la toma de decisiones.
- Presentación consolidada de la planificación de la empresa facilitando el control administrativo.
- Presentación ordenada de los resultados.
- Coordinar y relacionar las actividades de la empresa.
- Proporcionar una herramienta de ayuda para la elaboración del Presupuesto para las diferentes áreas.
- Permitir que las empresas utilicen programas que estén acordes a sus exigencias y que presenten opciones alternativas como ayuda
- Automatizar las funciones que se efectúan en el área Financiera para llevar el control del presupuesto, de tal forma que permita realizar estas actividades de manera eficiente y efectiva.
- Facilitar el manejo de grandes volúmenes de información de los requerimientos de las diferentes áreas de la organización.
- Obtener una gran variedad de reportes de utilidad para la toma de decisiones y futuros presupuestos.
- A través de la toma de decisiones, mejorar el desempeño de las actividades de la empresa; proporcionando información oportuna a todo nivel de la institución.
- Manejar los datos en forma confidencial a través de la definición de niveles de acceso del usuario.
- Proporcionar una base sólida para la integración del módulo de Presupuesto.

#### **1.7.Alcance**

Para que este proyecto cumpla tanto con el objetivo general como con los objetivos específicos, hemos definido el siguiente alcance:

En el proyecto se deberá tomar en cuenta dos puntos principales, que los detallaremos a continuación:

- *1. Realización:* Elaboración del presupuesto a cargo de cada departamento o entidad que requiera necesario utilizarlo de acuerdo con las políticas de la empresa.
	- El presupuesto se basará en las cuentas contables y los departamentos de la empresa, se registrarán partidas presupuestarias durante el periodo, para así poder realizar más adelante el control.
	- Se obtendrán los subtotales y totales del periodo presupuestado.
	- Se manejará niveles jerárquicos de aprobaciones y perfiles de usuarios para el acceso a la aplicación
	- Se permitirá ingresar hasta n versiones de presupuesto por departamento, hasta antes de la elección del presupuesto definitivo que se vaya a presentar para su aprobación.
- *2. Control:* Una vez realizado y aprobado en todas sus instancias (niveles jerárquicos de aprobación) se podrá llevar a cabo la aplicación y control del presupuesto.
	- Se manejará tipos de transacción, con la ayuda de los demás módulos. Las mismas que se clasificarán en:
- o Reservado: Dejará reservado el monto que se vaya a utilizar. Esto deberá se aprobado por el ejecutivo que corresponda y así efectuar al siguiente tipo de transacción. Este tipo de transacción puede ser anulada y deberá liberar el monto reservado.
- o Ejecutado: En este tipo de transacción se dará tomará monto anteriormente reservado y se afectará al saldo del presupuesto. Este tipo de transacción no podrá ser anulado ni reversado.
- Se manejará reajustes en el monto presupuestado, con obligatoriedad de justificar los excedentes realizados.
- Se generarán consultas varias para cada una de las etapas.

#### **1.8.Cronograma**

#### **1.8.1. Cronograma General**

Este cronograma nos mostrará las actividades de manera global sin entrar al detalle y sus tiempos. Ver anexo 1.1.

#### **1.8.2. Cronograma Especifico**

Este cronograma nos mostrará las actividades que se realizarán de manera detallada con sus tiempos y recursos asignados. Ver anexo 1.2.

#### **1.9.Recursos**

Para llevar a cabo el proyecto de Presupuesto se deberá contemplar los recursos necesarios, para su realización y pruebas. Estos se detallan a continuación:

#### **1.9.1. Recursos Humanos.**

- Ma. Fernanda Castillo Santos.
- Elizabeth Hurtado Hinojosa.
- Heidi Pinargote Valencia.

#### **1.9.2. Recursos Tecnológicos.**

#### **1.9.2.1. Hardware**

- 2 Computadores HP (propiedad de la Universidad para efectos de presentación y ajustes).
- 3 Computadoras para desarrollo (equipos personales).

#### **1.9.2.2. Software**

- Postgres.
- Jsp y Servlets.

#### **1.10. Metodología**

Una de las diferencias principales entre las metodologías tradicionales y las metodologías orientadas a objetos es que los procedimientos tradicionales están limitados al desarrollo de sistemas convencionales de procesamiento de datos. Por otra parte, las metodologías orientadas a objetos pueden utilizarse para desarrollar cualquier tipo de sistema – se instrumente o no el sistema con tecnología orientada a objetos.

Por esta razón decidimos utilizar la metodología orientada a objetos como un mecanismo que organice e interconecte muchos tipos distintos de procesamiento de sistemas.

Para el desarrollo de nuestro proyecto se considero utilizar un procedimiento en ESPIRAL, con el cual se puede aplicar la ingeniería concurrente a cada una de las interacciones

# **CAPITULO 2**

# **2. ANÁLISIS ORIENTADO A**

### **OBJETOS**

#### **2.1.Levantamiento de Información**

#### **2.1.1. Entrevistas**

La entrevista es una técnica importante para recolectar hechos y

opiniones de los inversionistas interesados sobre la empresa, sus desarrollos futuros, su entorno de trabajo, sus actividades empresariales y los requerimientos de información**.**

Los objetivos por parte de nuestro grupo al utilizar esta técnica en el levantamiento de información son:

- Aumentar el discernimiento y el compromiso hacia el proyecto y sus resultados por parte las personas participantes.
- Proporcionar una base común para un análisis posterior.

Las personas entrevistadas fueron:

- Ing. Com. Néstor Calderón.
- Ing. Sist. Nelcy Méndez
- Ing. Sist. Allan Endara

#### **2.1.2. Investigaciones**

#### **Libros**

- o Metodología orientada a objetos (James Martin y James J. Odell).
- o Análisis y Diseño de Sistemas

Kendall y Kendall
### **Internet**

- o www.deister.es
- o [www.datahousecompany.com.ar](http://www.datahousecompany.com.ar/)
- o [www.blacksa.com](http://www.blacksa.com/)
- o [www.lafacu.com](http://www.lafacu.com/)

### **2.2.Análisis de la Estructura de Objetos**

### **2.2.1. Diagrama de objetos (Estructura)**

A continuación se detallan las entidades que corresponden al módulo de presupuesto y sus relaciones con otros módulos.

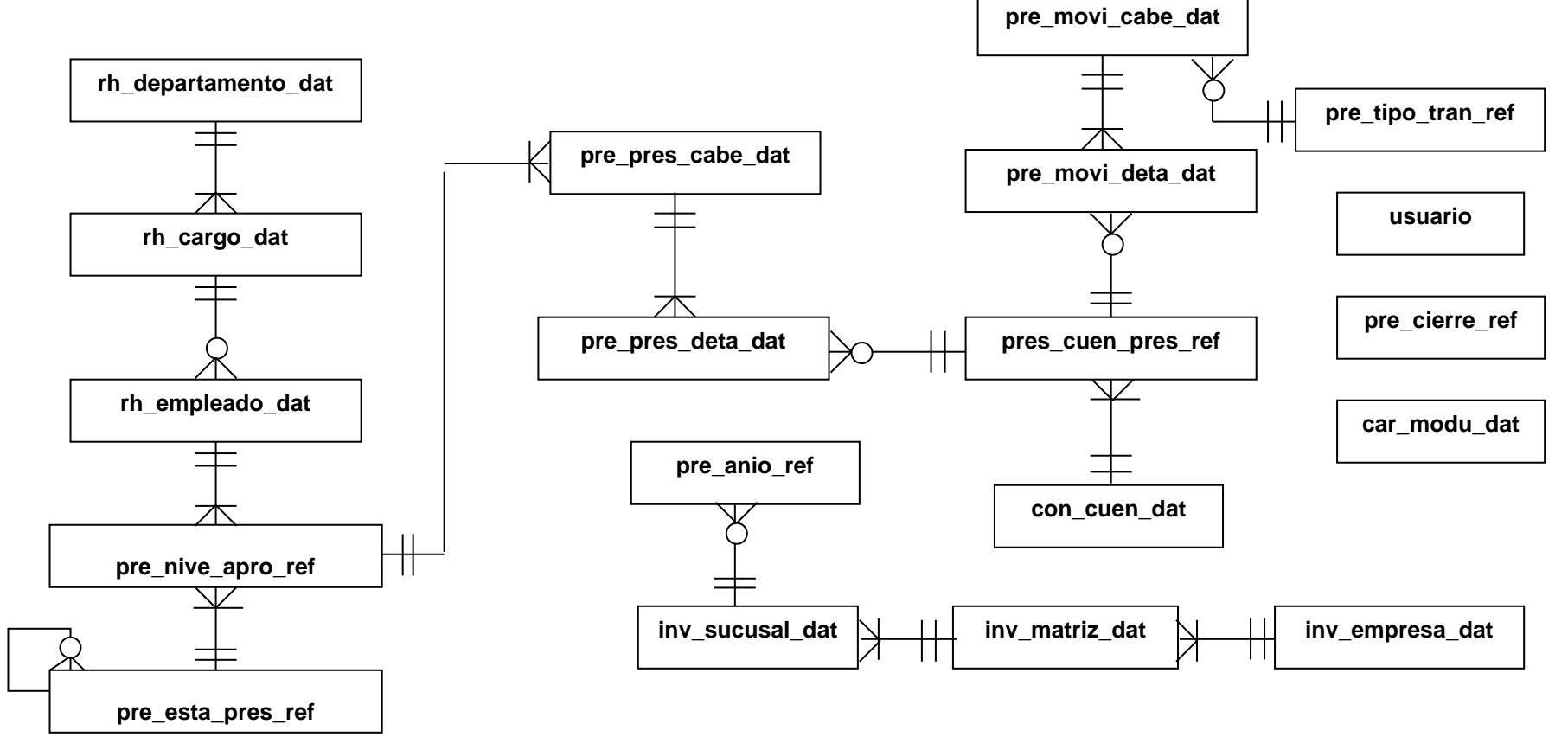

### **2.2.2. Generalización**

En la generalización encontramos cómo están organizados los tipos de objetos, indicando las direcciones de herencia de los mismos.

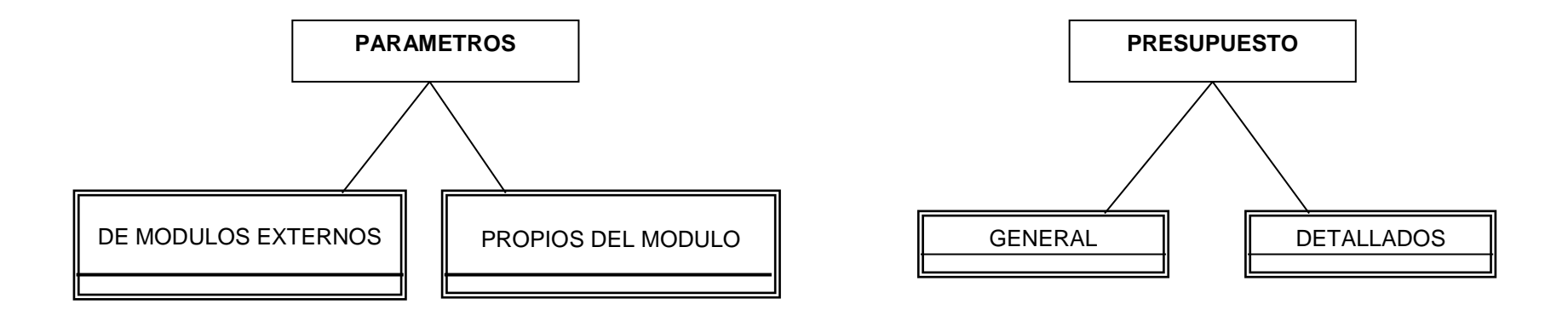

### **2.2.3. Composición.**

Con la Composición tratamos de llevar una pequeña guía al diseñador en la definición de los mecanismos que controlen adecuadamente a los objetos dentro de otro objeto. Es decir mostrar el resultado de un objeto configurado mediante sus partes componentes.

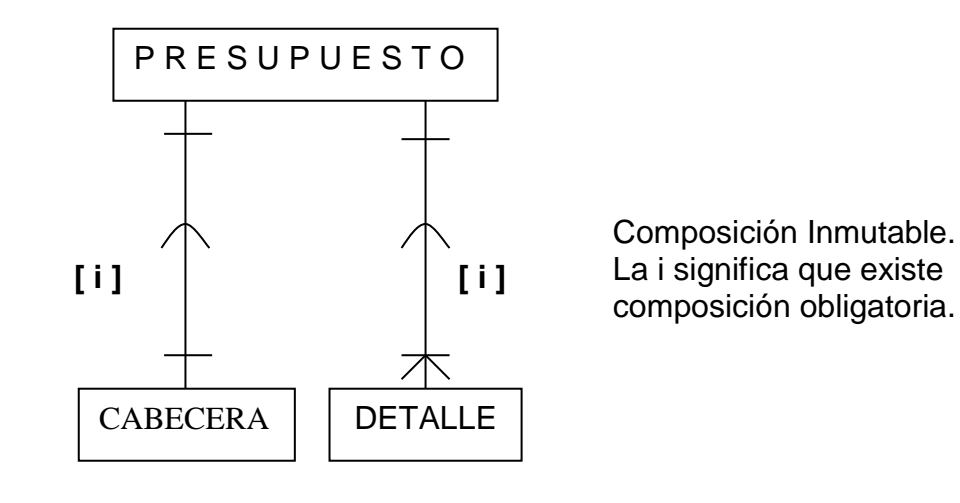

### **2.2.4. Partición**

En la partición mostramos el resultado del conjunto de objetos que se pueden agrupar bajo una misma definición.

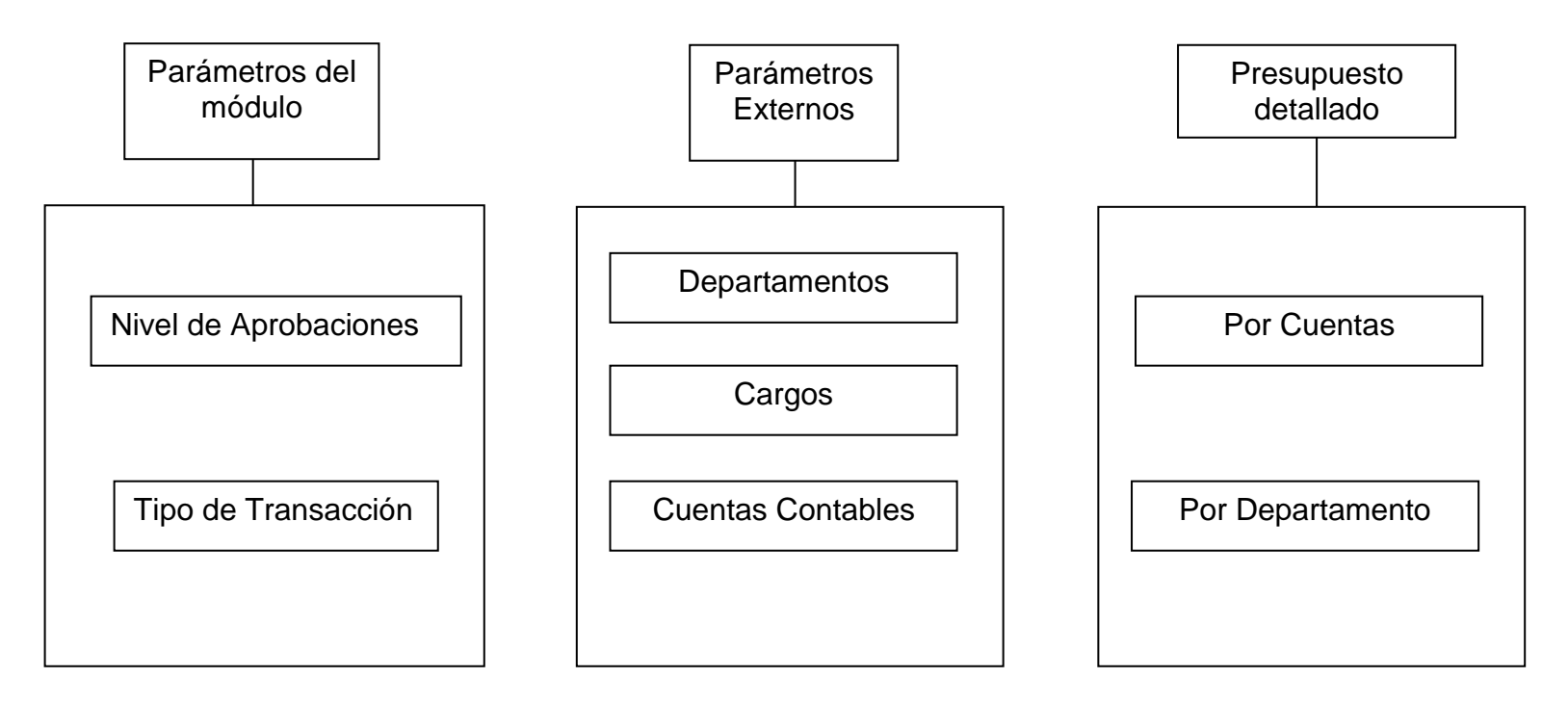

### **2.2.5. Esquema de transición de estados.**

En este esquema representamos la colección de asociaciones que tiene cada objeto y su cambio de estado relacionado con una operación

### **Parámetros**

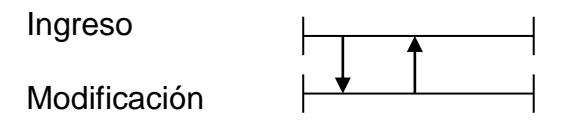

### **Presupuesto**

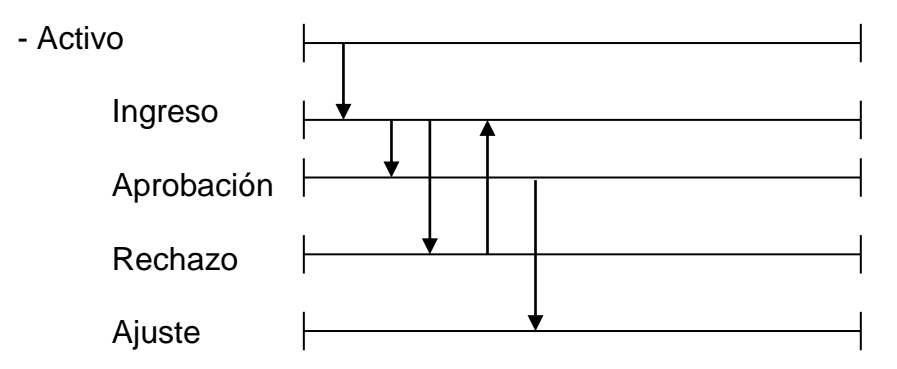

### **Movimiento real**

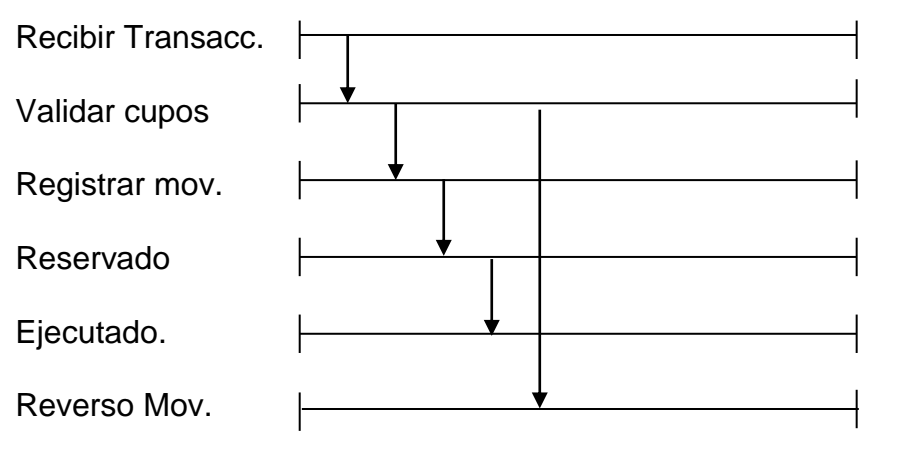

### **2.3.Análisis del comportamiento de los Objetos.**

#### **2.3.1. Diagrama de eventos.**

En este esquema damos a conocer la secuencia que se lleva a cabo para realizar un Presupuesto, y todos sus eventos para lograrlo.

La secuencia de la realización del presupuesto básicamente se compone en:

- Ingreso de los parámetros correspondientes
- Ingreso de los valores en el Presupuesto correspondiente a un determinado departamento y cuentas contables.
- Aprobación o Rechazo del presupuesto por sus diferentes niveles jerárquicos.
- Ejecución y control del presupuesto. En este paso se registrarán las transacciones, movimientos contables.
- Reportería como es el Balance General, Pérdidas y Ganancias, y Flujo de Caja Presupuestado

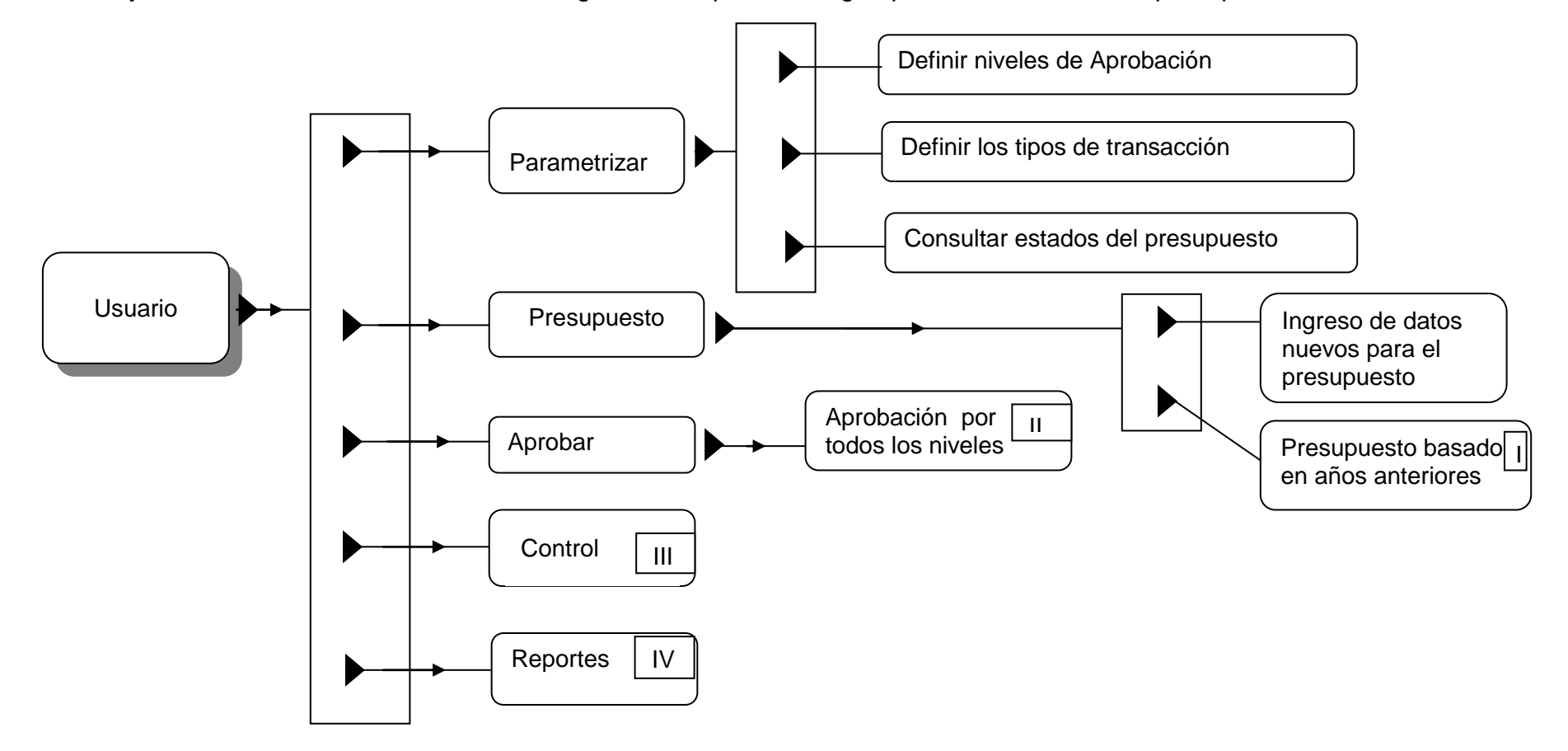

**Esquema inicial.** Se muestra de manera general los pasos a seguir para la realización del presupuesto.

### **I (Presupuesto basado en años anteriores)**

Una vez que la empresa ya tenga un ejercicio contable anterior podrá realizar esta acción y basar su presupuesto en los datos del año anterior.

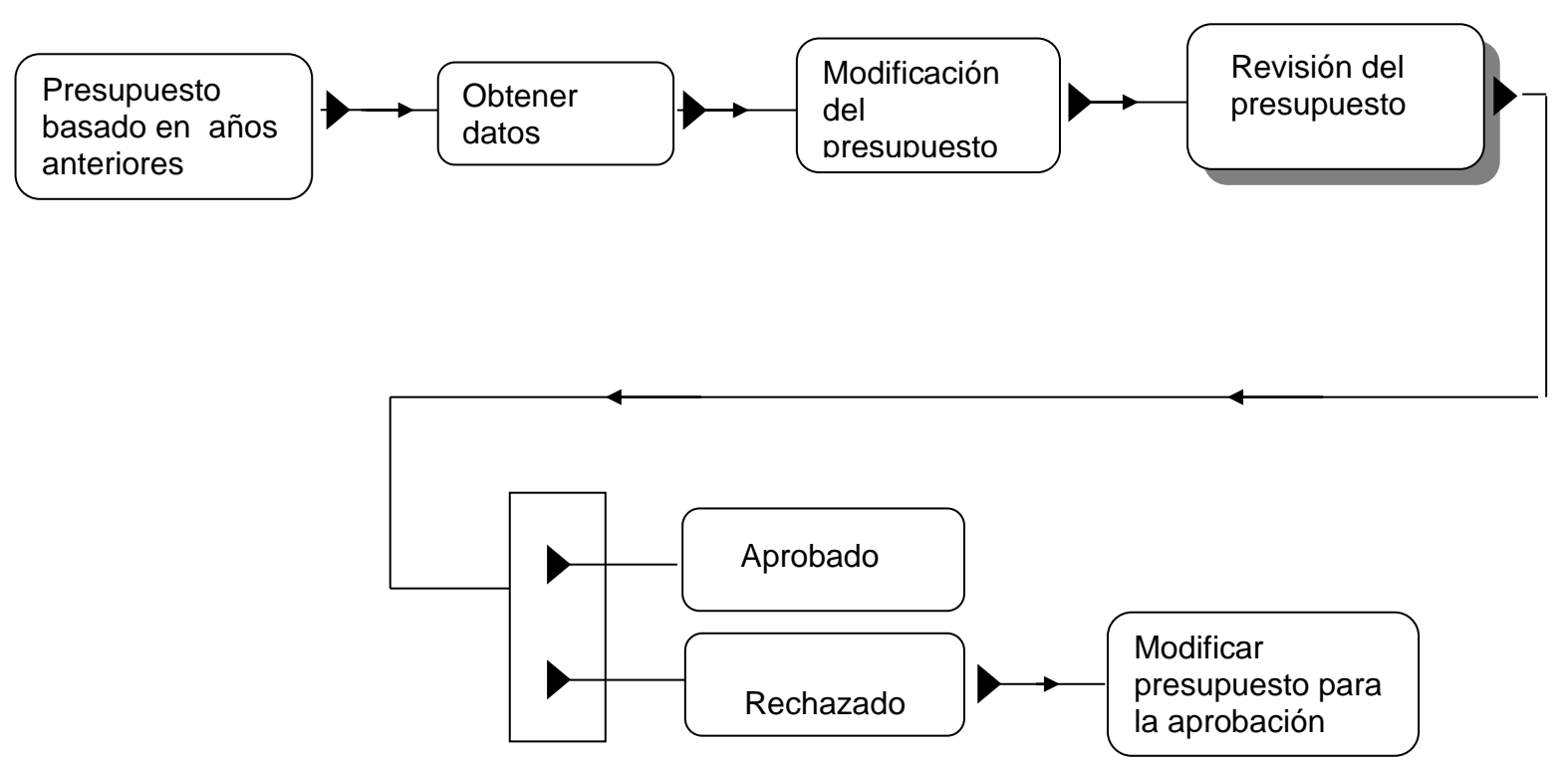

### **II (Aprobación por todos los niveles)**

En este caso, el Presupuesto de la empresa deberá pasar por diferentes niveles de aprobación, es decir desde la primera jerarquía autorizada hasta llegar a la última instancia. Si el presupuesto es rechazado se deberá corregir y nuevamente aprobar.

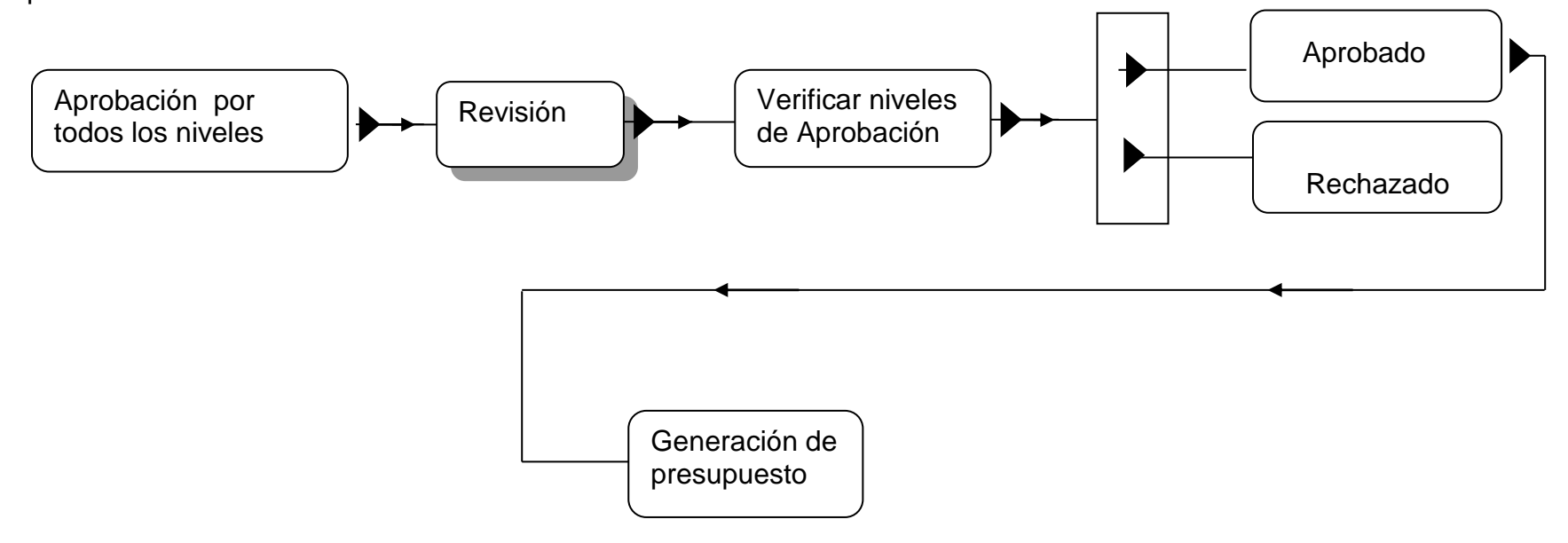

### **III (Control)**

El presupuesto se controlará basándose en sus valores presupuestados definidos con anterioridad y sus registros de movimientos. Es decir se verificará el cupo disponible para poder continuar con el registro de la transacción, caso contrario se procederá automáticamente a reversar dicha transacción.

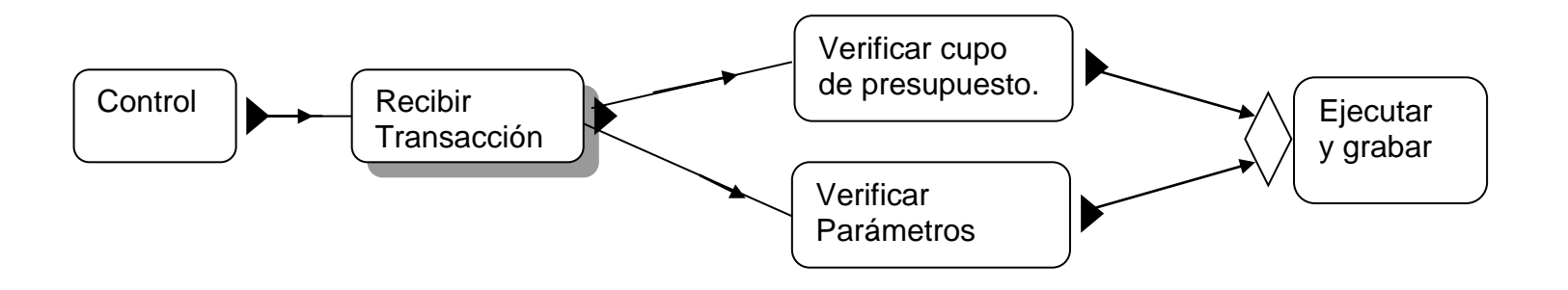

### **IV (Reportes)**

Se cuenta con varios reportes como lo son: Balance General, Estado de Pérdidas y Ganancias, y el Flujo de Caja Presupuestado. Adicionalmente se puede generar los reportes comparativos de todos los que hemos mencionado. Estos se llevarán a cabo por departamento.

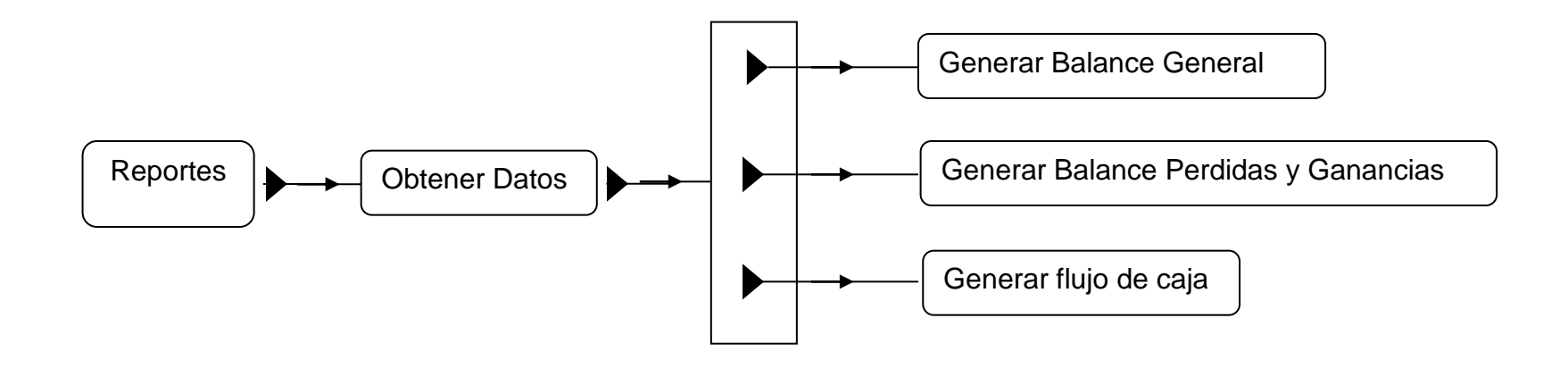

### **2.3.2. Diagrama de Contexto.**

Representa la definición del alcance del Sistema de Presupuesto de manera general.

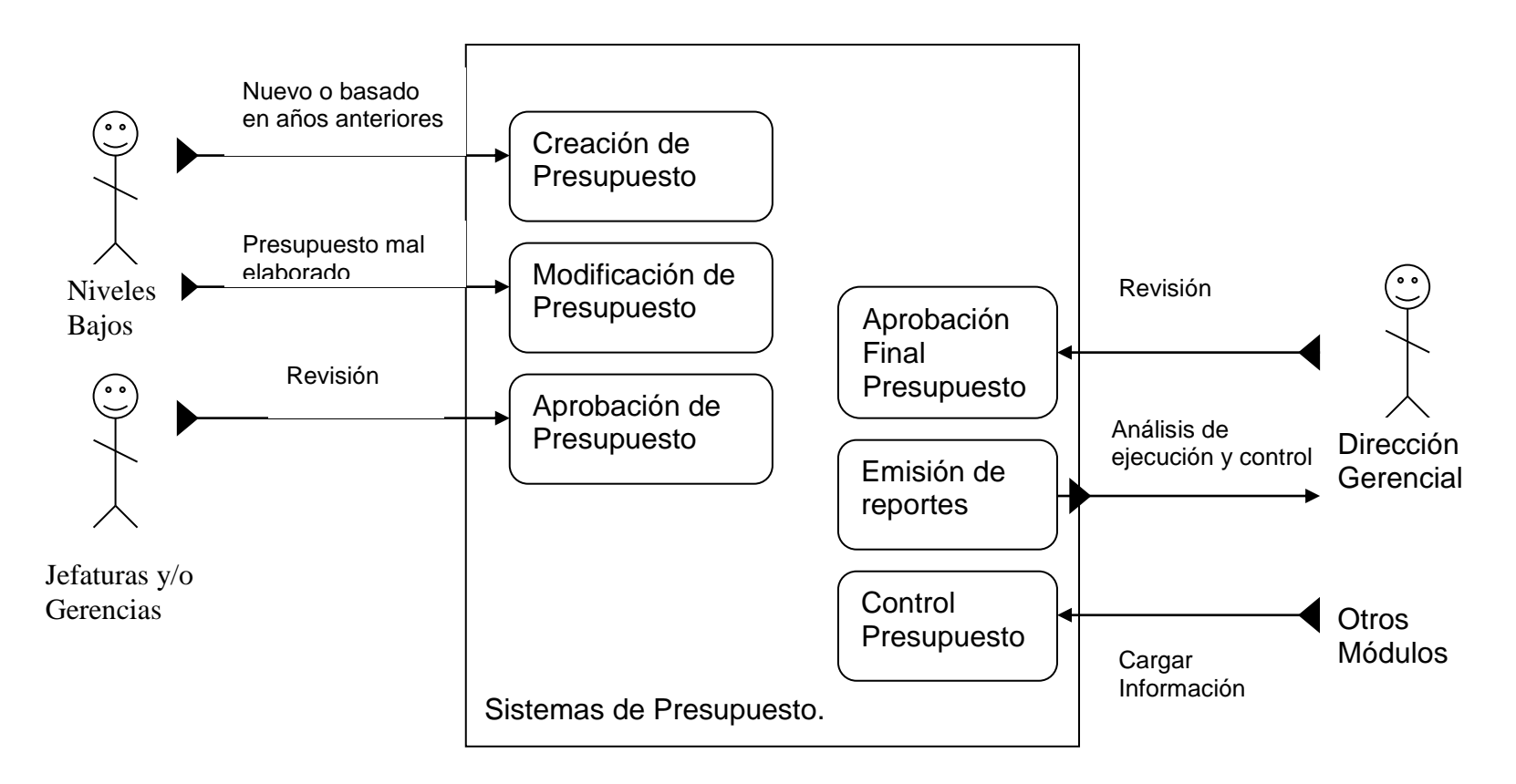

### **2.3.3. Diagrama de Flujo de Objetos.**

Este diagrama nos indica de forma general cómo se consumen y cómo se producen los objetos, de dónde provienen los datos y hacia dónde van.

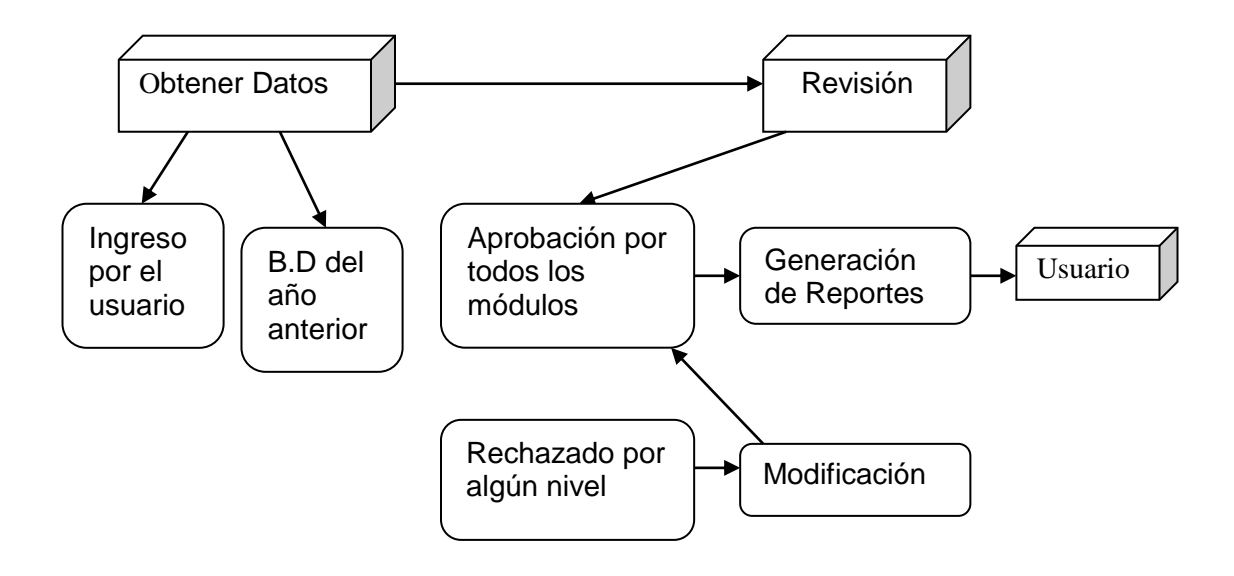

### **2.3.4. Diagrama de Flujo de Datos.**

En este diagrama presentamos la forma y dirección que toman los datos dependiendo de la operación que se realice. Es decir se muestra el paso de los datos a través de cada acción.

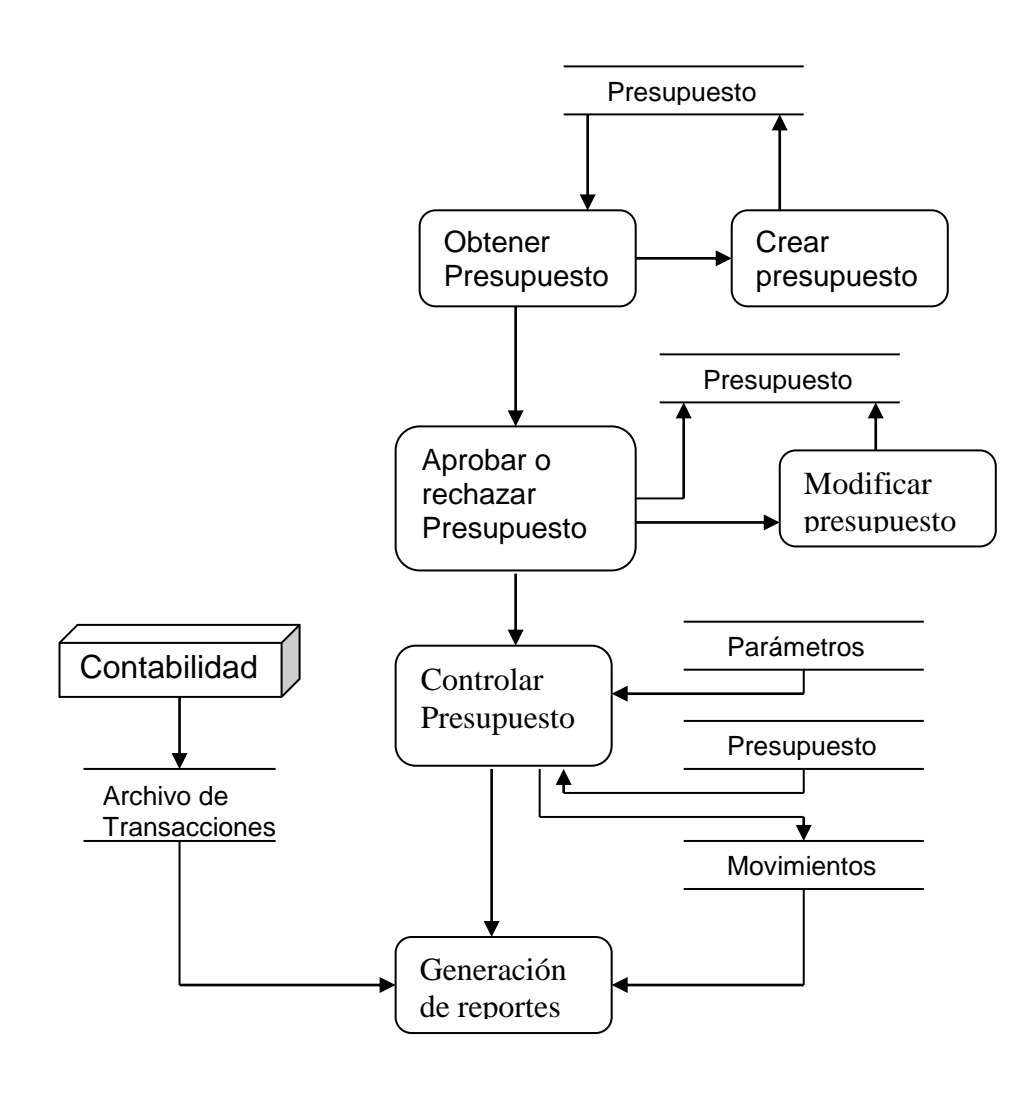

# **CAPITULO 3**

## **3. DISEÑO ORIENTADO A**

### **OBJETOS**

**3.1.Diseño de la Estructura de Objetos**

- **3.1.1. Identificación de Clases**
	- **3.1.1.1. Superclase**
- Parámetro
- Presupuesto
- Movimiento
- Reportes

### **3.1.1.2. Subclases**

### **Parámetros**

- o TipoTransaccion
- o NivelAprobacion
- o EstadoPresupuesto

### **Presupuesto**

- o Ingreso
- o Aprobación
- o Rechazo
- o Ajuste

### **Movimiento**

- o Ingreso
- o Control
- o Reverso

### **Reportes**

- o BalanceGeneral
- o PerdidasGanancias
- o FlujoCaja

### **3.1.2. Definición de Estructura de Datos**

A continuación mostraremos la estructura de las entidades. Cada una constituye un factor muy importante para la generación correcta del Presupuesto. Ver Anexo 3.1.

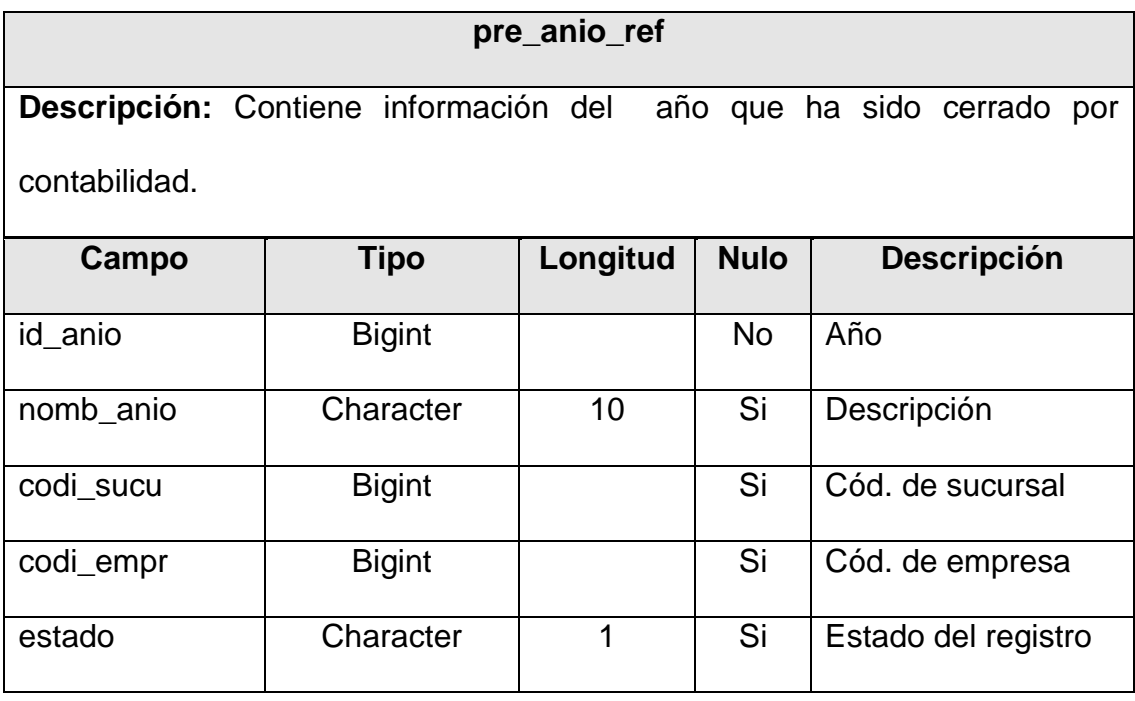

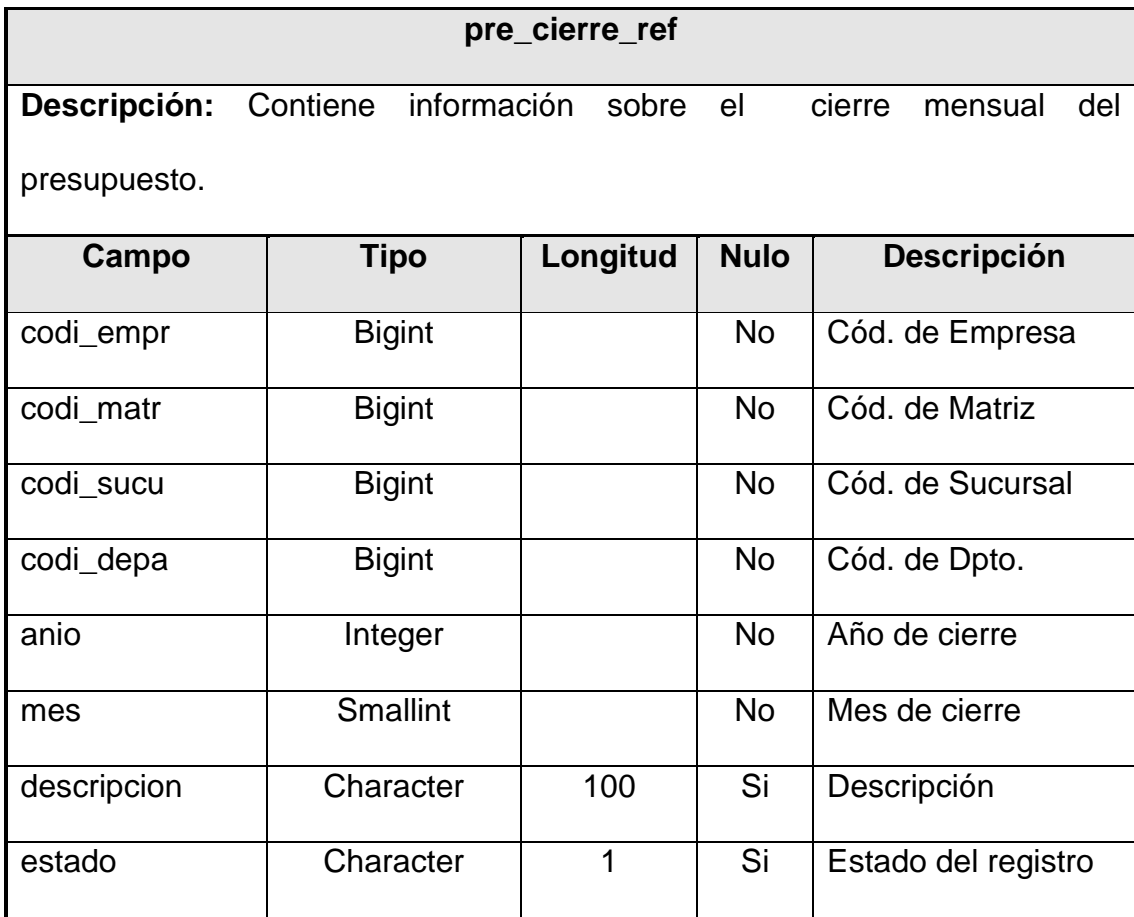

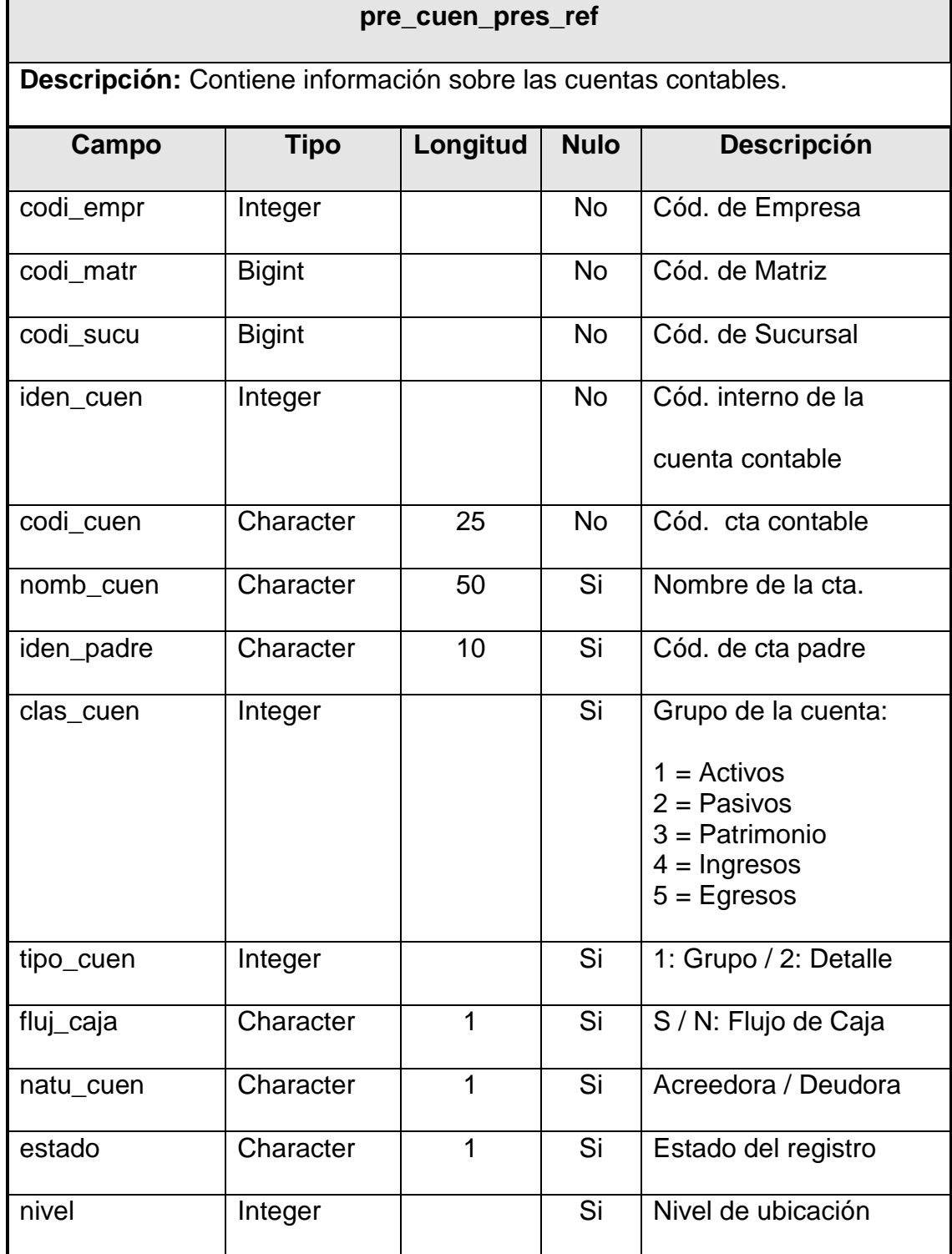

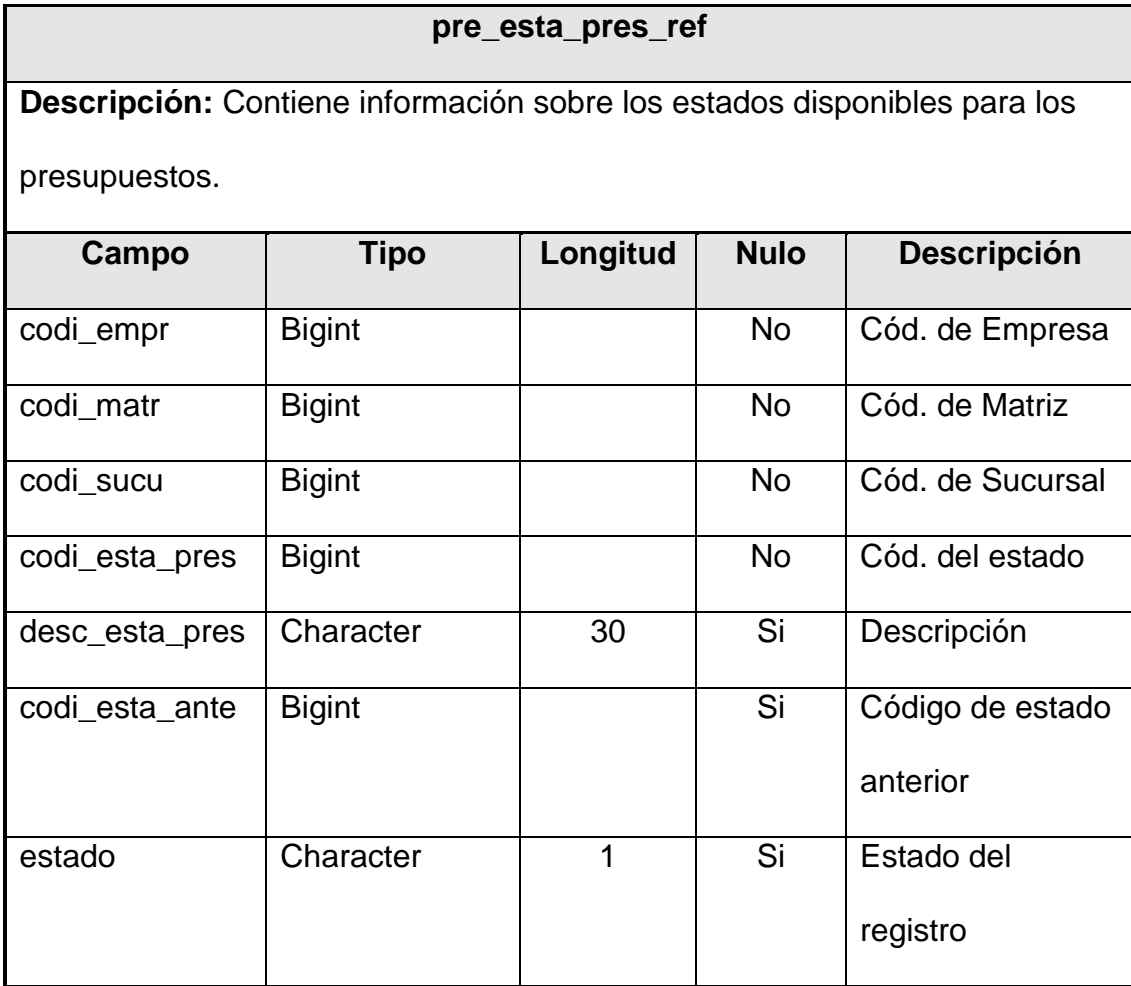

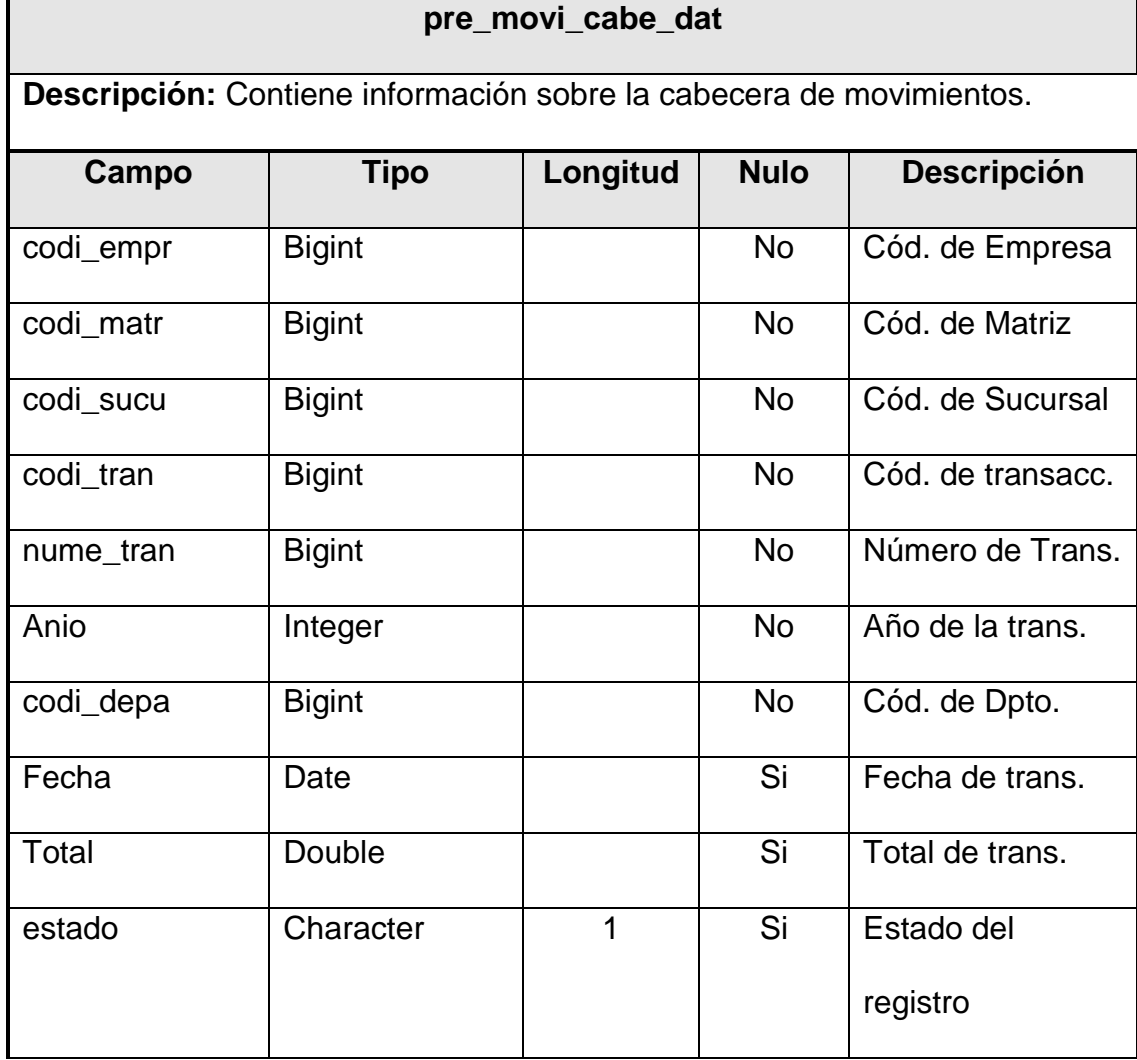

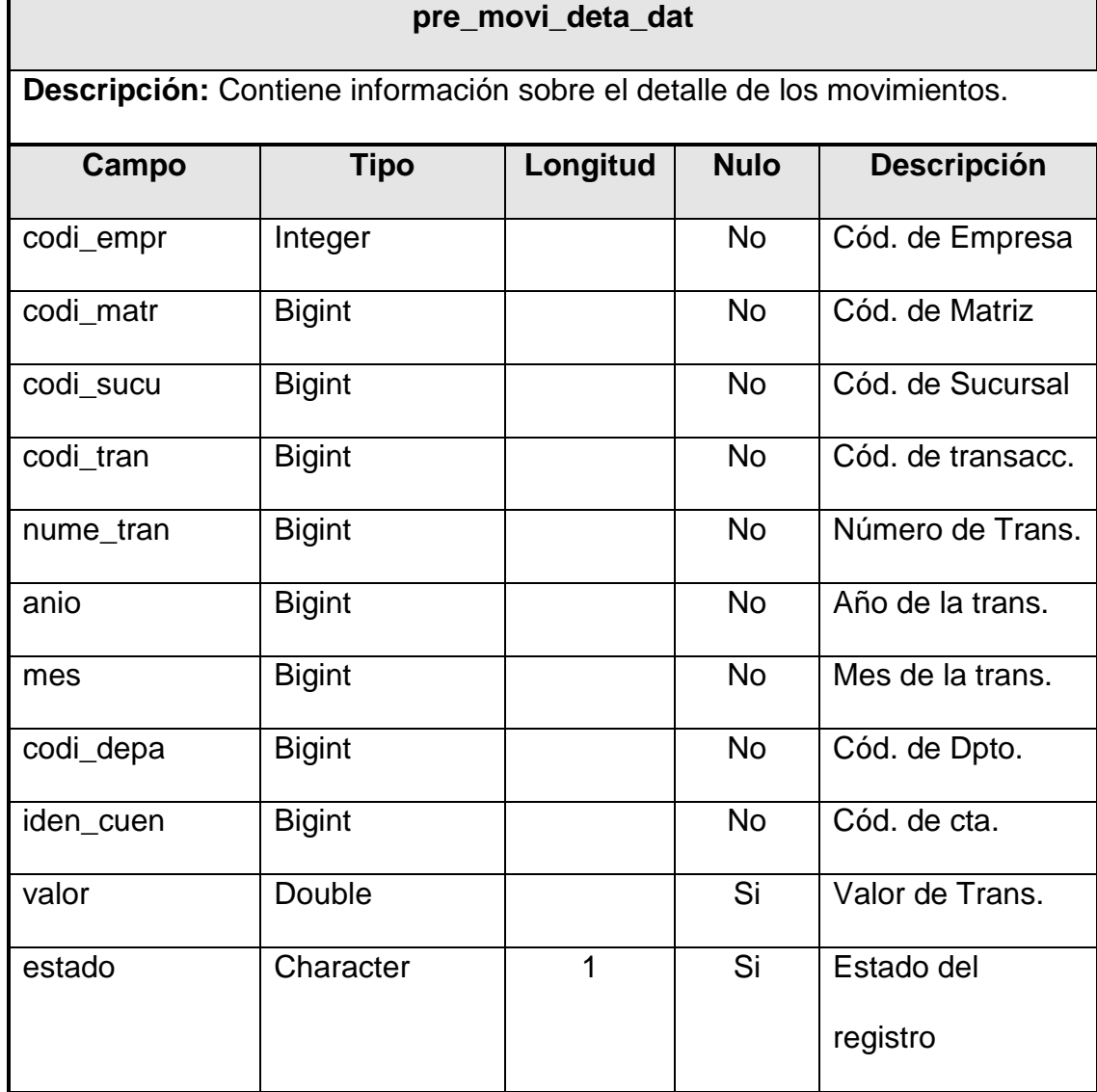

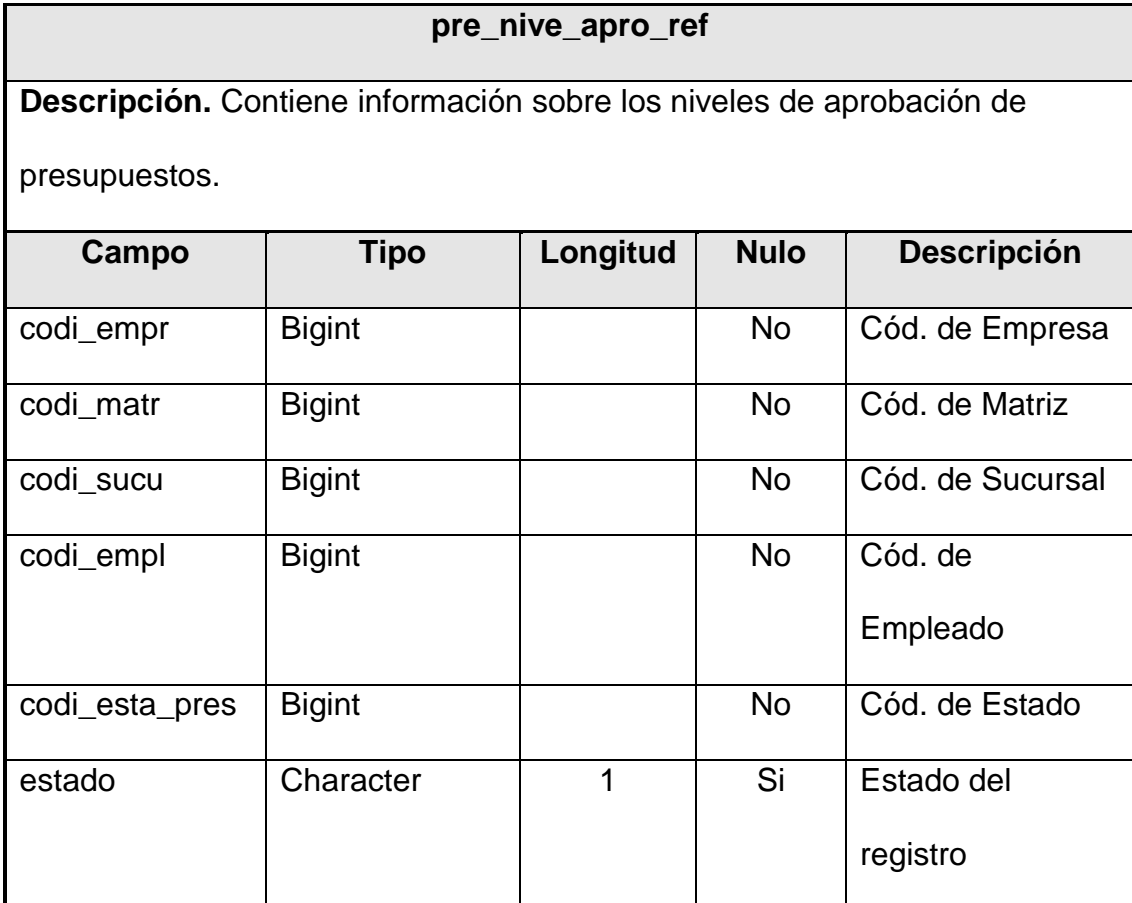

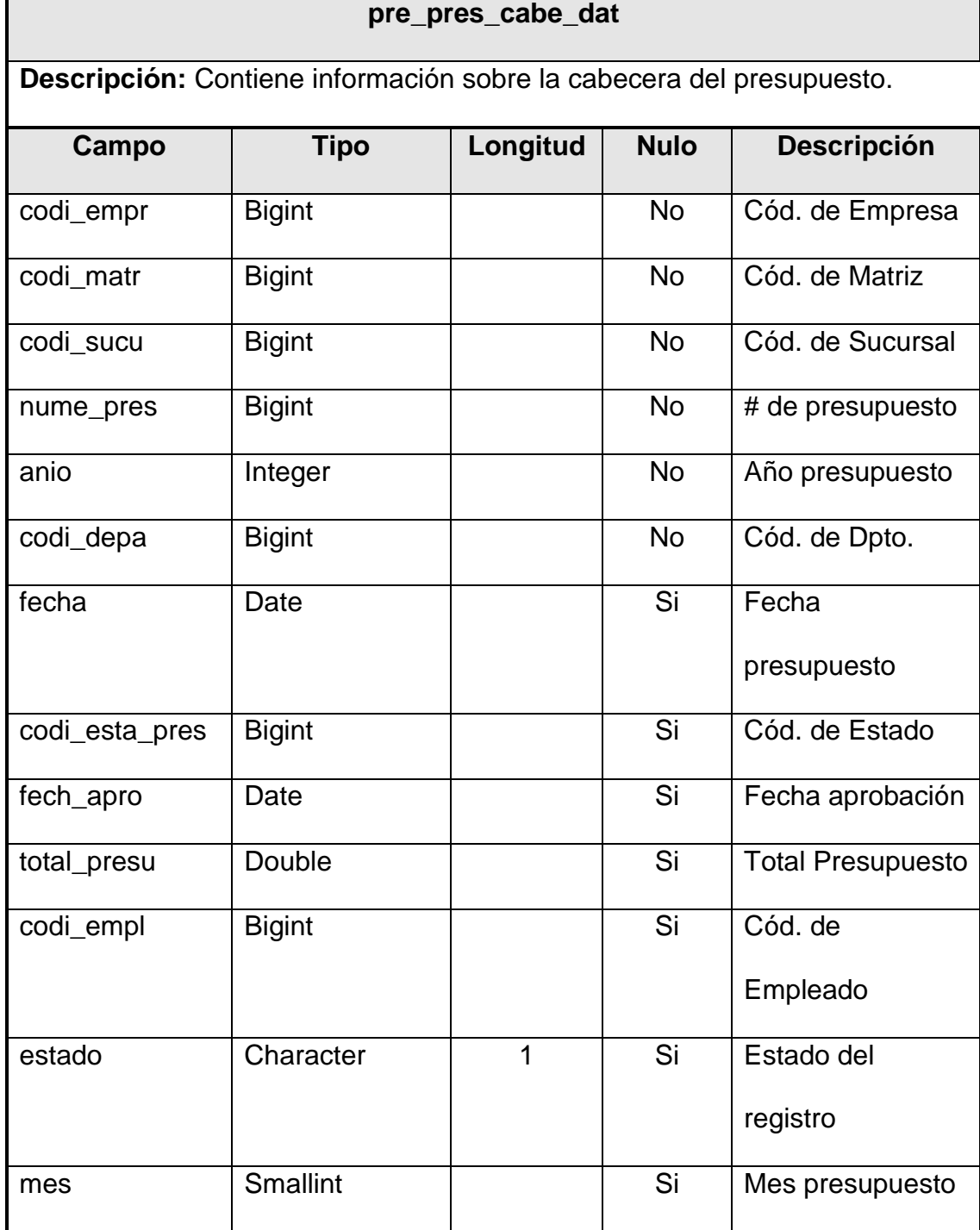

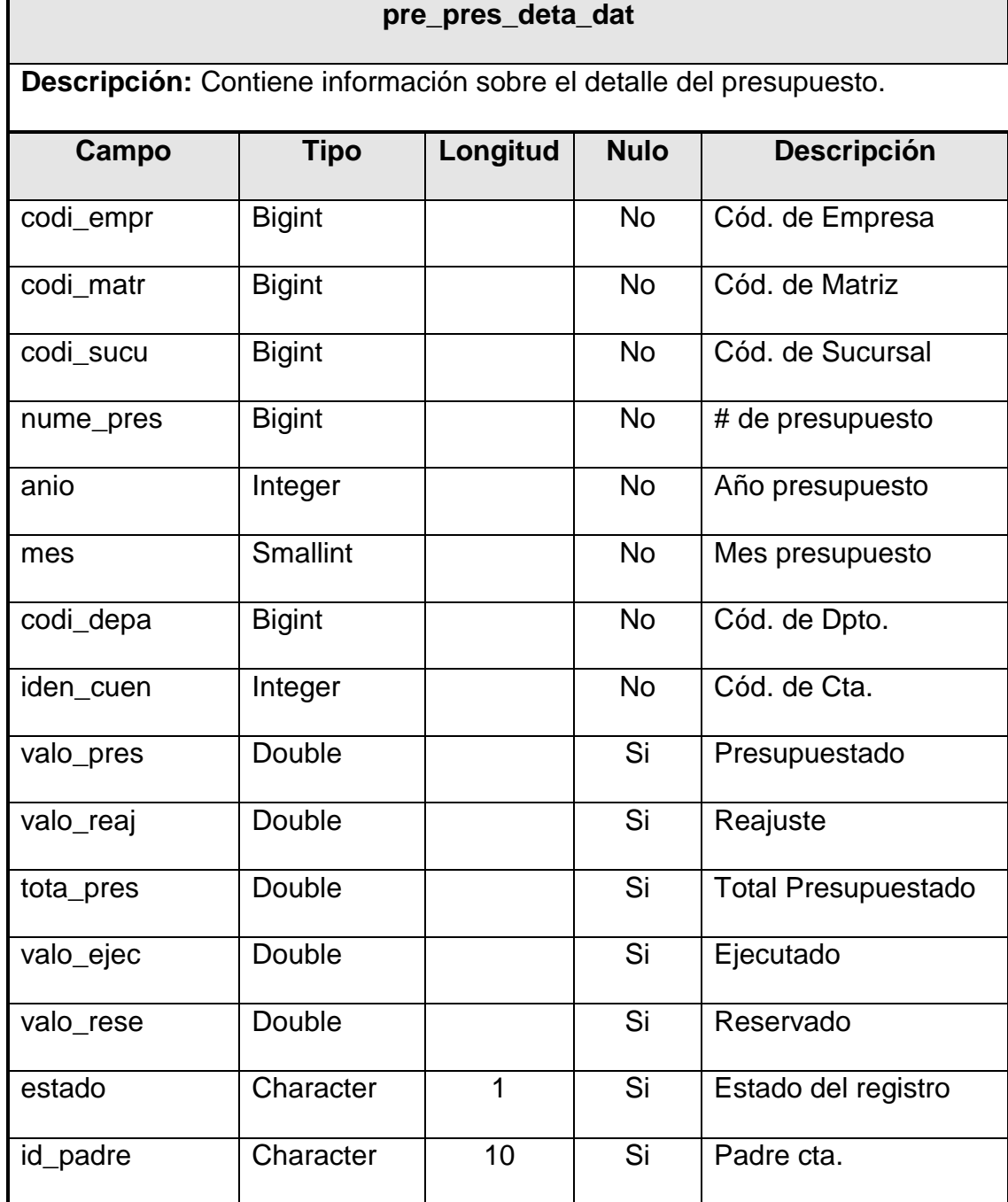

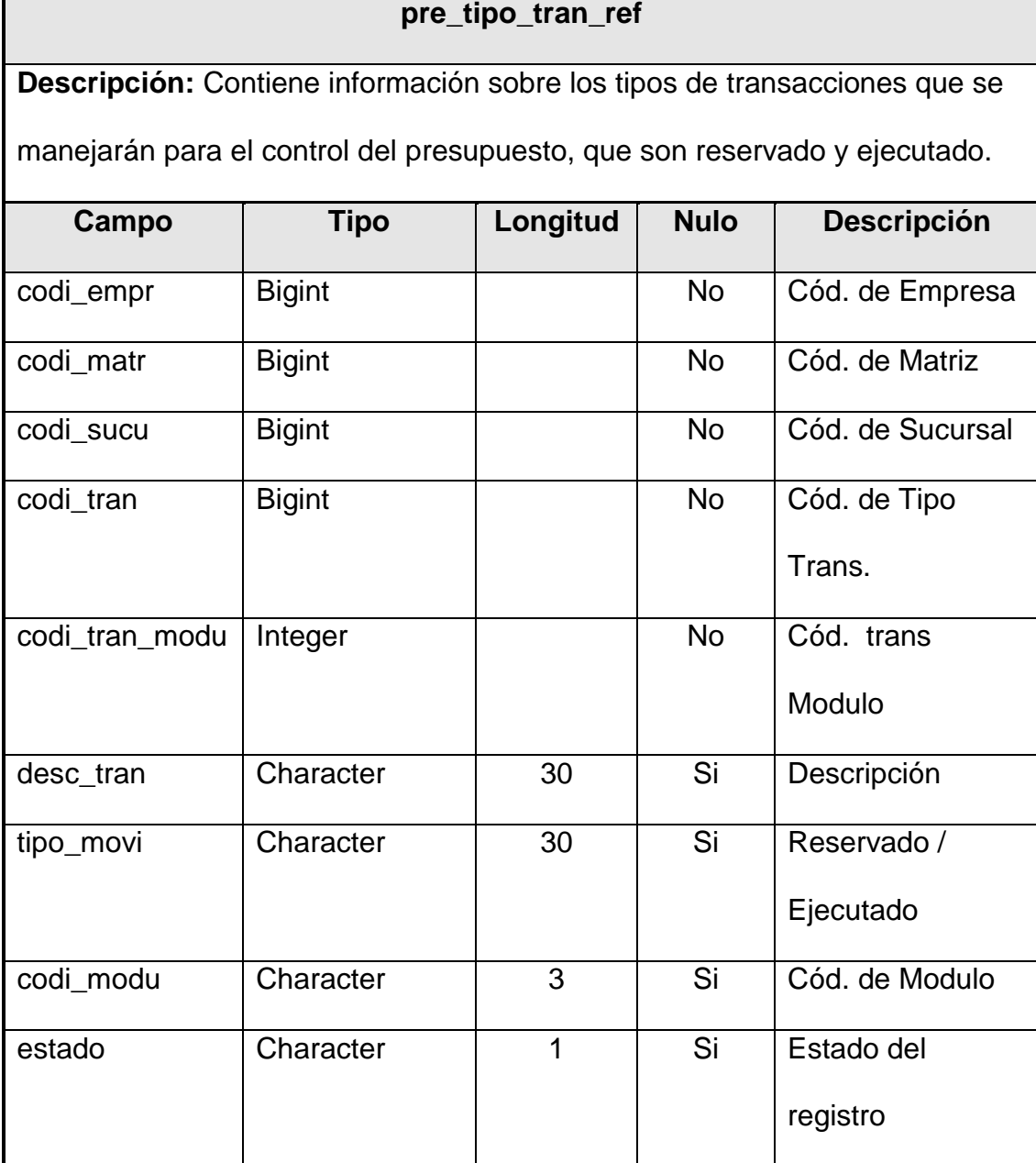

### **pre\_tipo\_tran\_ref**

### **3.1.3. Diseño de Base de Datos**

### **Tablas de módulos externos (requeridas)**

En esta sección presentaremos la estructura básica de las tablas que conforman el módulo de presupuesto con la ayuda de las tablas de otros módulos.

### **RRHH**

De estas tablas se tomará el empleado, el departamento y cargo, para poder verificar los niveles jerárquicos.

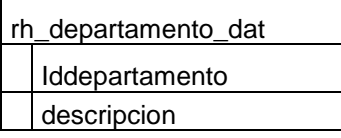

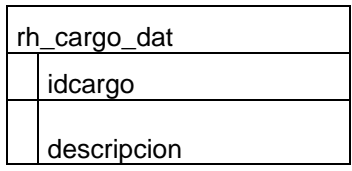

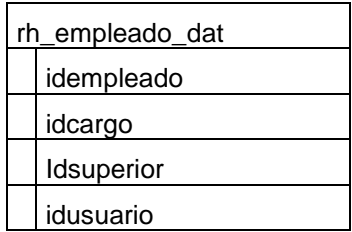

### **CONTABLES**

Se tomará la tabla que registra las cuentas contables para realizar la replicación de las mismas al módulo de Presupuesto.

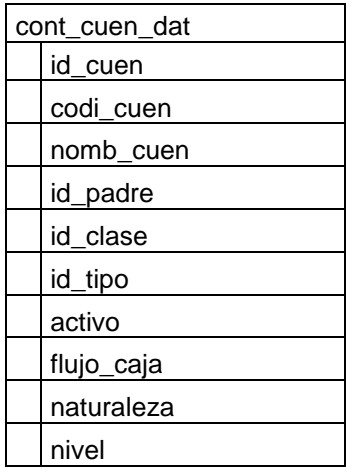

### **Tablas del modulo**

### **PARAMETRIZACION**

En esta tabla se contendrá la información referente a la asociación de los niveles de aprobación con los estado, los tipos de transacciones que se manejarán en el presupuesto y los estados del presupuesto.

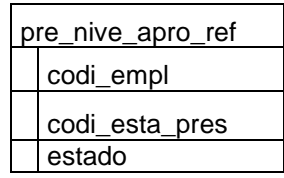

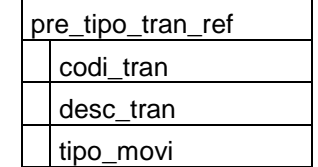

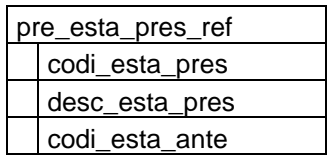

### **MODULO**

Representamos las tablas propias del módulo, que nos sirven

para registrar el presupuesto y sus movimientos contables.

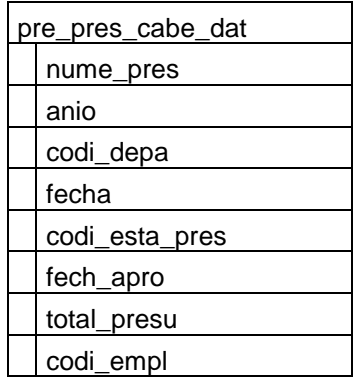

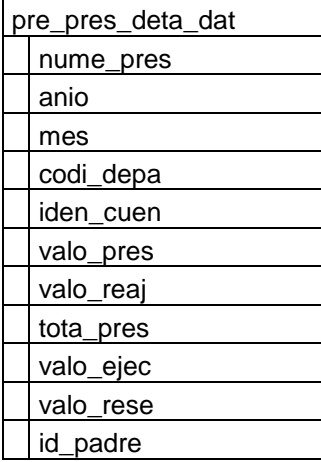

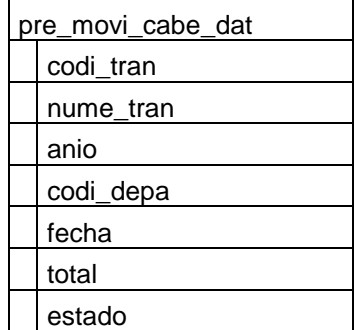

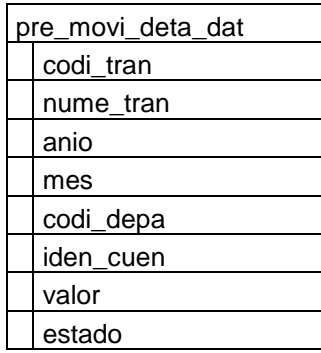

#### **3.2.Diseño del Comportamiento de los Objetos**

#### **3.2.1. Diseño de los métodos**

- CrearParametros()
- ModificarParametros()
- crearPresupuesto()
- ModificarPresupuesto()
- ControlarPresupuesto()
- RegistrarMovimiento()
- GenerarBGPresupuesto()
- GenerarPGPresupuesto()
- GenerarFCPresupuesto()
- ObtenerBGComparativo()
- ObtenerPGComparativo()
- ObtenerFCComparativo()
- VerificarNivel()

### **3.2.2. Diccionario de Datos**

A continuación en el Diccionario de datos damos una breve explicación del contenido y función de cada una de las tablas de nuestro que pertenecen al módulo de Presupuesto, con sus nombres como están definidos en la base de datos..

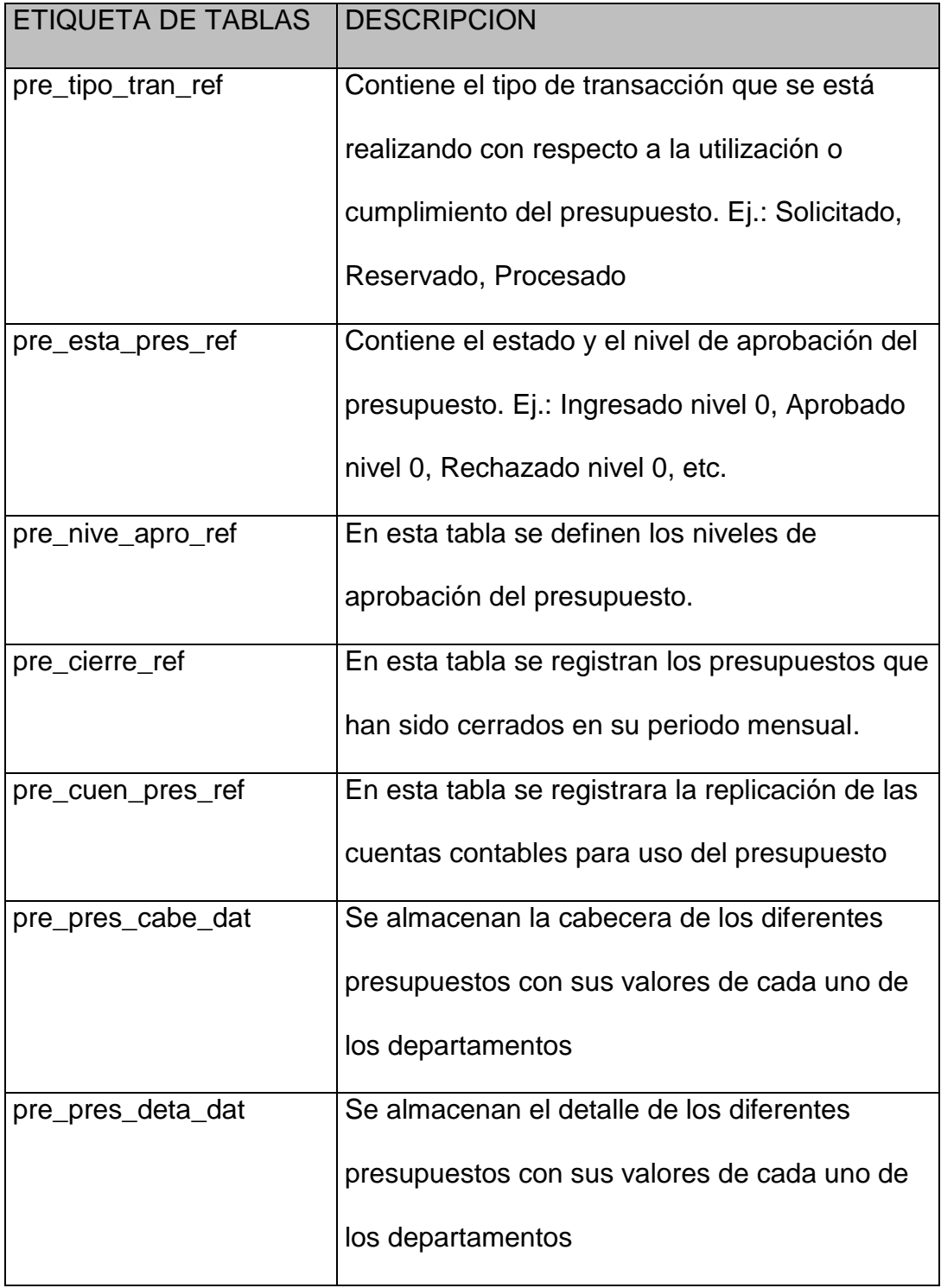

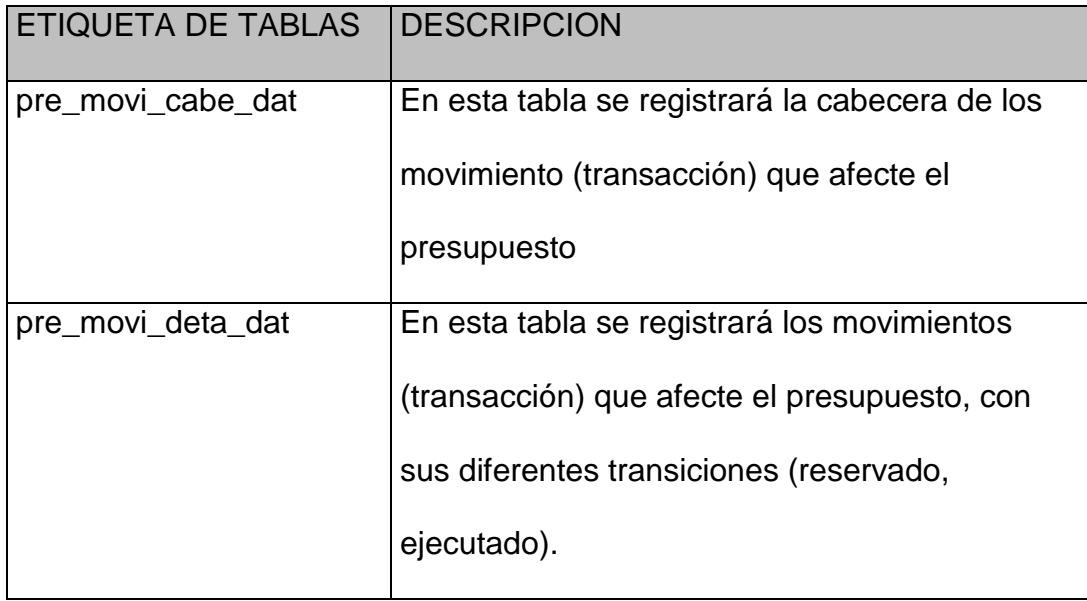

### **3.2.3. Casos de Uso**

A continuación nos permitimos esquematizar los casos de uso que se

emplearán en el módulo de presupuesto.

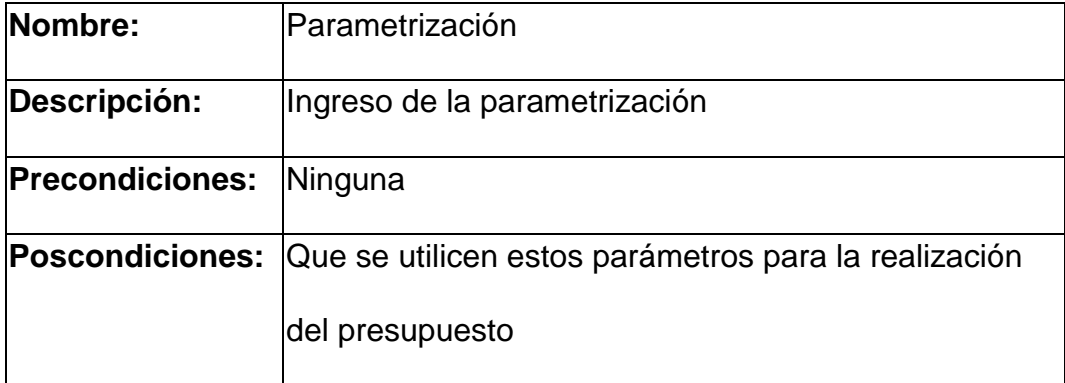

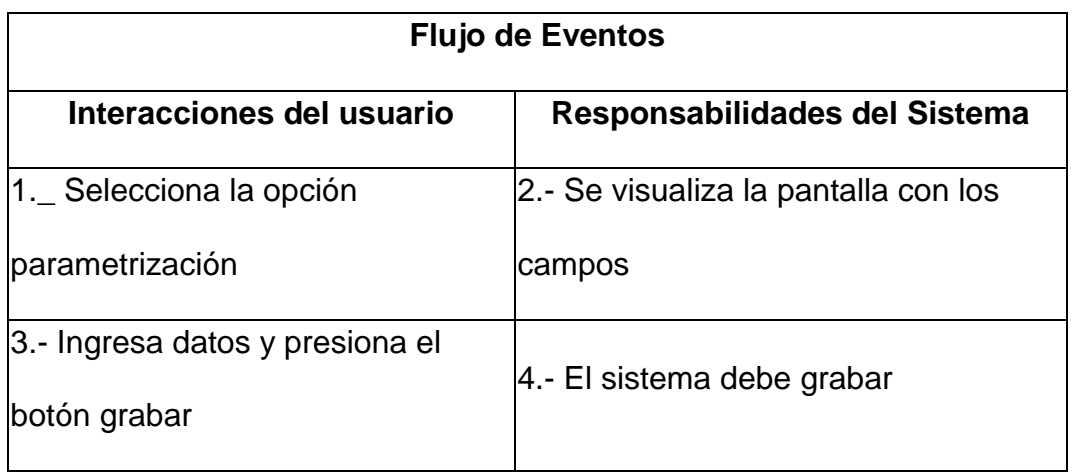

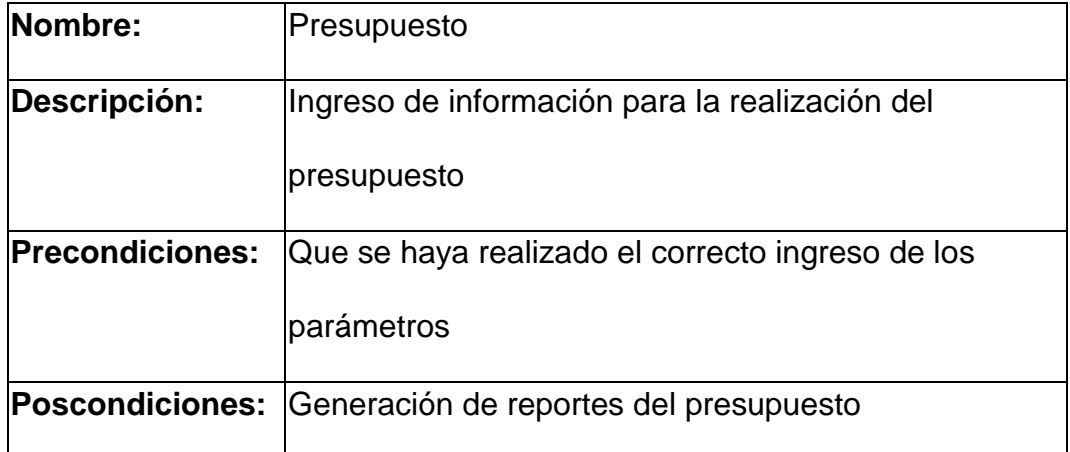

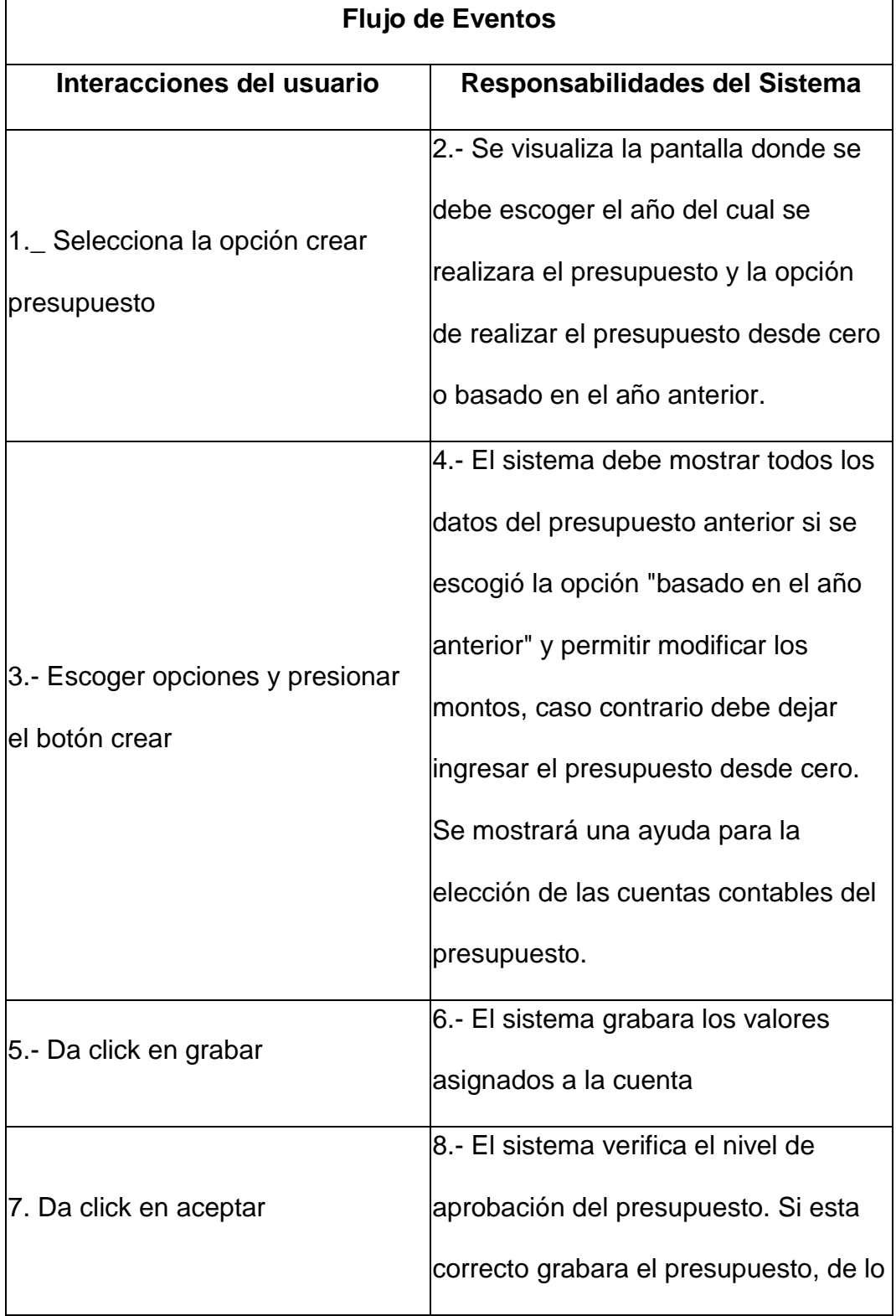

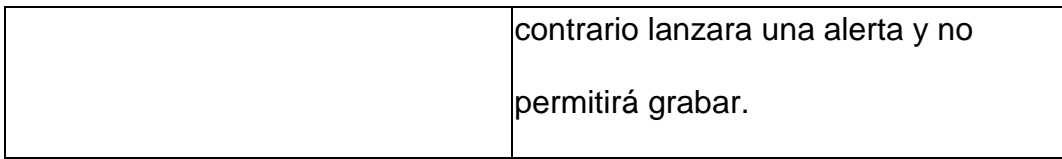

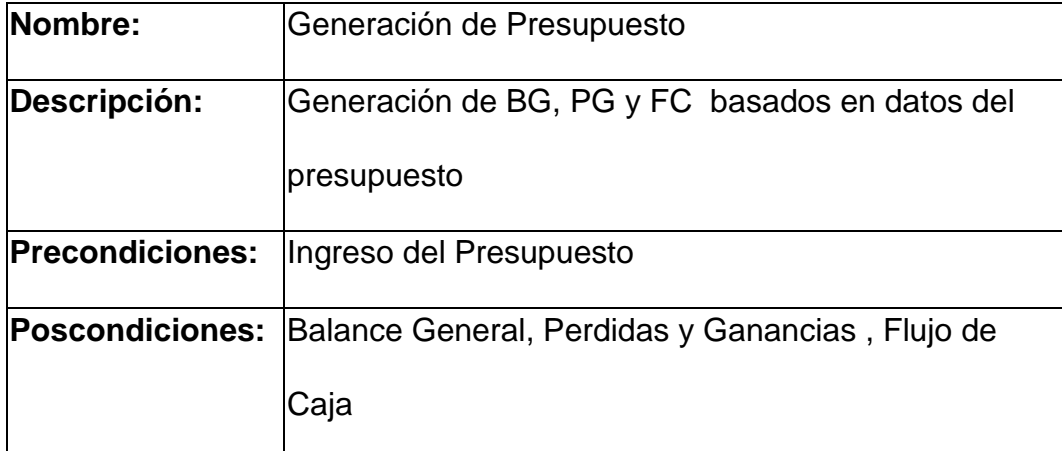

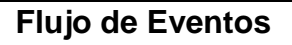

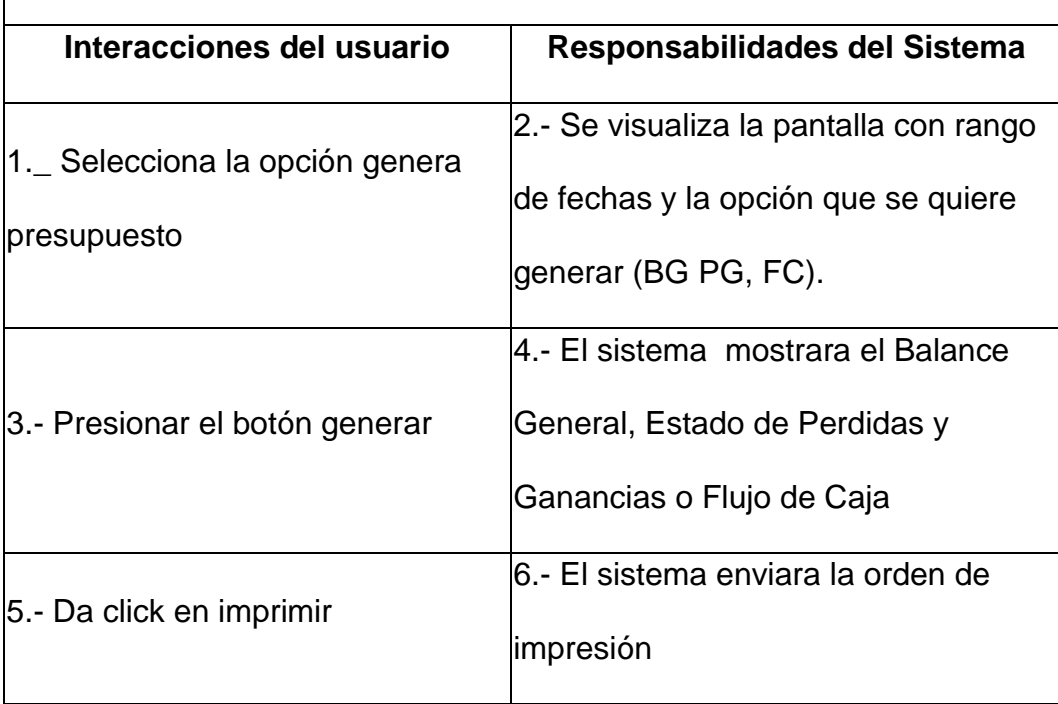
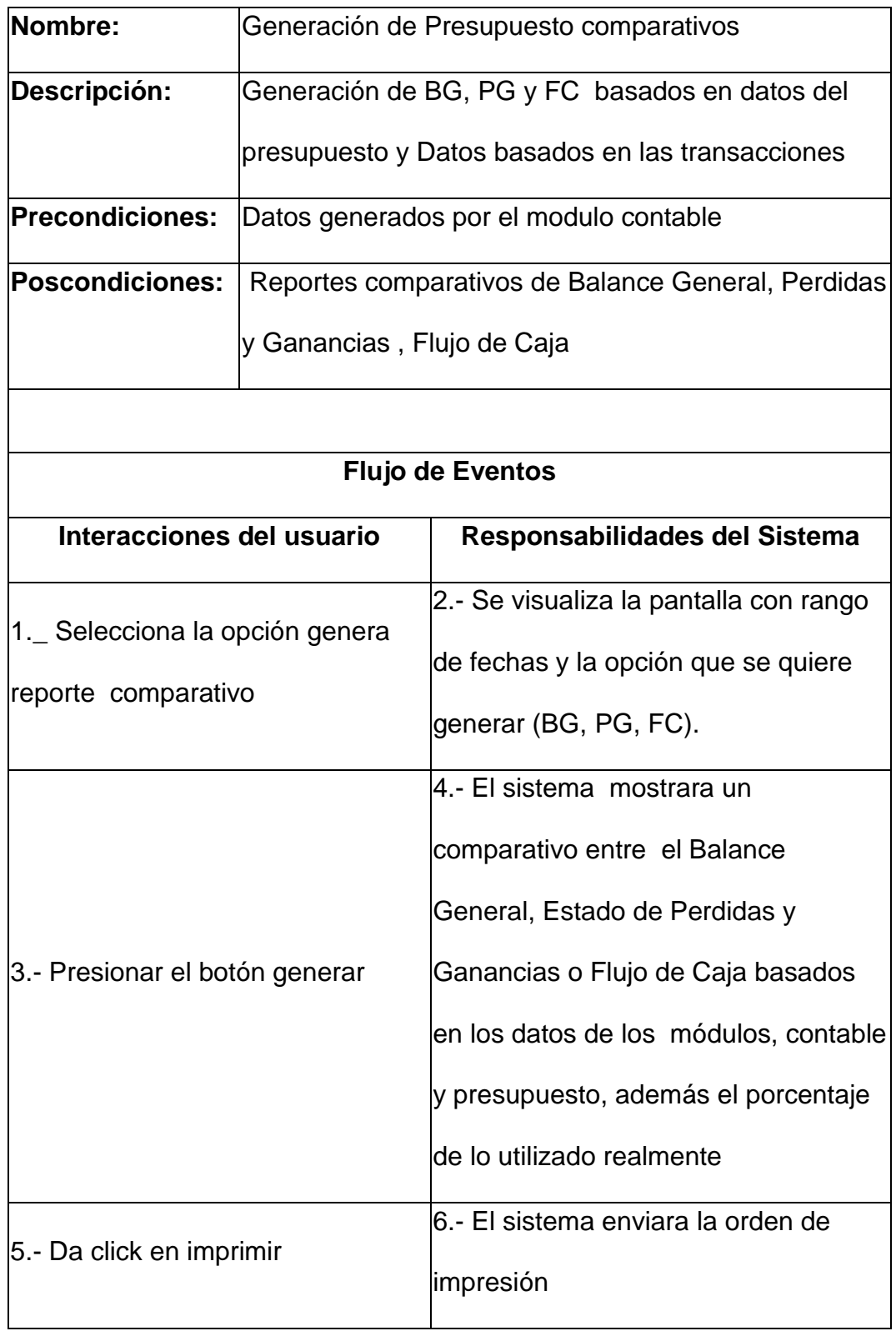

## **3.2.4. Diseño de pantallas.**

- **3.2.4.1. Parámetros**
- **Tipo de Transacción**

En esta opción se ingresarán los tipos de transacciones existentes en para los demás módulos, pero con una variante que es el tipo de movimiento para el presupuesto (Reservado / Ejecutado).

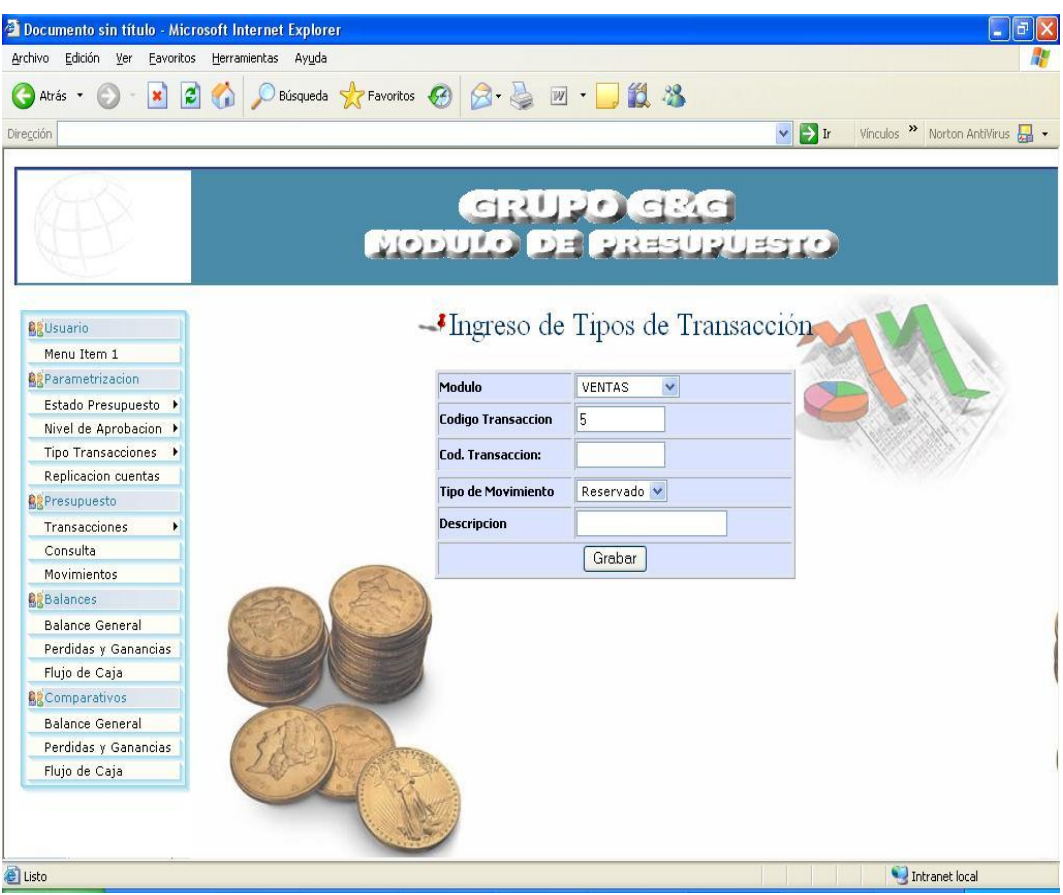

Aquí se realizará la relación empleado – estado de presupuesto, para poder controlar los niveles de aprobación.

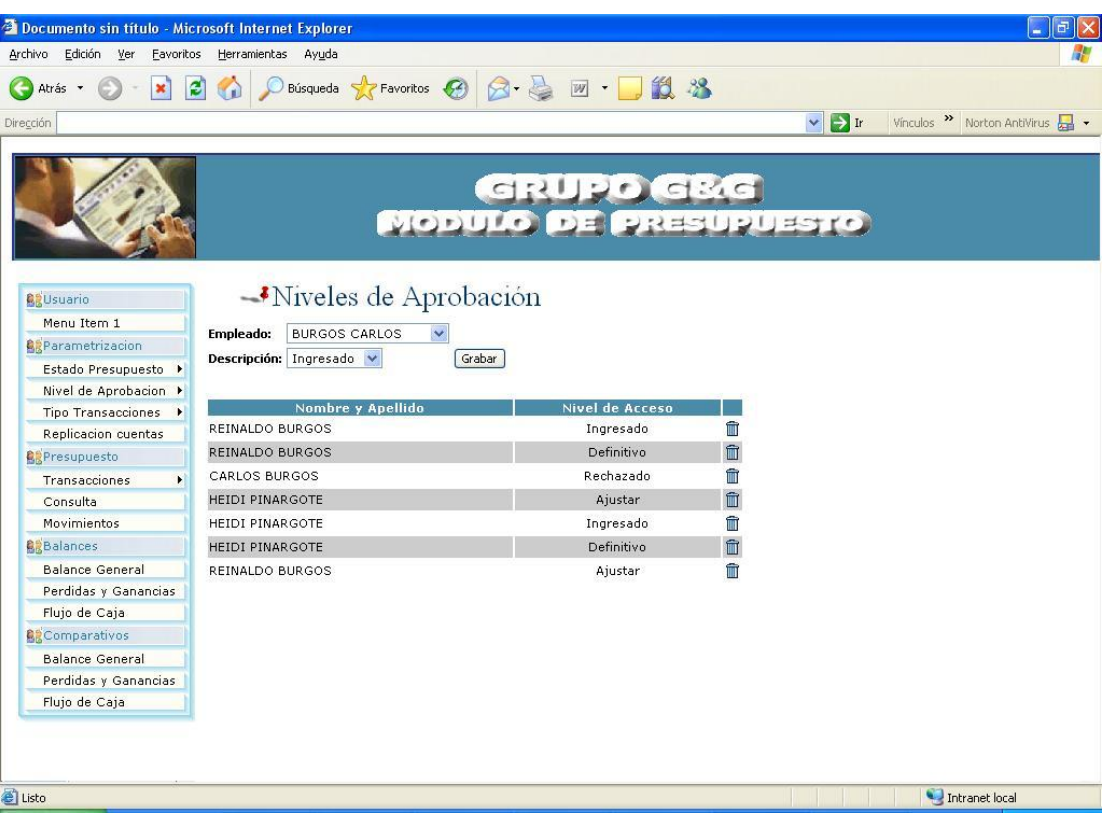

Aquí se consultarán los estados existentes para manejar las aprobaciones del presupuesto.

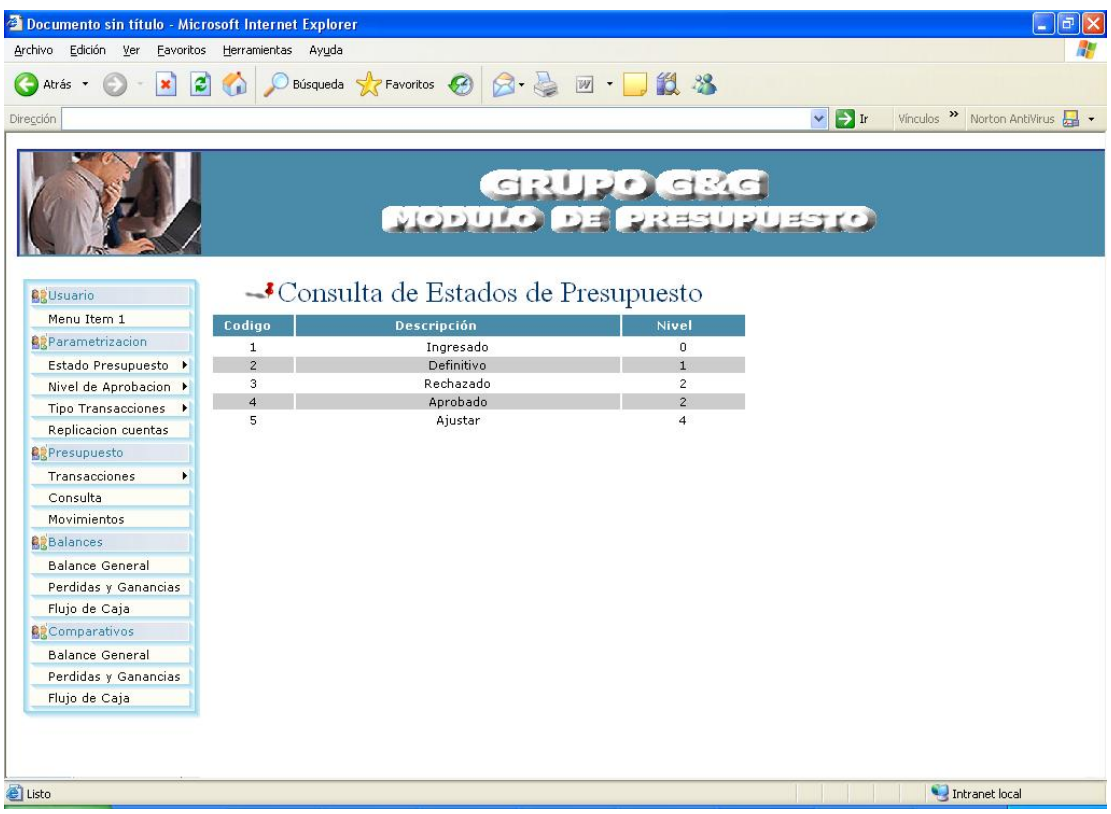

En esta pantalla se realizará el proceso de replicación de las cuentas contables hacia la tabla del módulo de presupuesto que maneja dichas cuentas.

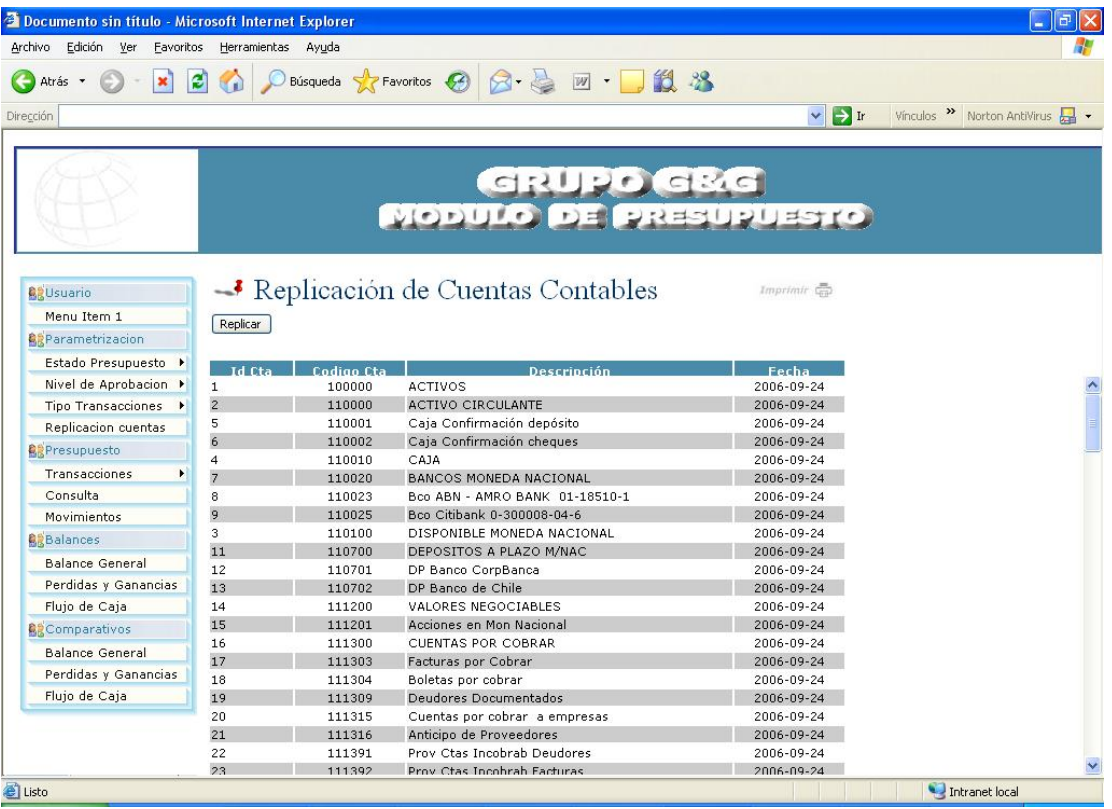

Se registrará el presupuesto como tal, iniciado desde uno totalmente en blanco o basado en el año anterior.

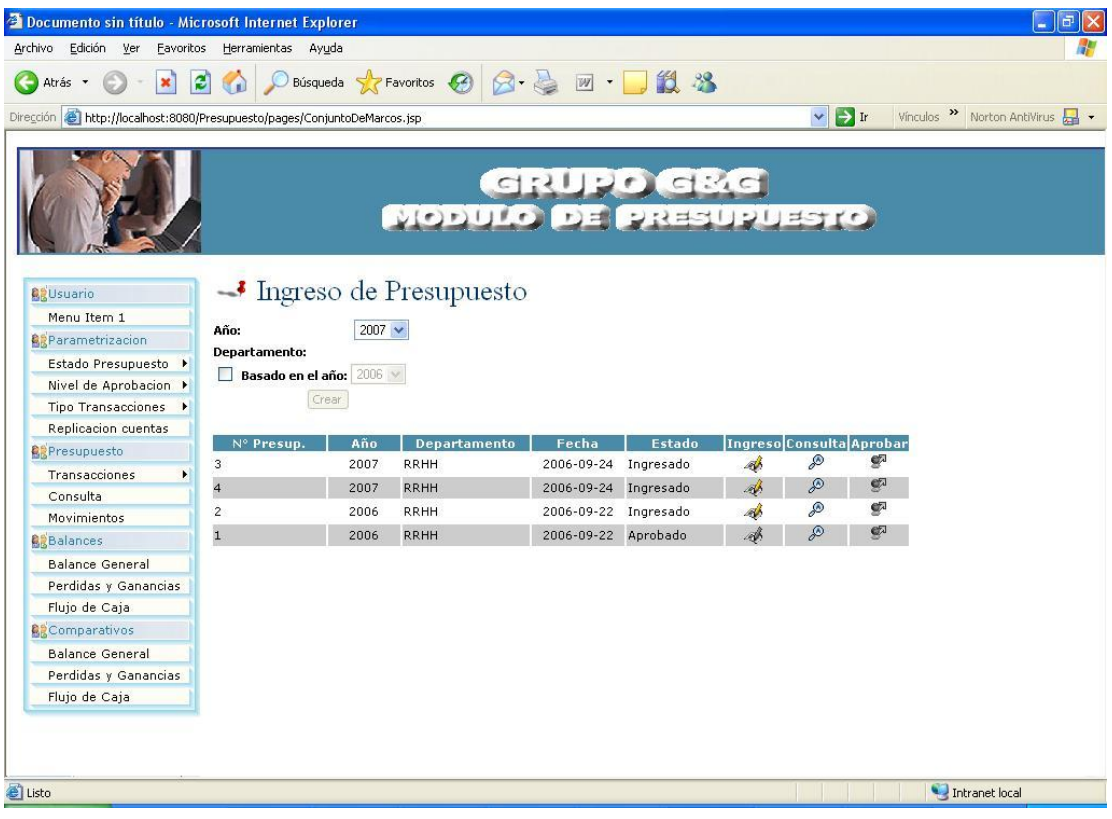

Se consultará los presupuestos que hayan sido ingresados, y que hayan pasado por todas sus instancias de aprobación.

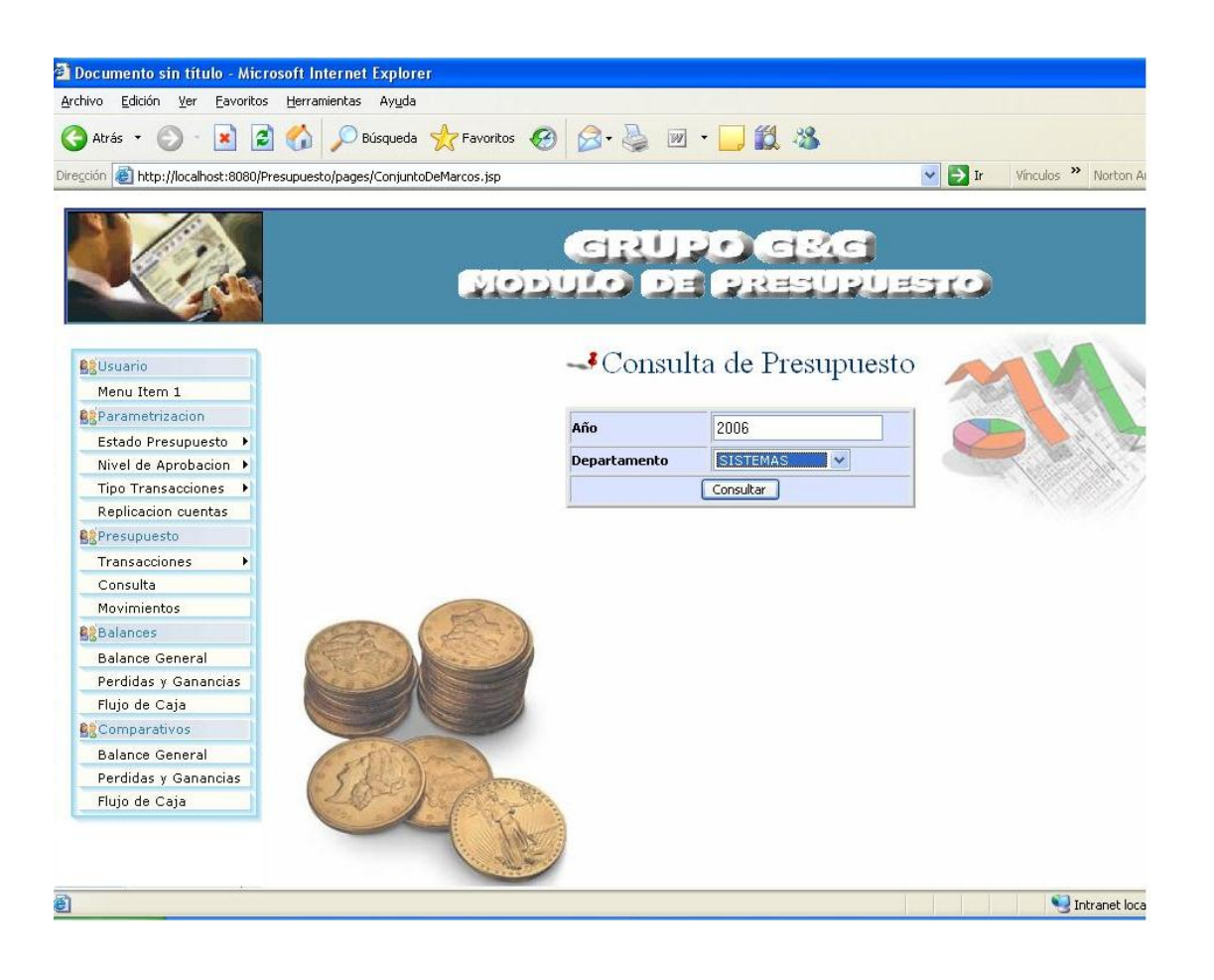

## **Ajuste del Presupuesto**

Se realizarán los ajustes correspondientes y que sean necesarios para el presupuesto que ya ha sido aprobado por el nivel jerárquico más alto.

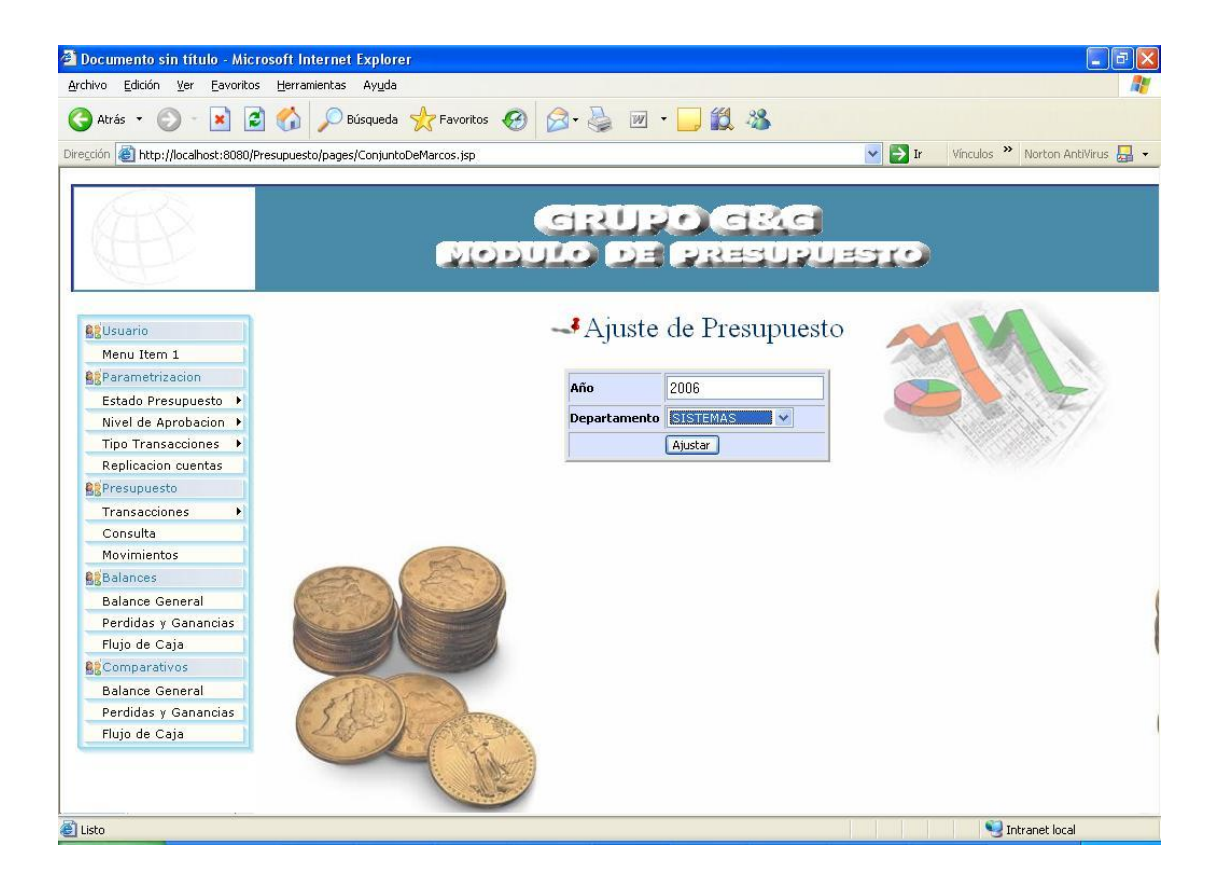

### **Cierre de Presupuesto**

Aquí se registrará el cierre del periodo mensual de un determinado presupuesto, siempre y cuando éste haya sido aprobado con anterioridad.

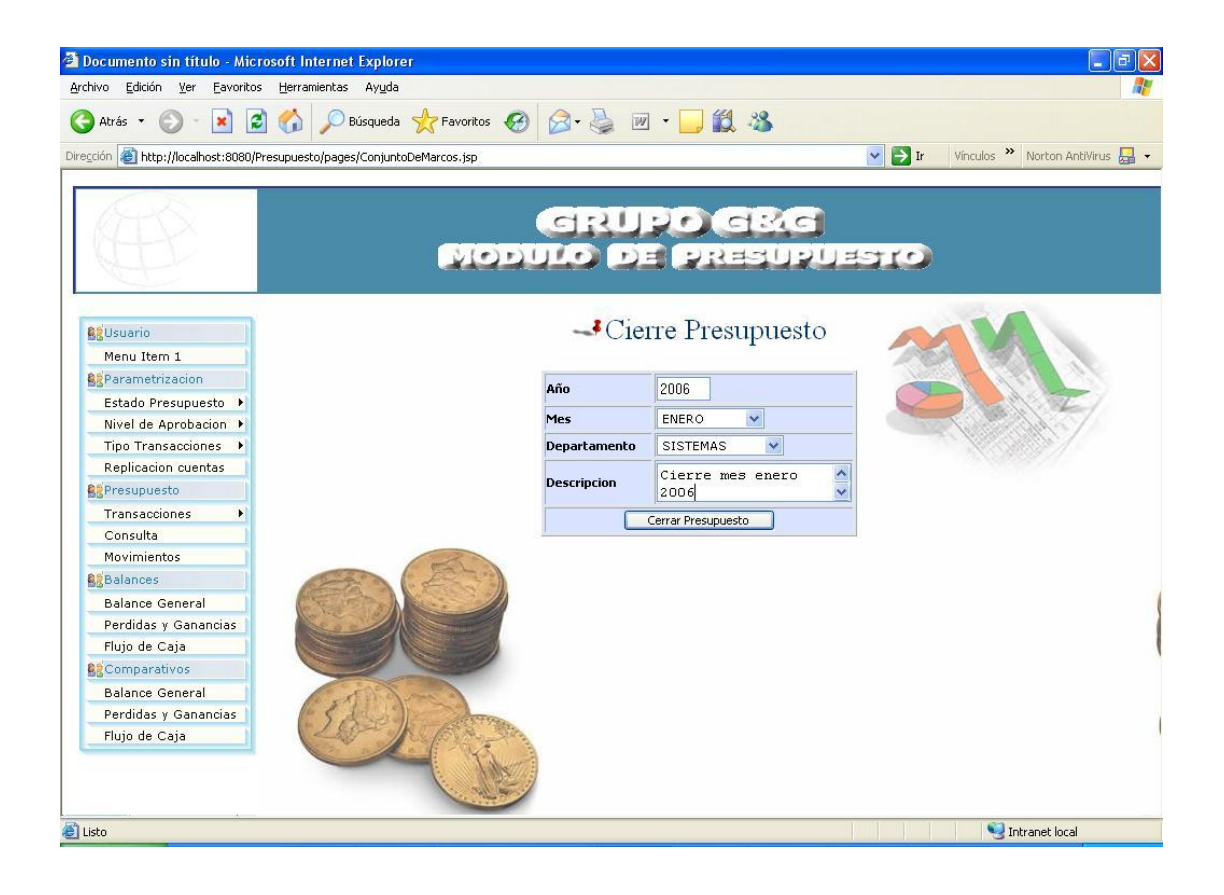

Con esta opción se podrá dar de baja al cierre de presupuesto antes realizado. Esta opción la podrá realizar solo el usuario autorizado.

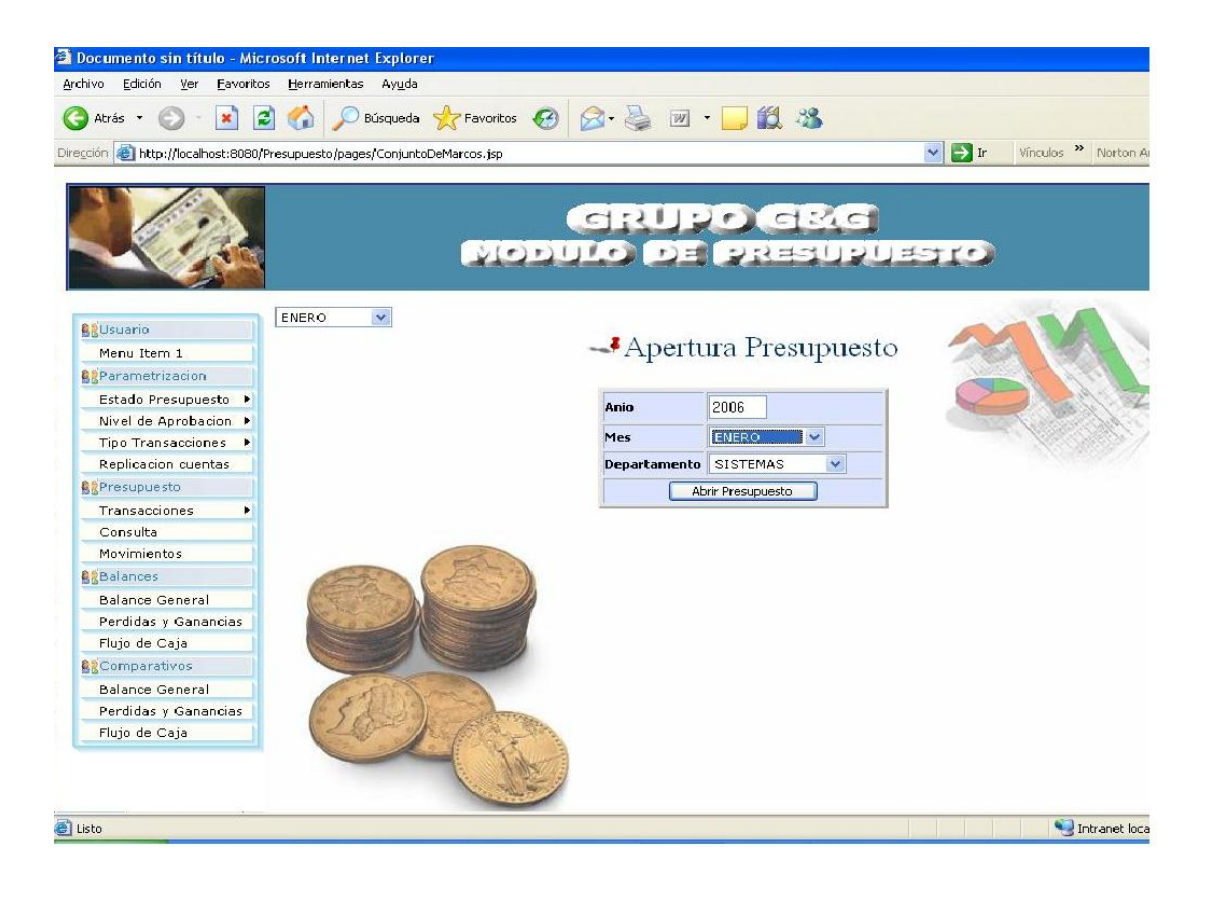

En esta opción se validarán los niveles de aprobación, se podrá aprobar o rechazar el presupuesto.

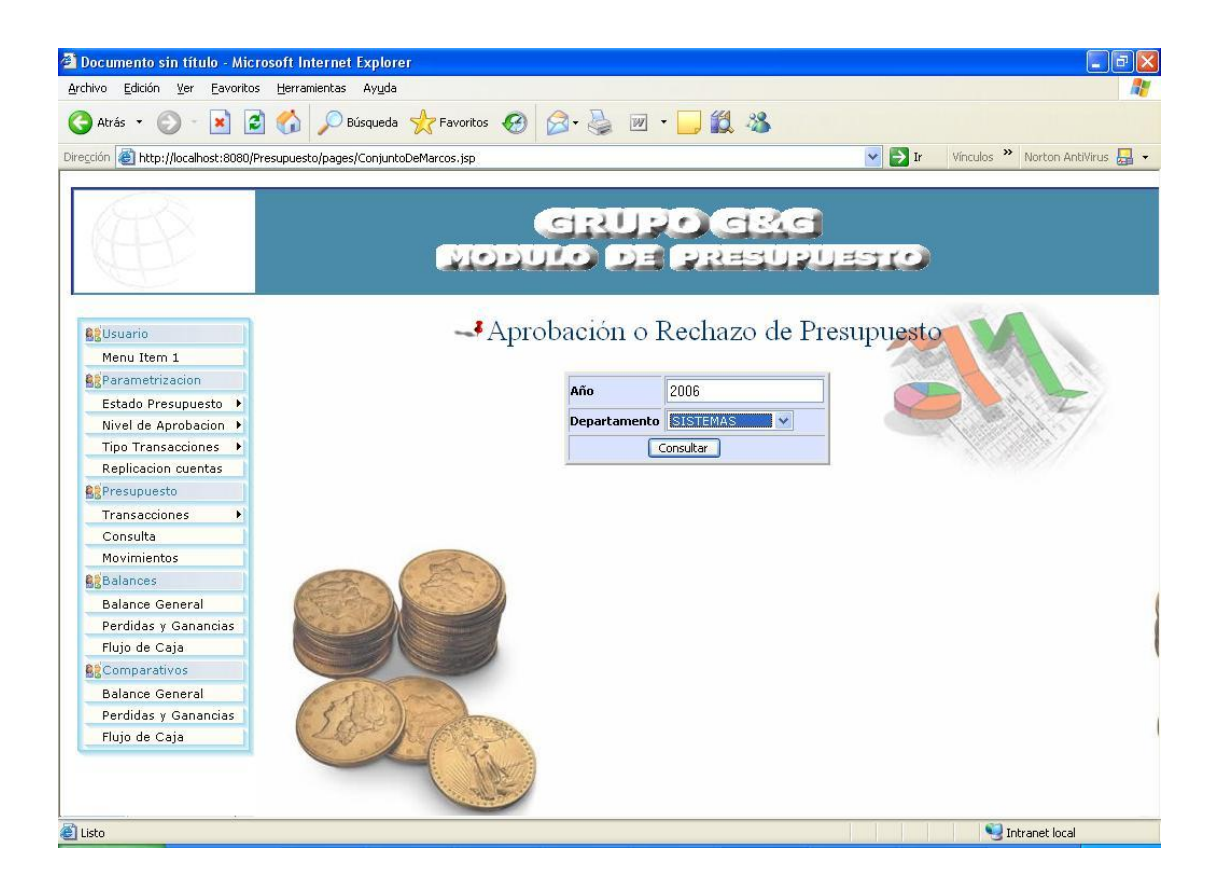

### **•** Balance General

Generará el Balance General Presupuestado y Comparativo.

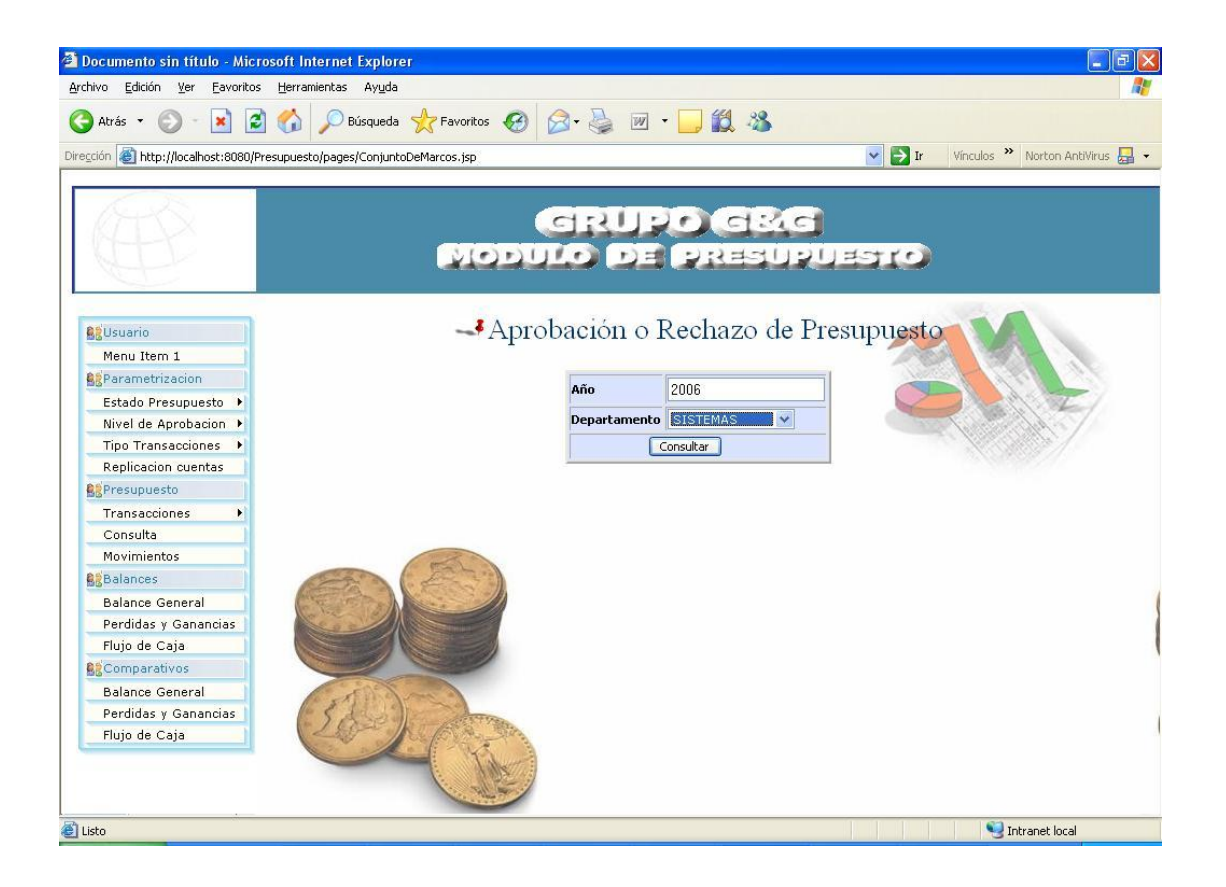

Generará el Estado de Pérdidas y Ganancias Presupuestado y Comparativo.

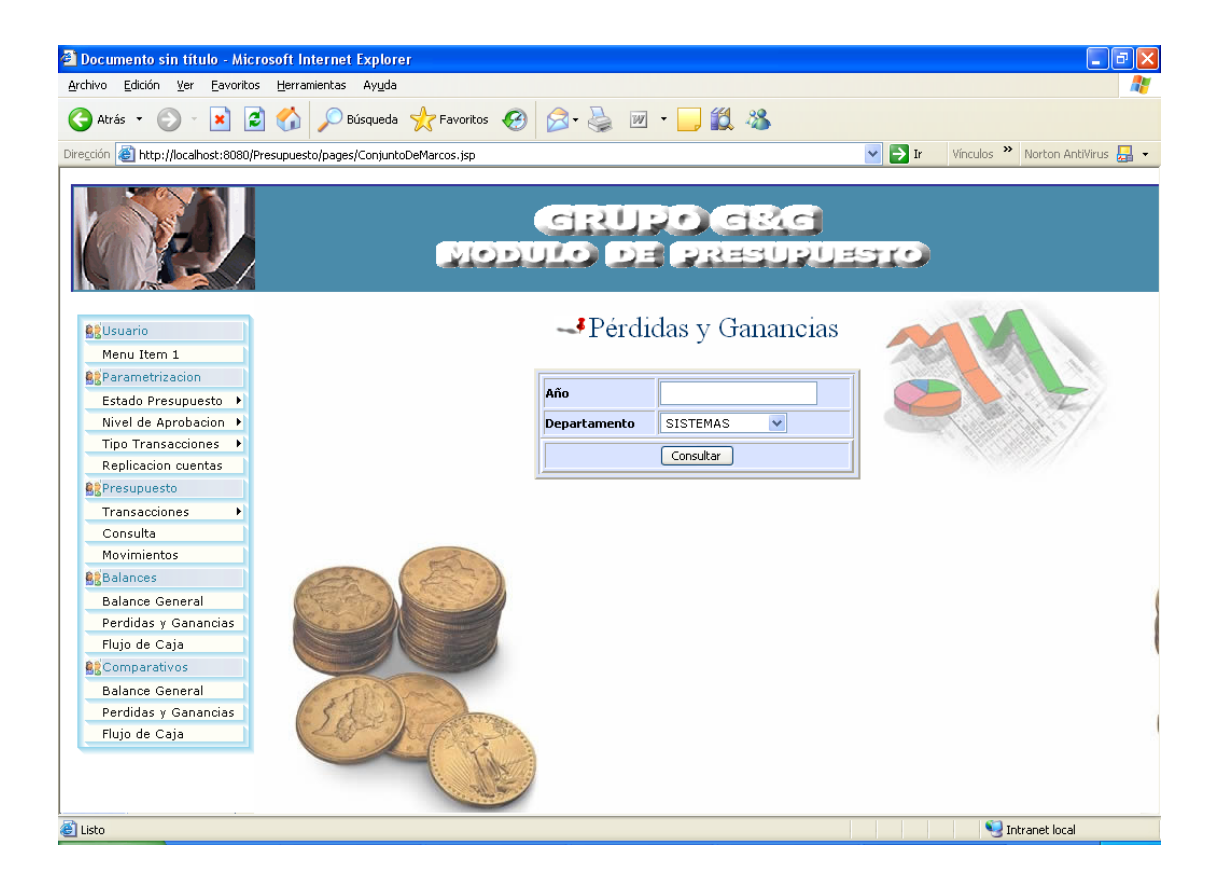

Generará el Flujo de Caja Presupuestado y Comparativo

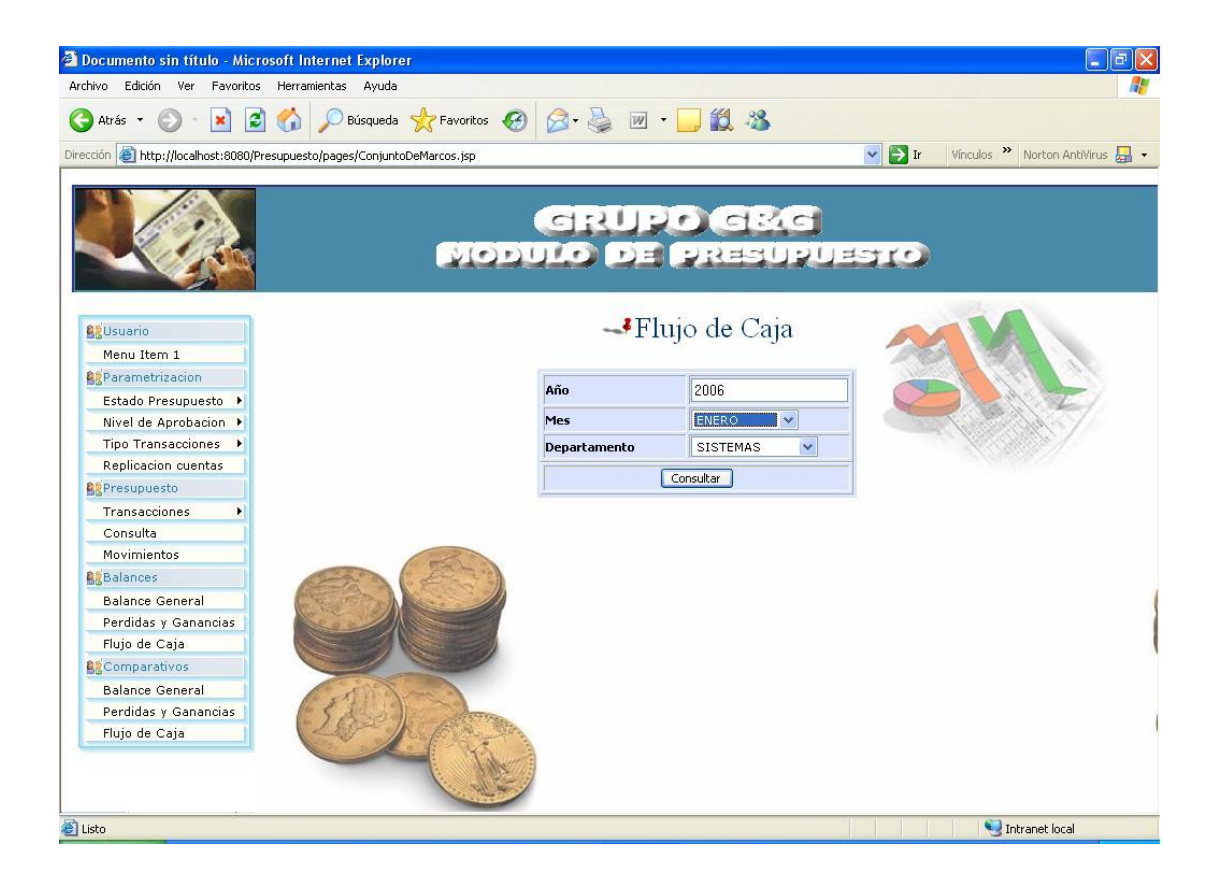

# **CAPITULO 4**

## **4. EJEMPLOS**

.

En este capítulo mostraremos los Balances y Flujos de Caja con un ejemplo con datos reales de una compañía que realizó su presupuesto al 2006.

### **4.1.Balance General Balance General**

A continuación mostramos un estado de situación de la empresa en la cuál ha proyectado su situación financiera para el año 2006. Principalmente detallando cuál va a ser su posición financiera en cuanto a sus principales rubros como cartera, inventarios y proveedores.

## **Megaplaza S.A. Balance Sheet As of March 31, 2006**

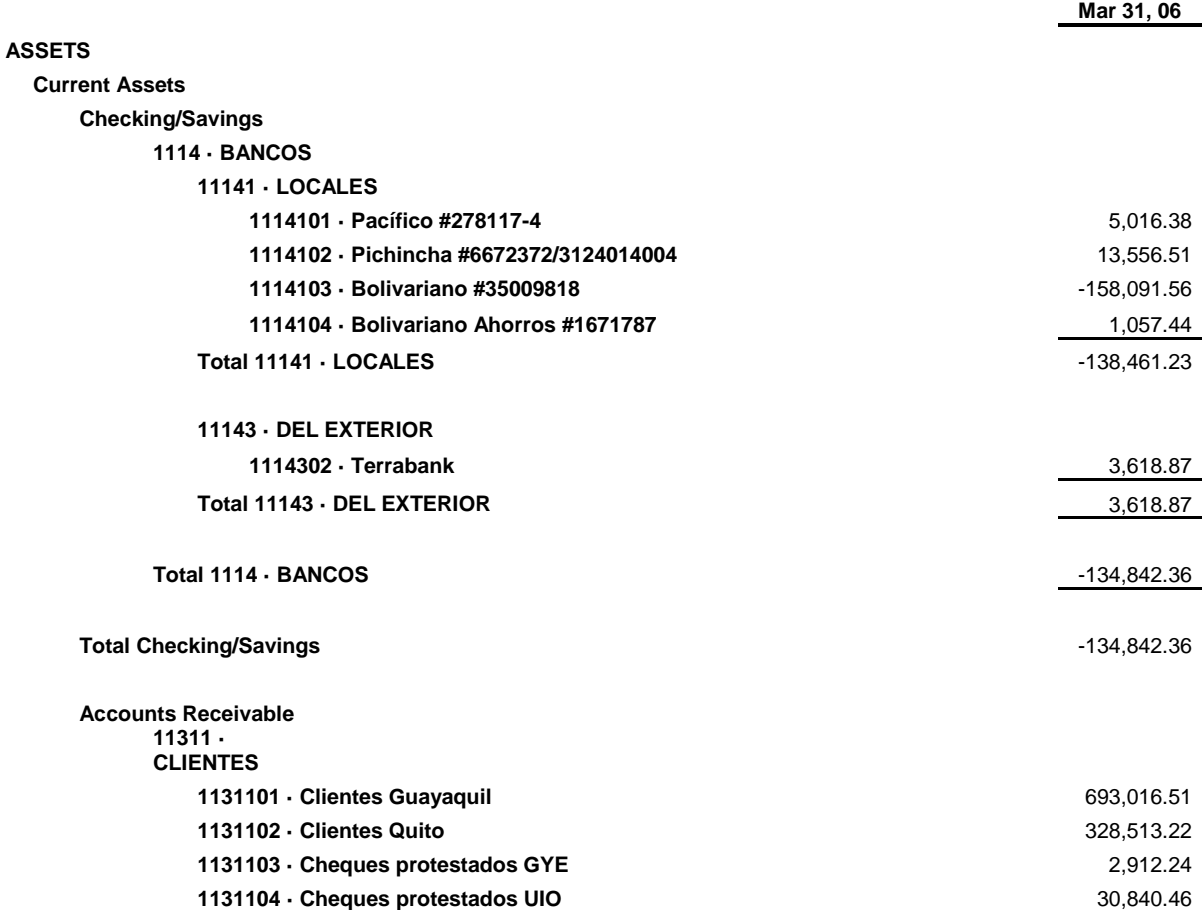

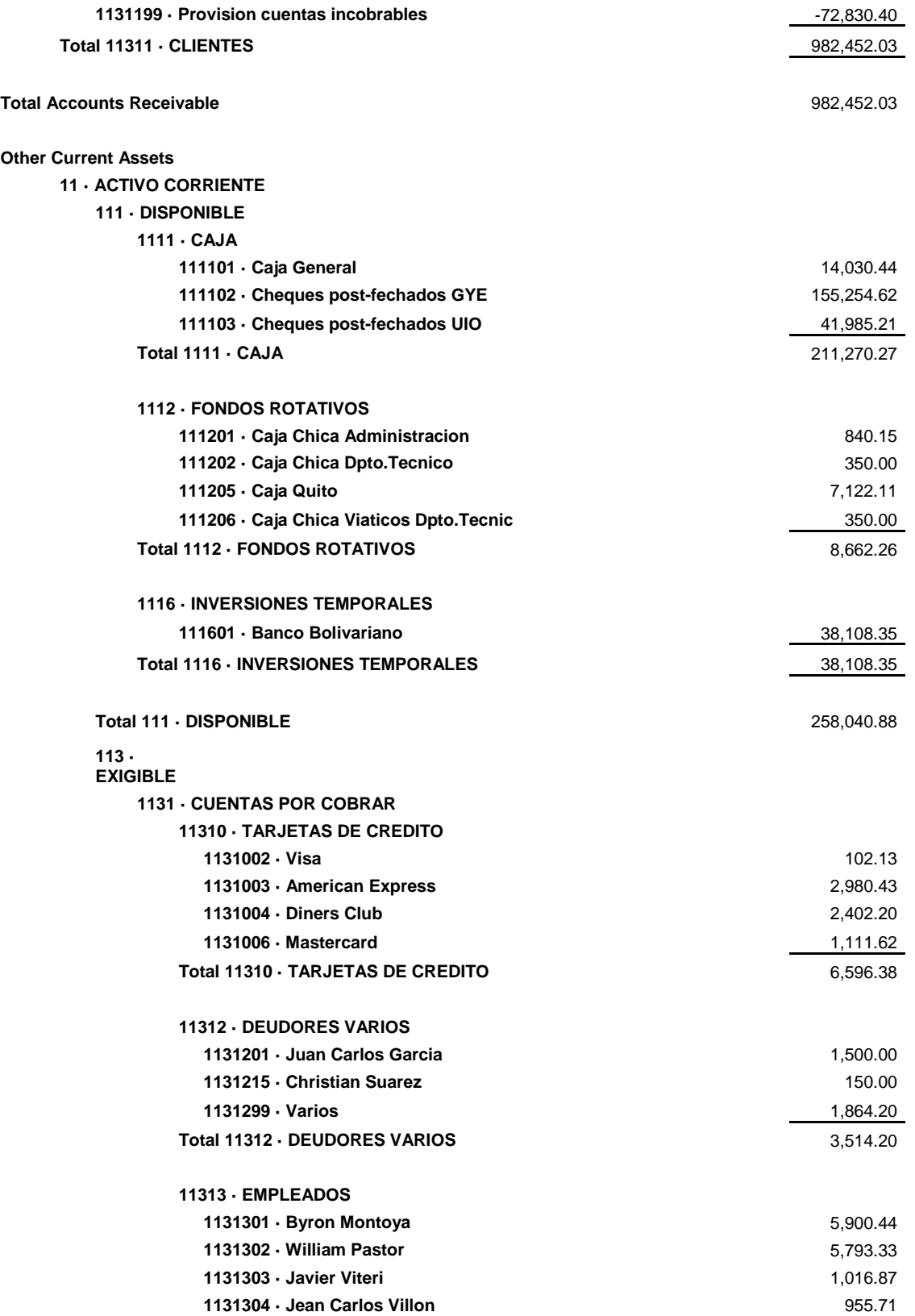

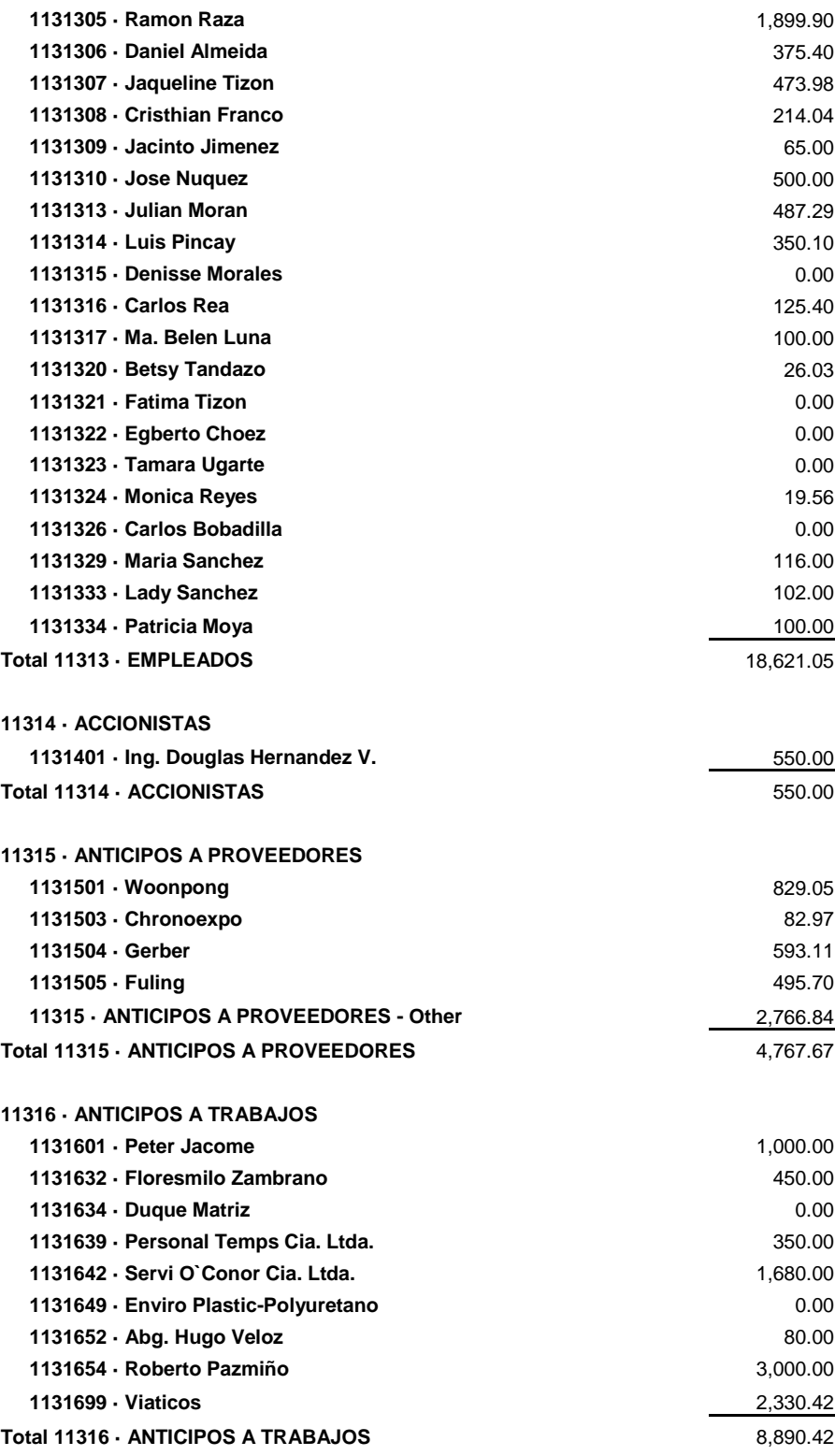

**11317 · ANTICIPOS DE ROLES**

67

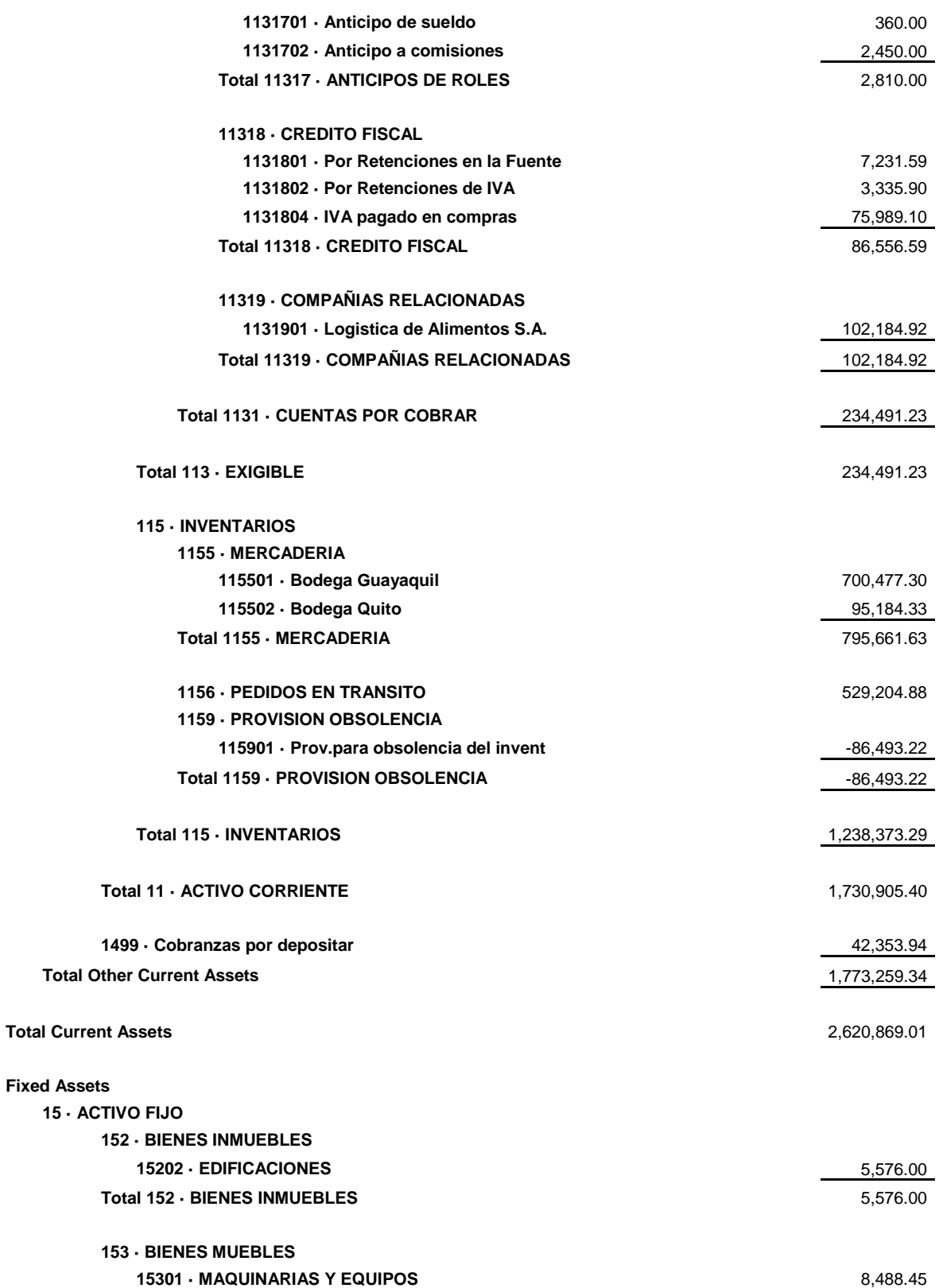

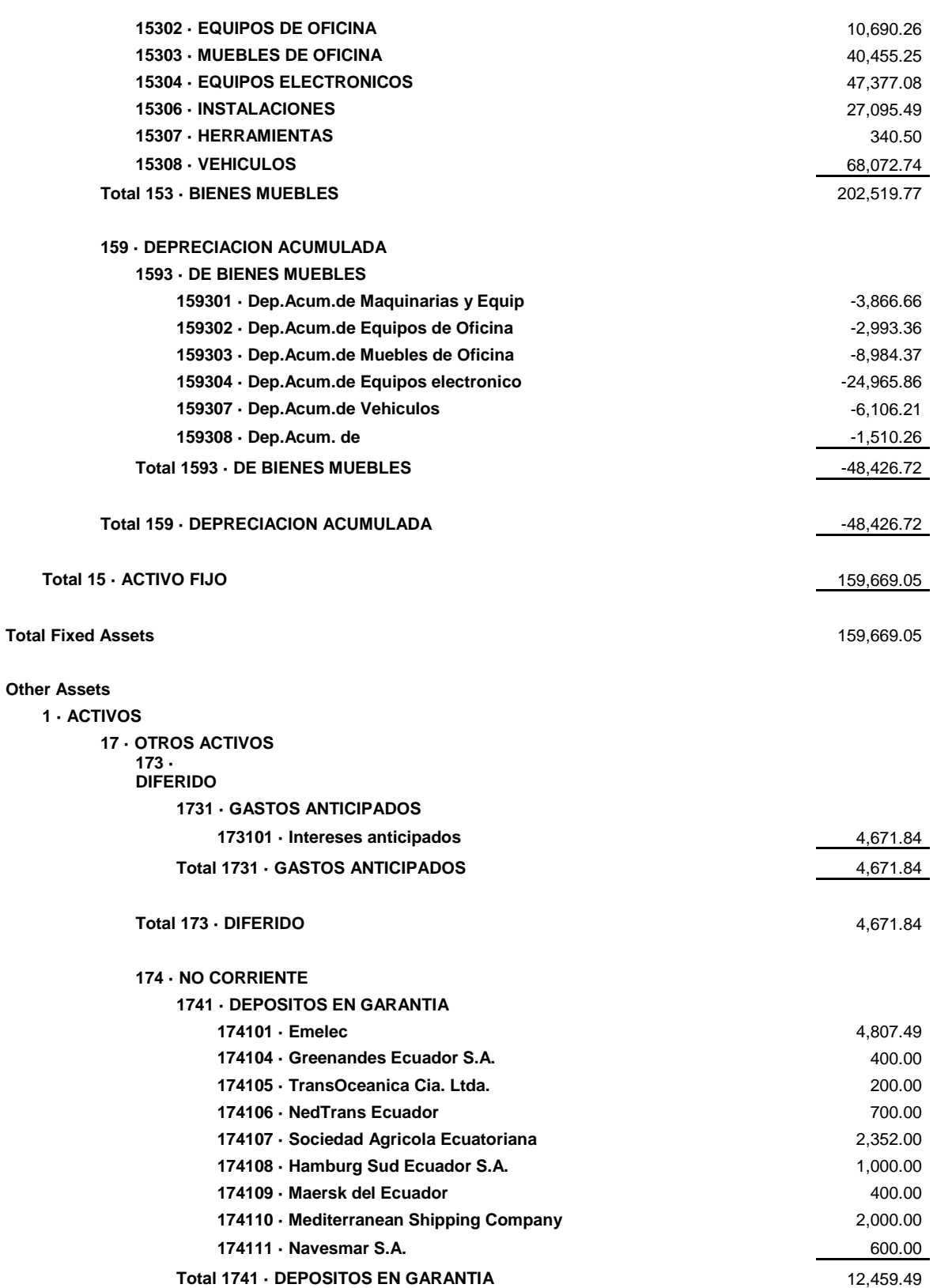

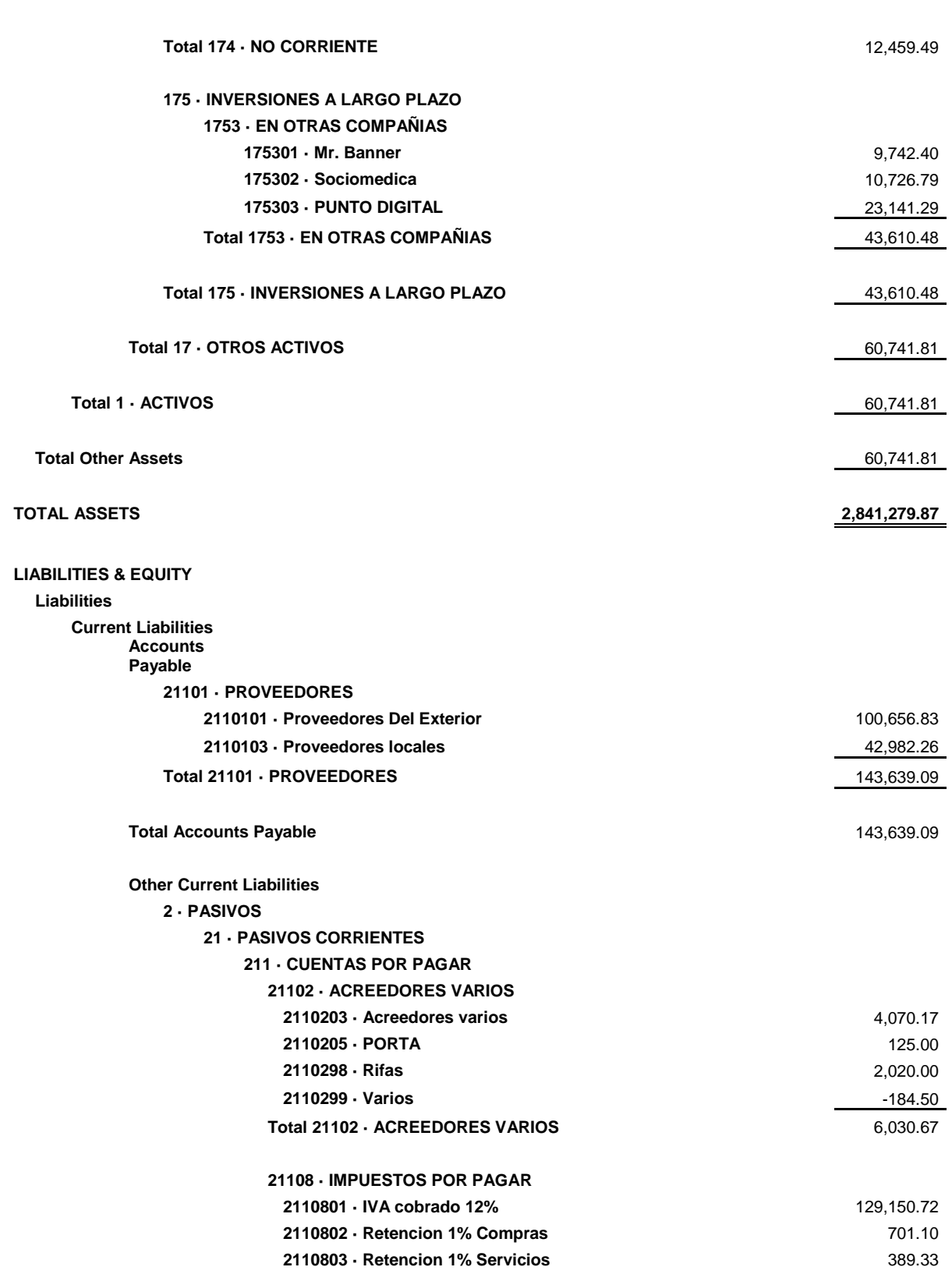

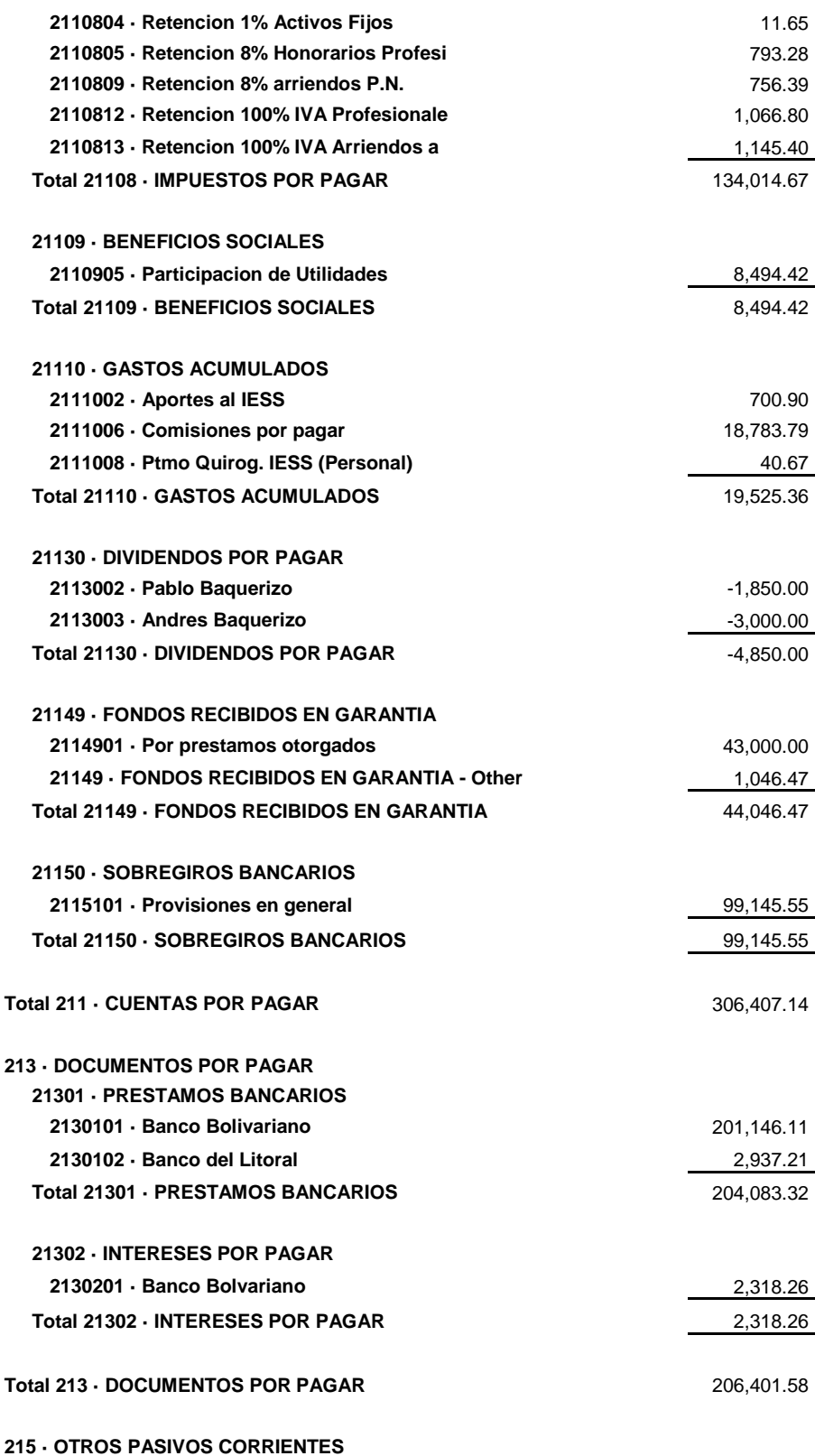

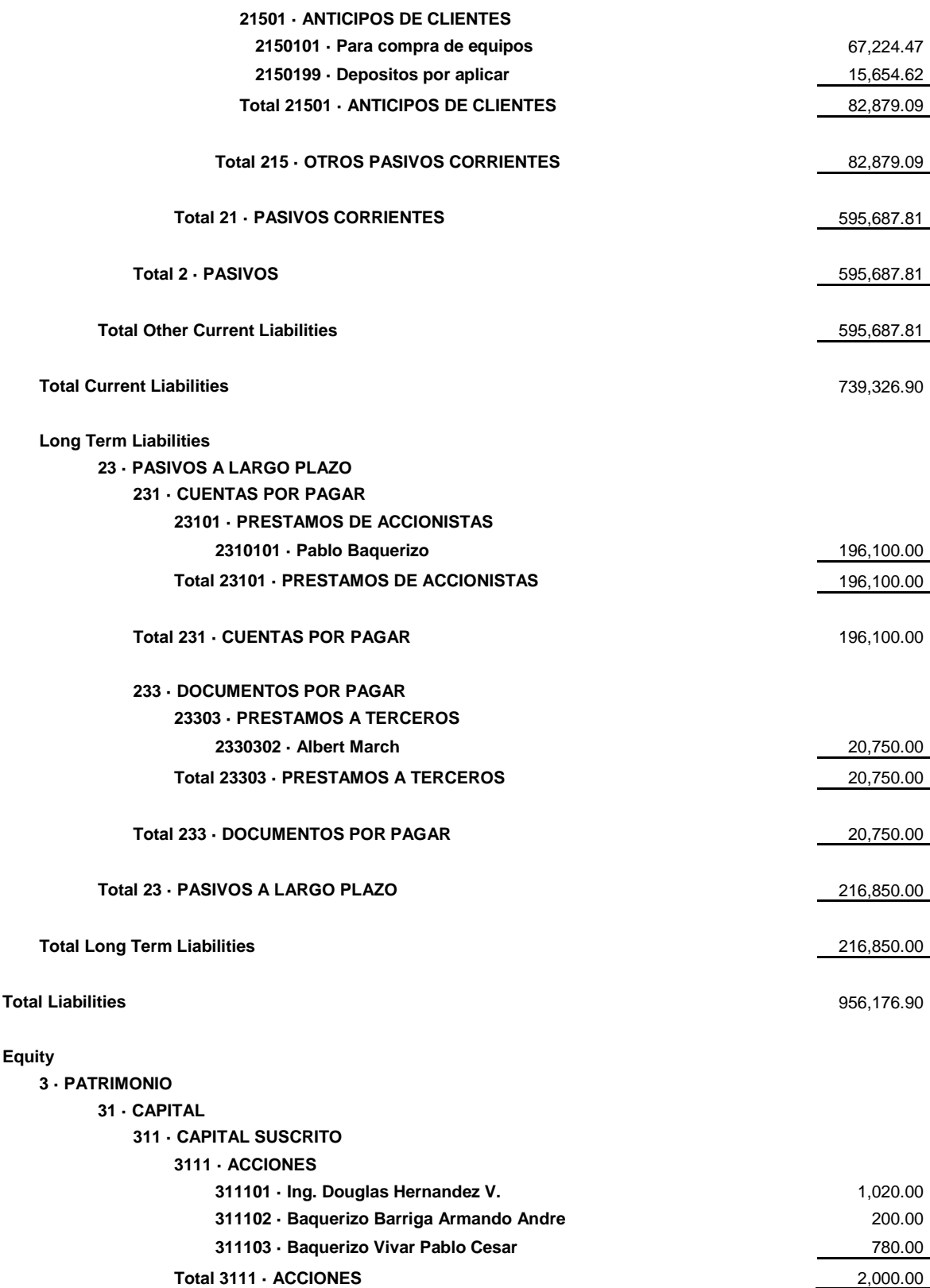

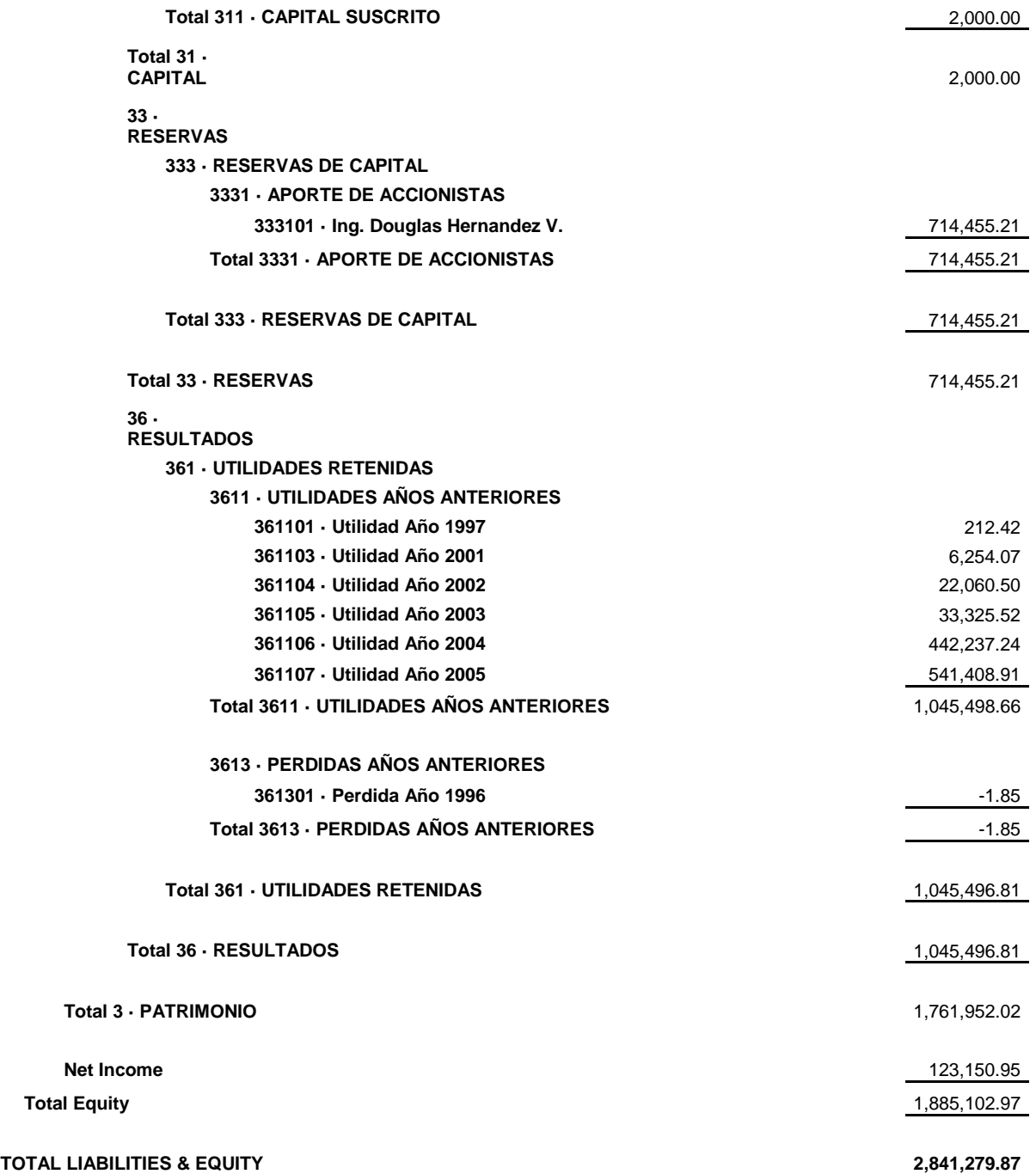

## **4.2.Estado de Resultados**

Este estado muestra la situación económica de la empresa y sus resultados al final del periodo presupuestado, reflejando la rentabilidad del periodo.

## **Megaplaza S.A.**

## **Perdidas y Ganancias Presupuestado**

**January through March 2006**

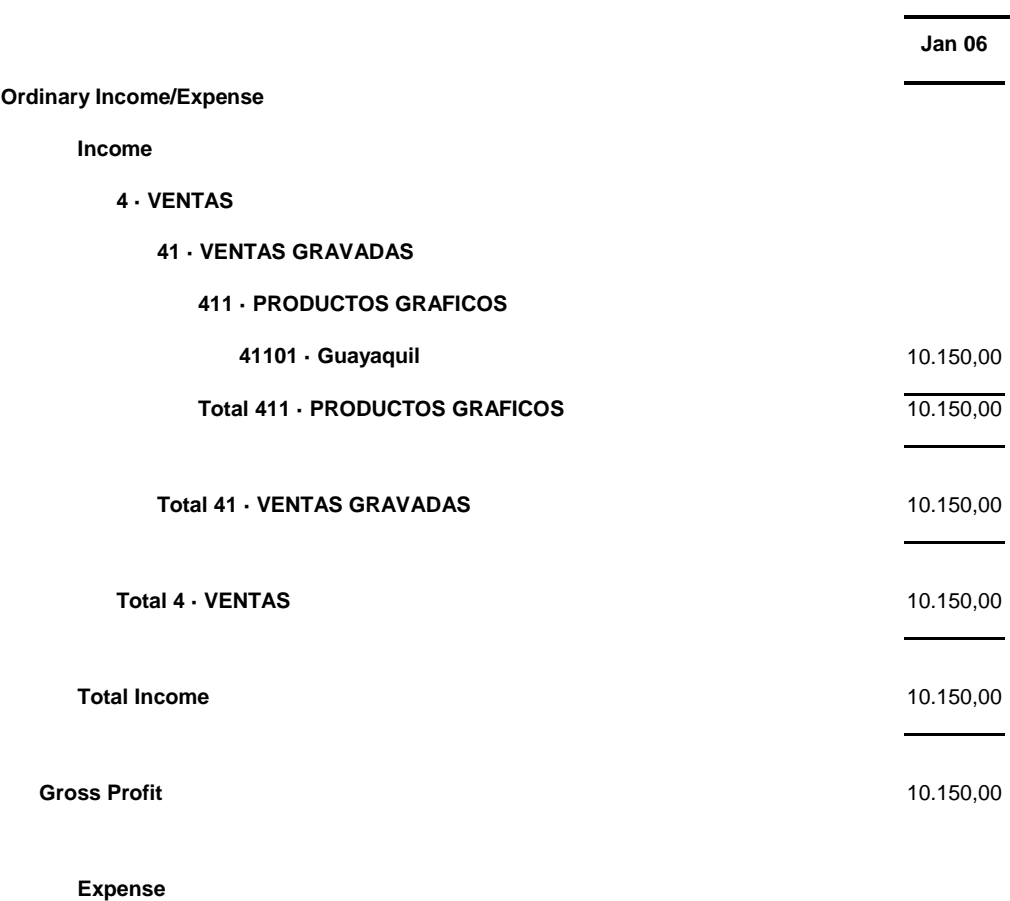

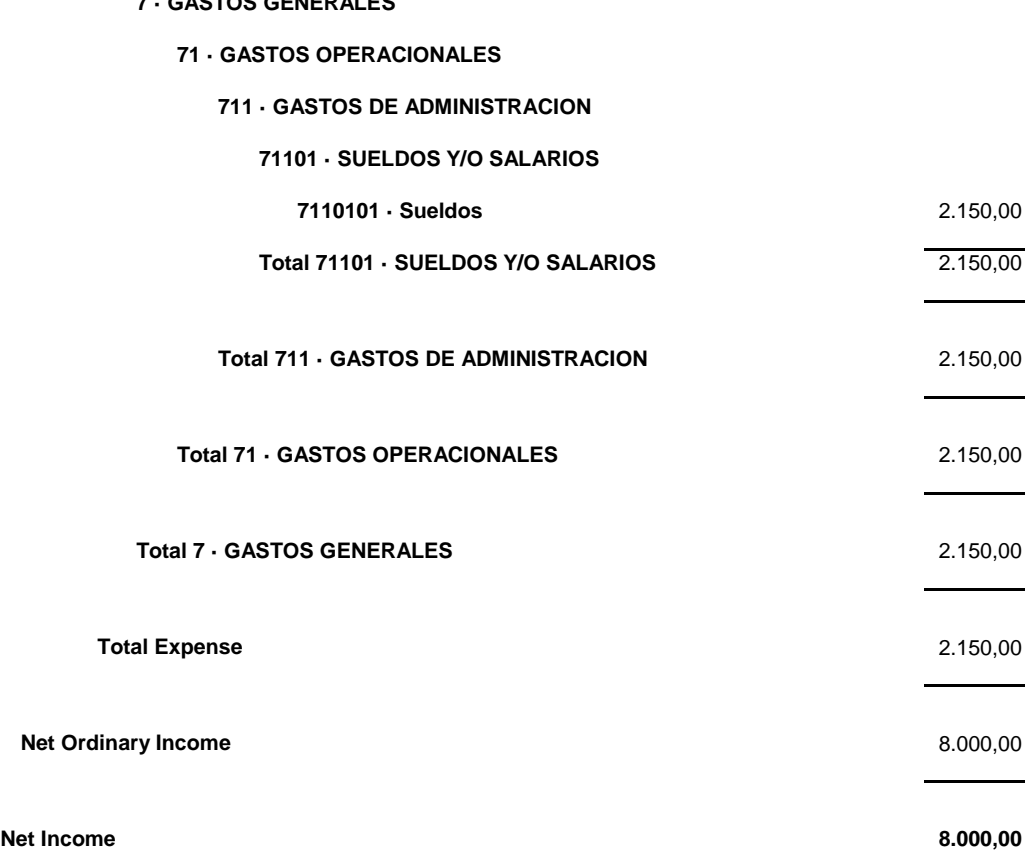

## **7 · GASTOS GENERALES**

## **4.3.Flujo de Caja**

Este estado financiero muestra el movimiento del flujo de la empresa, indicando de donde se obtuvieron los recursos y en donde fueron utilizados los mismos, y al final refleja el saldo con el que contará la empresa al final del periodo proyectado.

**Megaplaza S.A.**

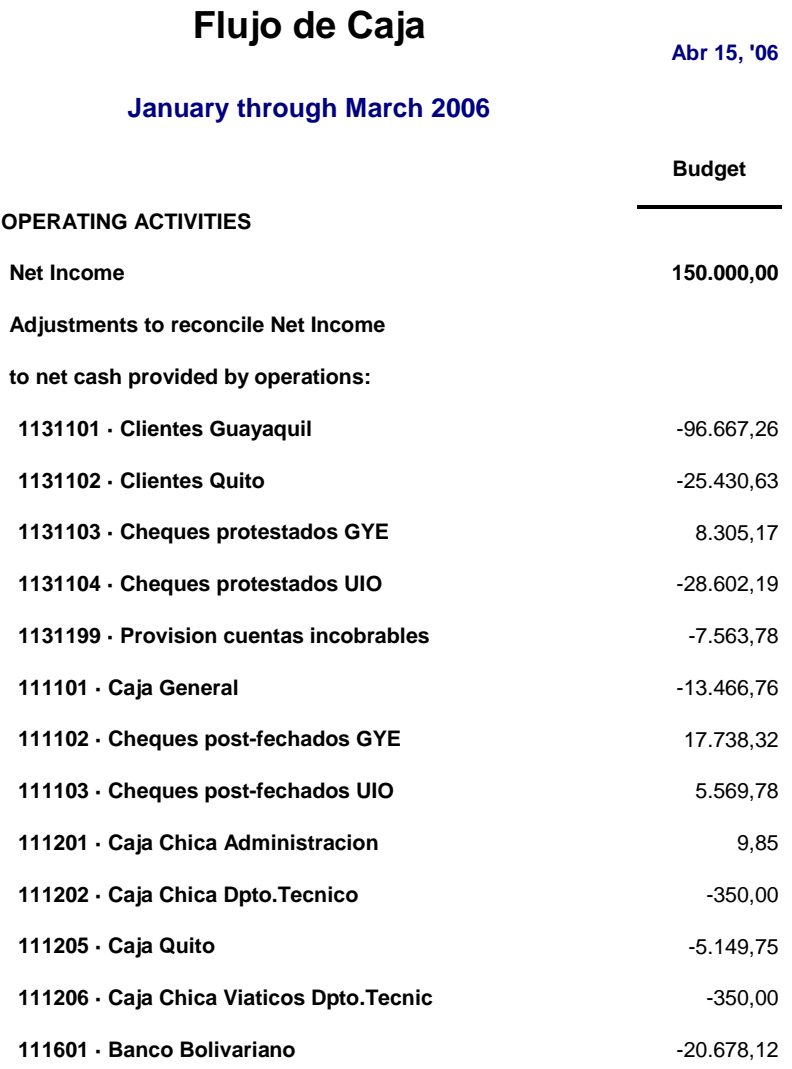

**10:41 AM**

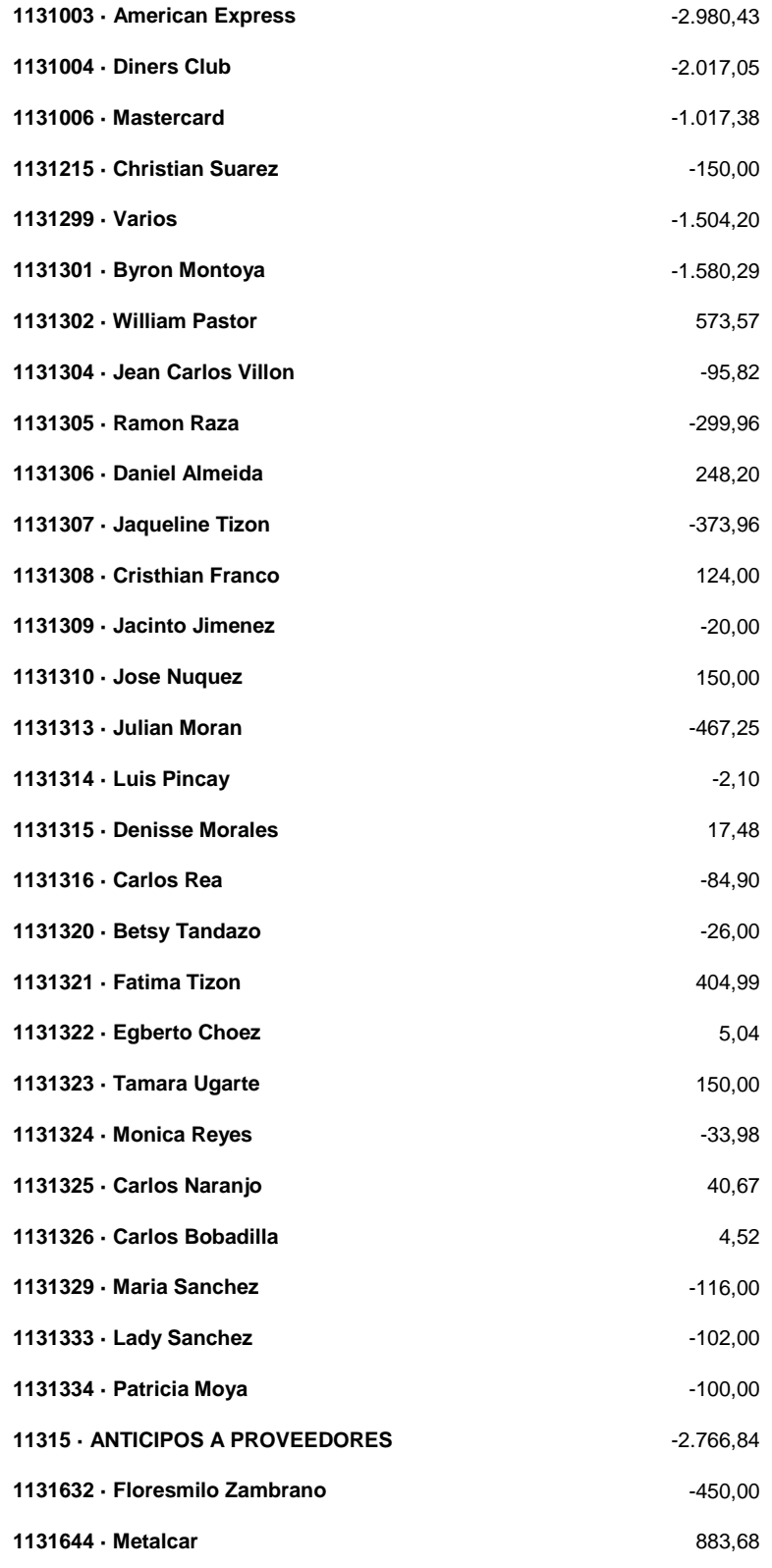

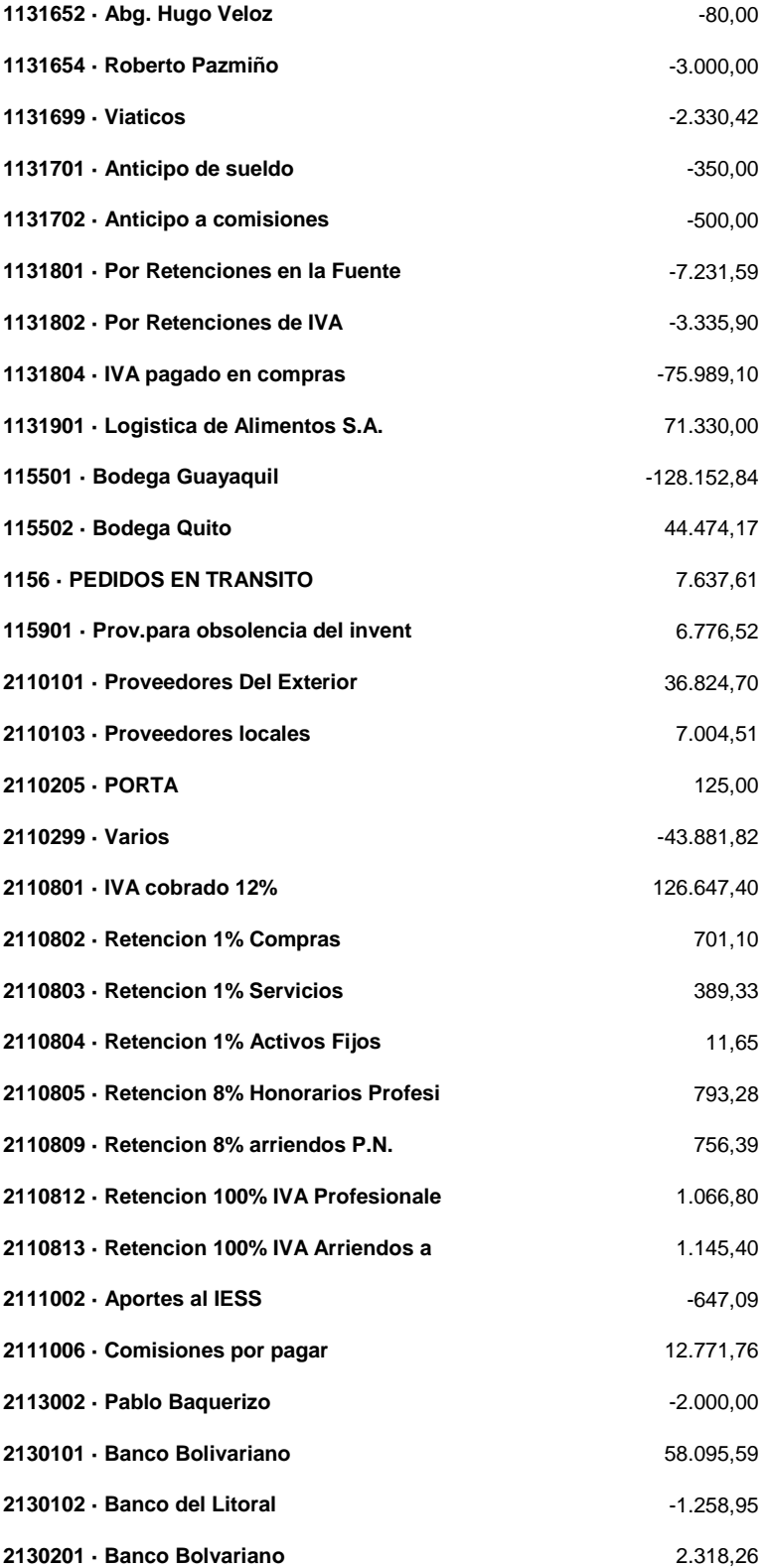

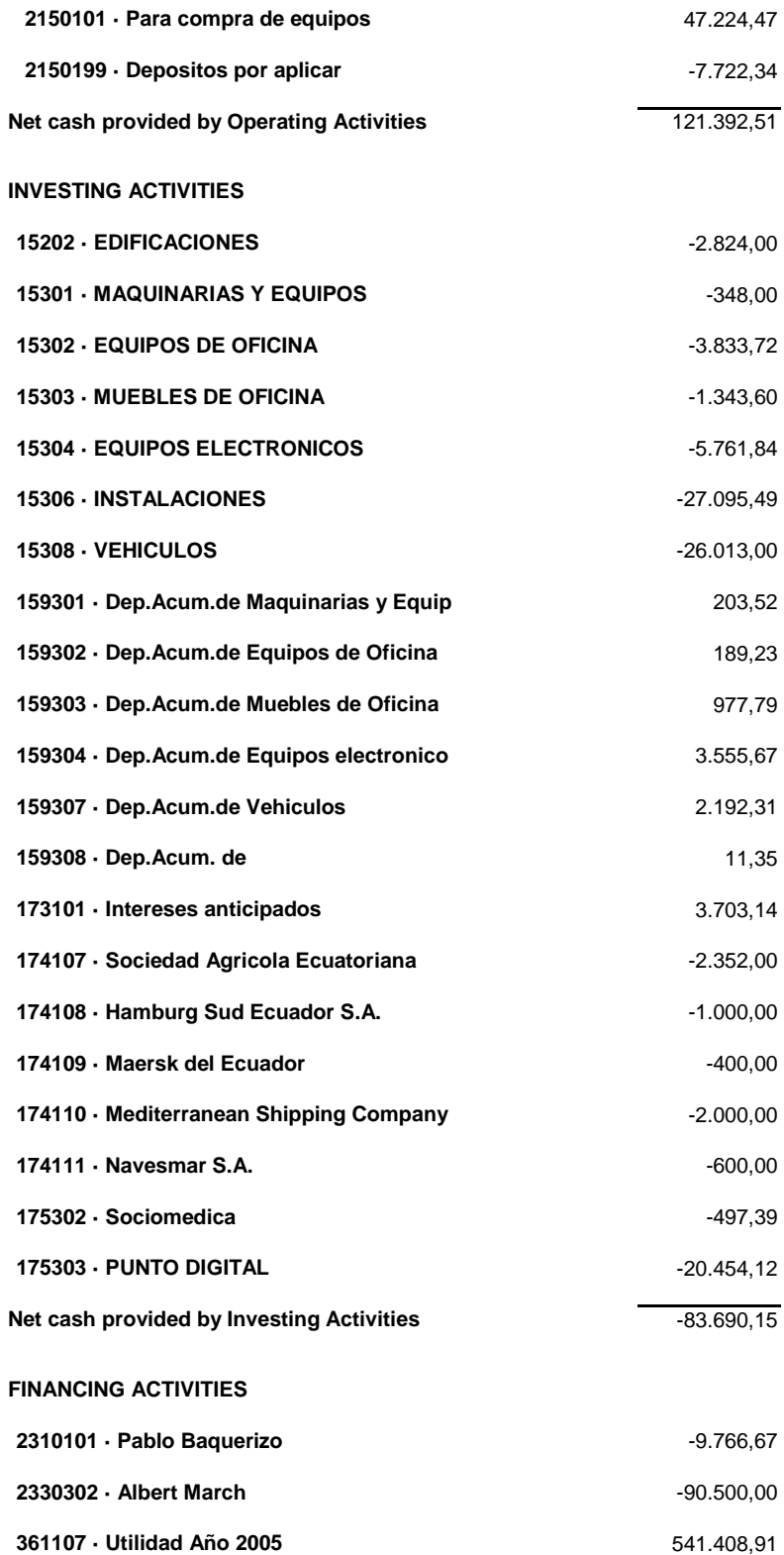

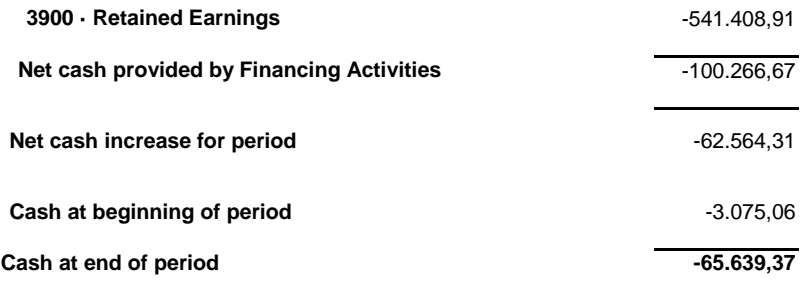

 $\equiv$ 

<u>.</u>

## **4.4. Balance General Comparativo**

**ASSETS**

Este estado refleja lo que inicialmente se presupuestó contra lo que realmente se realizó.

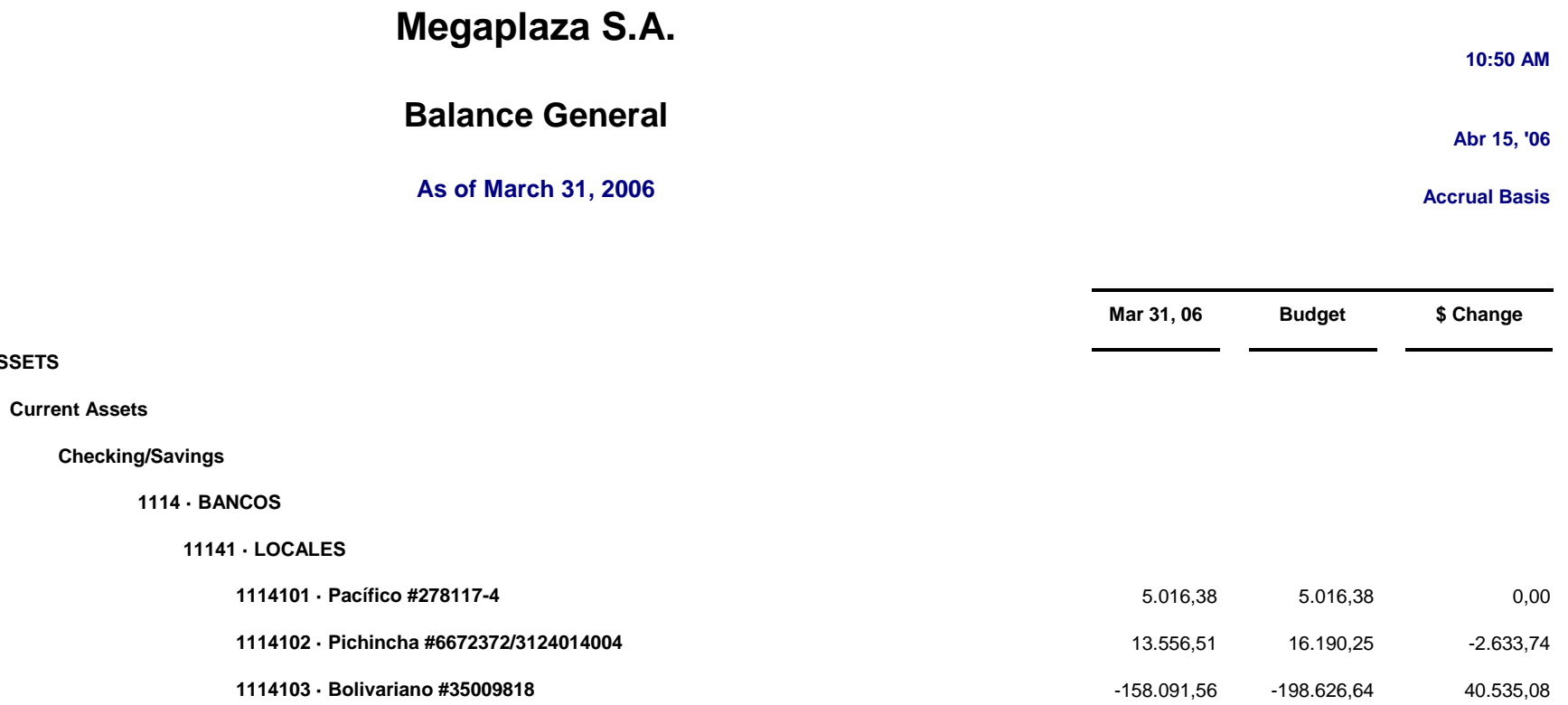

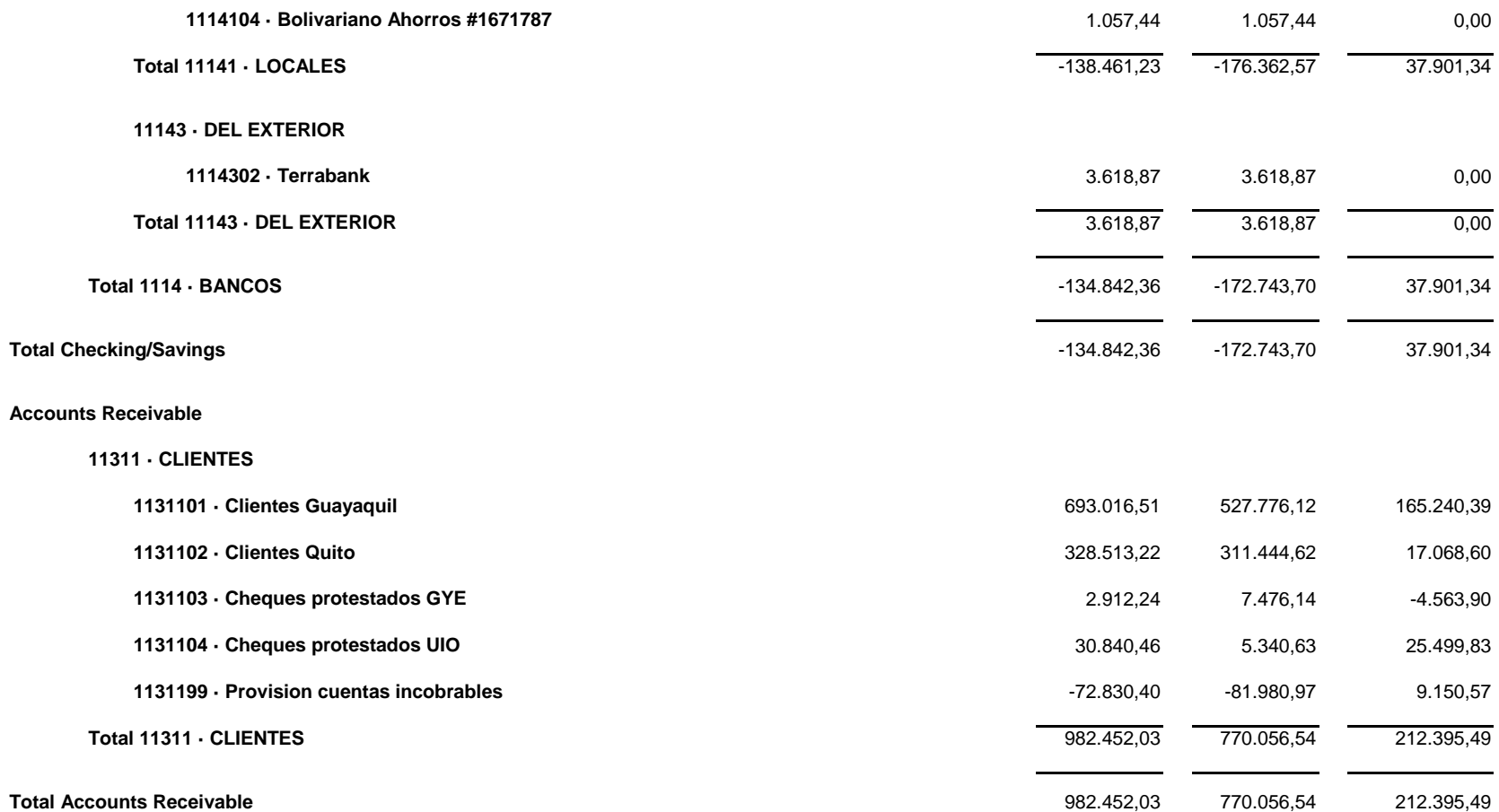

**Other Current Assets**

#### **11 · ACTIVO CORRIENTE**

#### **111 · DISPONIBLE**

#### **1111 · CAJA**

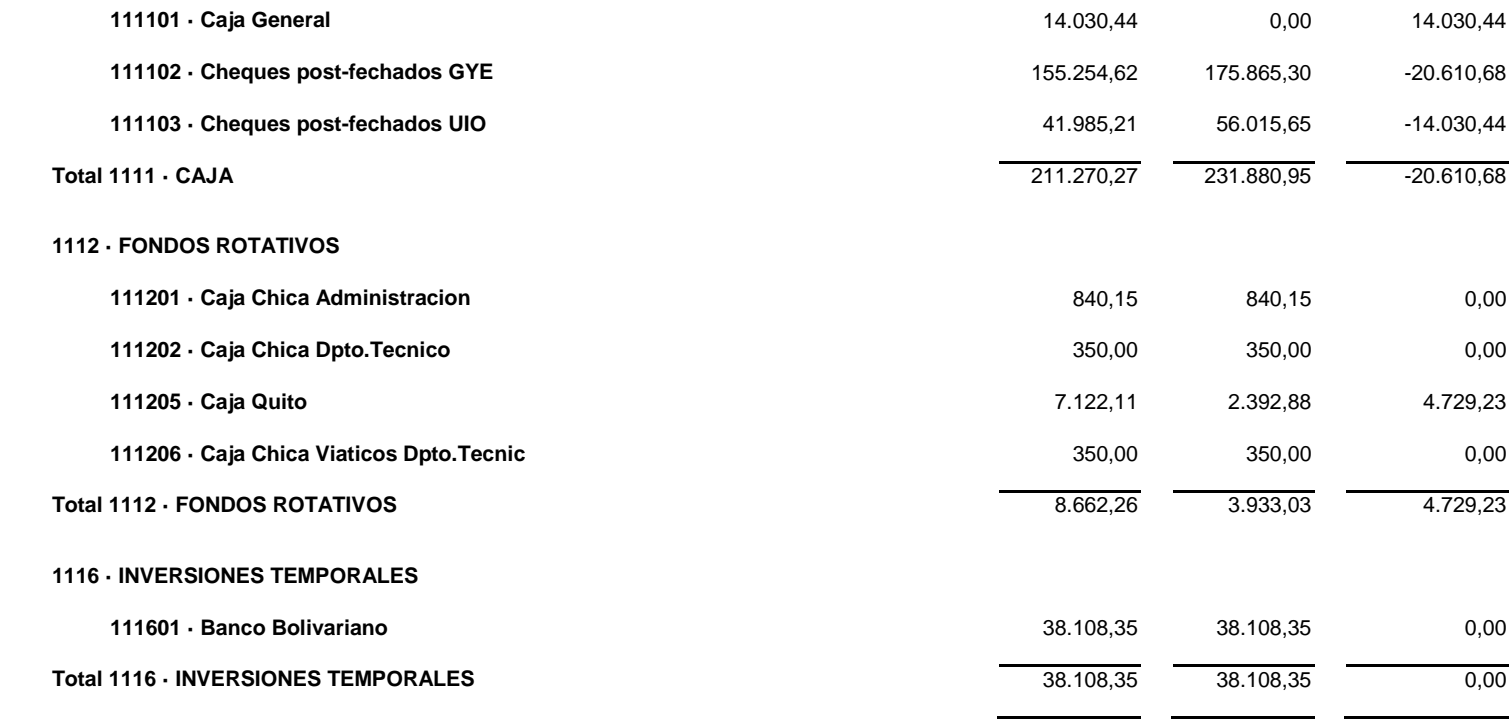

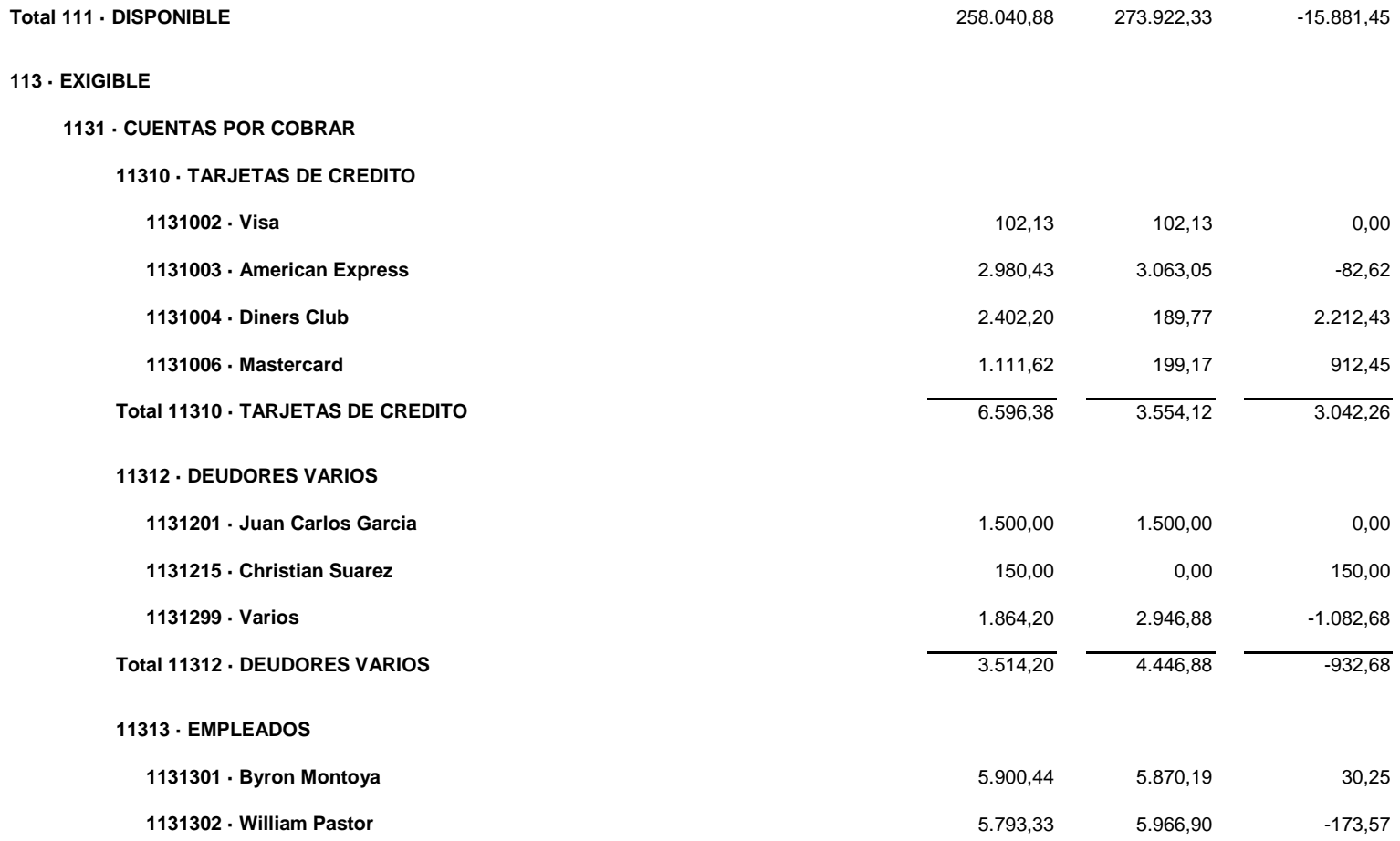

84

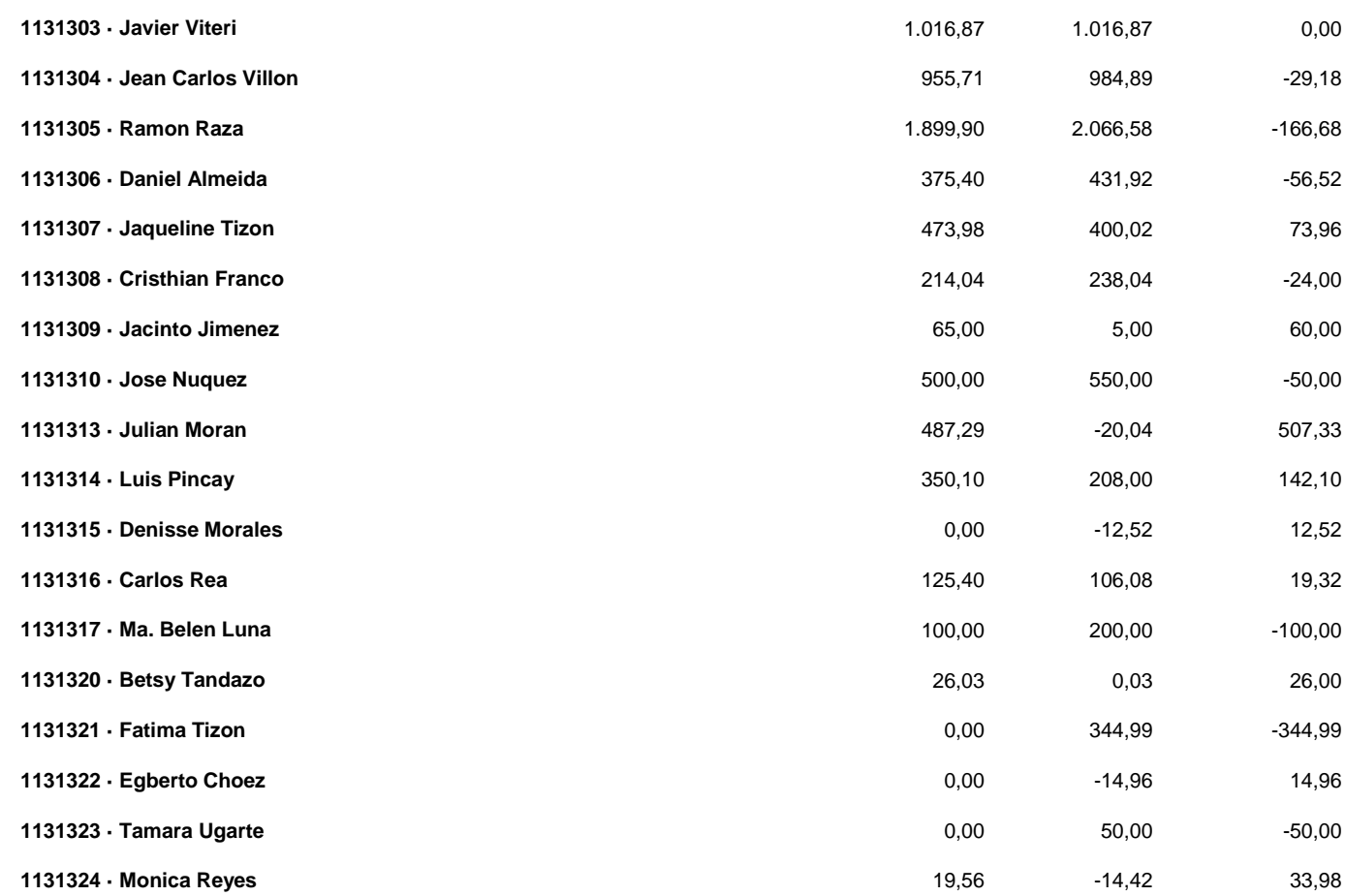
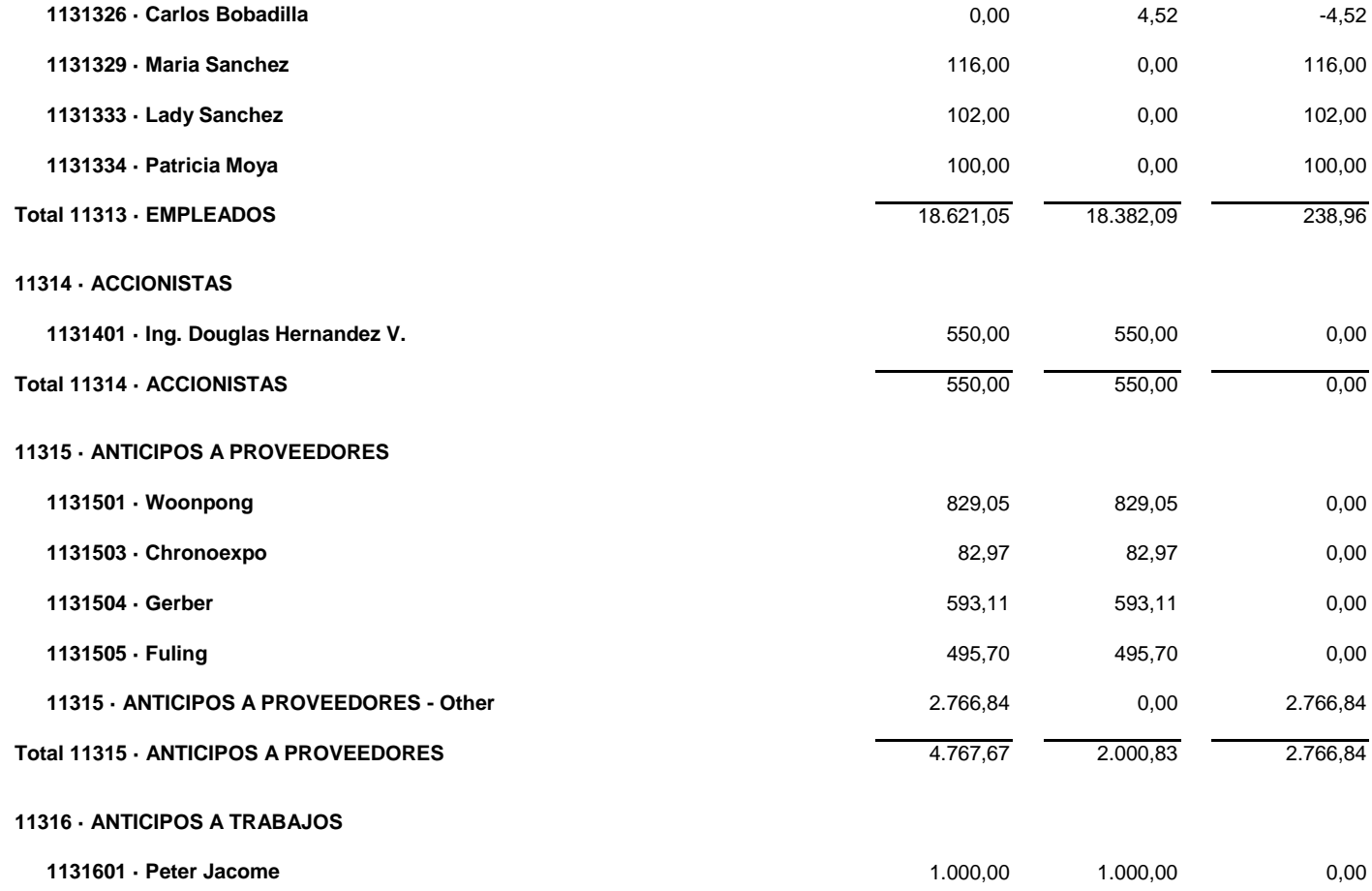

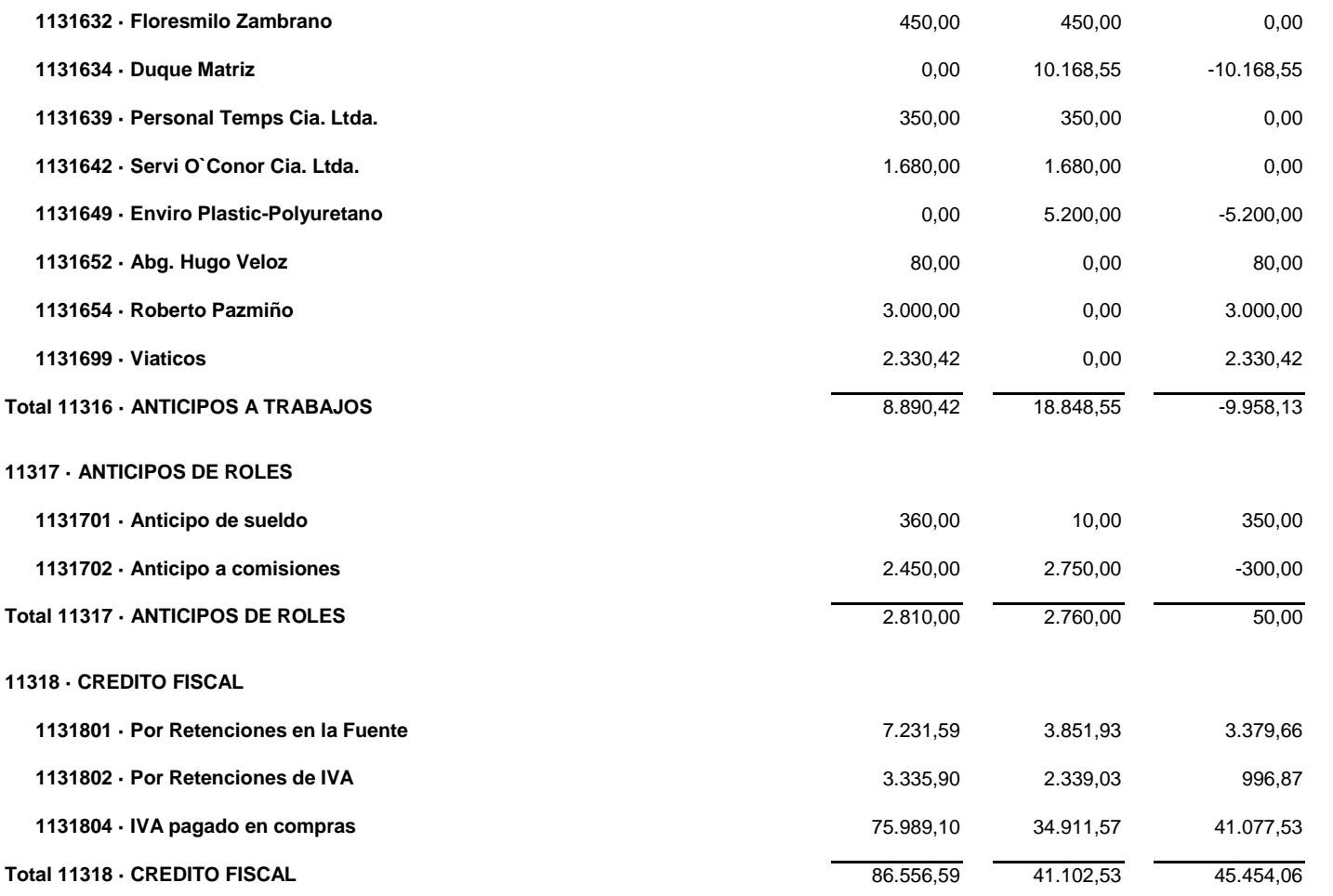

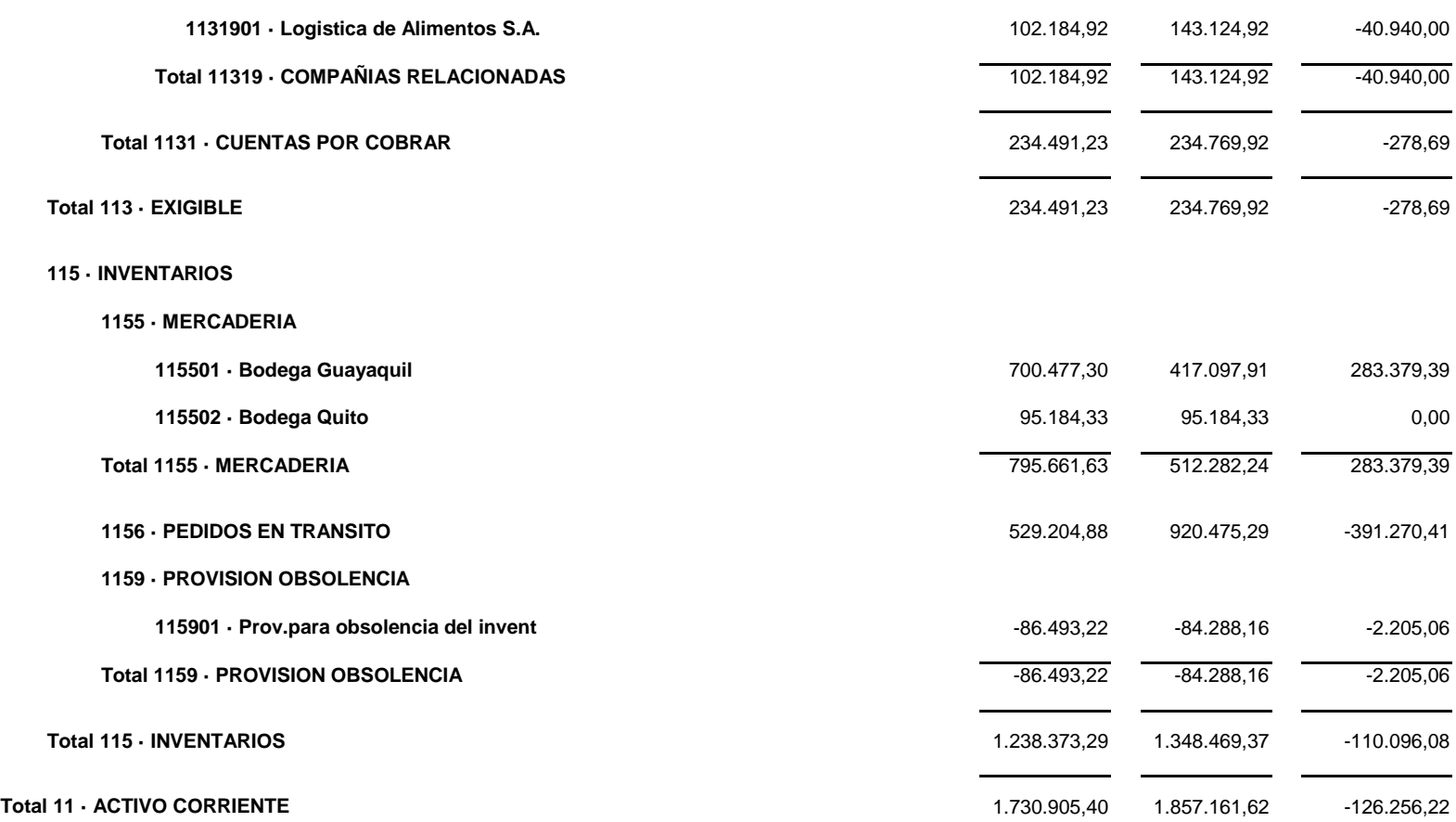

### **11319 · COMPAÑIAS RELACIONADAS**

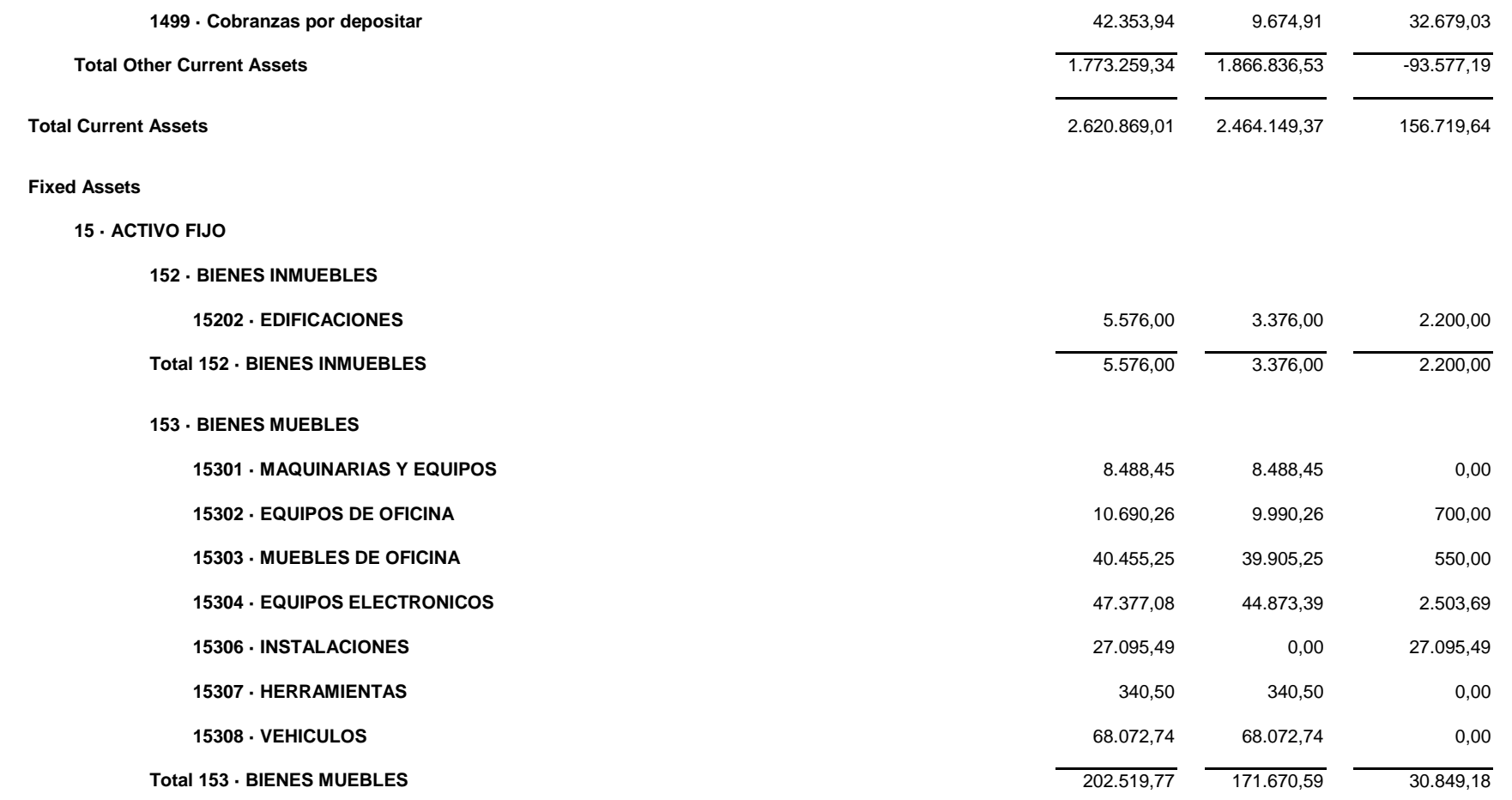

### **159 · DEPRECIACION ACUMULADA**

#### **1593 · DE BIENES MUEBLES**

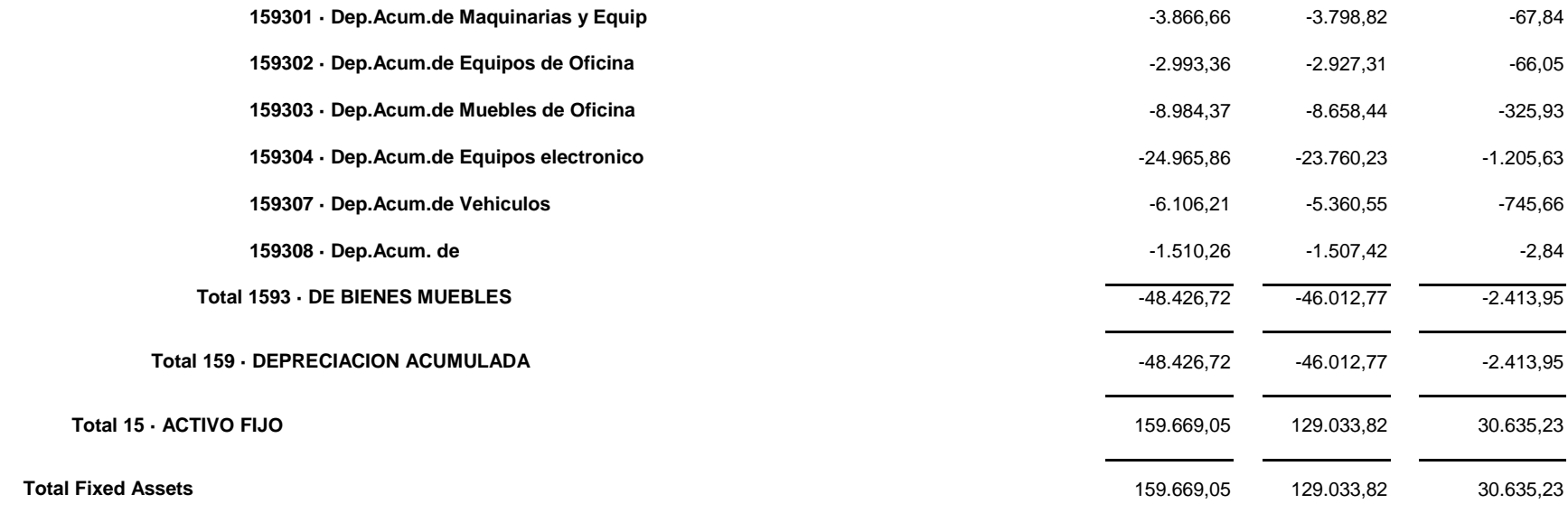

#### **Other Assets**

#### **1 · ACTIVOS**

**17 · OTROS ACTIVOS**

**173 · DIFERIDO**

**1731 · GASTOS ANTICIPADOS**

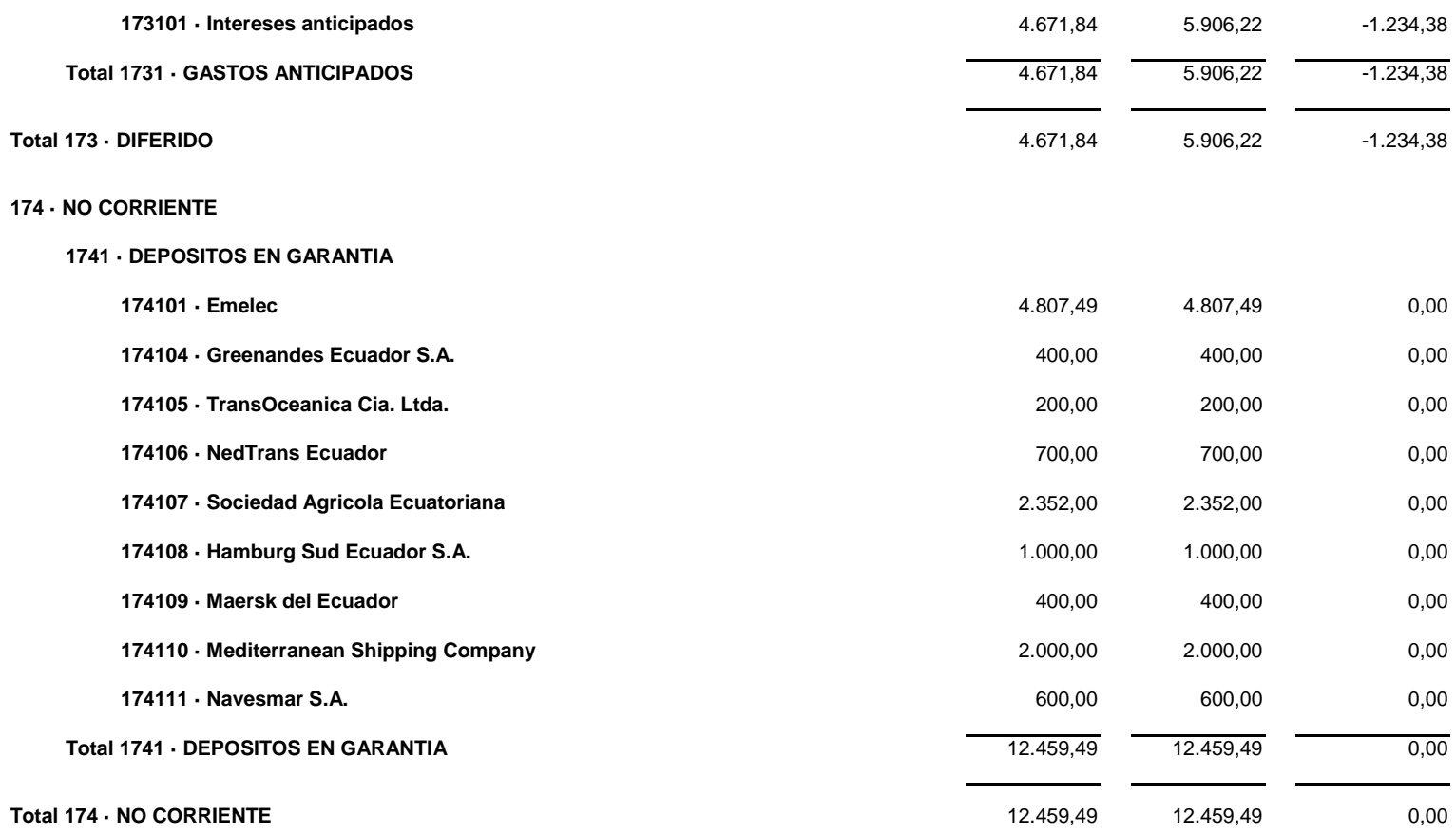

**175 · INVERSIONES A LARGO PLAZO**

### **1753 · EN OTRAS COMPAÑIAS**

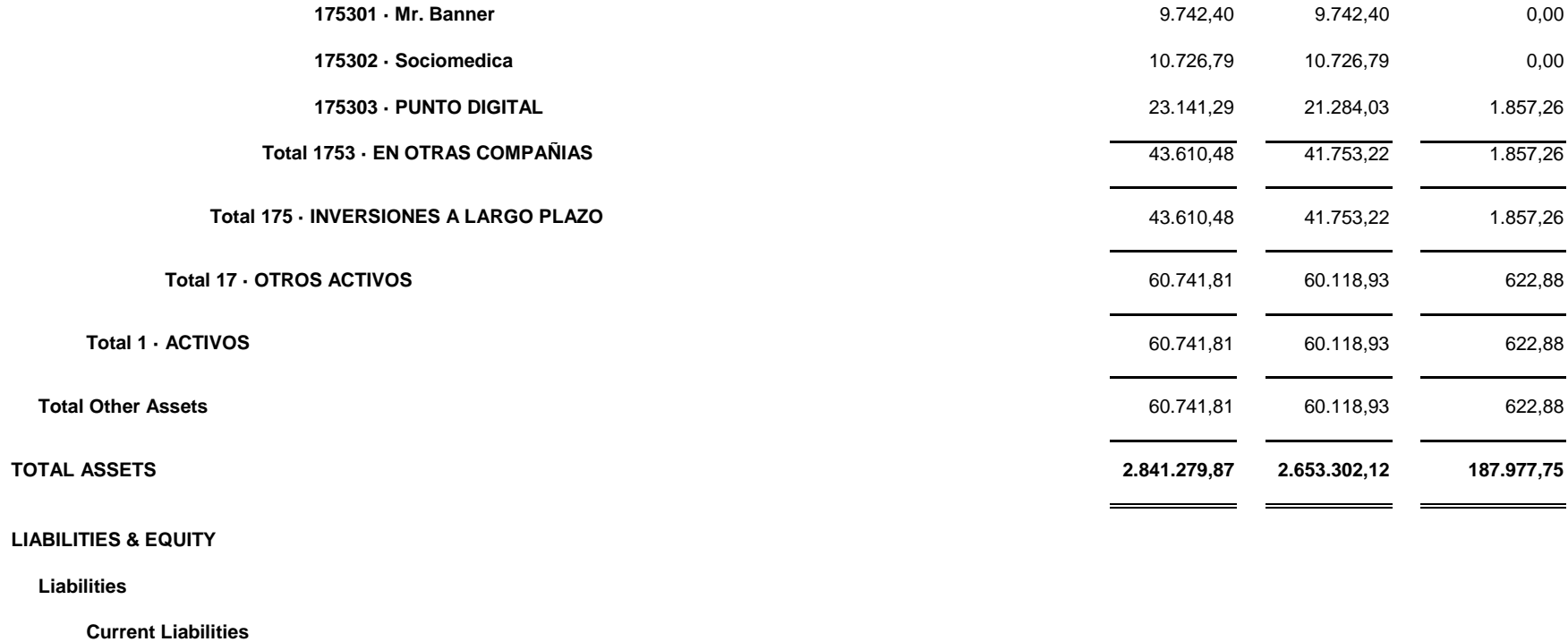

**Accounts Payable**

**21101 · PROVEEDORES**

**2110101 · Proveedores Del Exterior** 100.656,83 78.712,35 21.944,48

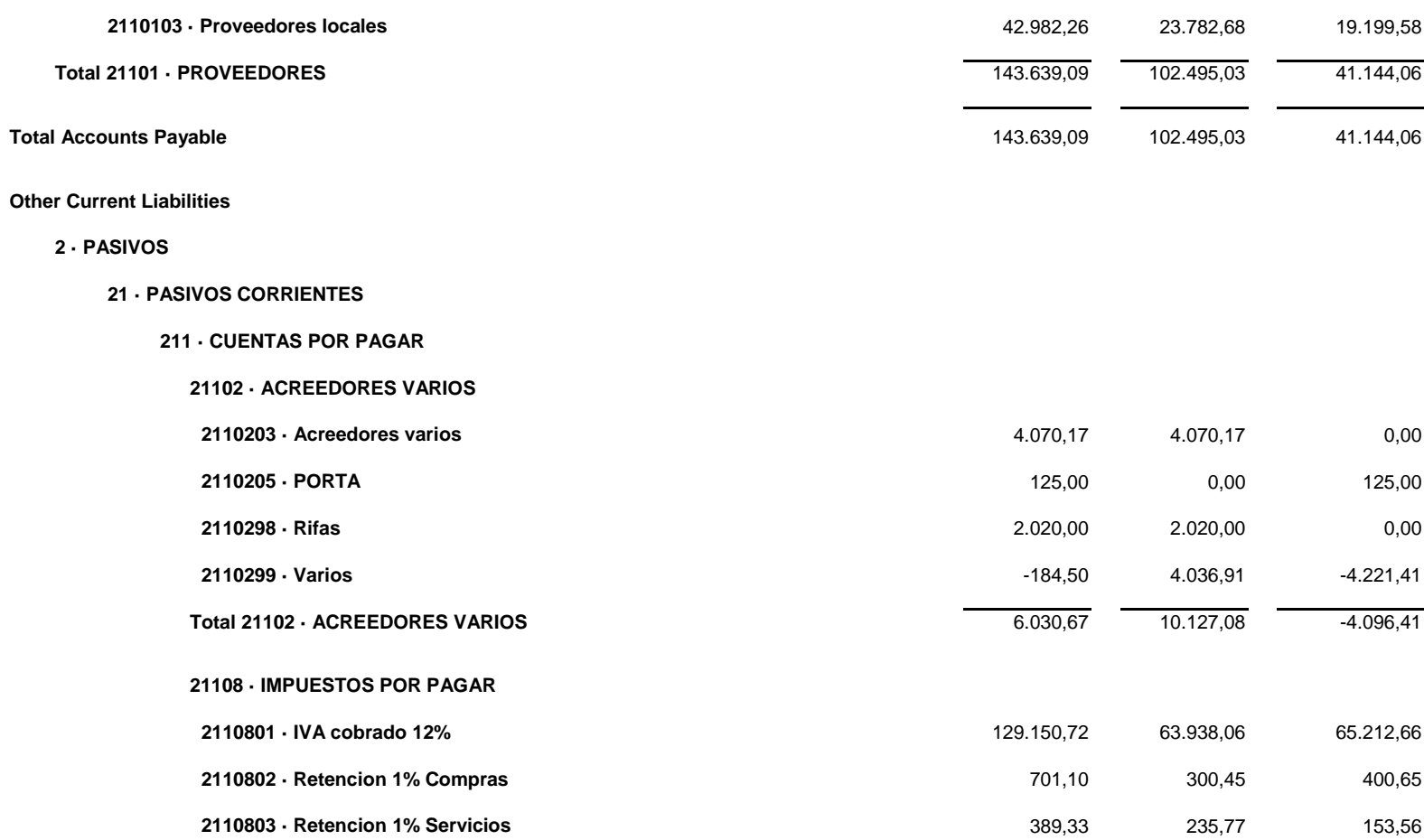

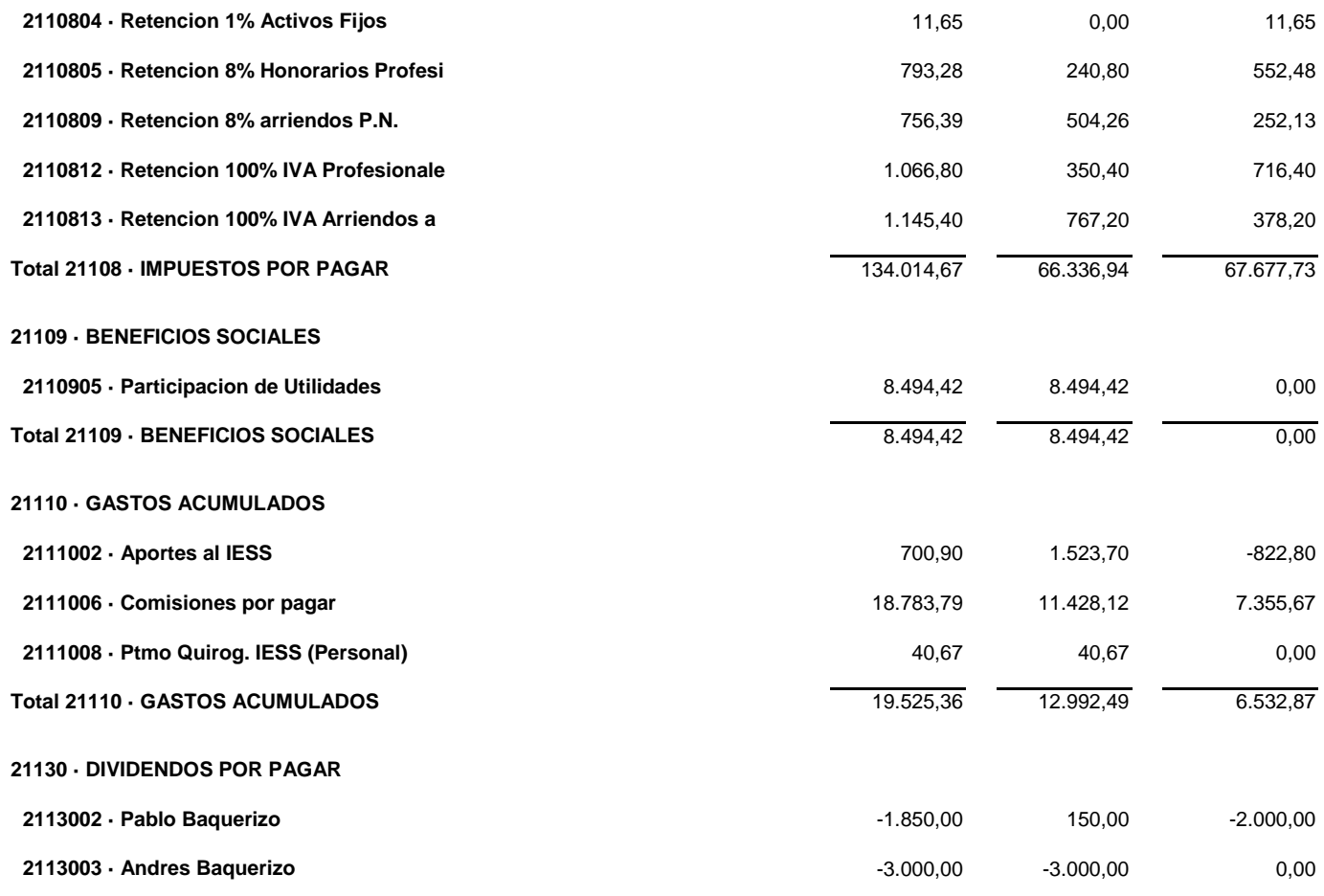

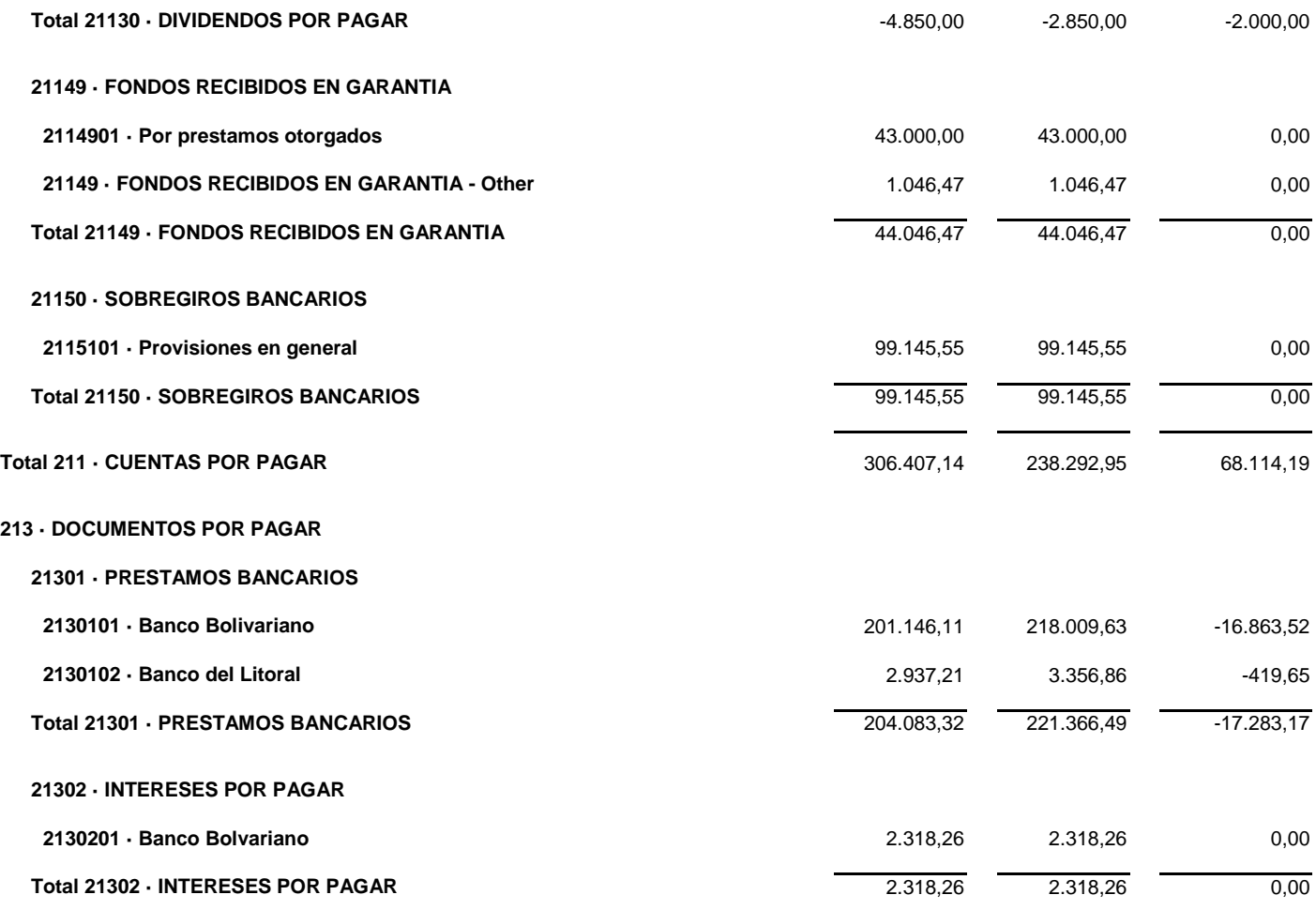

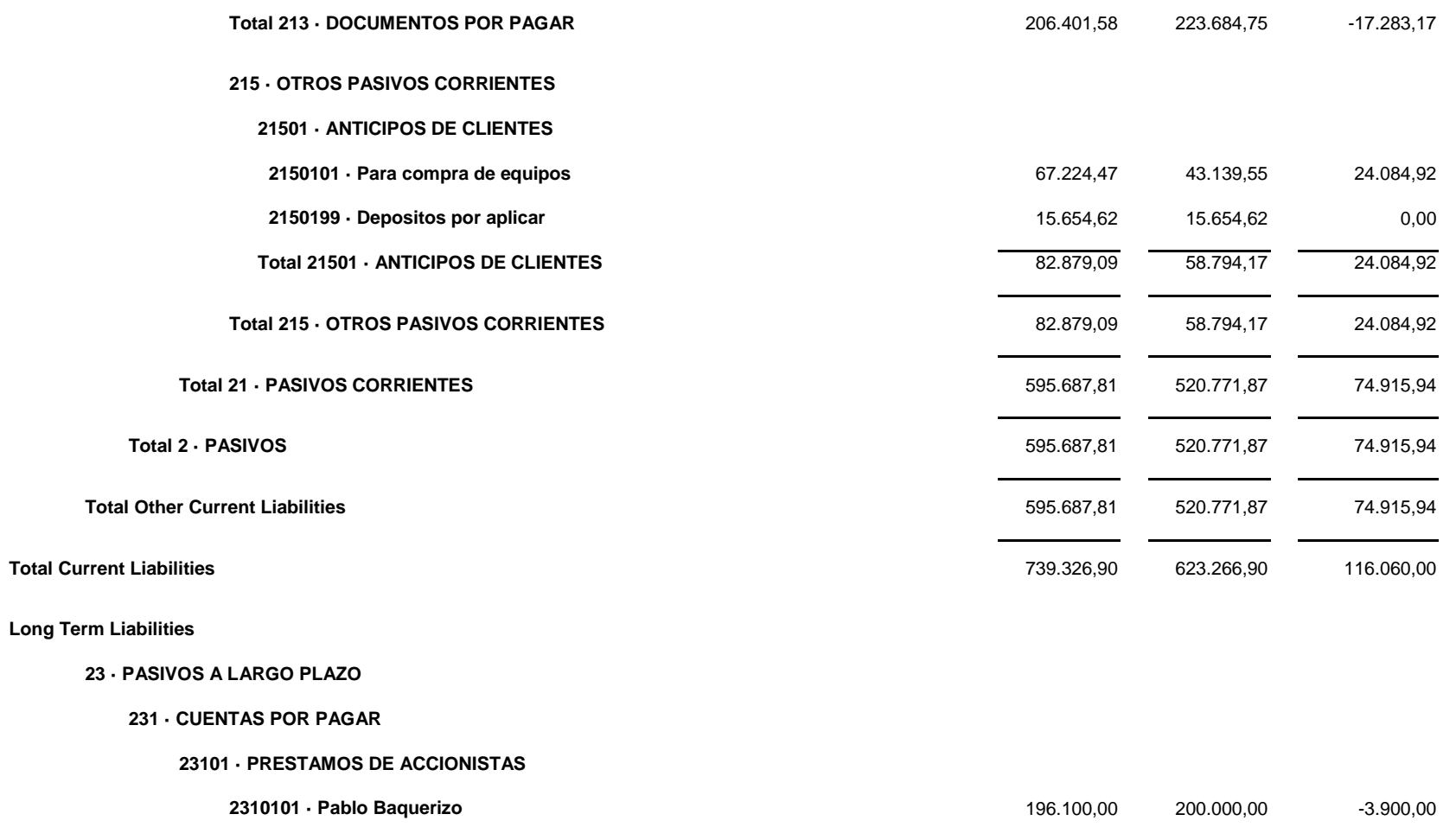

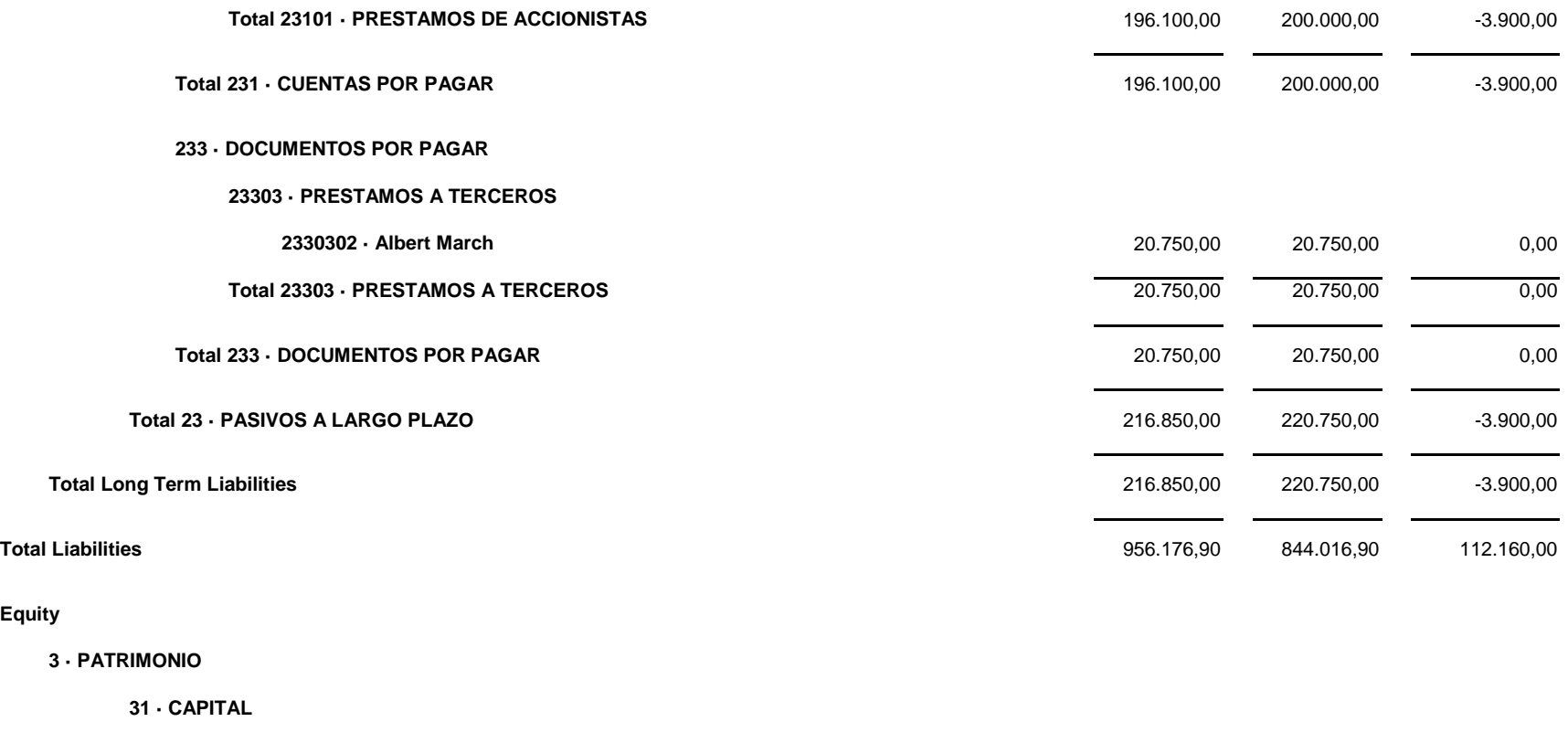

**311 · CAPITAL SUSCRITO**

**Equity**

**3111 · ACCIONES**

**311101 · Ing. Douglas Hernandez V. 1.020,00 1.020,00 1.020,00 1.020,00 1.020,00** 

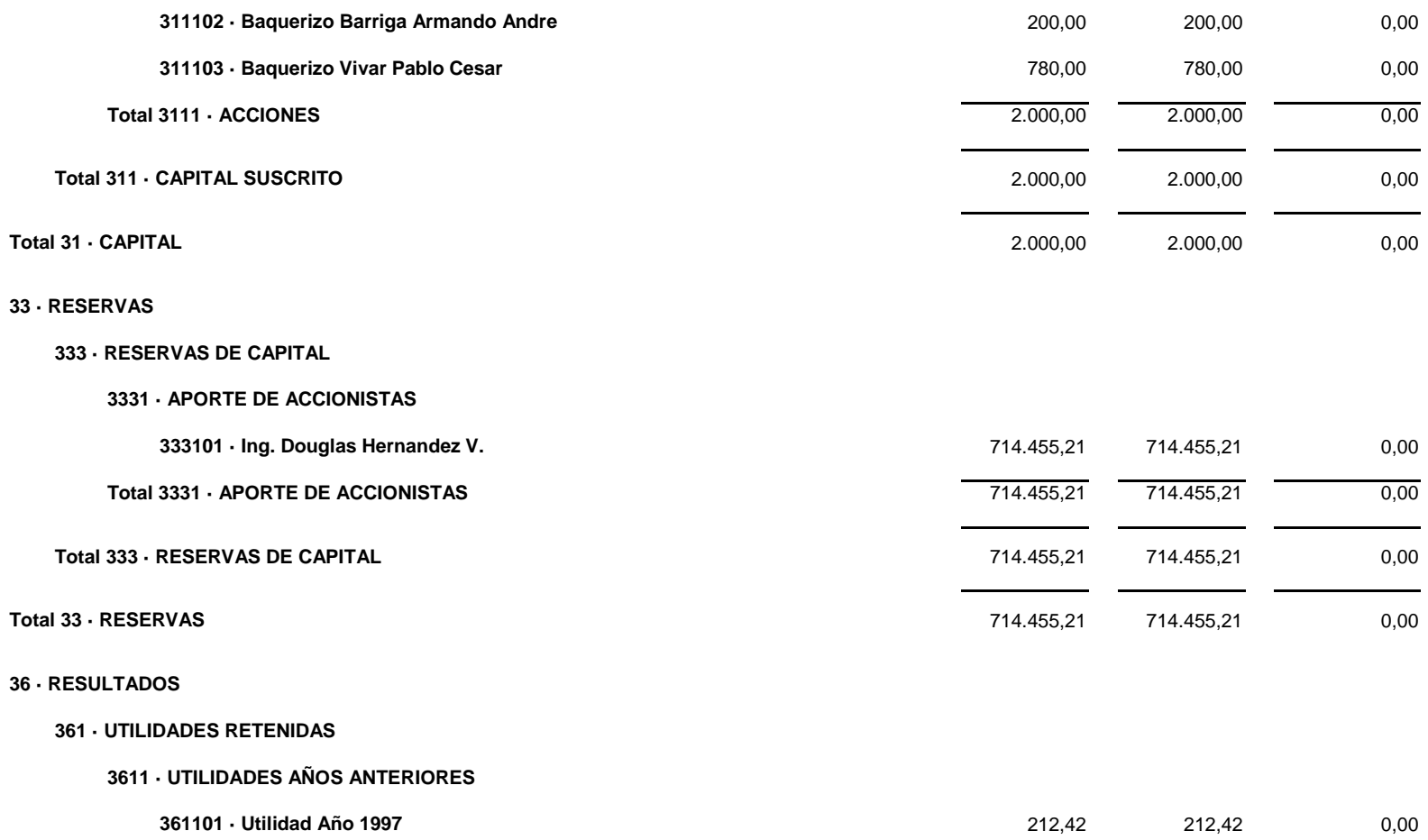

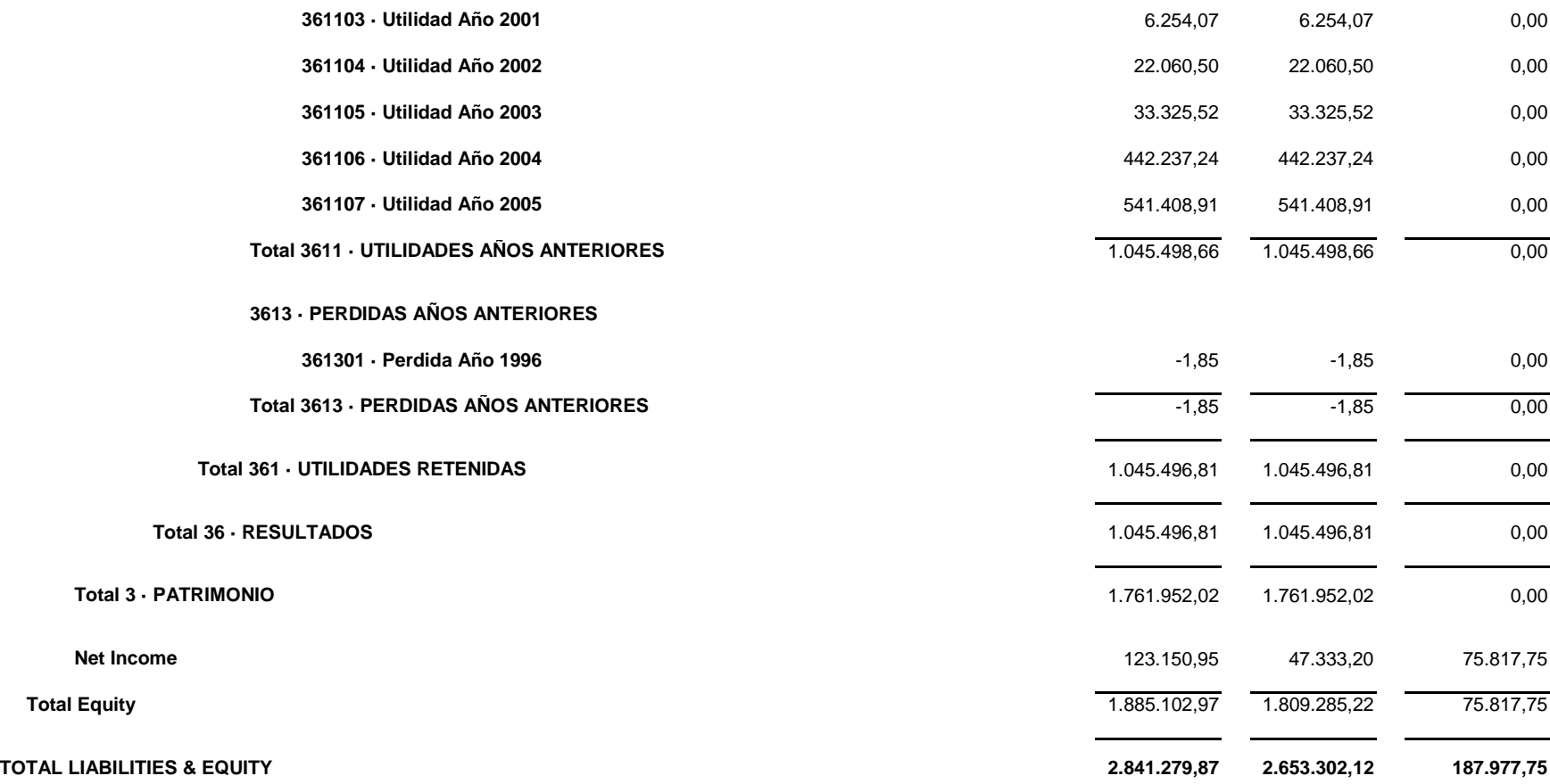

 $\sim$ 

. —

## **4.5.Estado de Resultados Comparativo**

Este estado no presenta la variación que ha habido entre lo presupuestado y lo real con respecto al Estado de Pérdidas y Ganancias.

# **Megaplaza S.A.**

**Perdidas y Ganancias vs. Actual**

**January through Mach 2006**

**Jan 06 Budget \$ Over Budget % of Budget**

**Ordinary Income/Expense**

**Income**

**4 · VENTAS**

**41 · VENTAS GRAVADAS**

**411 · PRODUCTOS GRAFICOS**

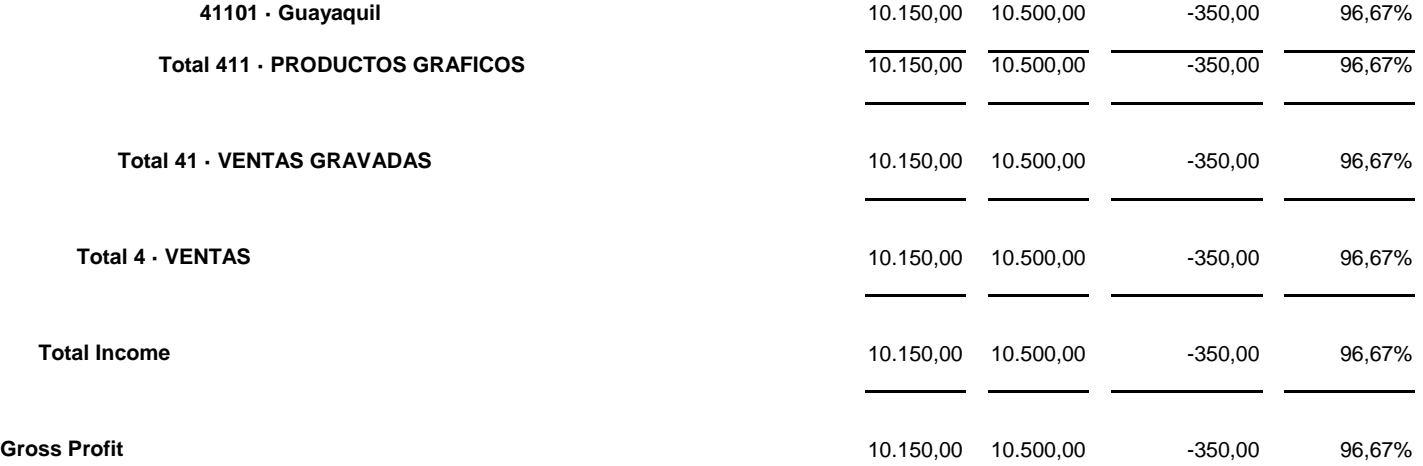

### **Expense**

### **7 · GASTOS GENERALES**

### **71 · GASTOS OPERACIONALES**

### **711 · GASTOS DE ADMINISTRACION**

### **71101 · SUELDOS Y/O SALARIOS**

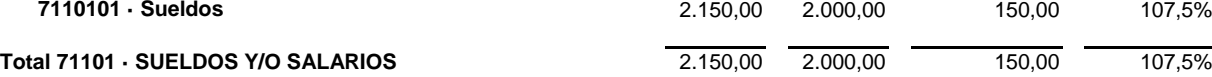

- -

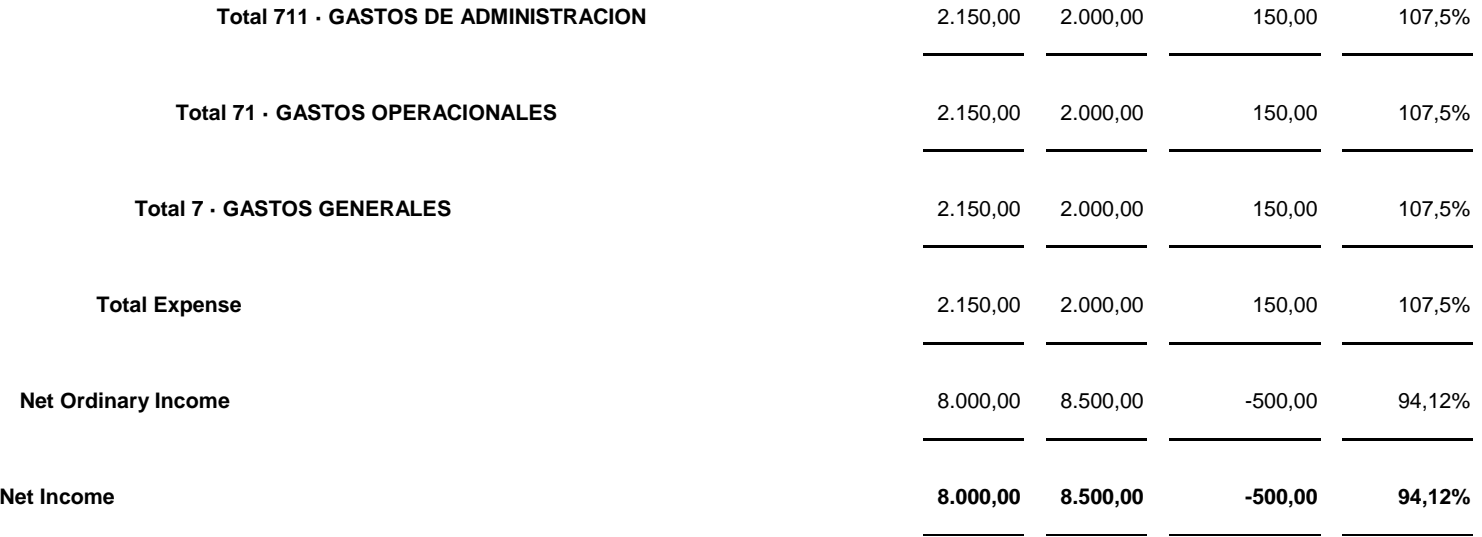

Este estado refleja lo que inicialmente se presupuestó y lo real con respecto al Flujo de Caja.

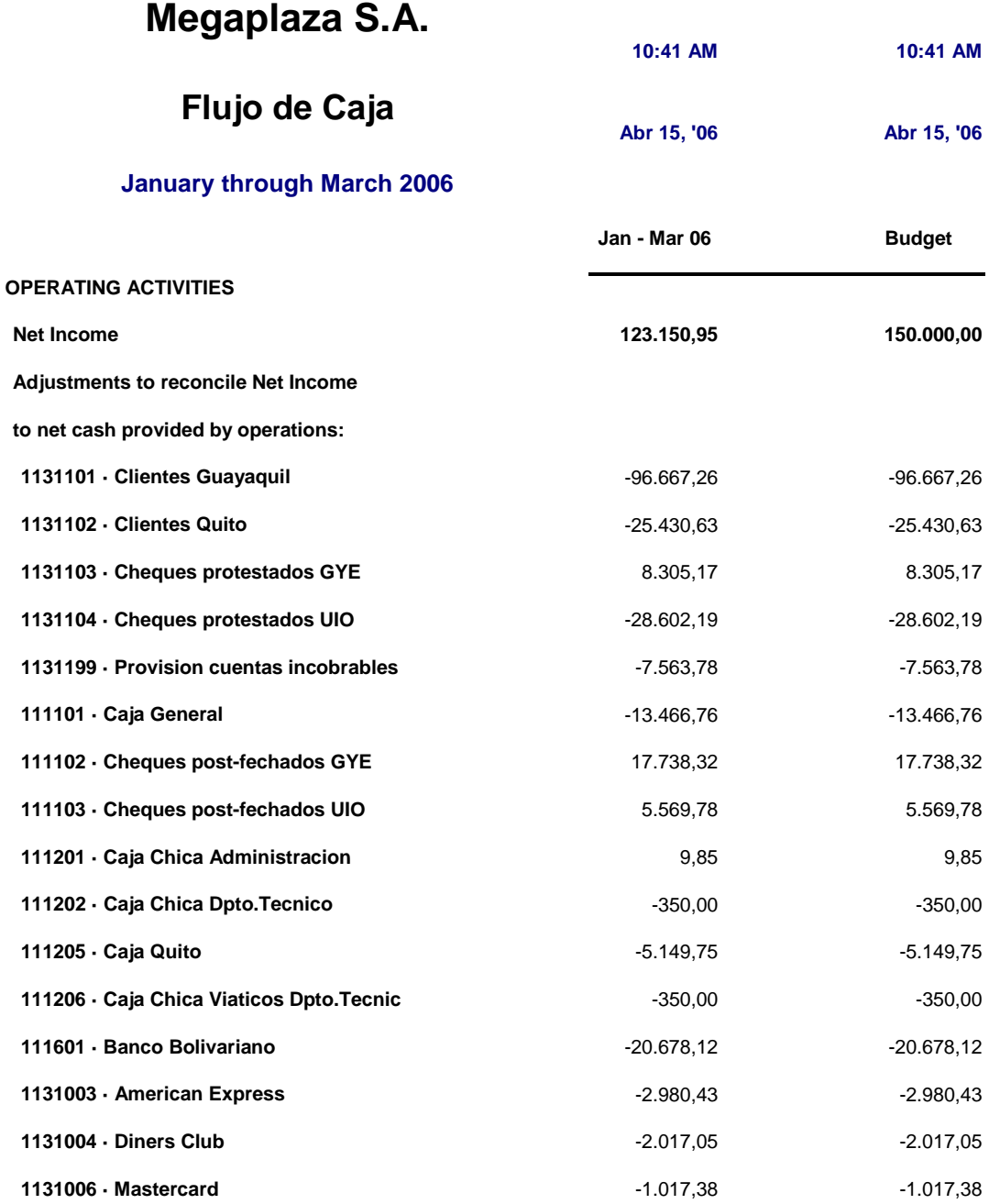

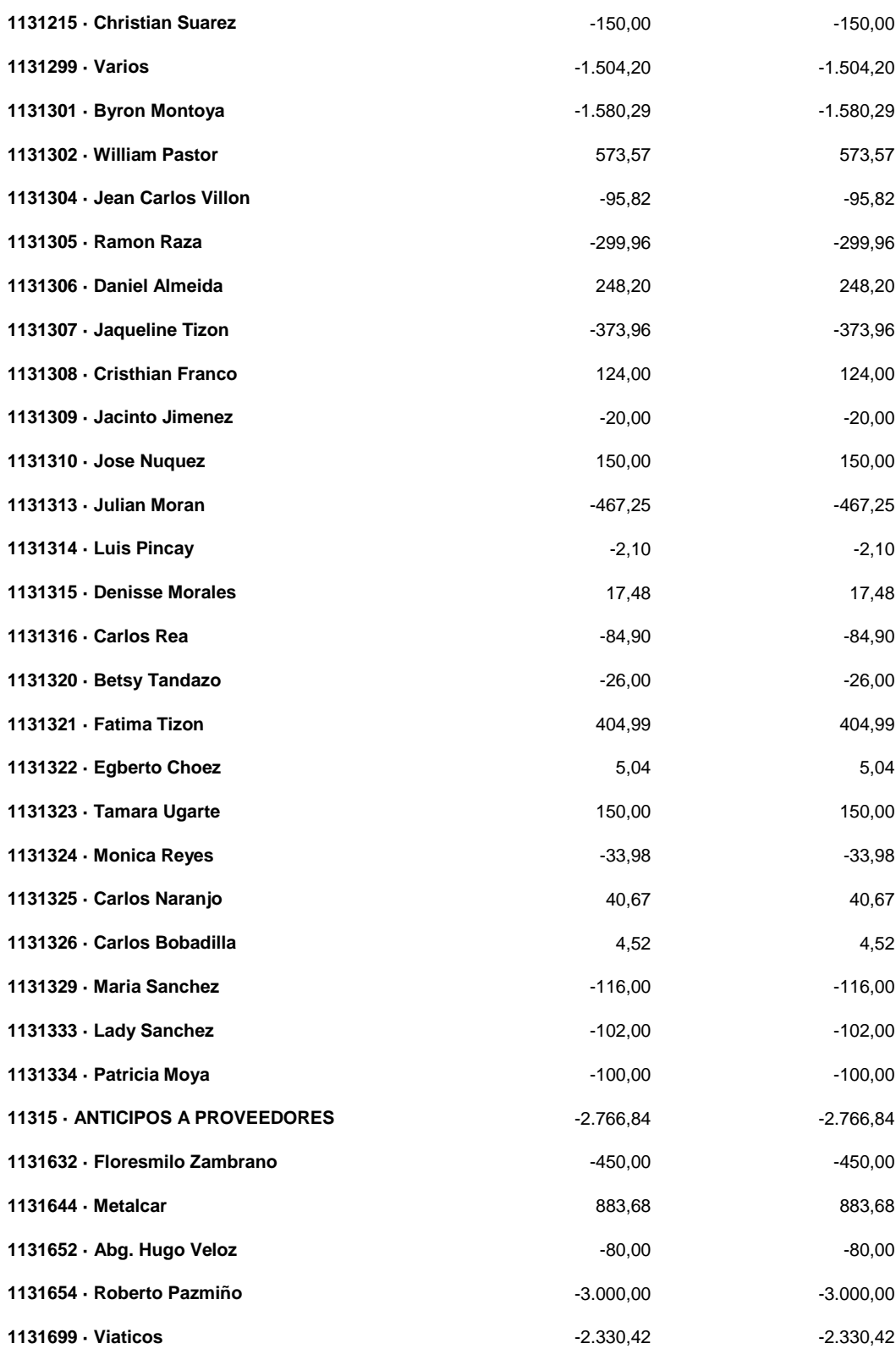

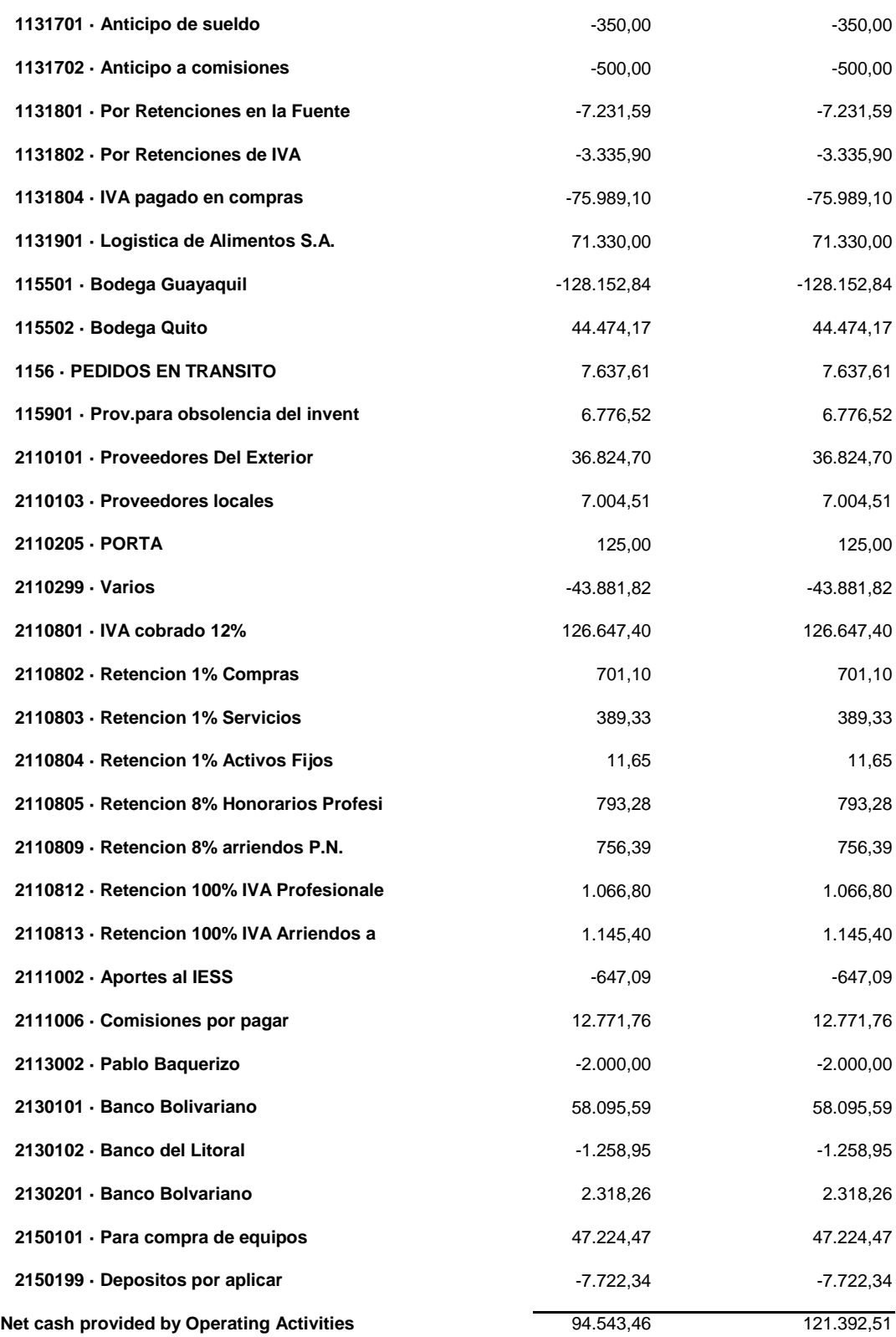

**INVESTING ACTIVITIES**

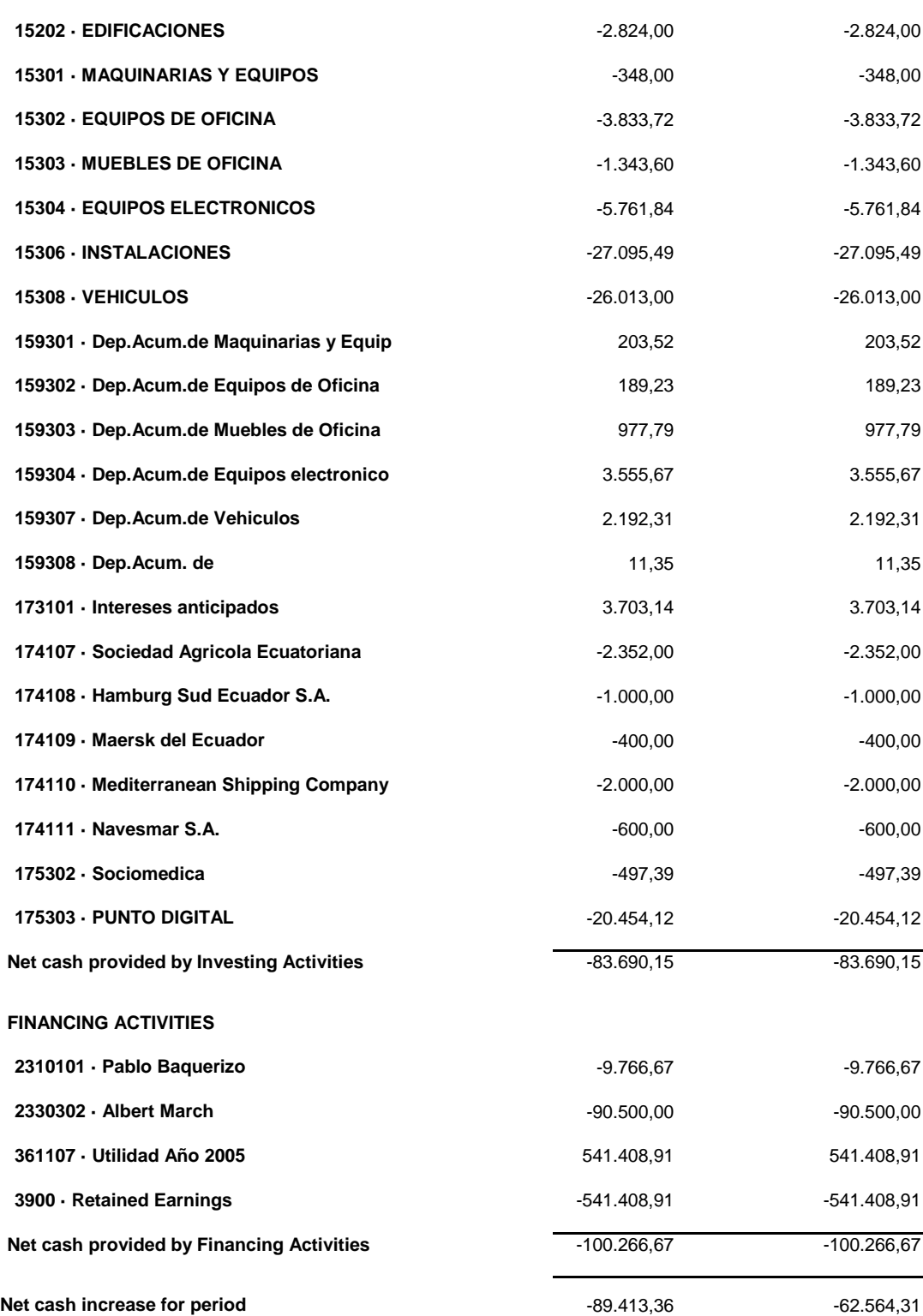

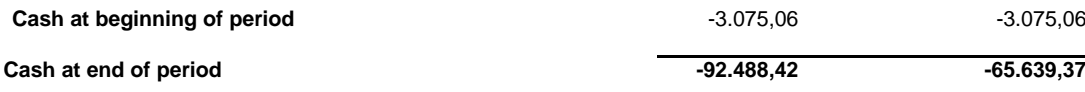

# **MANUAL DE USUARIO**

# **1. INTRODUCCION**

Con el presente manual de usuario se trata de la manera mas explícita de explicar al usuario sobre el uso y manejo del módulo de PRESUPUESTO, para así lograr que la interacción entre el sistema y el usuario se vuelva lo mas amigable posible.

La explicación que se realiza en este manual será muy detallada con sus respectivas pantallas donde el contenido que se muestre en las pantallas serán datos reales, datos informativos, con las cuales el usuario podrá guiarse para el manejo de cada opción que el sistema PRESUPUESTOS contenga.

Las pantallas que se muestren serán muy ilustrativas para mejor visualización i/o distinción de las diversas opciones de este módulo. Los términos que se utilicen para la explicación serán generales y sencillos tomando en cuenta que el usuario no necesita tener conocimientos de términos técnicos, él solo necesita entender la aplicación y su manejo.

# **2. OBJETIVOS**

- Que el usuario se involucre de manera automática con el sistema.
- Crear un ambiente amigable entre el usuario y el sistema
- Sirva de guía en el manejo del sistema

# **3. PANTALLAS**

# **3.1 Pantalla de Login**

Para ingresar al módulo de Presupuesto la primera pantalla que el usuario tiene que manejar es la del login, para llegar a esta colocaremos en el browser de nuestro explorador la siguiente ruta:

<http://localhost:8080/Presupuesto/pages/Login.jsp>

Una vez que se escriba la ruta en el browser o explorador de Internet daremos enter, dicha acción mostrará la pantalla que vemos a continuación:

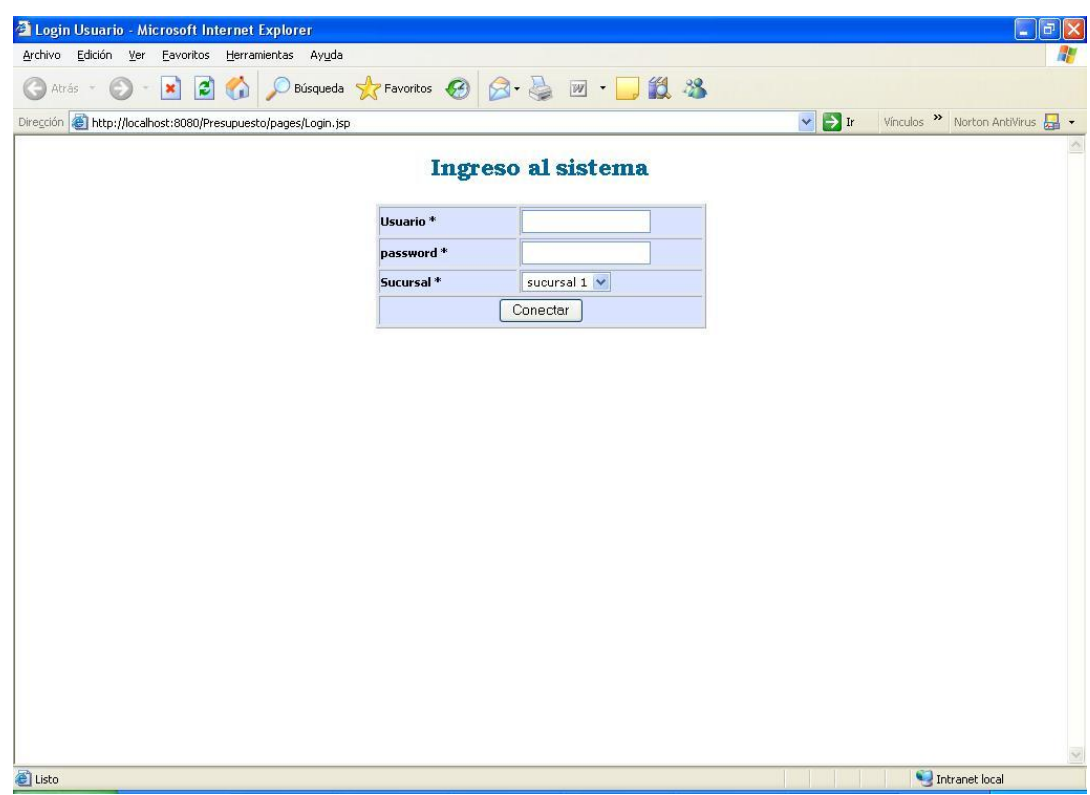

En la misma tendremos que ingresar los siguientes datos:

- Usuario: Fue asignado previamente
- Password: Fue asignado previamente
- Sucursal: Se debe escoger la sucursal sobre la cual desea trabajar en

el modulo de presupuesto.

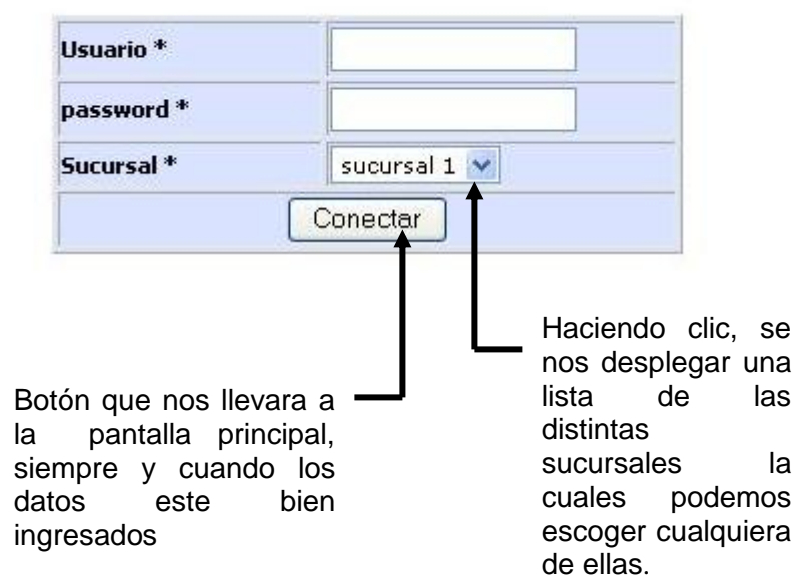

Luego de esto, ingresaremos datos reales como se muestra en la siguiente pantalla:

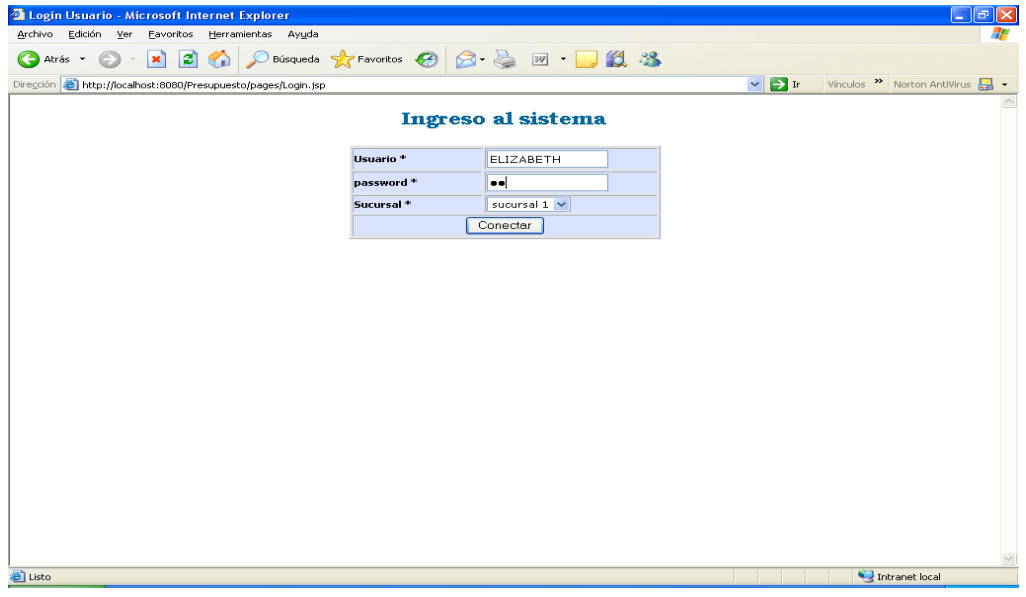

# Ingreso al sistema

Una vez que la aplicación compruebe que los datos del usuario y del password, son correctos para la sucursal escogida, nos llevará a la página principal de la aplicación, donde se muestra el menú con las diferentes opciones con las que cuenta el sistema de PRESUPUESTOS.

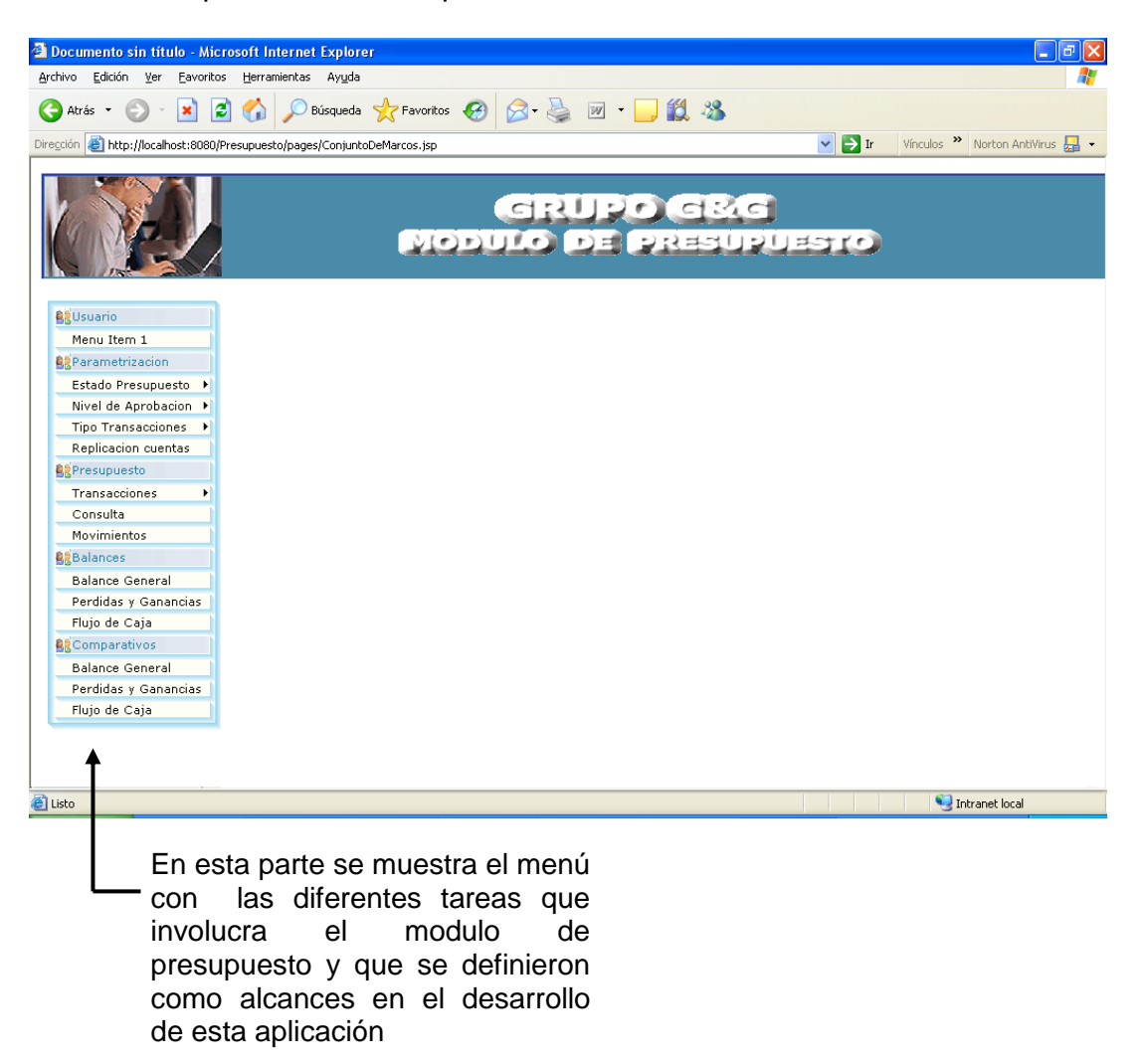

## **3.2 Detalle de cada opción del menú:**

## **3.2.1 Estados de Presupuesto**

Esta es solo una opción de consulta donde mostraremos todos los estados que va a tener un presupuesto.

Se están manejando 5 estados del presupuesto que son

- Ingresado **•** Definitivo
- Rechazado Aprobado
- Ajustar

Estos estados se asignan a los usuarios según su cargo dentro de la

### empresa

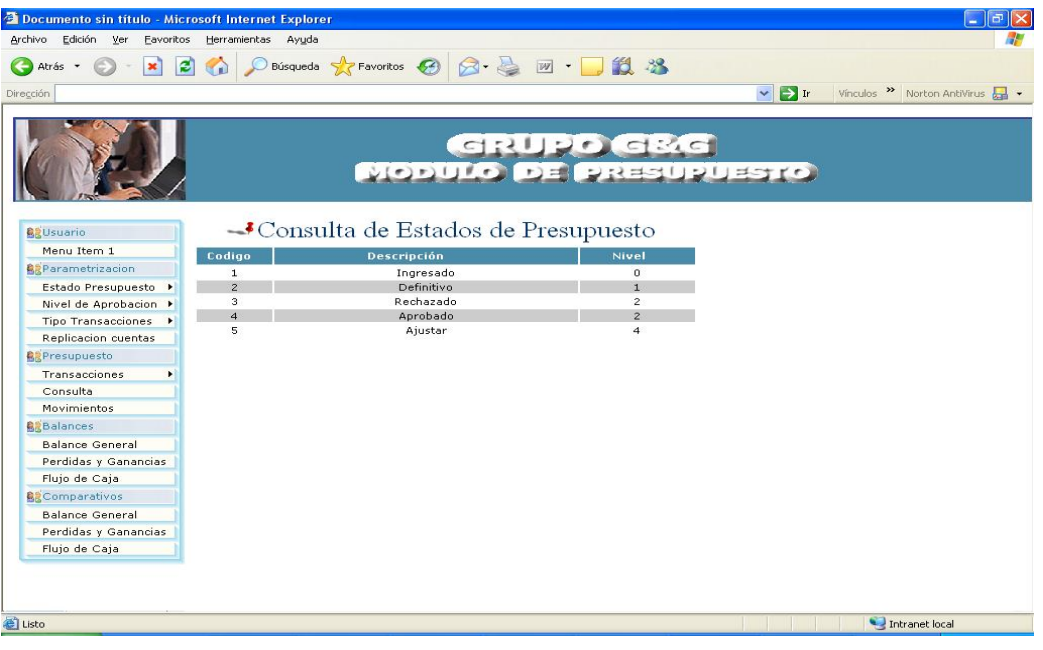

### **3.2.2 Nivel de Aprobación**

Esta opción nos permite parametrizar los niveles de Aprobación de los Usuarios del sistema, con estos permisos los usuarios podrán realizar diferentes acciones sobre el ingreso y flujo de aprobación del presupuesto.

Los niveles de aprobación considerados en la aplicación son:

Ingreso: El usuario con este permiso podrá crear e ingresar los valores al Presupuesto.

Definitivo: El usuario con este permiso podrá Ingresar, Modificar y Enviar (Estado Definitivo) el presupuesto para su aprobación.

Ajuste: El usuario con este permiso podrá realizar reajustes al presupuesto.

Rechazar: El usuario con este permiso podrá rechazar el presupuesto en una de las instancias del Workflow.

Aprobado: El usuario con este permiso podrá Aprobar el Presupuesto. Una vez aprobado por la última instancia, este presupuesto será el utilizado para la medición de un periodo.

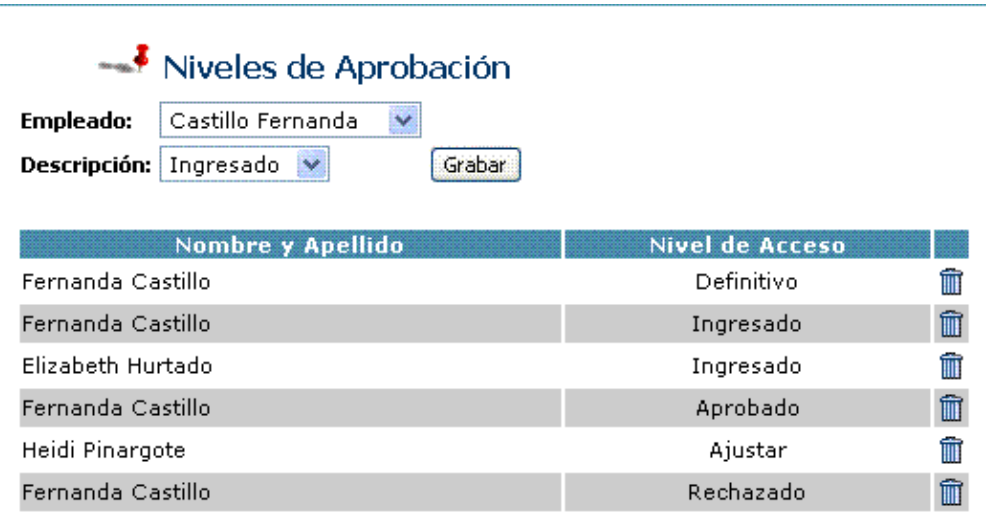

Esta pantalla nos muestra dos listas, una donde encontramos los nombres y apellidos del personal de la empresa y otra que nos muestra los niveles que se pueden asignar a un usuario o empleado. Al dar clic en grabar le estamos asignando el nivel de aprobación.

Además se muestra un reporte de los usuarios con la descripción del nivel de aprobación en este se muestra un link con el cual se puede inactivar el nivel de aprobación a un usuario especifico.

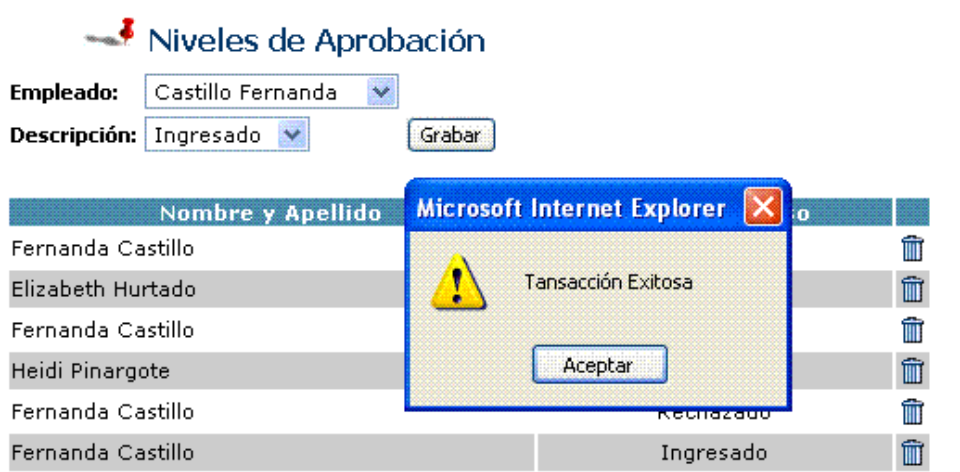

Al grabar o Inactivar se muestra una alerta de que la transacción o evento se realizo exitosamente, inmediatamente se ve reflejada en la consulta el cambio o asignación del nivel de aprobación.

# **3.2.3 Tipo de transacción:**

### **3.2.3.1 Ingreso de tipo de transacción**

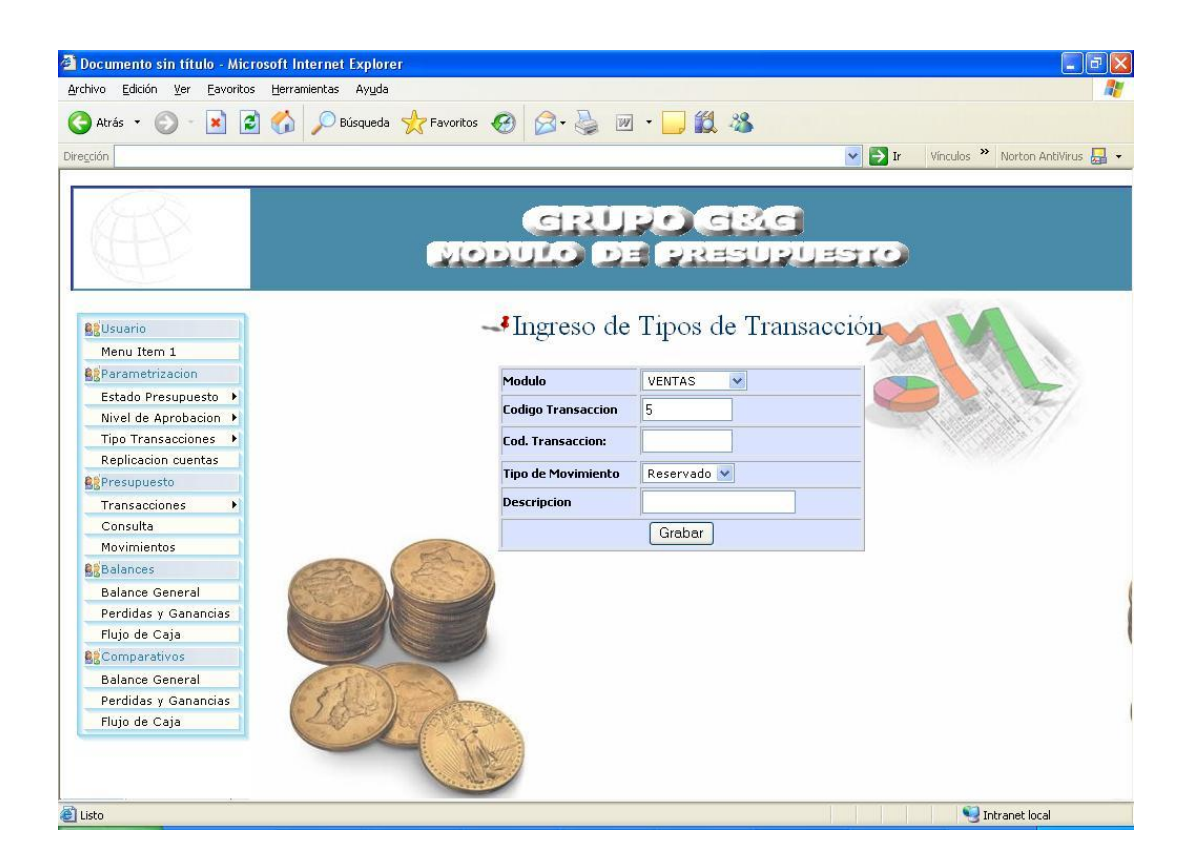

En esta opción tenemos los siguientes campos:

 $\rightarrow$  Modulo: tenemos que elegir a que modulo pertenece dicha transacción

Código Transacción: este es un código secuencial, se genera automáticamente por lo tanto este no se debe ingresar

→ Código de la transacción del modulo: este código es ingresado por el usuario según la transacción que se realice por dicho modulo

 $\rightarrow$  Tipo de Movimiento: esta se debe de elegir entre reservado y ejecutado, dependiendo del tipo de transacción que se vaya a registrar, solo se maneja estos dos tipos de transacciones.

 $\rightarrow$  Descripción: se ingresa una descripción descriptiva de acuerdo a la transacción que se esta ingresando como por ejemplo: orden de compra, cotización, etc.

Una vez ingresado los datos correctamente y haber dado clic en el botón

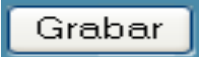

Nos mostrar el siguiente mensaje

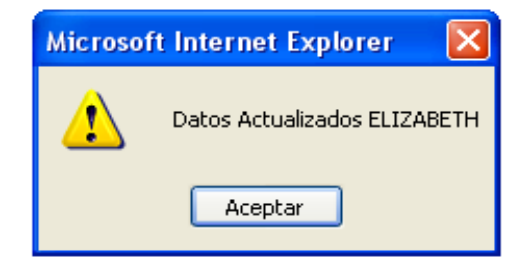

Confirmando que los datos fueron actualizados con éxito en la base

# **3.2.3.2 Consulta del tipo de transacción**

La consulta del tipo de transacción se la realiza primero seleccionando de que modulo desea realizar la consulta, como mostramos en la siguiente pantalla

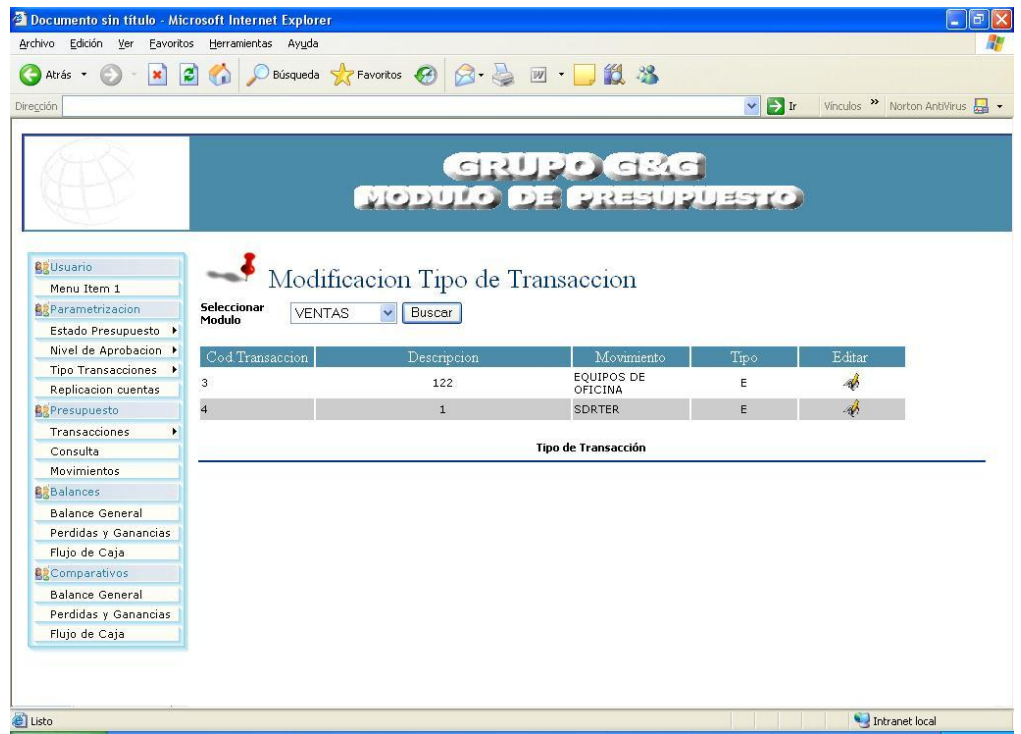

Una vez seleccionado el modulo del cual queremos consultar damos un click en el botón buscar y mostrara el código de la

transacción, el código de la transacción del modulo, la descripción de la transacción, el tipo de transacción que puede ser E (ejecutado) / R (reservado) y una columna llamada modifica que es la que nos permite cambiar el tipo de transacción de R a E, toda la información que se muestra esta relacionada con el modulo que se selecciono.

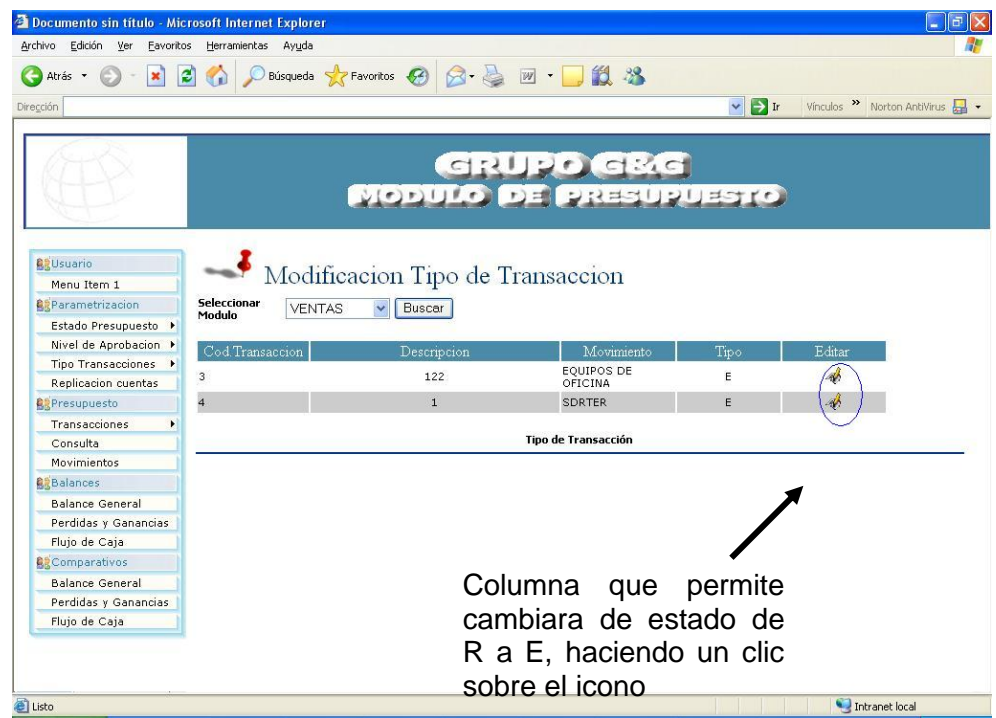

Como ejemplo de esto vamos a cambiar el tipo de transacción con código 4, ésta tiene un estado de R o sea de reservado lo cambiaremos por estado E (EJECUTADO), para hacer esto tenemos que darán un clic en la fila de la transacción con código 4 en la columna de modifica, una vez hecho esto nos aparecerá un mensaje

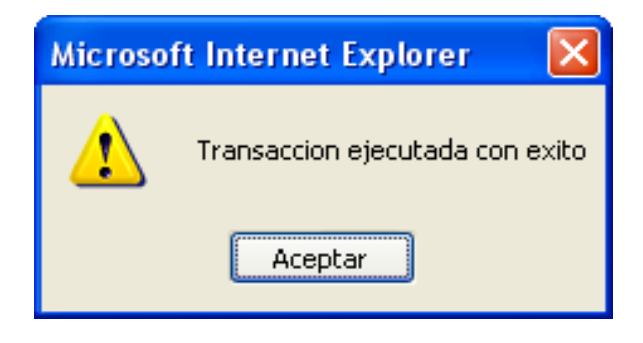

Después que apareció este mensaje se refrescara la pantalla, en la cual se podremos observar los cambios de una manera rápida, como mostramos en la siguiente pantalla
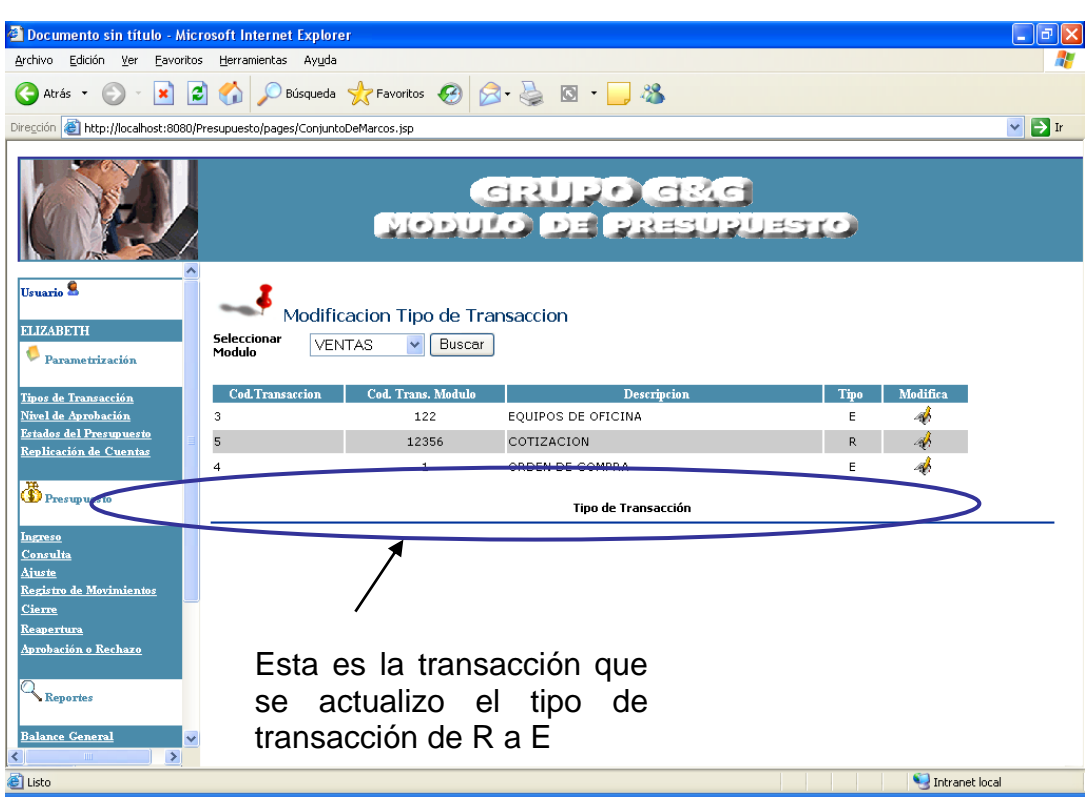

## **3.2.4 Replicación de cuentas contables**

Esta opción fue concebida para realizar una replica exacta de las cuentas contables ingresadas por el Modulo de Contabilidad, las mismas que son utilizadas por el modulo de Presupuesto. Esta replica puede ser realizada en cualquier momento.

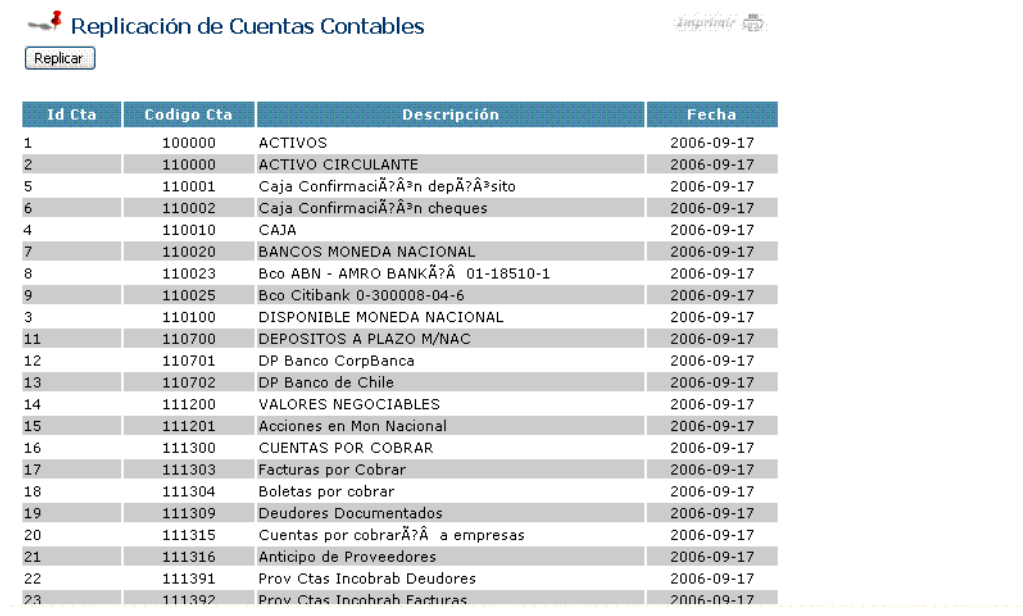

En la pantalla podemos ver una consulta de las cuentas contables que fueron replicadas algún momento, y además se podrá realizar la actualización de las cuentas dando clic en el botón que se muestra en la cabecera.

Además contamos con la opción de imprimir un reporte de las cuentas replicadas, esta opción también la encontramos en la cabecera.

 $\checkmark$ 

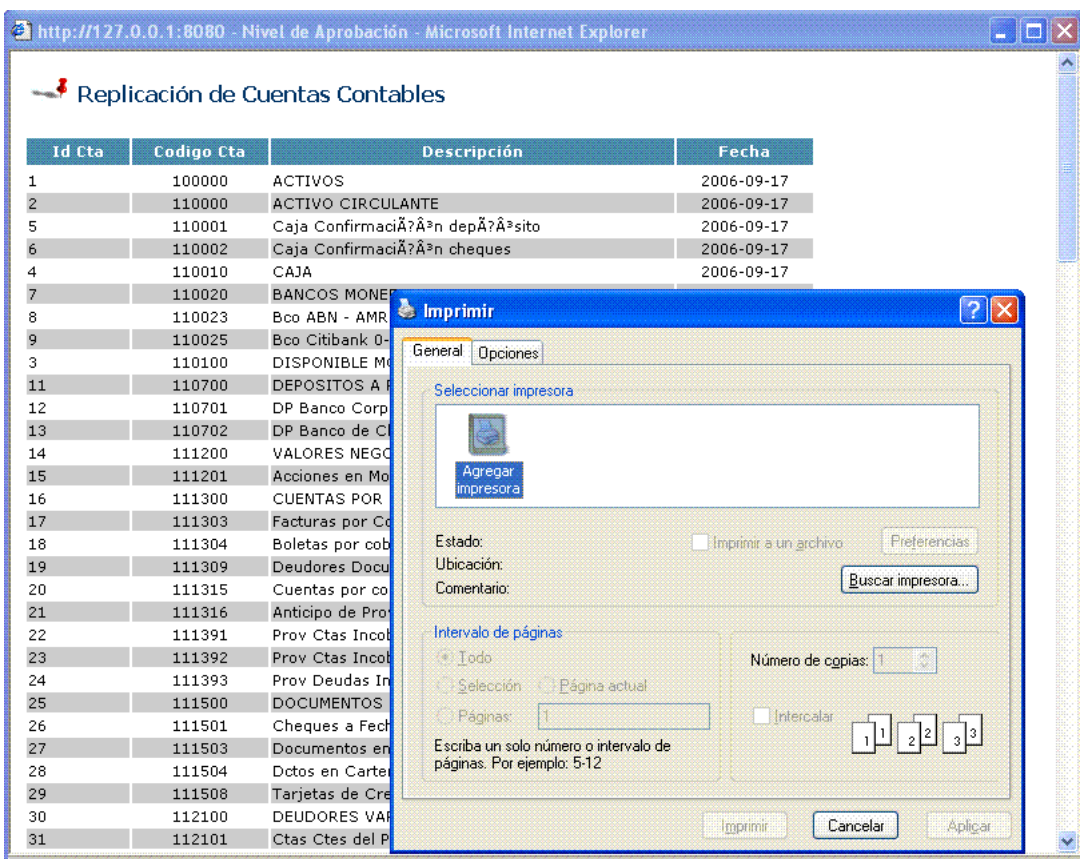

#### **3.2.5 Presupuesto**

#### **3.2.5.1 Ingreso de Presupuesto**

La opción de ingreso de presupuesto solo se podrá realizar si el usuario tiene permiso a un nivel de aprobación de ingreso o envió (Definitivo), si no es así solo tendrá la opción de consultar los valores ingresados de los presupuesto mostrados en la consulta.

El ingreso de presupuesto se realizará por áreas y tendrá 2 opciones de creación:

- Nuevo Presupuesto con valores ceros.
- Nuevo Presupuesto con valores basados en años anteriores. Los presupuesto en los cuales se basarán son aquellos que fueron los Aprobados y utilizados en los años anteriores.

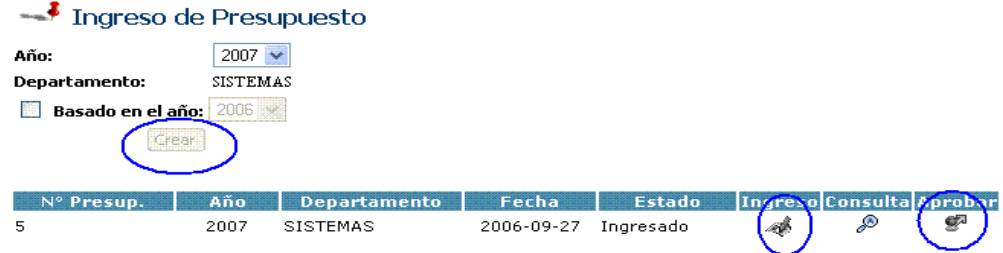

Se podrán ingresar n Presupuestos pero solo uno por año podrá ser enviado para aprobación.

Al dar clic en CREAR solo se creará el Presupuesto si no existe algún otro Aprobado en su última instancia para ese año. Si este caso se da se visualizará la siguiente alerta.

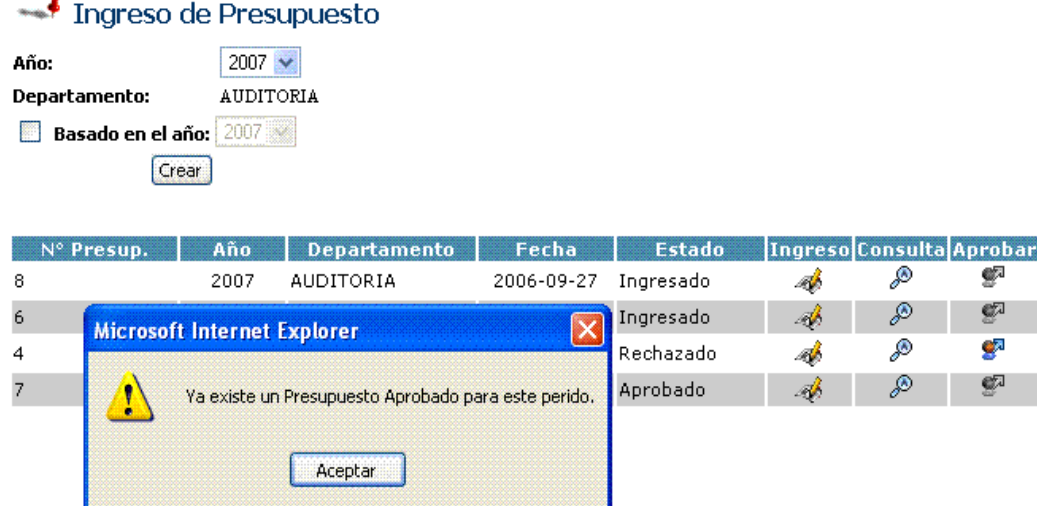

#### **Nuevo Presupuesto**

ä,

Para crear un nuevo presupuesto desde cero, el usuario deberá elegir el año del cual desea crear el mismo.

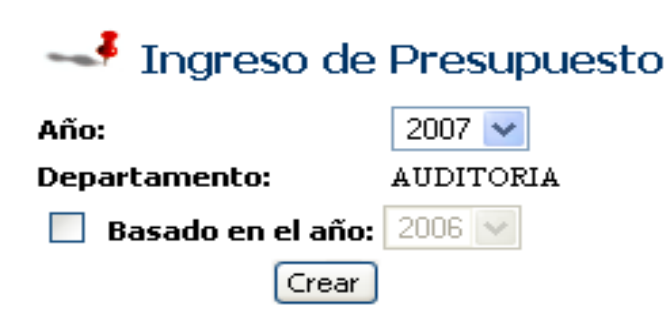

#### **Nuevo Presupuesto basado en años anteriores.**

Para crear un nuevo presupuesto de basado en años anteriores el usuario tendrá la opción de escoger en un checkbox esta opción, si es así, se le habilitará una lista donde podrá escoger un año en el cual desea basar el presupuesto a crear.

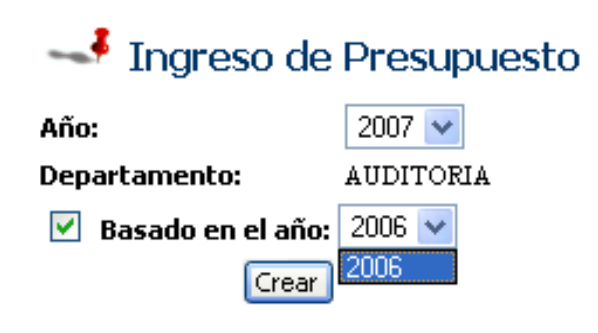

Para los dos casos de creación se mostrará el reporte de los presupuestos creados de todos los años con los estados en los cuales quedaron en el sistema.

En el siguiente pasó en la creación del Presupuesto, el usuario según el nivel de aprobación asignado, podrá realizar diversas acciones sobre el mismo, como:

- Ingreso
- **Consulta**

- Envió (Paso a definitivo – Inicio del Workflow de Aprobación)

Tenemos varios escenarios que mostramos a continuación para la utilización de la opción, estos escenarios se presentan según el nivel de Aprobación que tenga asignado el usuario para intervenir en el flujo de aprobación.

### **Caso 1:**

#### **Usuario con Nivel de Aprobación 1 (Ingresado).**

En este caso el usuario podrá crear el presupuesto e ingresar los valores del mismo. Se debe notar en la figura # 8 que el botón CREAR y solo el link de INGRESO se encuentra habilitados.

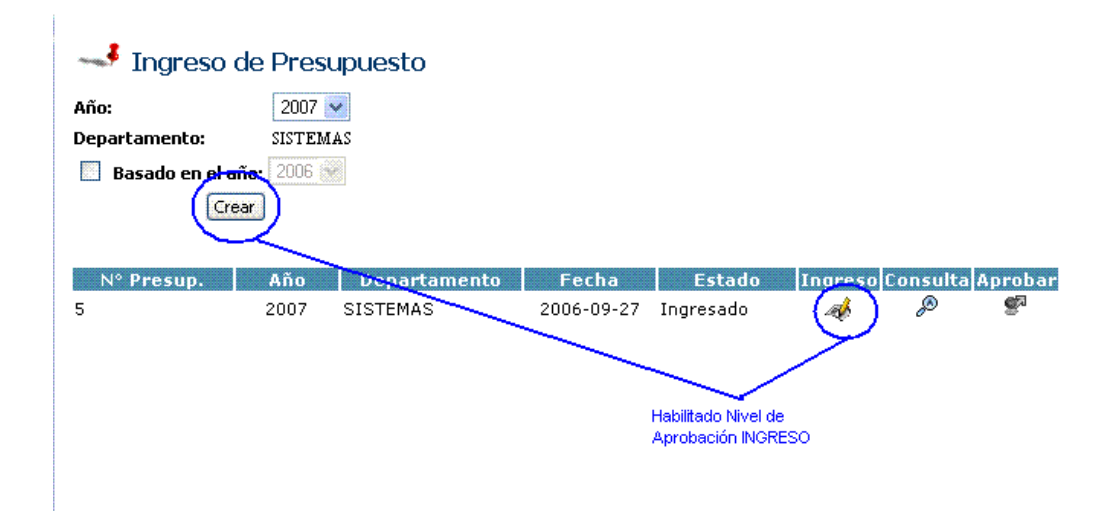

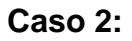

## **Usuario con Nivel de Aprobación 2 (Definitivo).**

En este caso el usuario podrá ingresar y/ o Modificar y Aprobar o pasar a estado definitivo el presupuesto. En la figura # 9 que los links de INGRESO y APROBACIÓN se encuentra habilitados.

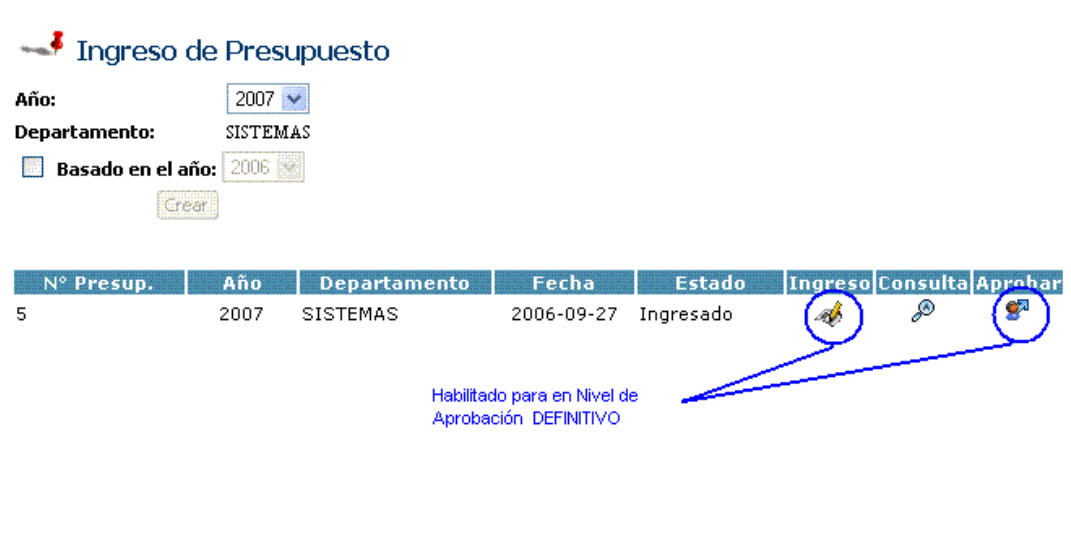

En el caso de tener los niveles de Aprobación INGRESO y DEFINITIVO la pantalla se visualizará de la siguiente manera.

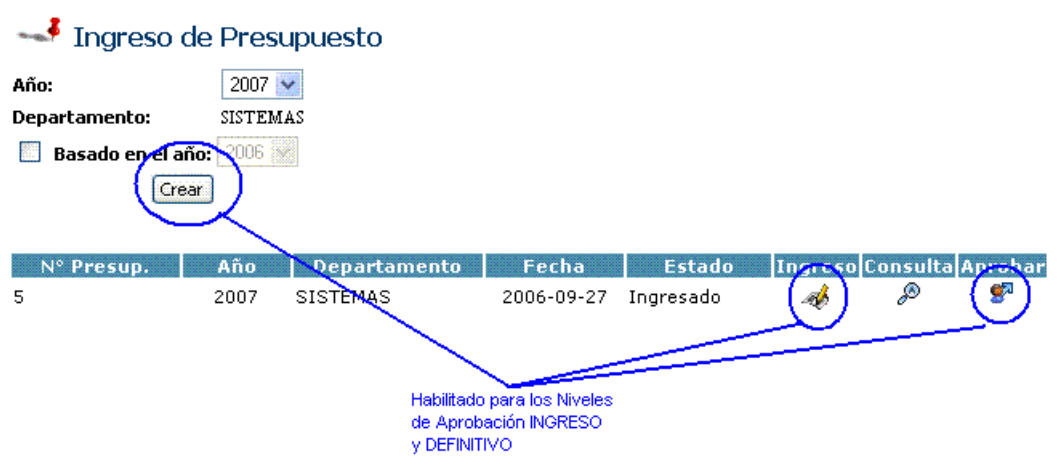

# **Caso 3:**

En este caso si el usuario no tiene ningún permiso o nivel de Aprobación asignado, entonces solo tendrá opción a consultar los presupuestos ingresados que se muestran en el reporte.

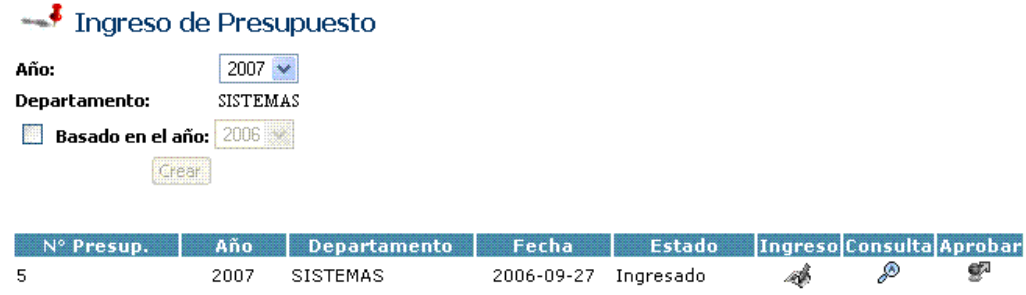

#### **Ingreso del Presupuesto.**

Luego de la creación del presupuesto el siguiente paso es el ingreso de los valores del mismo, para esto el usuario deberá dar clic en el botón de INGRESO en el reporte que se muestra en la figura # 4. Se visualizara una pantalla con todas las cuentas contables sobre las cuales se podrá ingresar valores para el presupuesto del área.

En la cabecera de esta pantalla podemos visualizar el Área y el año del presupuesto creado, las cuentas contables se muestran como links en forma de un árbol ordenado por niveles de cuentas, al dar clic en estas se muestra a la derecha de la pantalla un conjunto de cajas de texto ordenadas por meses para el ingreso de los valores de las cuentas.

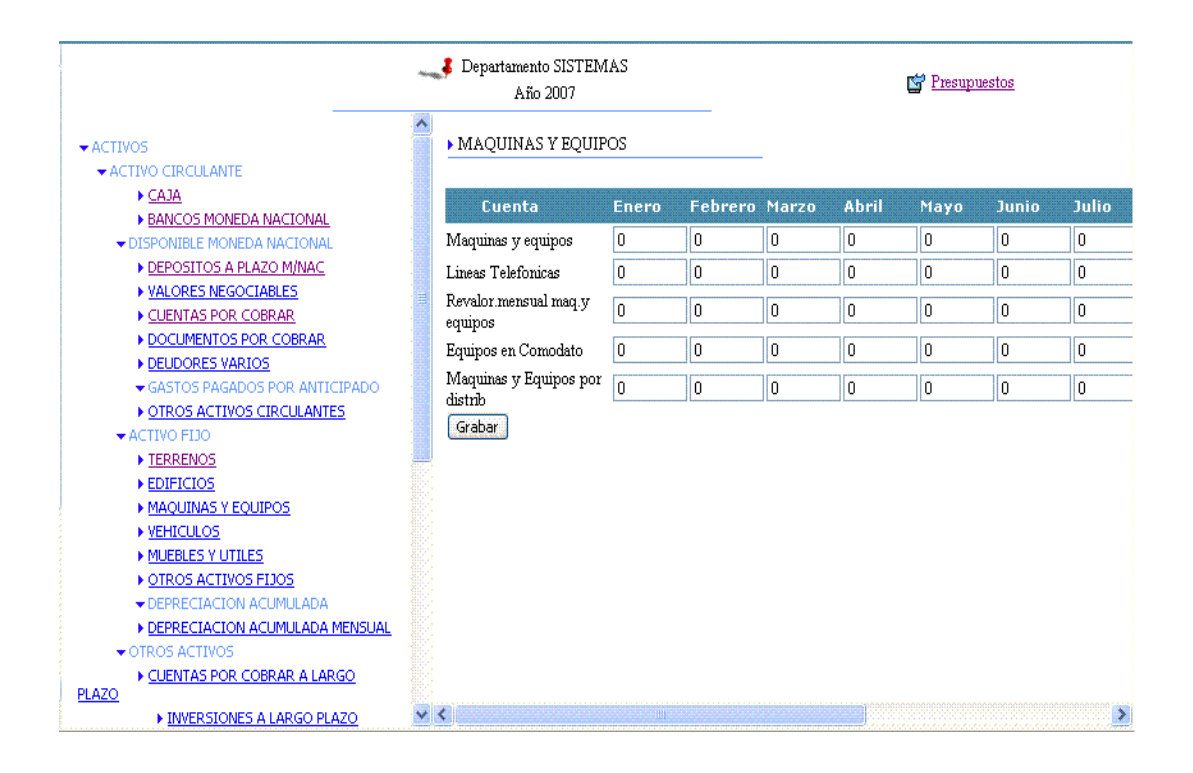

#### **3.2.5.2 Aprobación del Presupuesto (Cambio de estado a Definitivo).**

El presupuesto solo puede ser aprobado por la persona que tenga asignado el Nivel de Aprobación DEFINITIVO. Esta acción se realiza al dar clic en el link APROBAR, se le mostrará una confirmación antes de enviar al siguiente nivel del Aprobaciones.

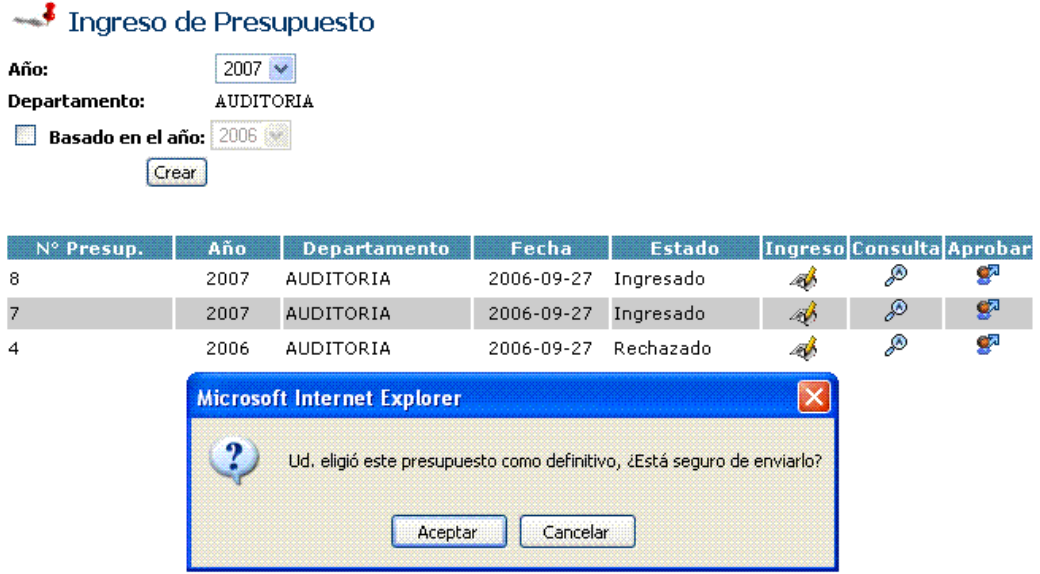

Se debe de tener en cuenta que no se podrá enviar el presupuesto mientras las cuentas del ACTIVO sean iguales a la suma del PASIVO + PATRIMONIO. En este caso se mostrará una alerta.

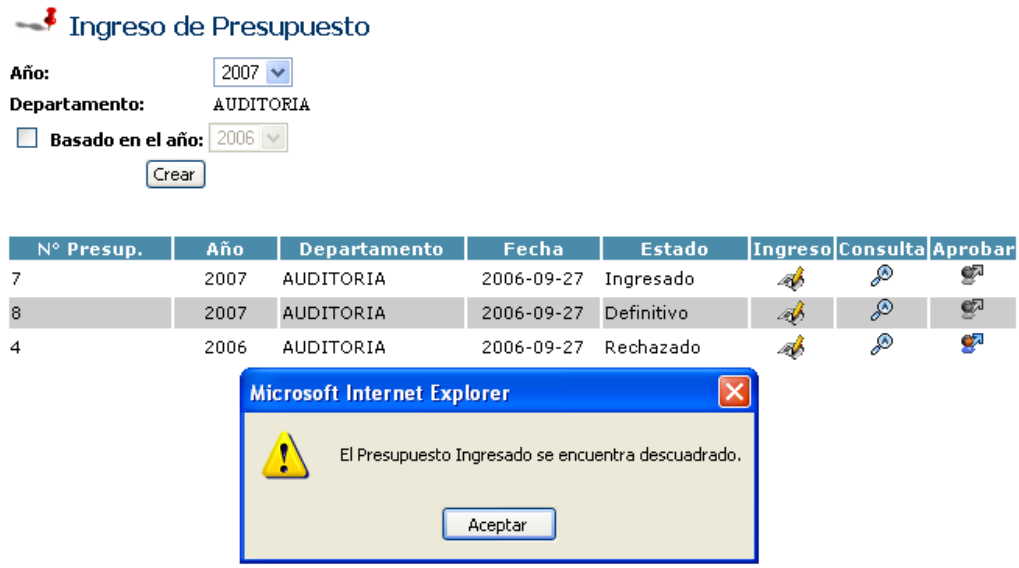

## **3.2.5.3 Consulta de Presupuesto.**

Al dar clic en el link de CONSULTA se abrirá un repote en formato .pdf de las cuantas ingresadas y sus valores, el cual puede ser impreso y guardado, si opción a modificar.

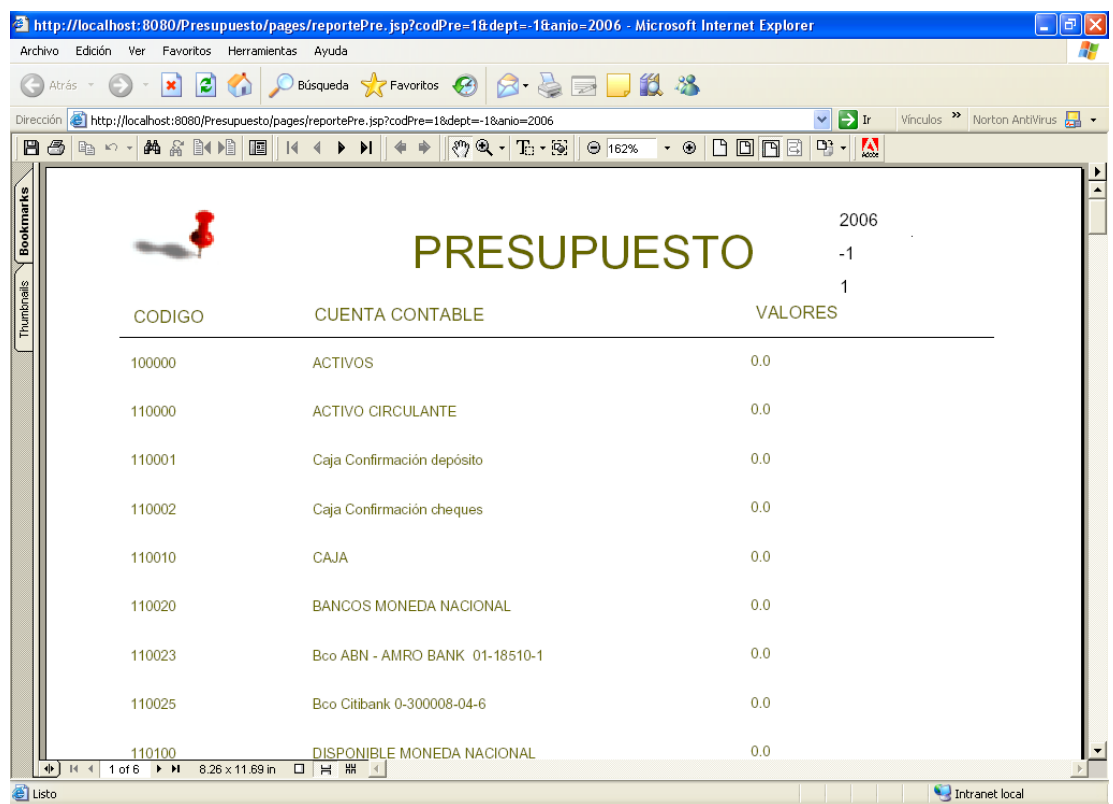

#### **3.2.6 Aprobación o rechazo del presupuesto**

Esta opción esta destinada para aquellos usuarios que tengan los permisos necesarios para realizar este tipo de transacción, ya que no todos los usuarios podrán aprobar o rechazar un presupuesto.

Para realizar la aprobación/rechazo del presupuesto primero debemos ingresar datos como se indica y se muestra a continuación:

Año: se ingresa manualmente

## $\rightarrow$ Departamento: se lo selecciona de una lista

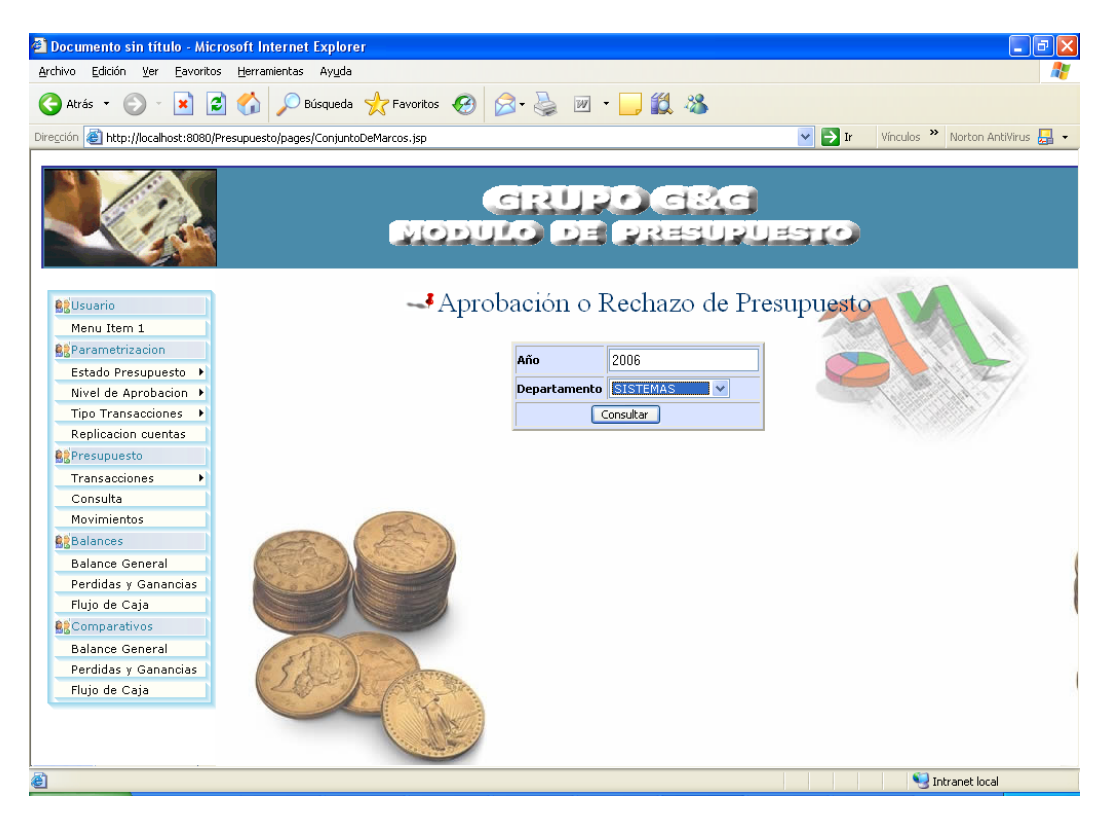

Una vez realizado esto damos clic en el botón consultar el cual nos llevará a la siguiente pantalla o página:

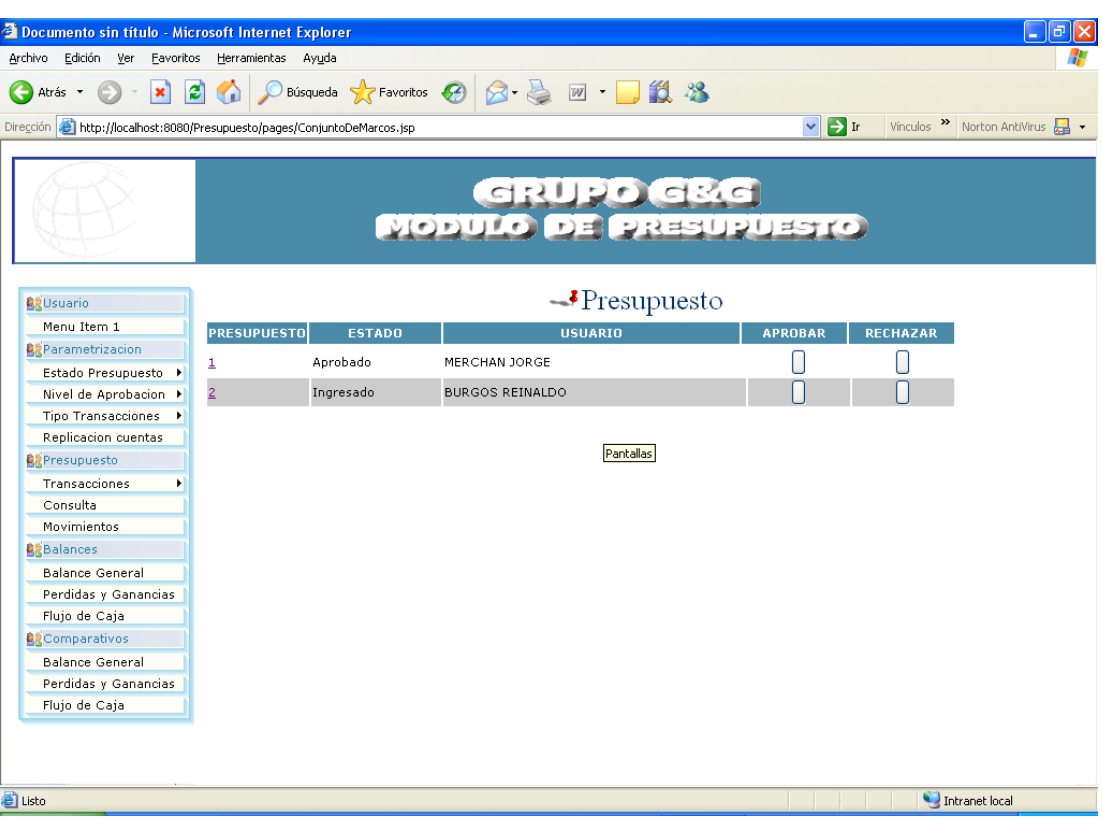

Esta pantalla nos muestra el número del presupuesto, el estado, el usuario que puso en el estado actual al presupuesto, y un par de botones de aprobar y rechazar, los cuales nos permitirán realizar dicha opción siempre y cuando el usuario tenga permisos, si no los tiene el sistema le mostrará un mensaje que dice usuario no autorizado para dicha transacción.

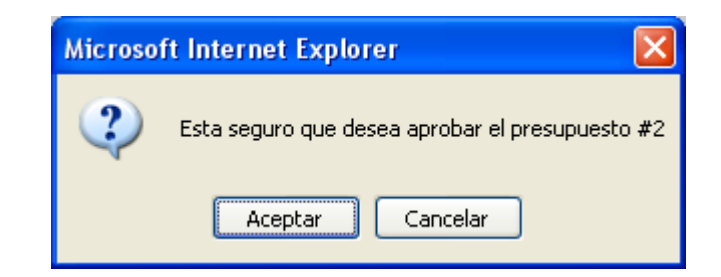

Si el usuario no tiene los privilegios, mostrará lo siguiente:

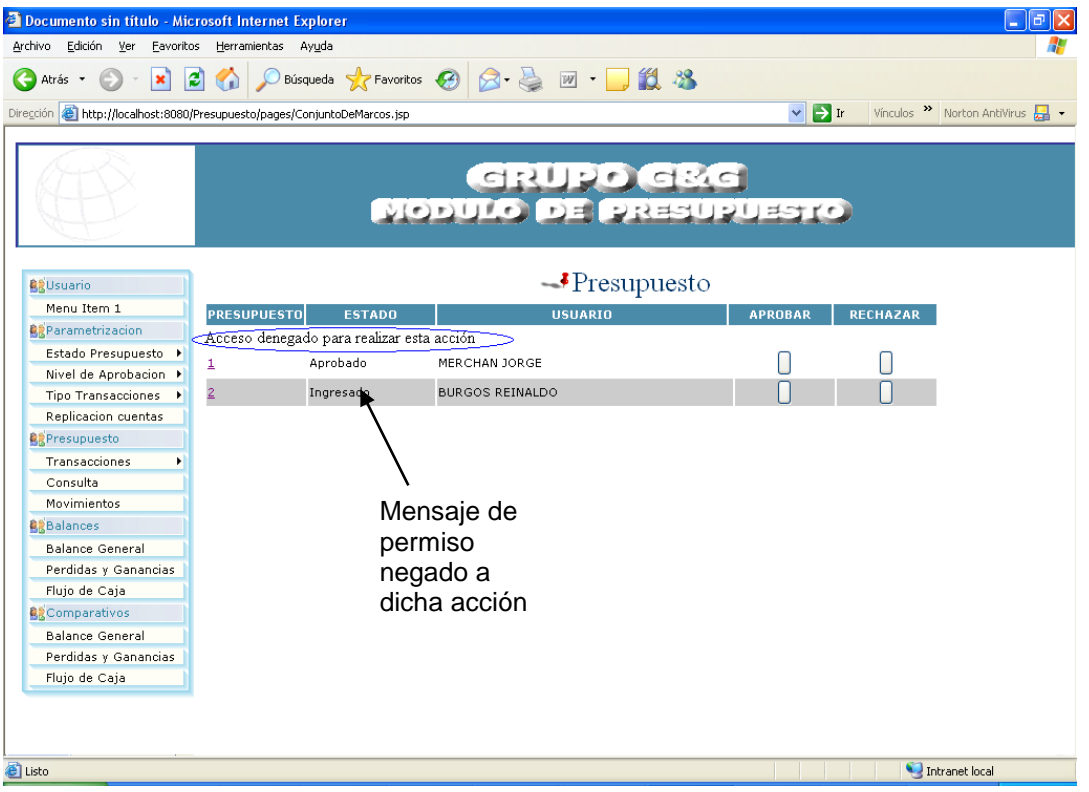

### **3.2.7 Ajuste del Presupuesto**

En esta opción se podrá realizar el ajuste del presupuesto, estos reajustes solo se podrán realizar a aquellos presupuestos que tienen el estado de aprobado y por aquellos usuarios que tengan permisos para realizar este tipo de eventos

Para realizar esto lo primero que tenemos que hacer el llenar los datos que nos solicita la siguiente pantalla

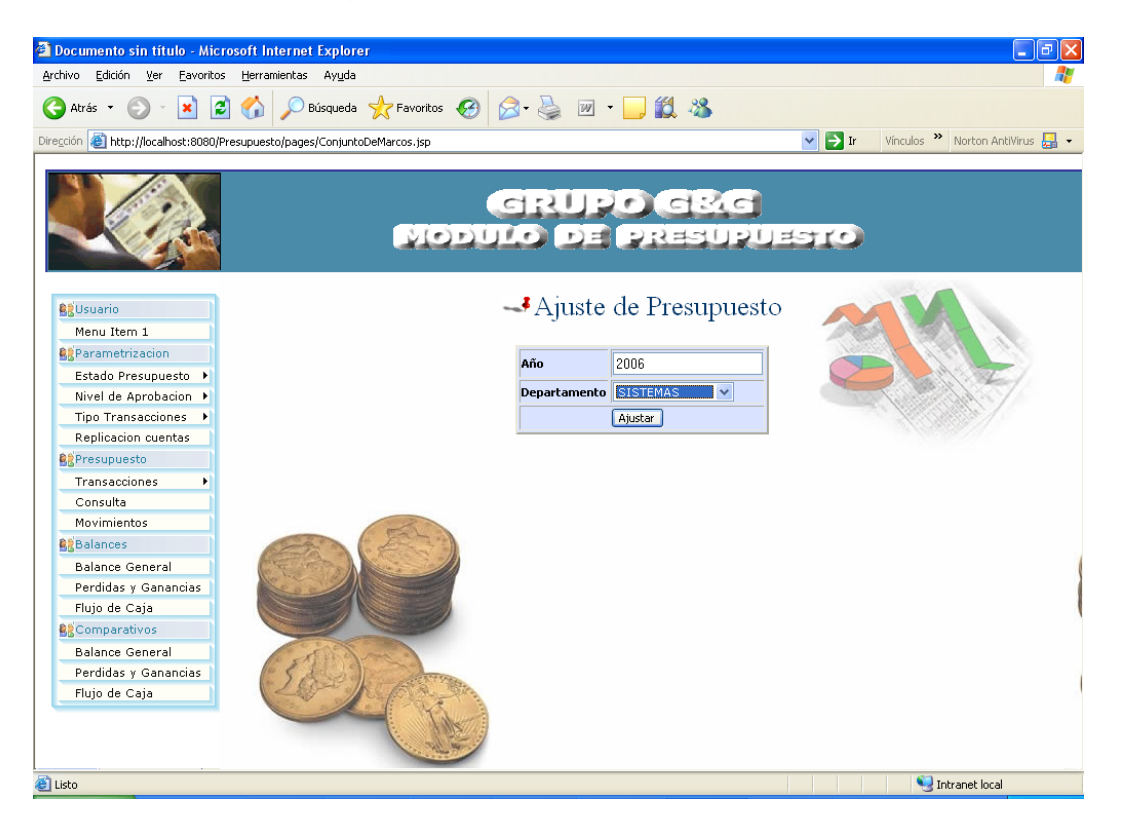

 $\rightarrow$  Año: aquí se ingresar el año correspondiente del presupuesto

Departamento: en este de desplegara una lista con los distintos departamentos con los que cuente la empresa, se debe escoger un departamento.

Ingresados los datos correspondientes en esta pantalla de parámetros damos clic en aceptar y nos enviara a la siguiente pantalla

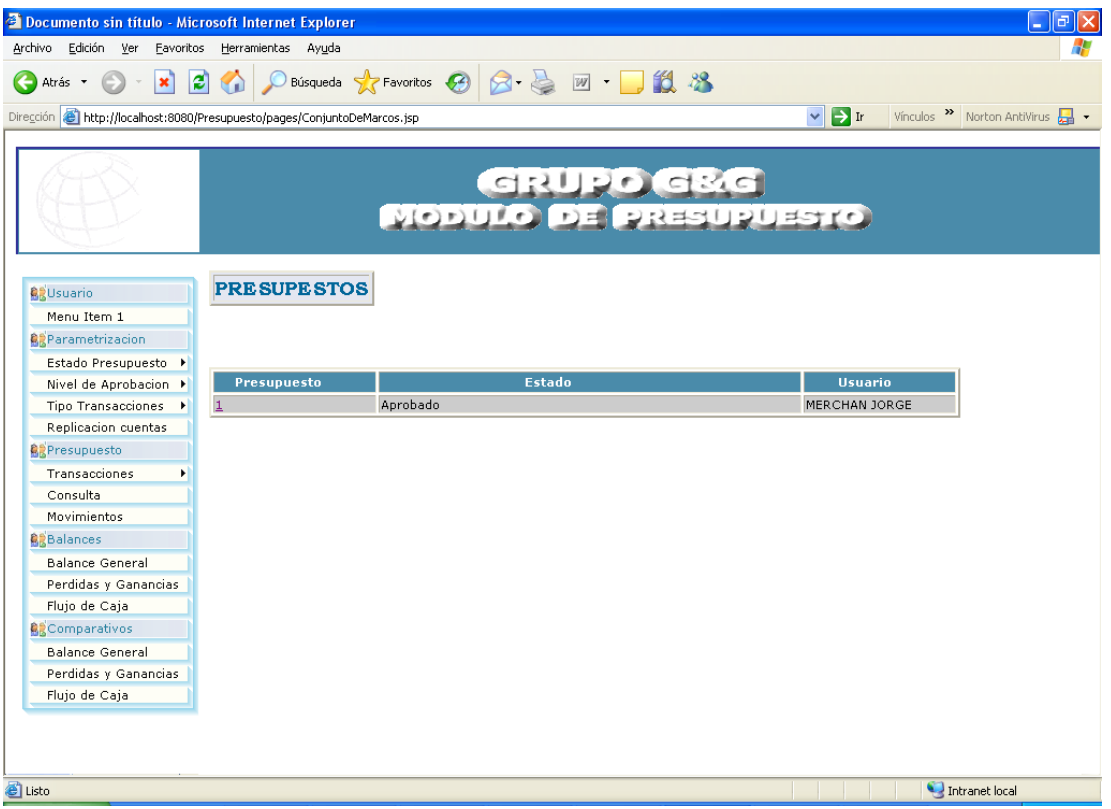

Esta pantalla muestra el numero del presupuesto, estado del presupuesto y el usuario, el cual en numero del presupuesto en un link que nos lleva a pagina donde se muestra el presupuesto elegido de una forma mas detallada dando la opción a el usuario par que el pueda ingresar el valor de la cuenta de cual quiere realizar un ajuste (aumento de lo presupuestado).

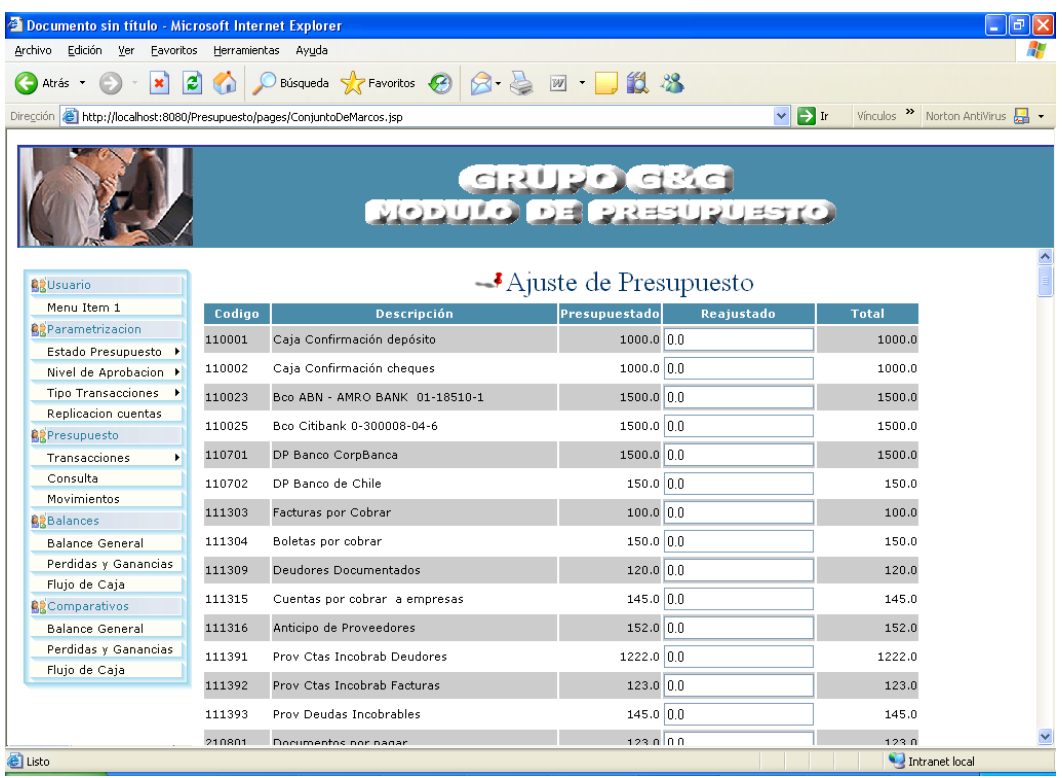

Una vez ingresado todos los valores de las cuentas que se ajustaran damos un clic en el botón de grabar y dichos valore se actualizaran y estos podrán ser confirmado en a columna de total, esta columna de total comprende la suma del valor presupuestado que tenia la cuenta mas el ajuste que se le ha le hizo, esta columna se refrescara cada vez que se presione el botón grabar y si sobre todo si ha ocurrido algún ajuste de alguna cuenta.

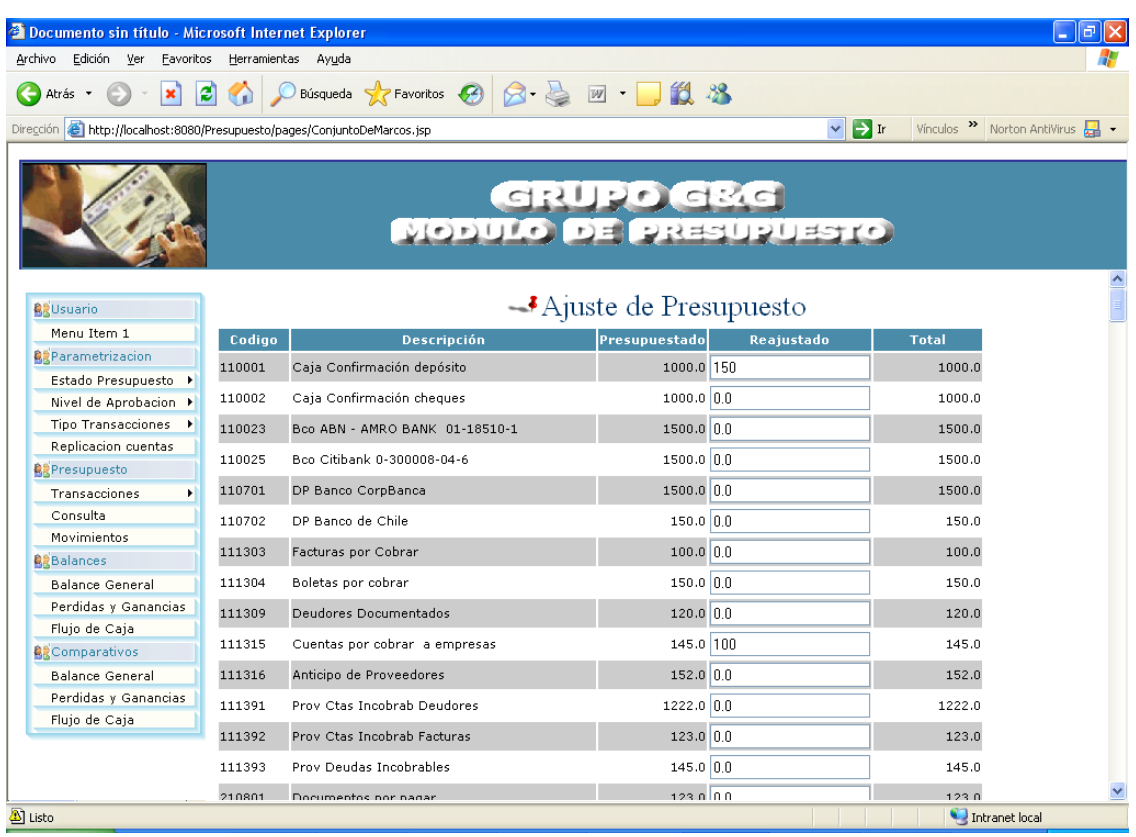

#### **3.2.8 Cierre del presupuesto**

Esta es una pagina en la que se tienen que llenara datos claves para el

cierre del presupuesto como

Año: Se ingresa el año del presupuesto del cual se va a realizar el

cierre

Mes: Se especifica el mes, este lo podemos seleccionar de una lista

 $\rightarrow$ Departamento: se selecciona de un lista el departamento al cual pertenece el presupuesto que se va a cerrar.

 $\rightarrow$ Descripción: Una pequeña descripción del cierre

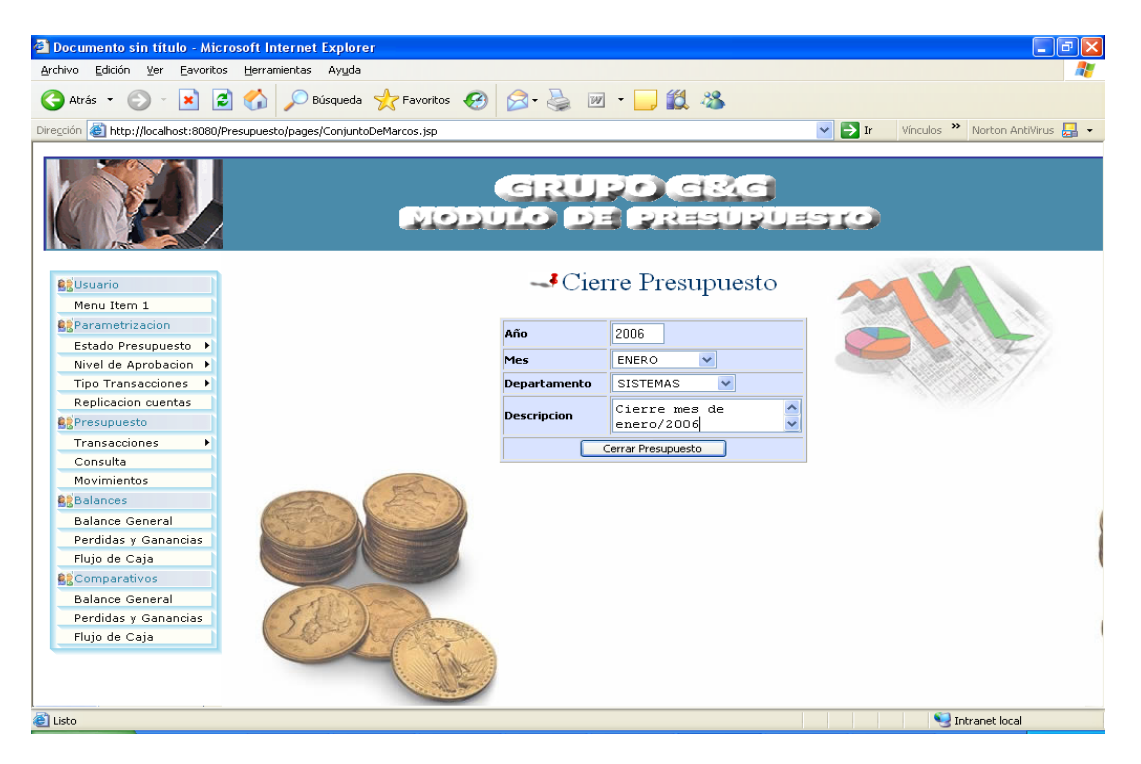

Una vez que los datos fueron ingresados y seleccionados correctamente damos clic en el botón cerrar y si no ocurrió algún evento inesperado, el mensaje que se mostrará es

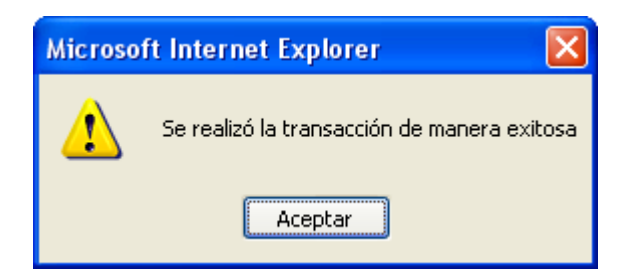

Si llegara a pasar algún evento inesperada en esta transacción se disparara una alerta indicando que la transacción no se efectúo o no se realizo con éxito

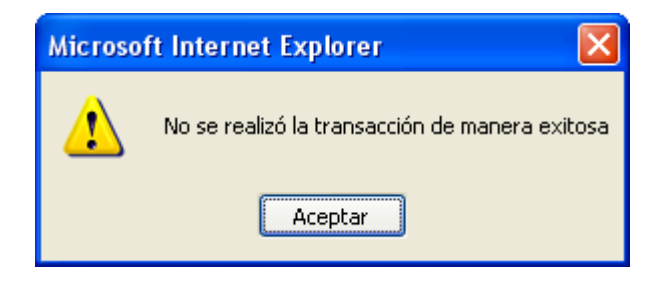

#### **3.2.9 Apertura del presupuesto**

Para hacer una apertura de presupuesto tenemos que llenar los siguientes datos:

Año: este año debemos ingresarlo de forma manual

 $\rightarrow$ Mes: se seleccionamos de una lista

Departamento: se selecciona de una lista el departamento, del cual

se quiere hacer una apertura del presupuesto anteriormente cerrado.

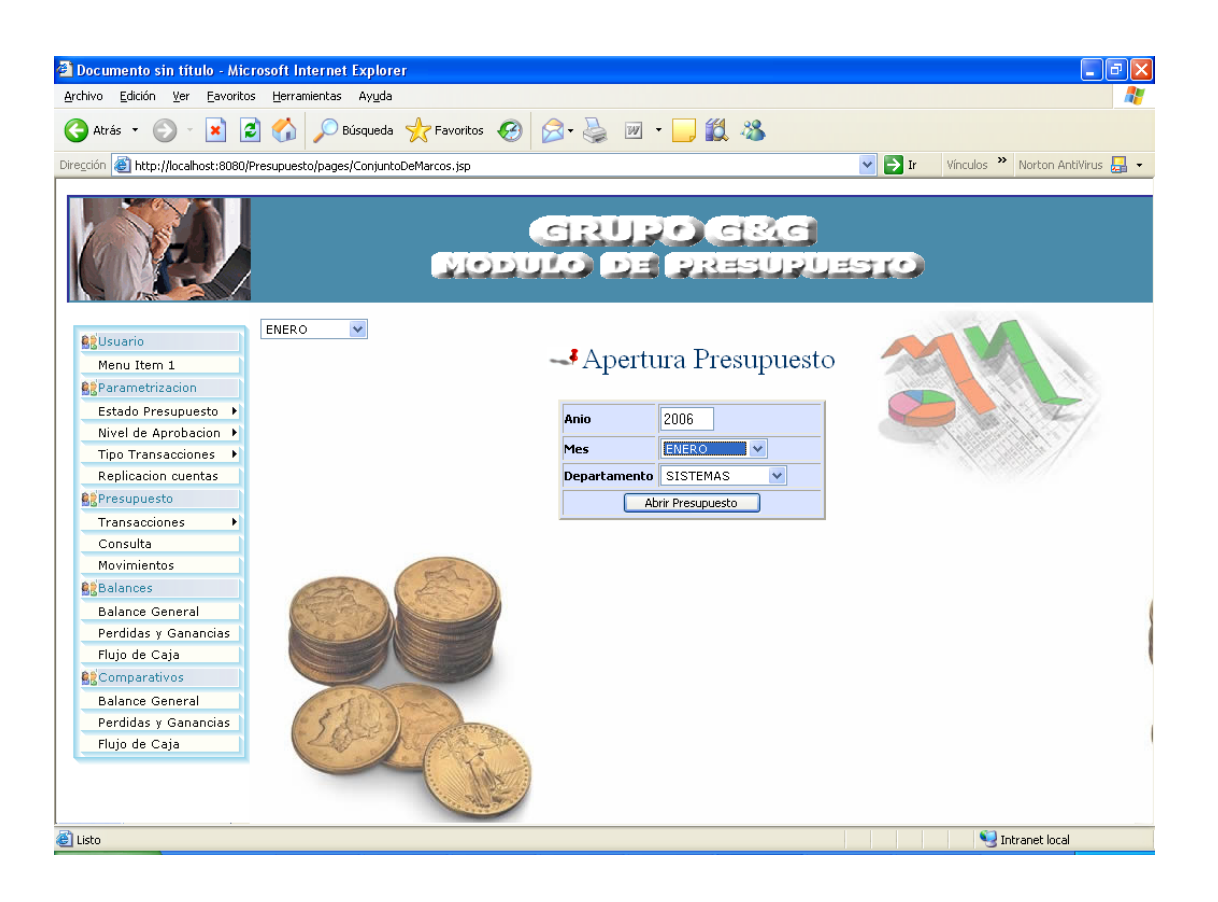

Cuando estos datos ya fueron seleccionados e ingresados correctamente damos un clic en el botón grabar, dando como resultado de esta acción la reapertura del presupuesto del departamento que se selecciono del año correspondiente, de esto podemos estar seguros ya que el sistemas emite una alerta (mensaje) informativo especificando que la transacciones ejecuto y/o realizo con éxito

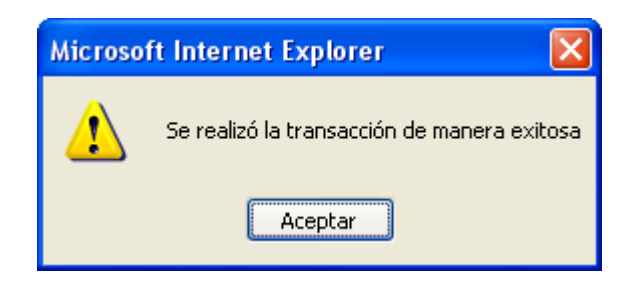

## **3.2.10 Consulta del Presupuesto**

En esta opción se podrán consultar todos los presupuestos que ya han sido aprobados, en la siguiente pantalla se ingresar el año del presupuesto y se seleccionara el departamento del cual queremos consultar el presupuesto.

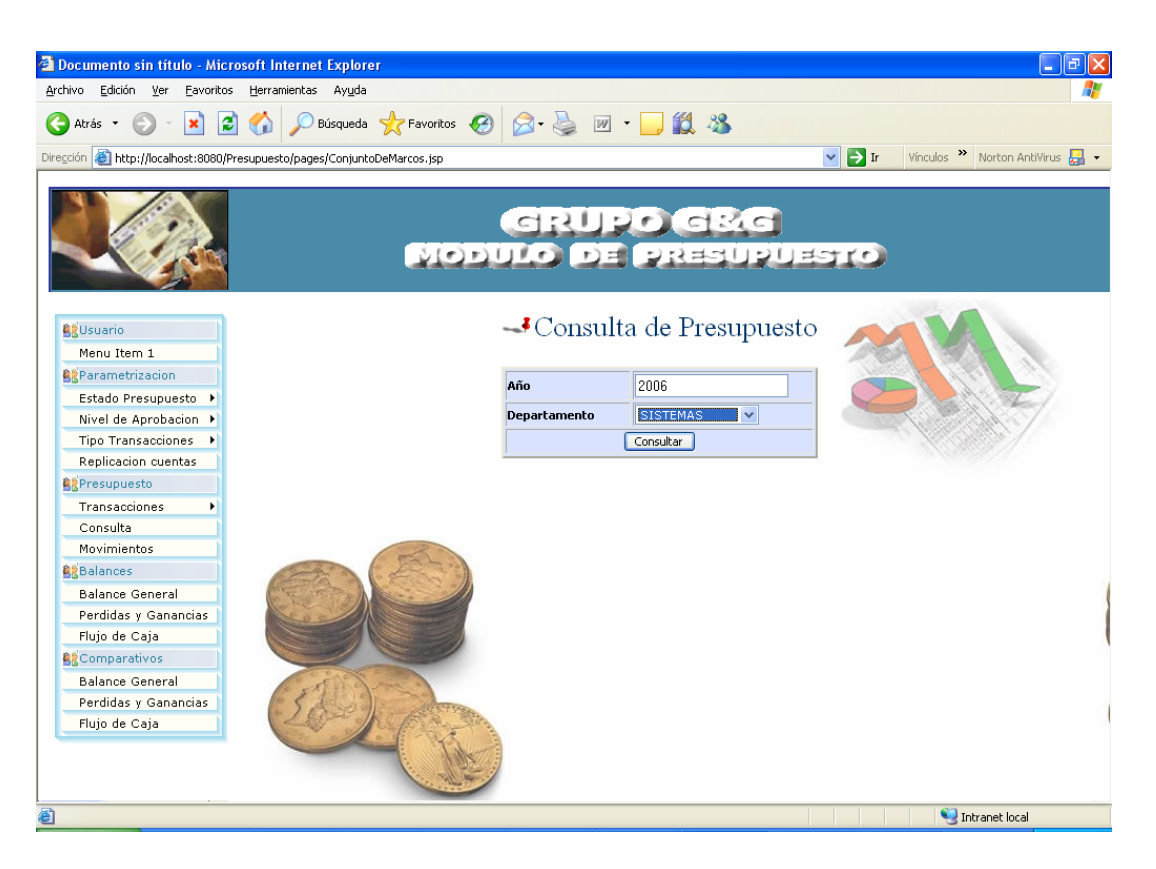

Una vez ubicado todos los datos damos clic en el botón consulta de presupuesto, donde nos llevara a otra pagina donde nos mostrara la cabecera de los presupuestos de ese año, lo que mostremos en de la cabecera del presupuesto será el numero del presupuesto, el estado y el usuario q aprobó el presupuesto.

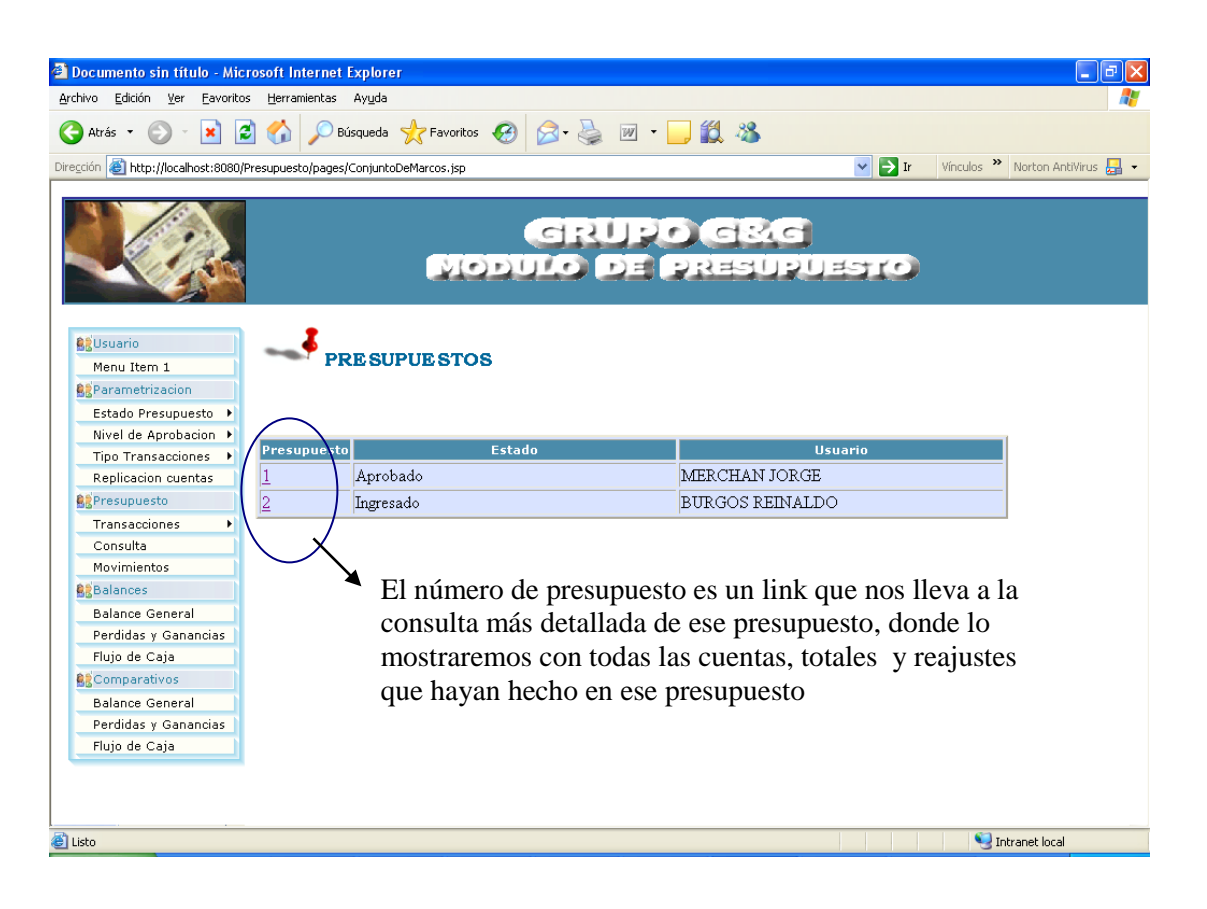

En esta página se muestra la consulta detallada del numero del presupuesto que fue seleccionado en la pagina anterior donde mostraremos una columna de todas las cuentas contables con el valor con las cuales se presupuestaron , se mostrara una columna de reajuste que un valor adicional a lo presupuestado en caso que el departamento así lo decida y una columna donde estará el total de lo presupuestado mas el reajuste si es que la cuenta fue reajustada, sino es así solo mostrara el valor que se le dio a la cuenta al inicio.

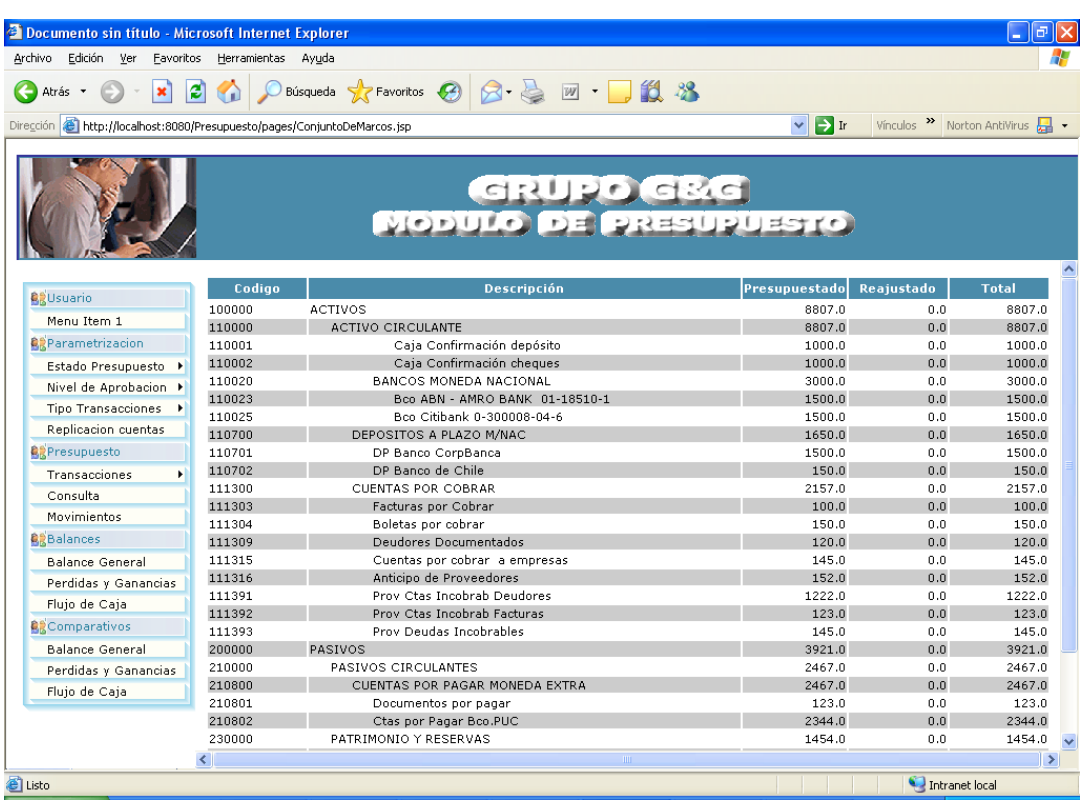

### **3.2.11 Movimientos**

Esta pantalla es provisional, ya que el registro de movimiento es un método que se manejará con los otros módulos de manera interna.

En esta pantalla se ingresará la cabecera del movimiento; es decir las especificaciones que me sirvan para todas las transacciones.

 Código Transacción: Se ingresará el código ingresado anteriormente. Ej.: 1= Orden de Compra, 2= Factura, etc.

- Número de Transacción: Es el # equivalente a la transacción contable que se generó con anterioridad en cualquiera de los otros módulos.
- Año: año de la transacción
- Fecha: Se elegirá de un calendario.
- Total: Este es el valor total que genera la transacción, sumatoria de sus detalles.

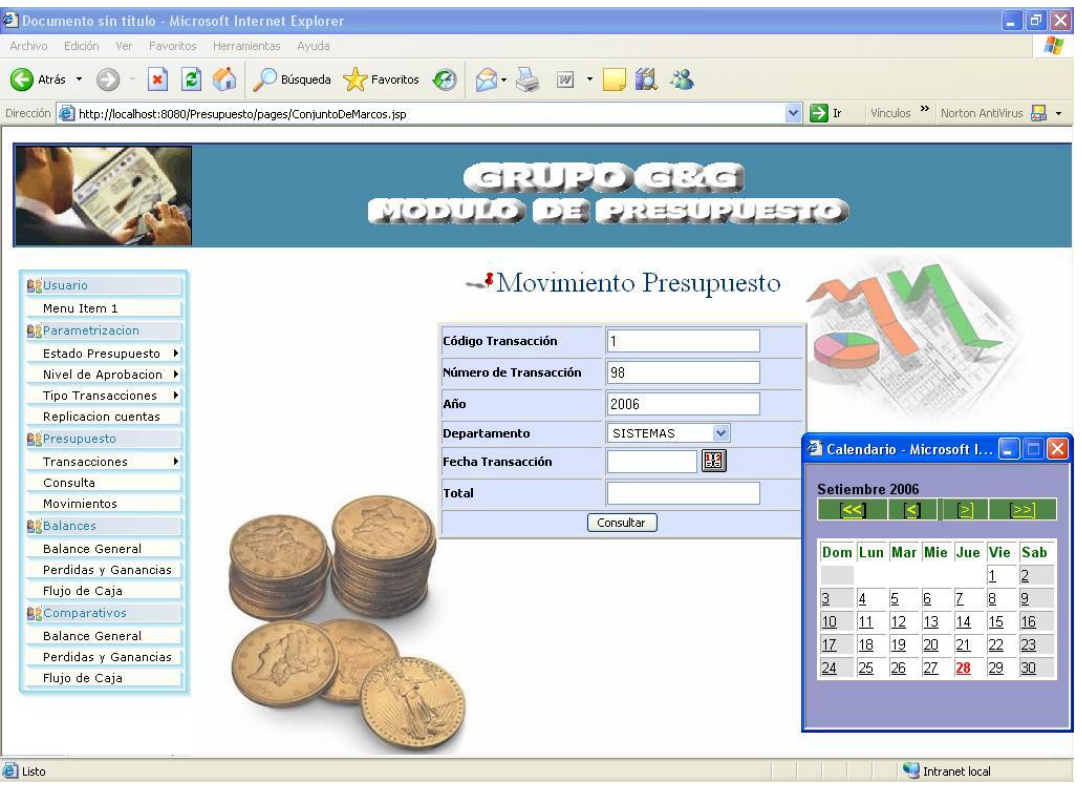

En la siguiente pantalla podremos observar los datos que ingresamos en la pantalla anterior, y adicionalmente se registrarán otros datos y valores para completar la transacción, estos son:

- Mes: mes de la transacción
- Cuenta: Es el código de la cuenta contable.
- Valor: Registrará el valor que va a afectar a dicha cuenta.

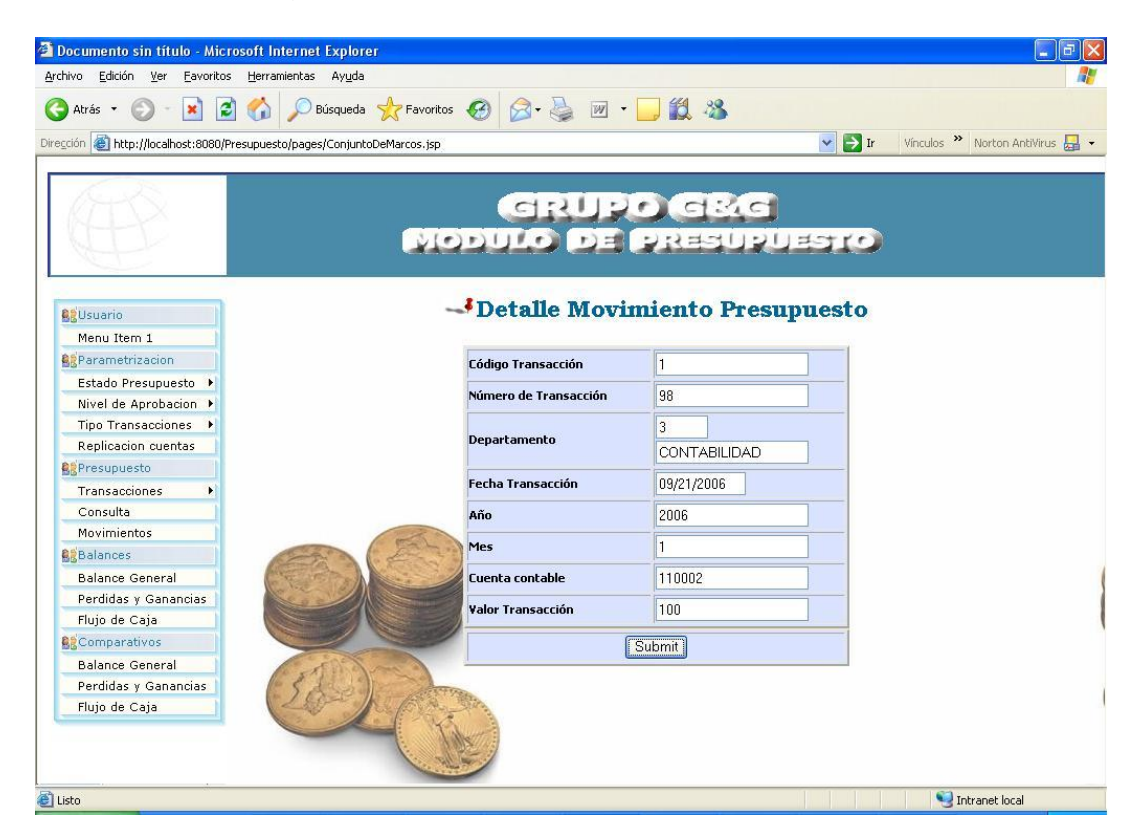

Cada vez que ingrese una cuenta con su valor y presiones el botón, se registrará este detalle y reaparecerá la misma pantalla.

En el caso de alguna falla la transacción completa se reversará y saldrá de esta última pantalla.

#### **3.2.12 Balance General Presupuestado**

Esta opción me permite generar el Balance General Presupuestado de un área específica.

#### **Criterio del Balance General.**

En esta pantalla encontramos el criterio para poder visualizar el Balance General. Se podrá elegir el año y en rango de Meses del cual deseamos ver el presupuesto.

Al dar clic en GENERAR se podrá visualizar el balance General presupuestado

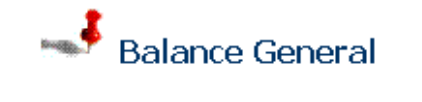

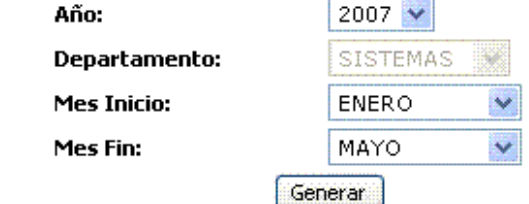

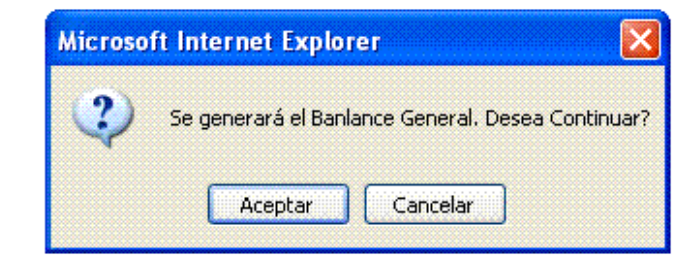

Este cuenta con una cabecera y el detalle del mismo.

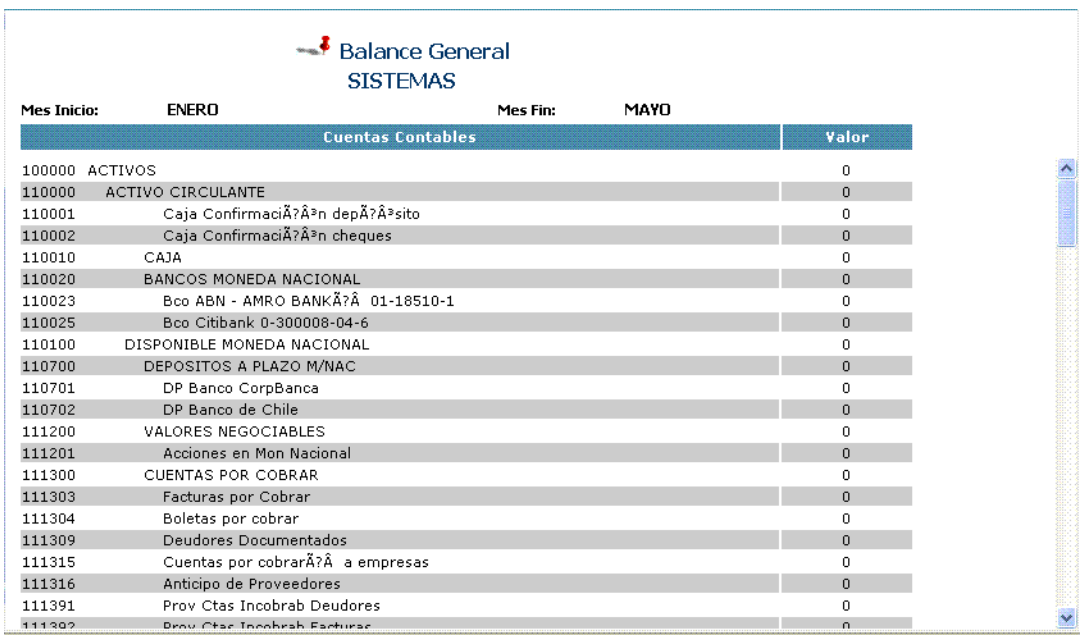

# **3.2.13 Estado de Pérdidas y Ganancias Presupuestado**

Para generar este balance debemos ingresar los siguientes datos:

Año: datos que se ingresa de forma manual

 $\rightarrow$ Departamento: se lo selecciona de una lista

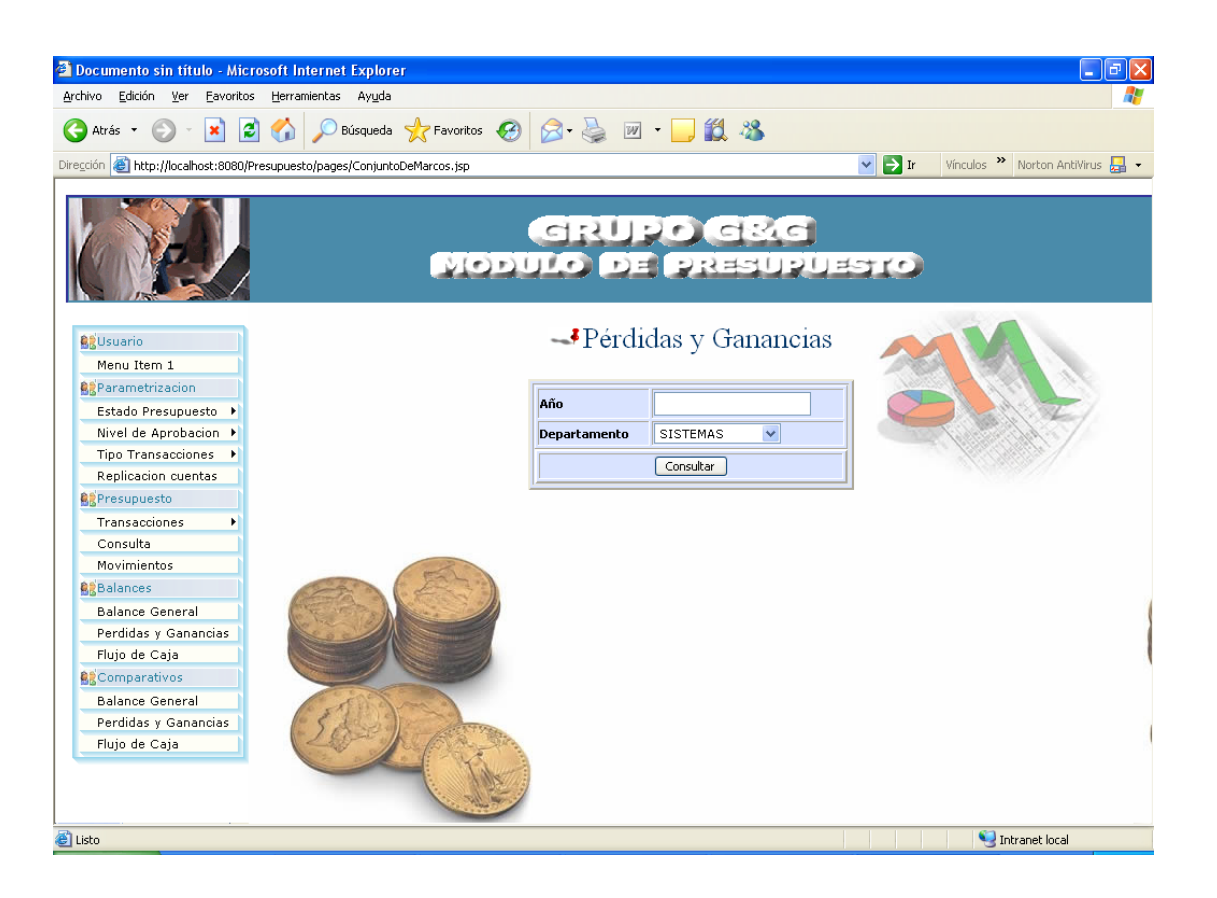

Una vez ingresados los datos correctamente damos clic en el botón consultar y nos llevará a una página donde se muestra el Estado de resultados del departamento y año seleccionado como se muestra en la siguiente pantalla

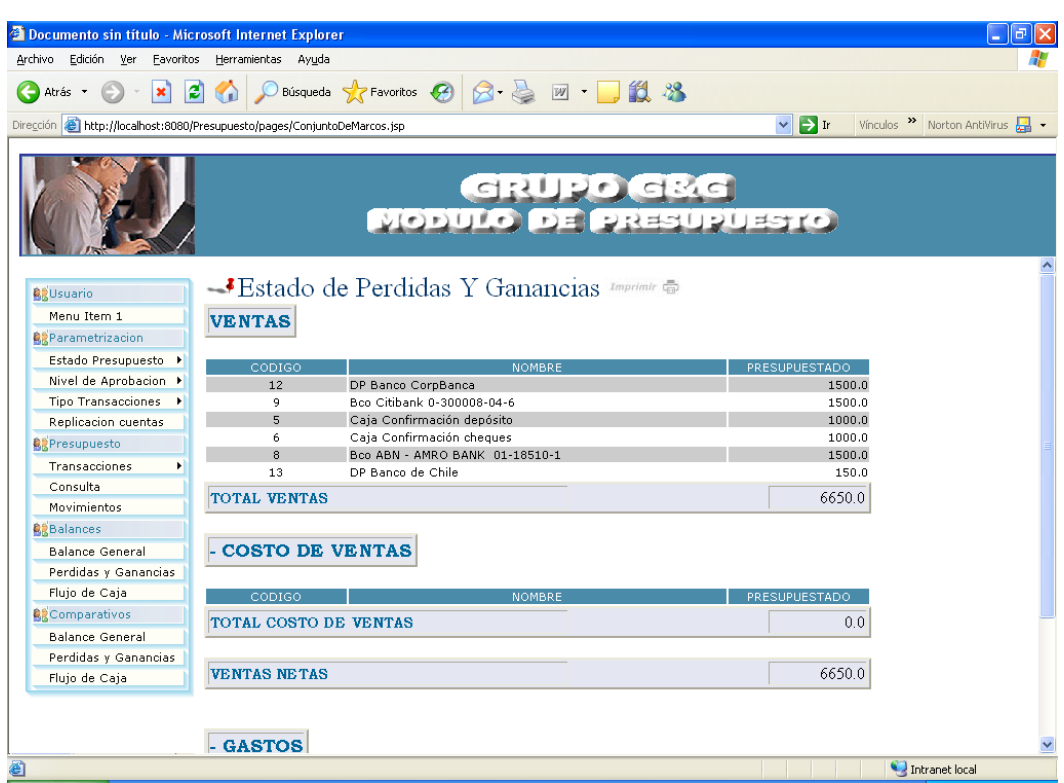

## **3.2.14 Flujo de Caja Presupuestado**

Para realizar el Flujo de Caja tenemos que ingresar datos específicos que nos sirven par generar dicho balance, los datos que se deben especificar son:

Año: este se ingresa de forma manual

 $\rightarrow$ Mes: se selecciona de una lista

Departamento: se selecciona de una lista
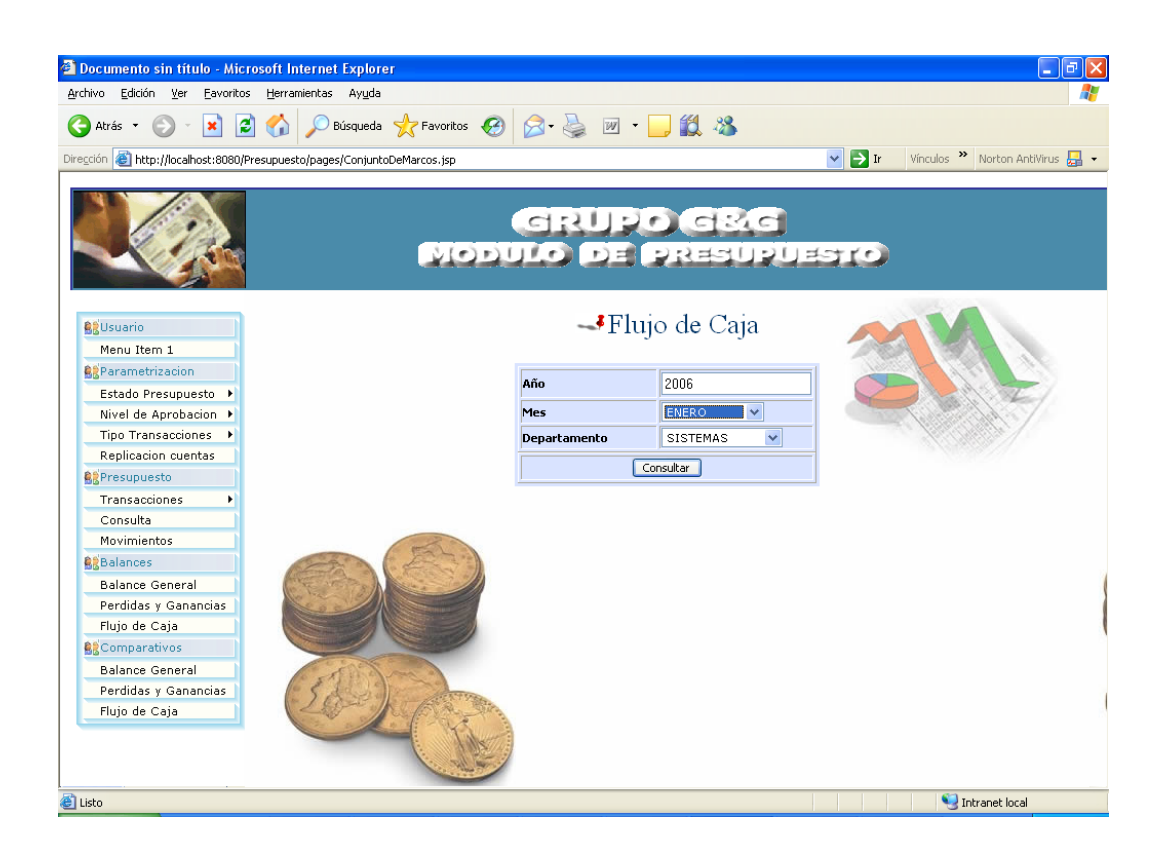

Si los datos fueron ingresados correctamente damos un clic en el botón consultar, obteniendo como resultado en una nueva pagina el flujo de caja correspondiente al departamento, año y mes que se selecciono con sus respectivos totales y subtotales, en un formato totalmente entendible ya amigable para el usuario, como se muestra en la siguiente pantalla.

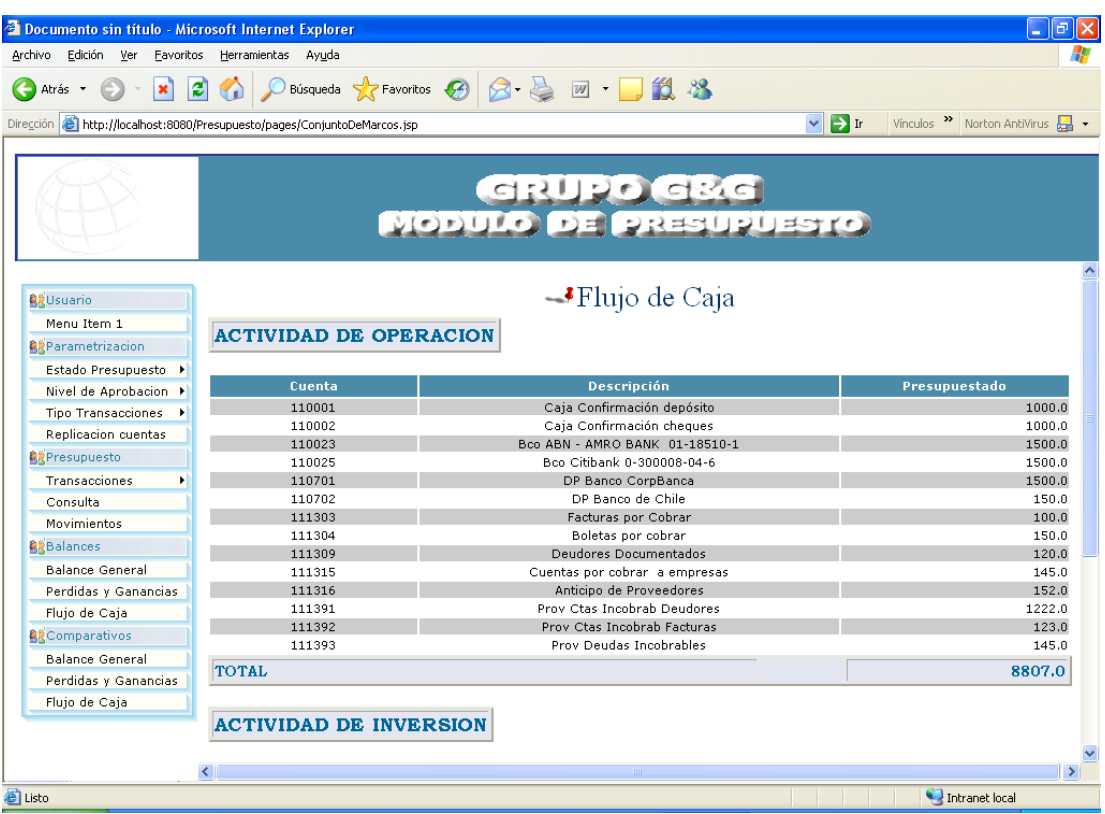

#### **3.2.15 Balance General Comparativo**

Esta opción le permite al usuario visualizar un Balance Comparativo

de lo Presupuestado y lo Real en la empresa. Le permitirá poder

tomar decisiones.

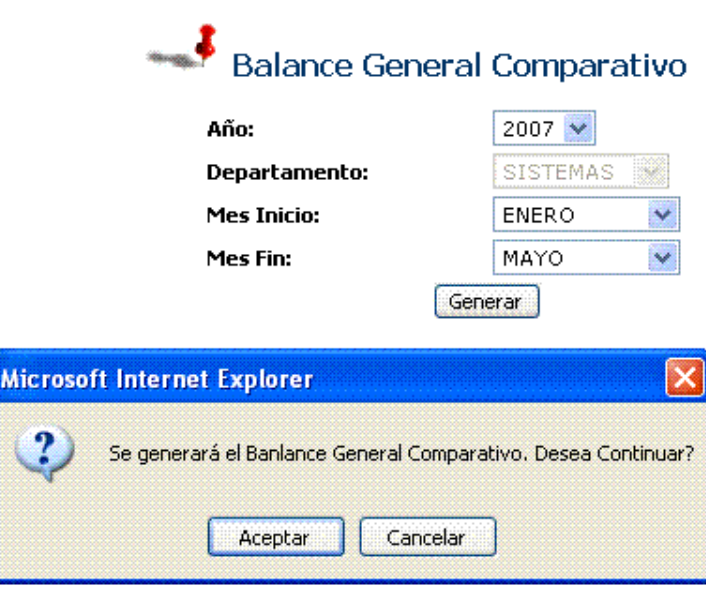

En la figura arriba, podemos ver sobre que criterios se puede generar el balance comparativo y a igual q el balance presupuestado podrá ser en rango de meses.

En el Balance General Comparativo podremos ver 3 columnas que nos muestran los valores presupuestados, los valores reales y la diferencia entre los valores presupuestados y los valores reales.

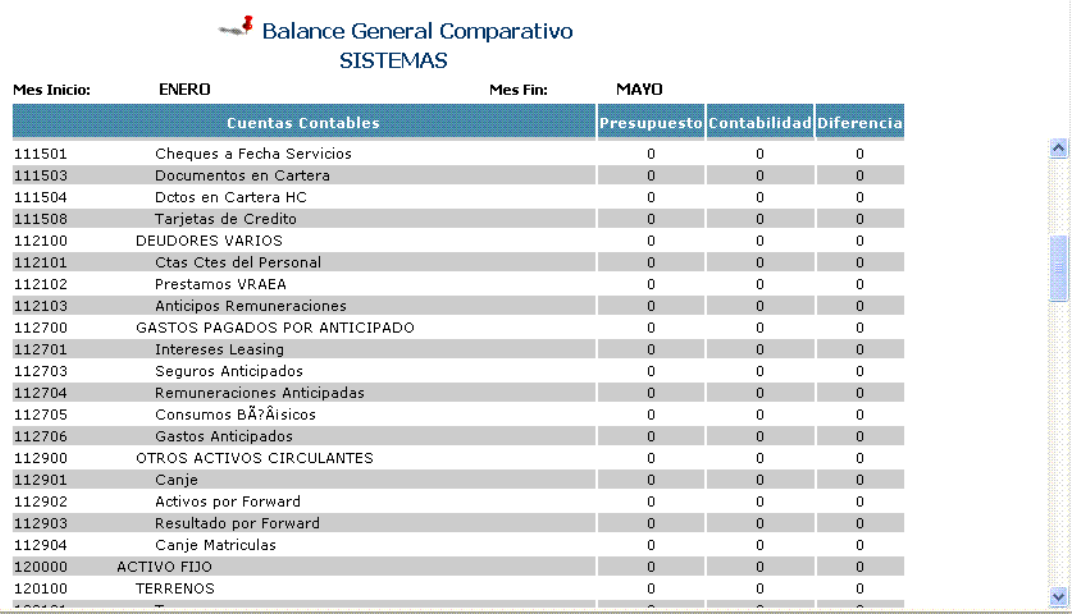

#### **3.2.16 Estado de Perdidas y Ganancias comparativo**

Con esta opción se trata de dar a conocer los movimientos reales vs

los presupuestados, dando a conocer a conocer de manera inmediata

la situación de la empresa

Para obtener este se debe ingresar los siguientes datos:

Año: datos que se ingresa de forma manual

 $\rightarrow$ Departamento: se lo selecciona de una lista

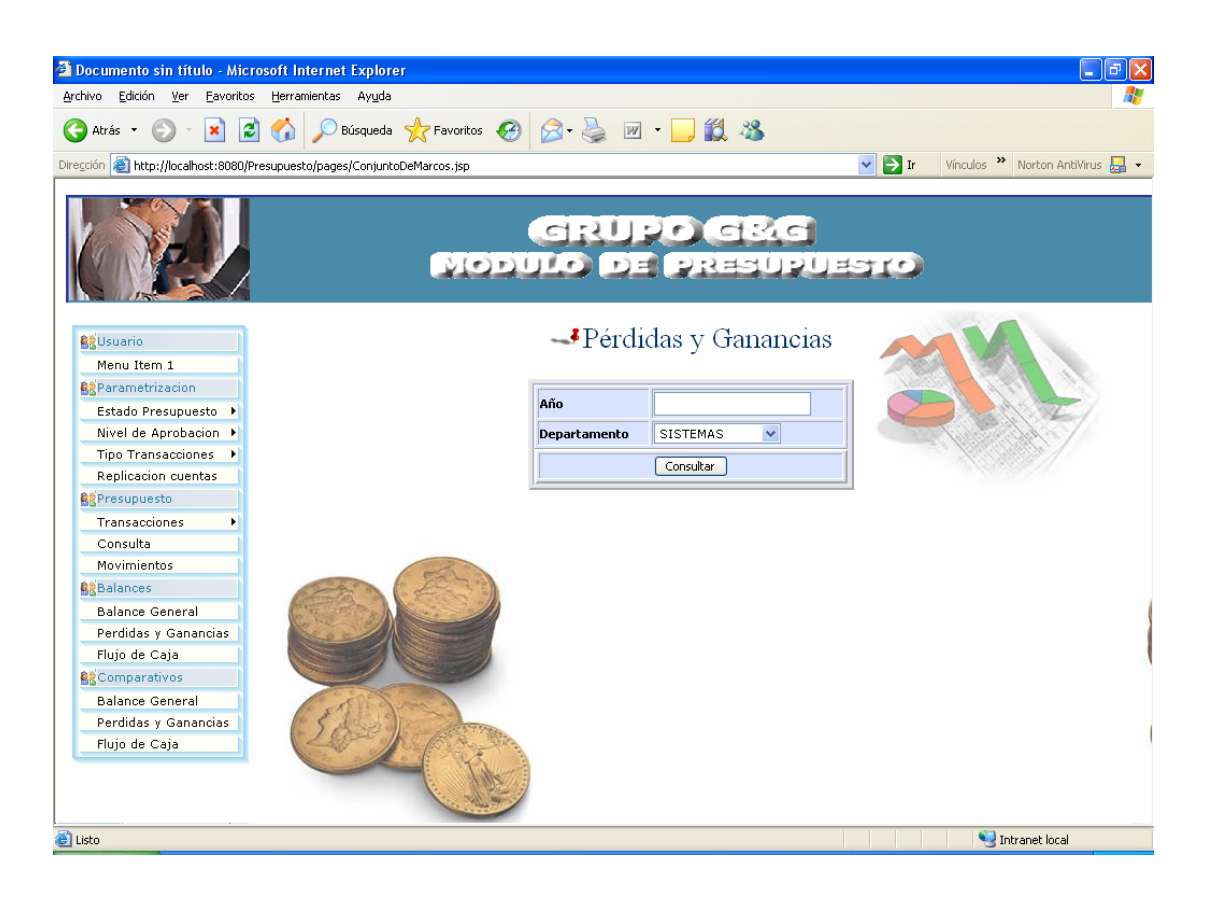

Después de ingresar los datos correctamente damos clic en el botón consultar, llevándonos este a una nueva pagina donde mostramos el balance real vs. el comparativo es un esquemas totalmente claro, cada uno de los datos con sus correspondientes totales y subtotales en un formato totalmente amigable para el usuario , como ejemplo la siguiente pantalla

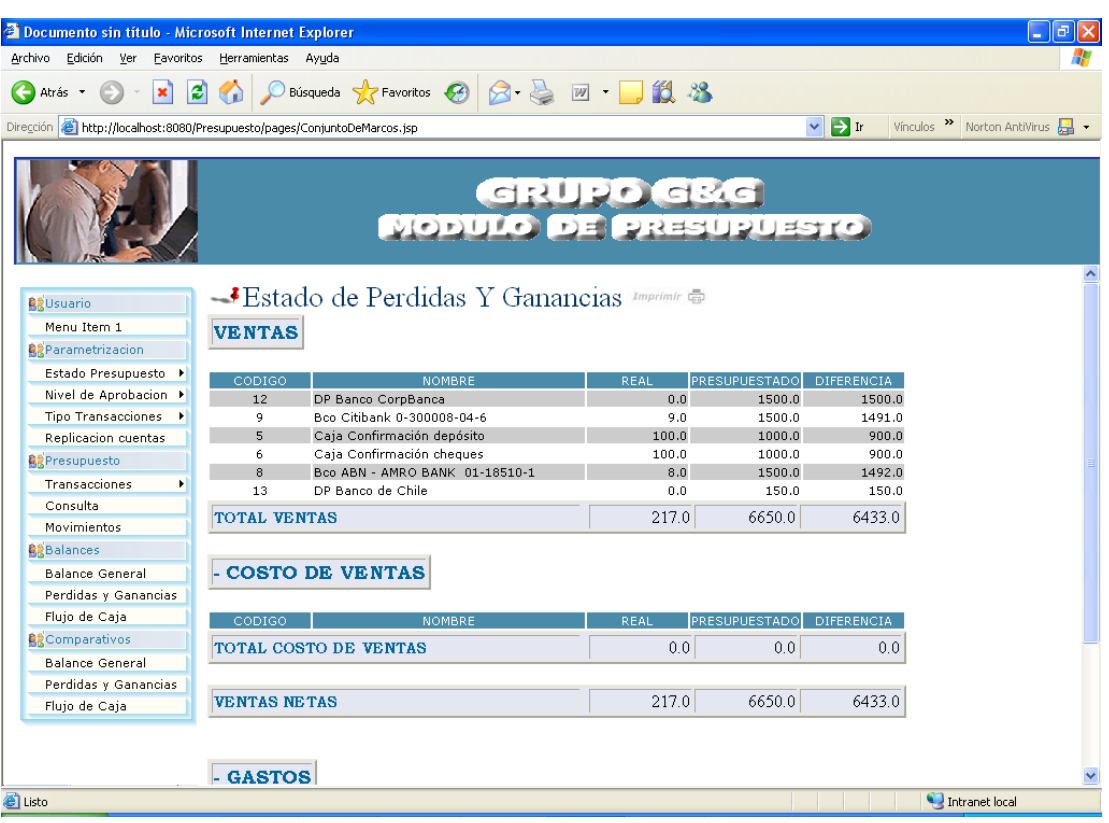

### **3.2.17 Flujo de Caja Comparativo**

Para generar el Flujo de Caja real vs. Presupuestado y su variación,

debemos ingresar los siguientes datos:

Año: este se lo ingresa de forma manual

→ Mes: se lo escoge de una lista

Departamento: se selecciona de una lista el departamento el del

cual se requiere hacer el flujo de caja comparativo

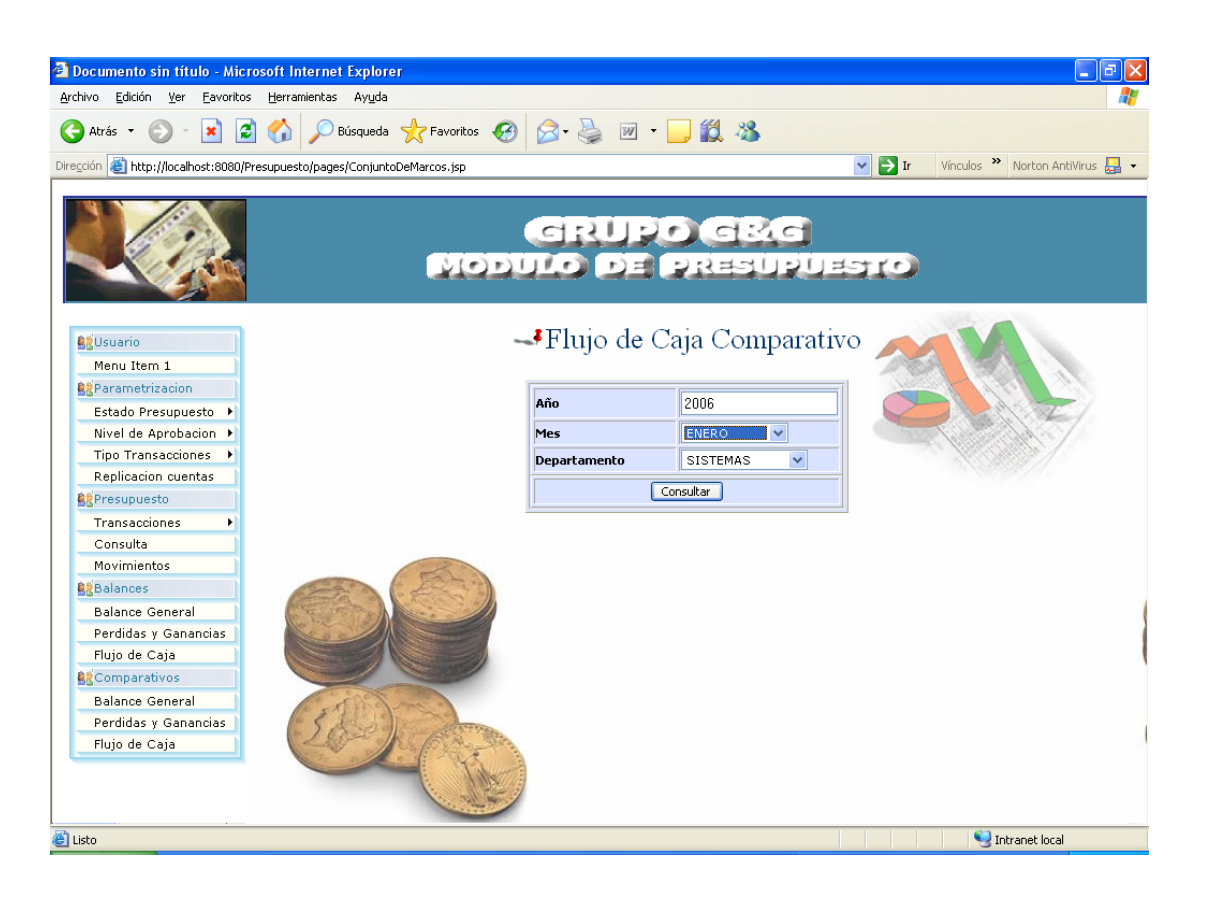

Cuando estos datos ya estén ingresados y seleccionados correctamente damos clic en el botón consultar lo cual nos mostrara una nueva pantalla con el flujo de caja tanto real como el presupuestado, donde cada cuenta tendrá su código contable, sus totales y sus subtotales según corresponda, este se presentará en un formato general y muy amigable para el usuario, como se muestra en la siguiente pantalla

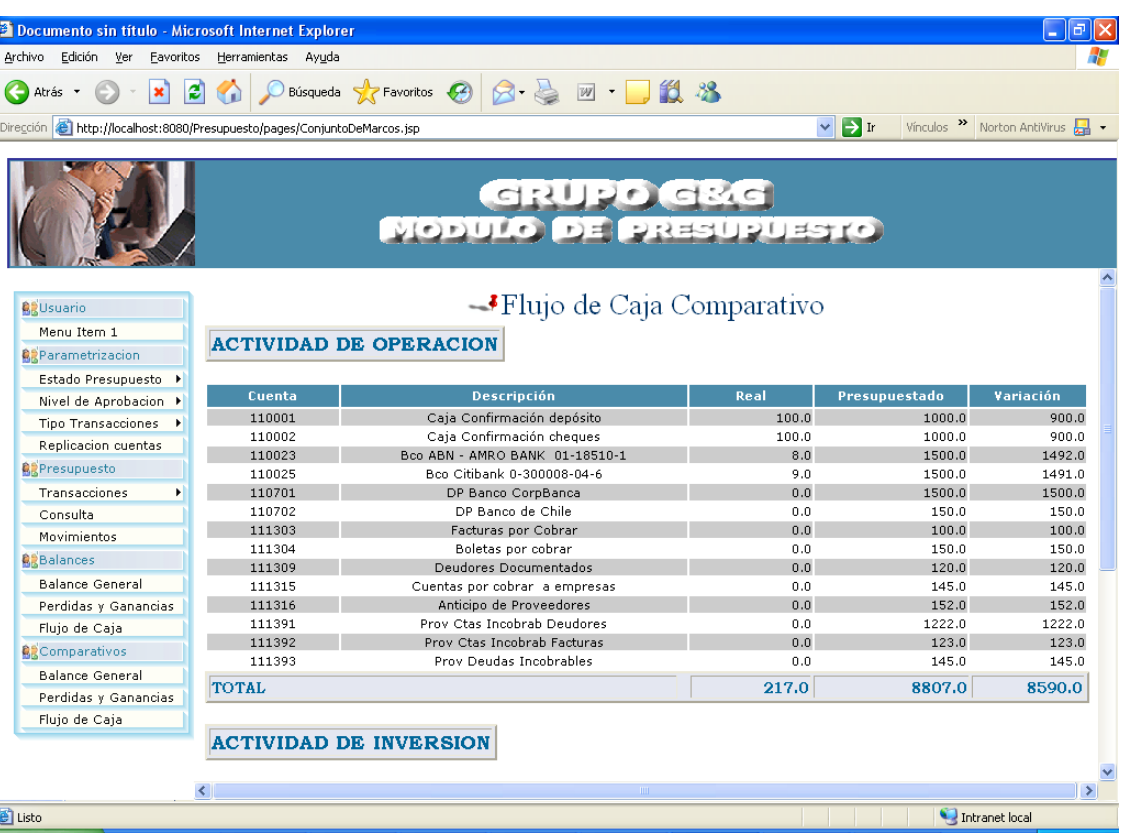

# **UNIVERSIDAD DE GUAYAQUIL**

# **Facultad de Ciencias Matemáticas y Físicas Carrera de Ingeniería de Sistemas Computacionales**

**Desarrollo de un Software ERP Administrativo para Empresas** 

**Comerciales – Presupuesto**

**TESIS DE GRADO**

**Previo a la Obtención del Titulo de:**

# **INGENIERO EN SISTEMAS COMPUTACIONALES**

**Autores:**

# **MA. FERNANDA CASTILLO SANTOS**

# **ELIZABETH HURTADO HINOJOSA**

# **HEIDI PINARGOTE VALENCIA**

**GUAYAQUIL – ECUADOR**

**AÑO: 2006**

# **MANUAL TECNICO**

## **1 INTRODUCCION**

Con el presente manual técnico se pretende explicar de forma adecuada los objetos de desarrollo por los que está compuesto el módulo de PRESUPUESTO y su esquema, para así lograr que la comprensión y el mantenimiento de la aplicación sean las más adecuadas y precisas.

La explicación que se realizará en este manual será muy detallada con sus respectivos objetos de desarrollo y dependencias, con lo cual se guiará de una mejor manera al desarrollador o ingeniero que tenga la responsabilidad de realizar mejoras en el mismo.

Denominaremos casos de uso a cada una de las opciones que corresponden al módulo de Presupuesto.

# **2 OBJETIVOS**

La finalidad de este documento es de guiar y describir los componentes de las opciones del proyecto: Presupuesto**,** para su respectiva revisión y mantenimiento

# **3 DESCRIPCION DE OPCIONES**

### **3.1 Listado de Casos de uso**

En esta sección listaremos todas las opciones correspondientes al módulo.

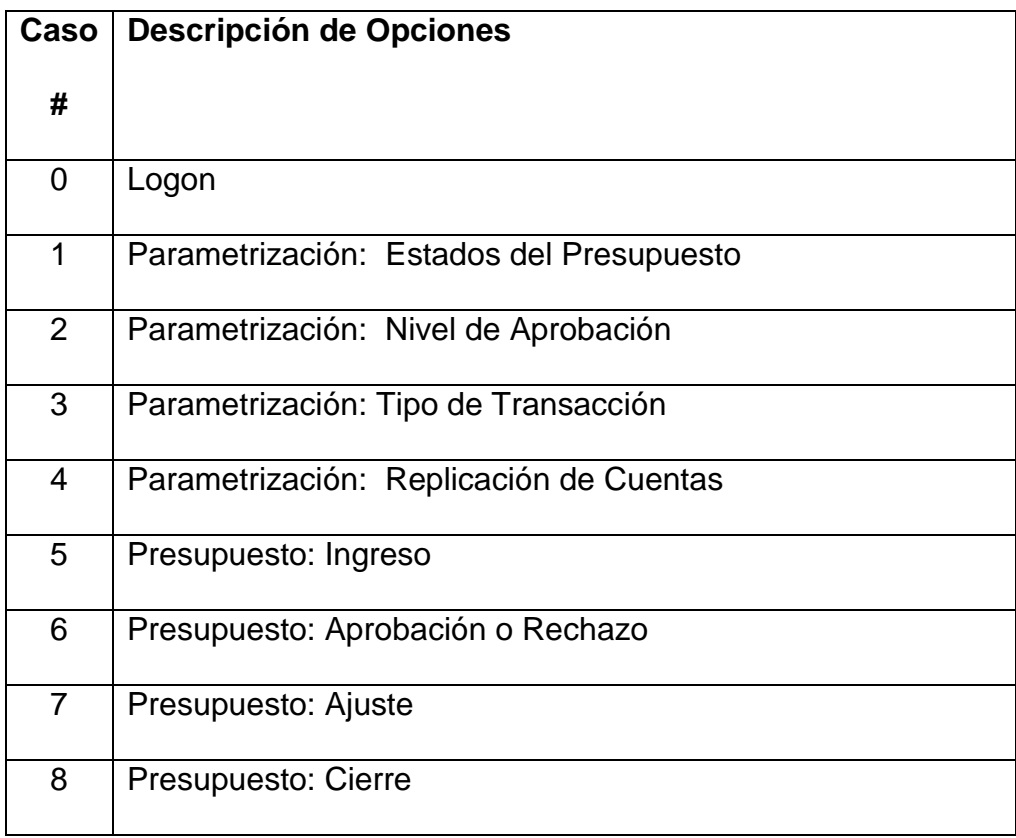

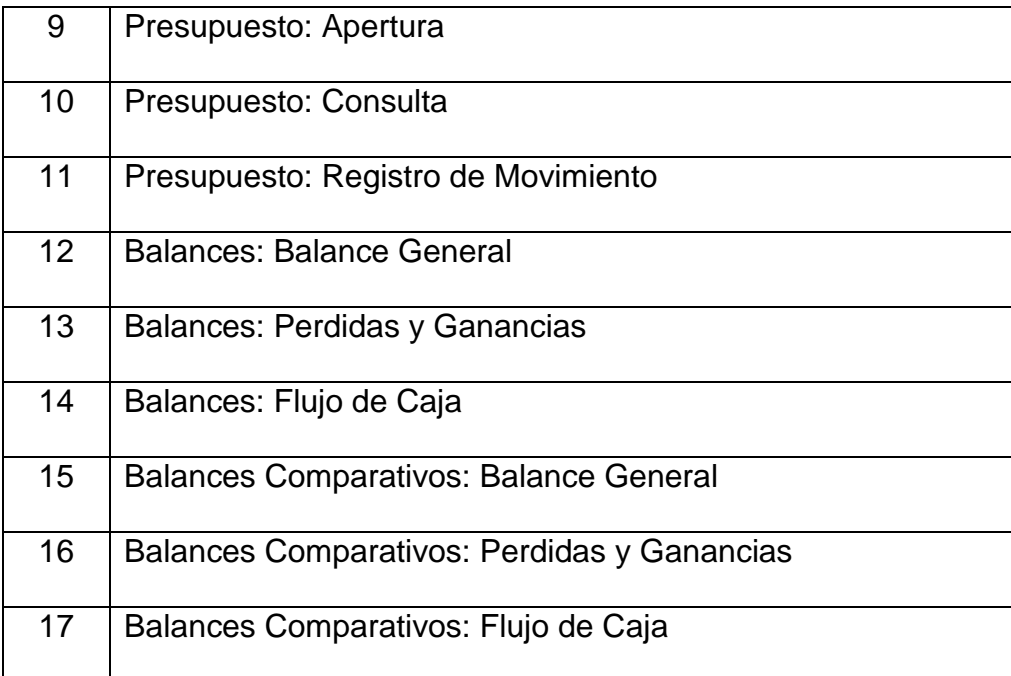

### **3.2 Listado de Archivos por Casos de uso**

### **3.2.1 Páginas Jsp**

A continuación conoceremos todos los archivos con extensión jsp

que componen la aplicación y sus versiones:

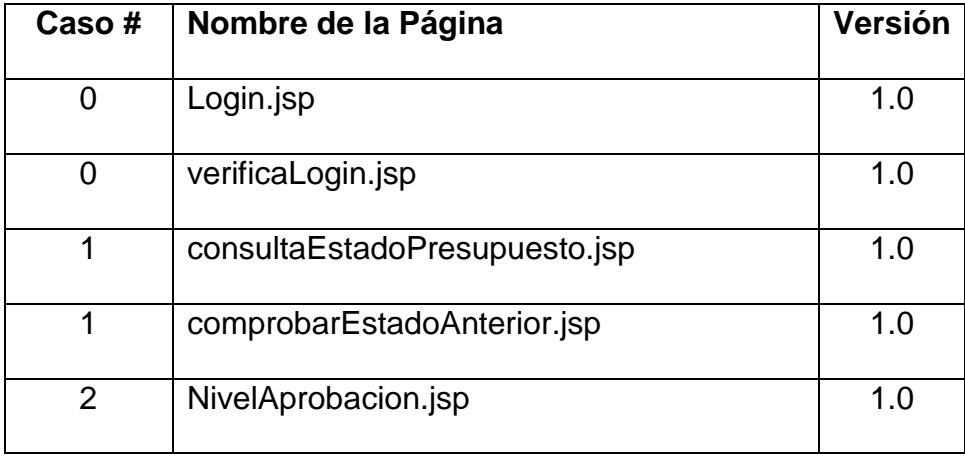

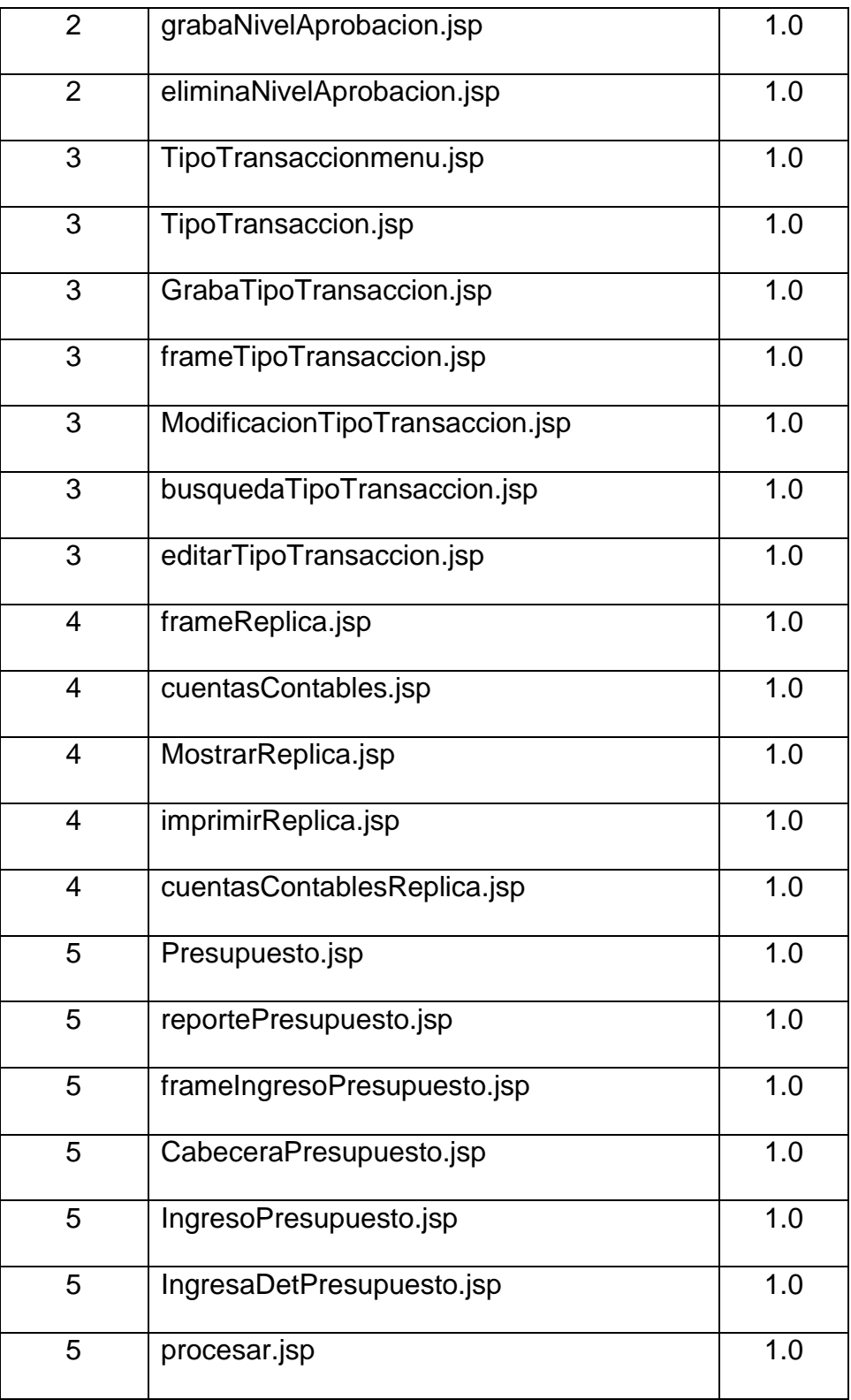

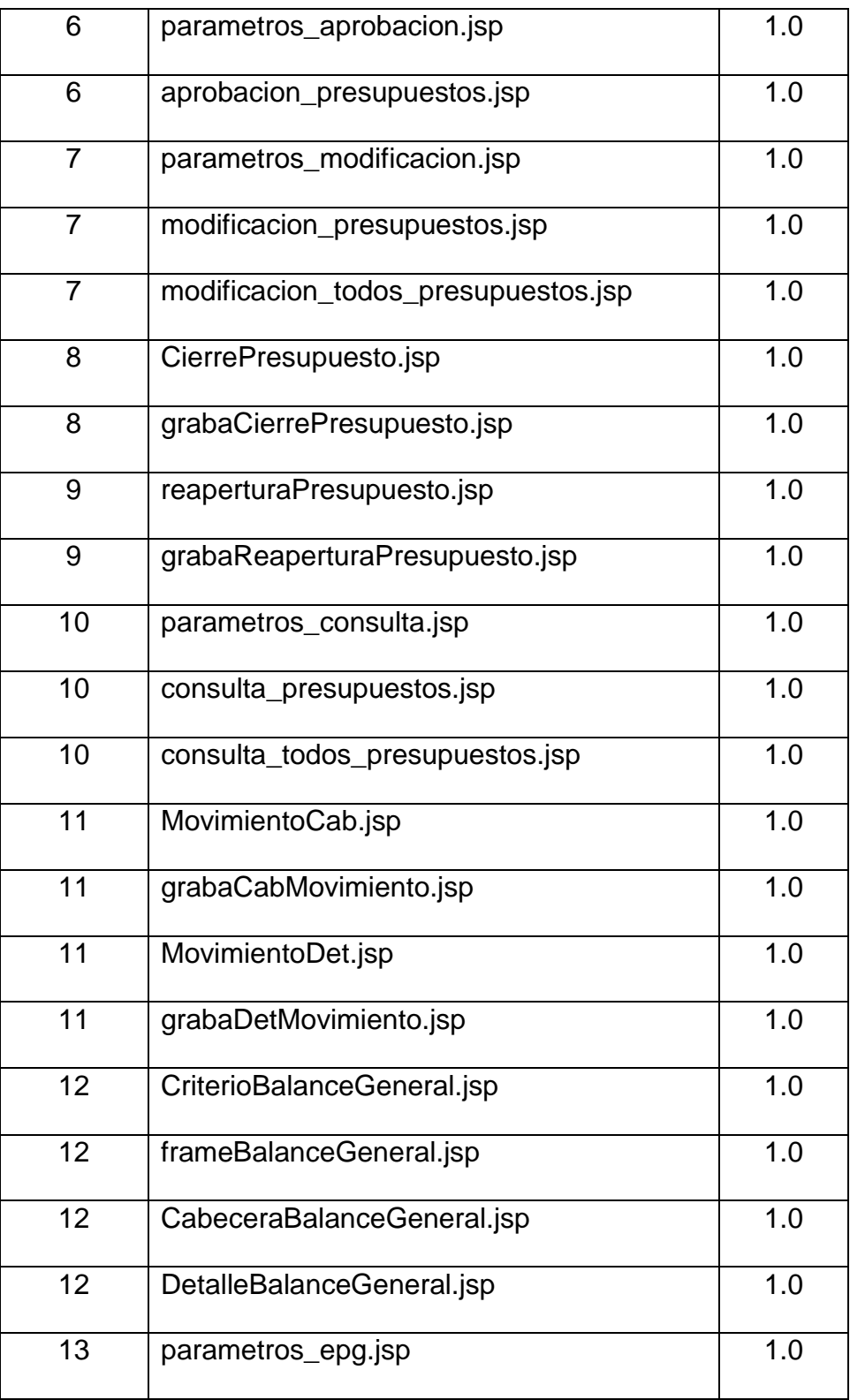

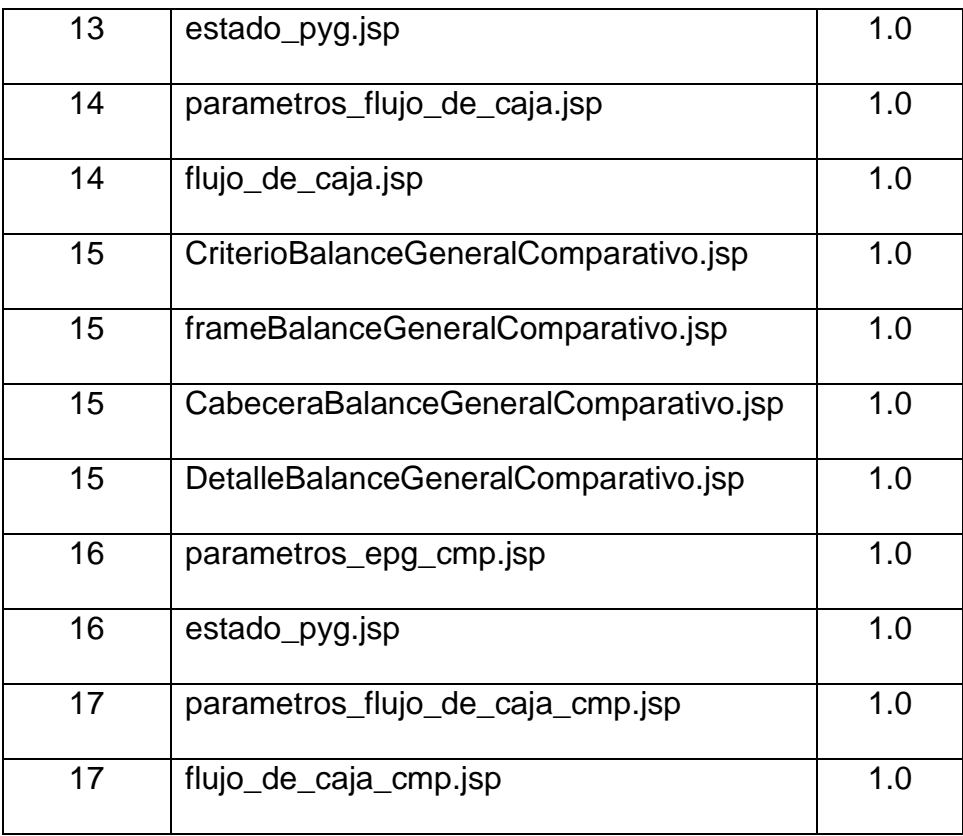

### **3.2.2 Clases Java**

A continuación mostraremos un listado de todas las clases java que contiene el proyecto y sus respectivas versiones. Los casos de usos que no se encuentran en la lista es porque solo se componen de los jsp.

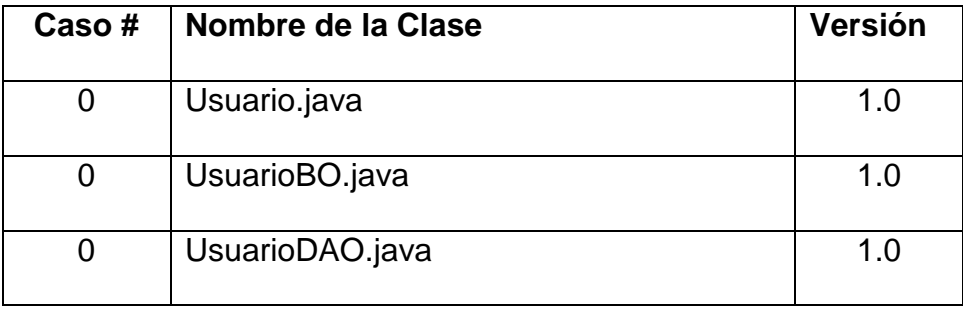

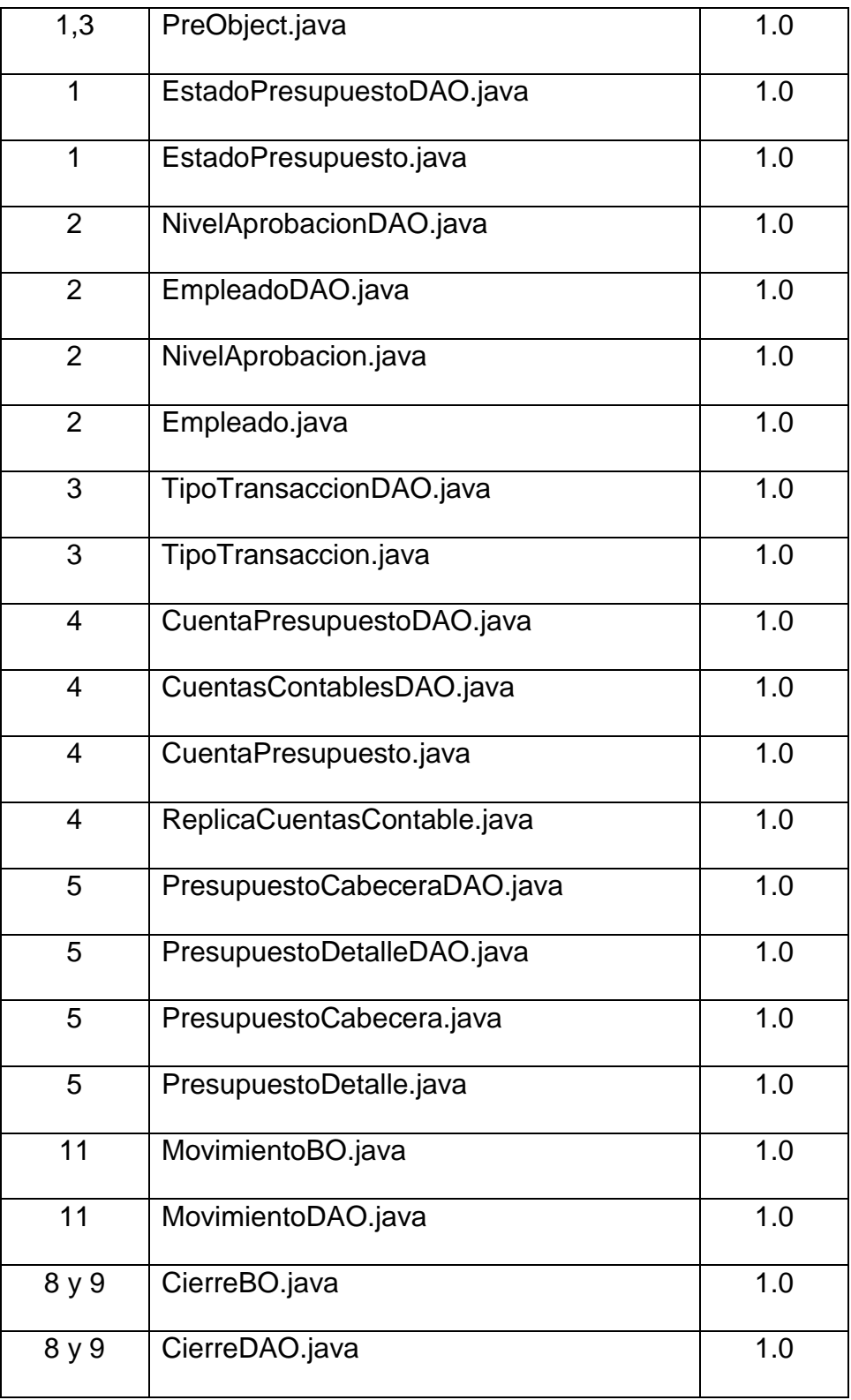

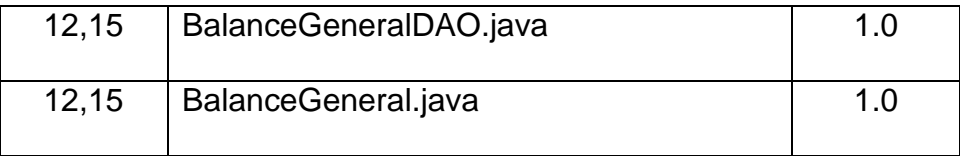

# **4 DESCRIPCION DETALLADA DE LAS OPCIONES**

#### **4.1 Detalle de Clases Java**

A continuación se detalla las clases java utilizados en cada uno de los casos de uso:

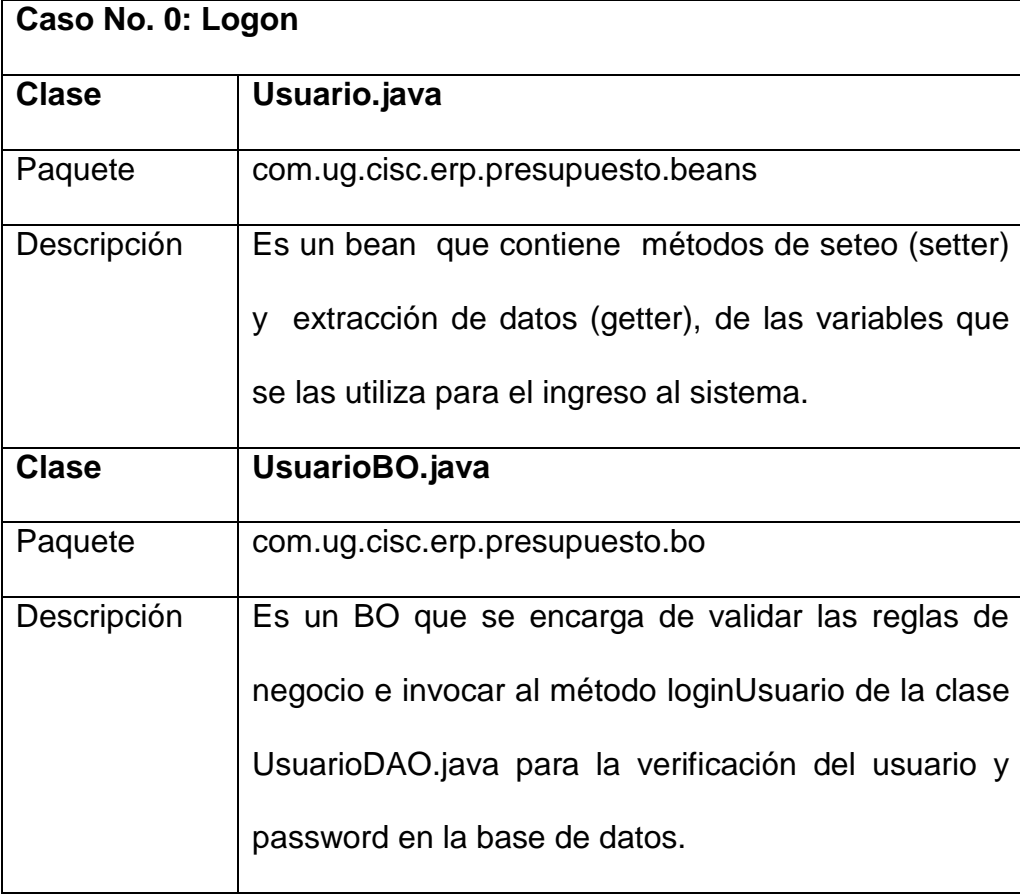

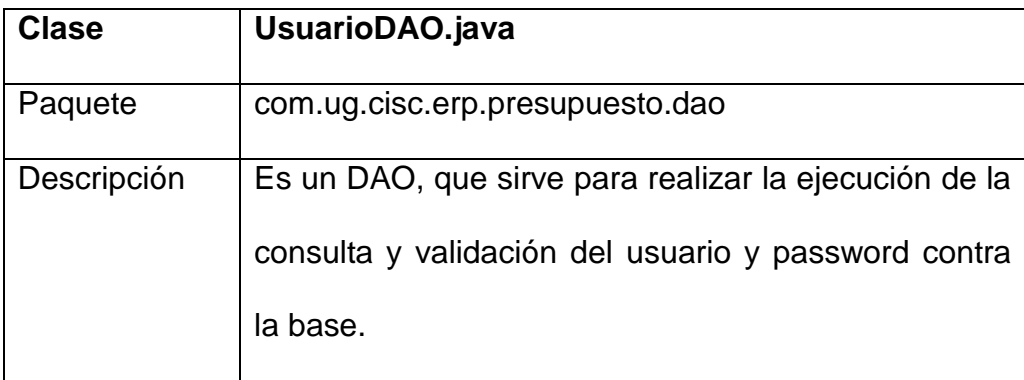

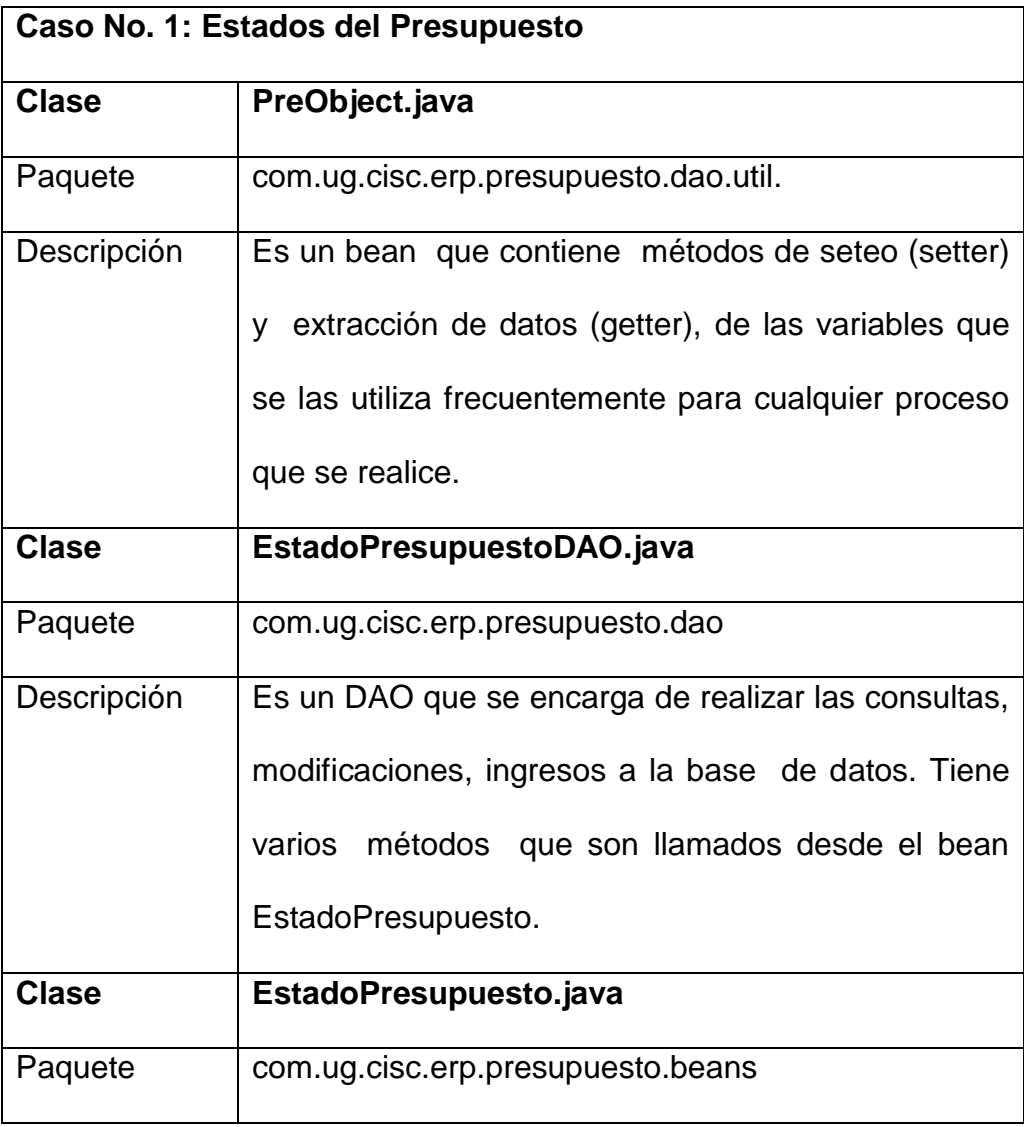

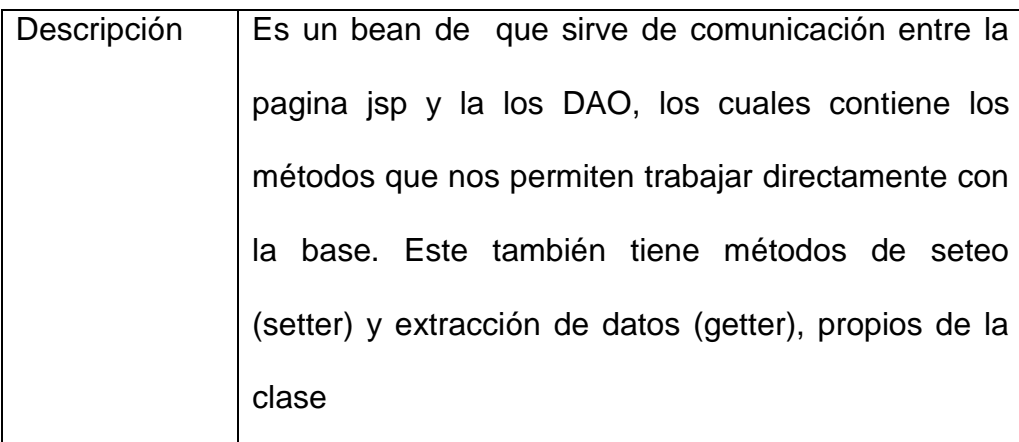

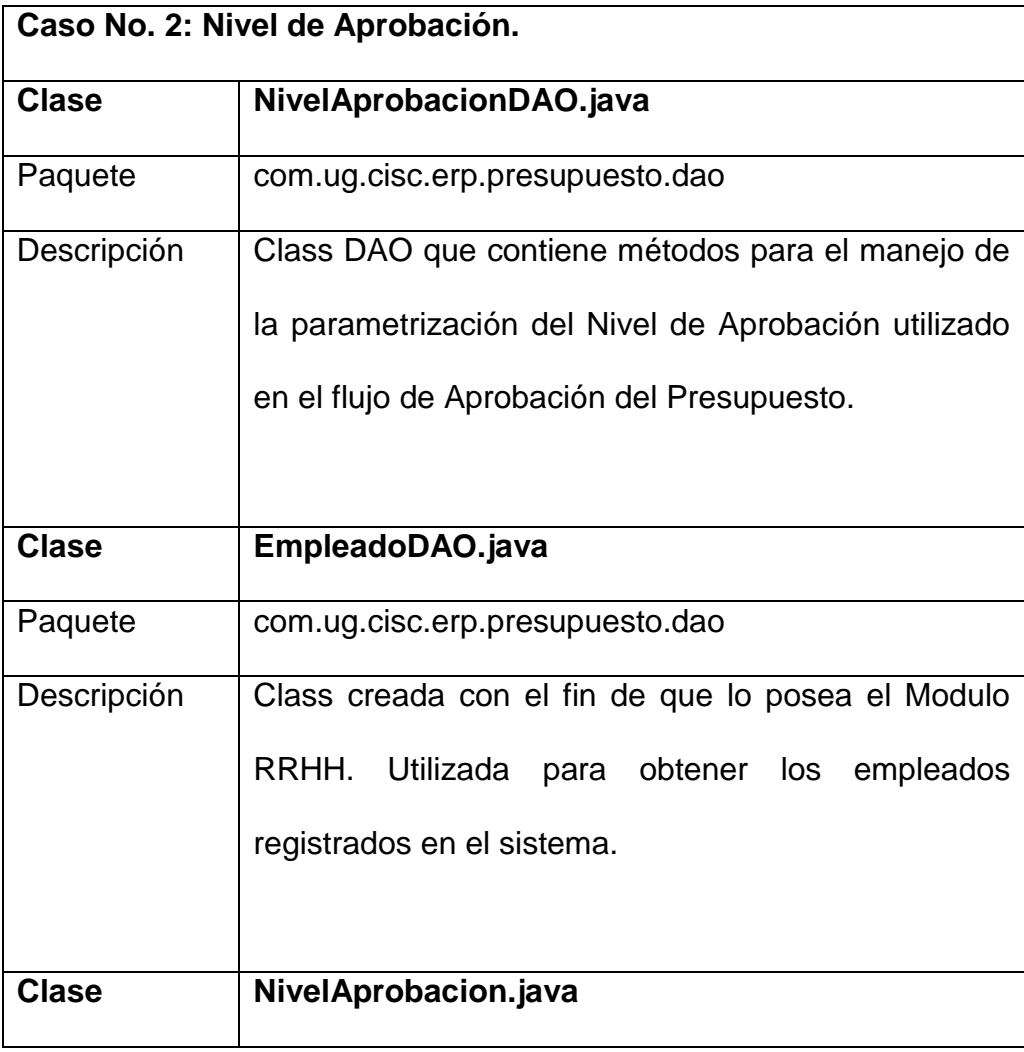

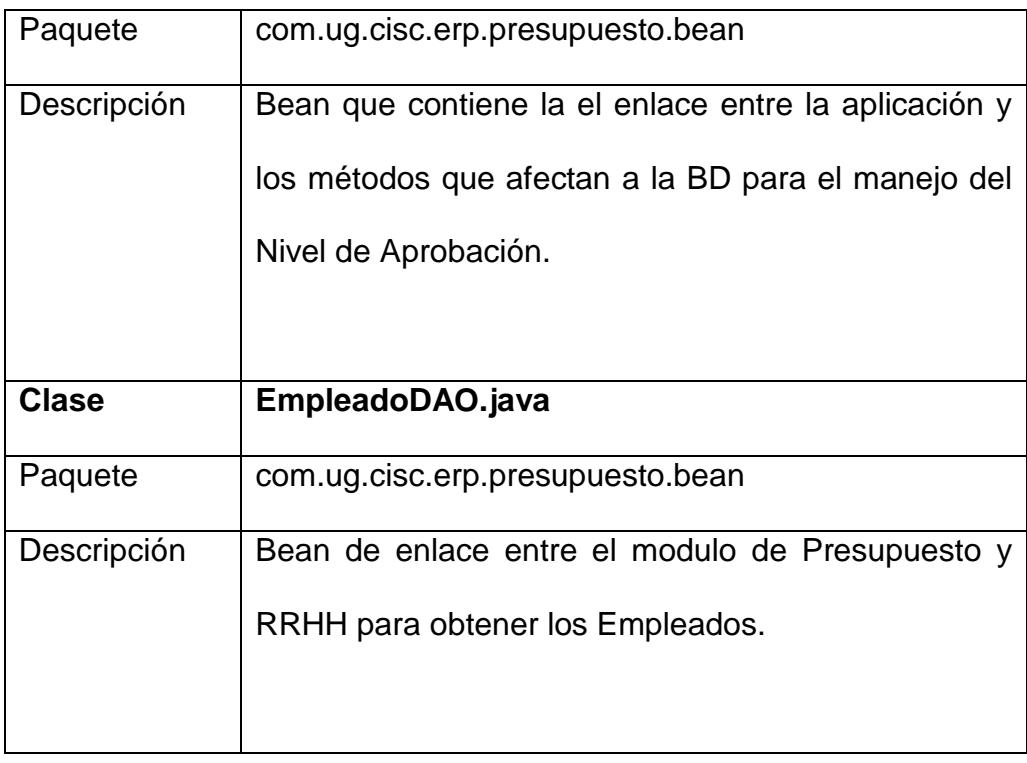

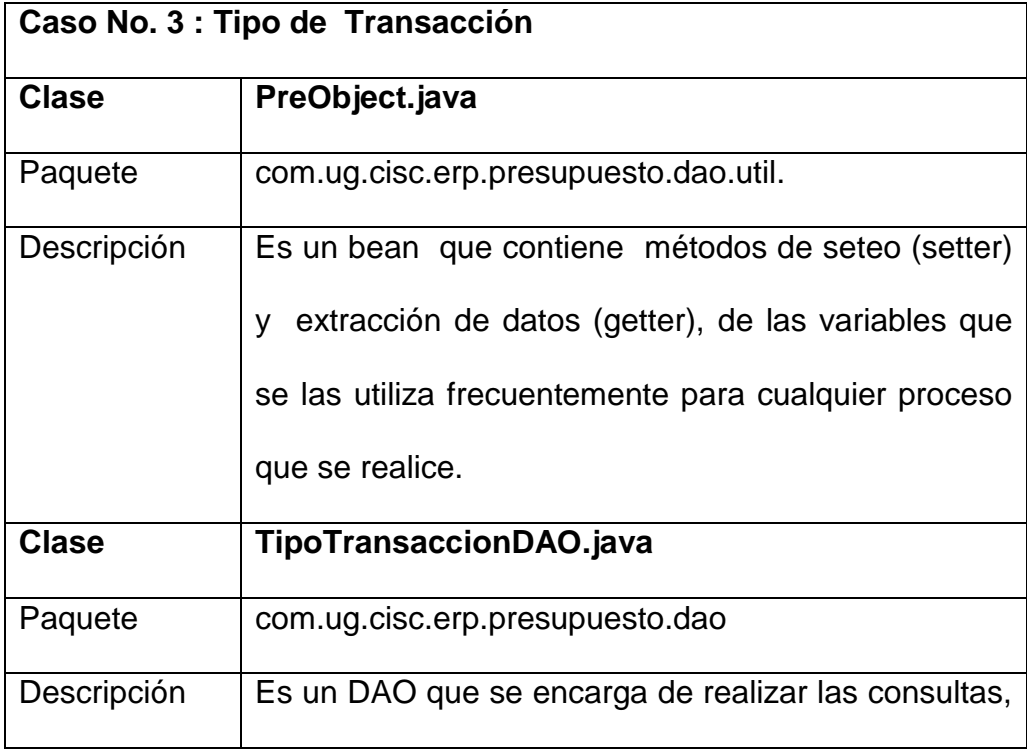

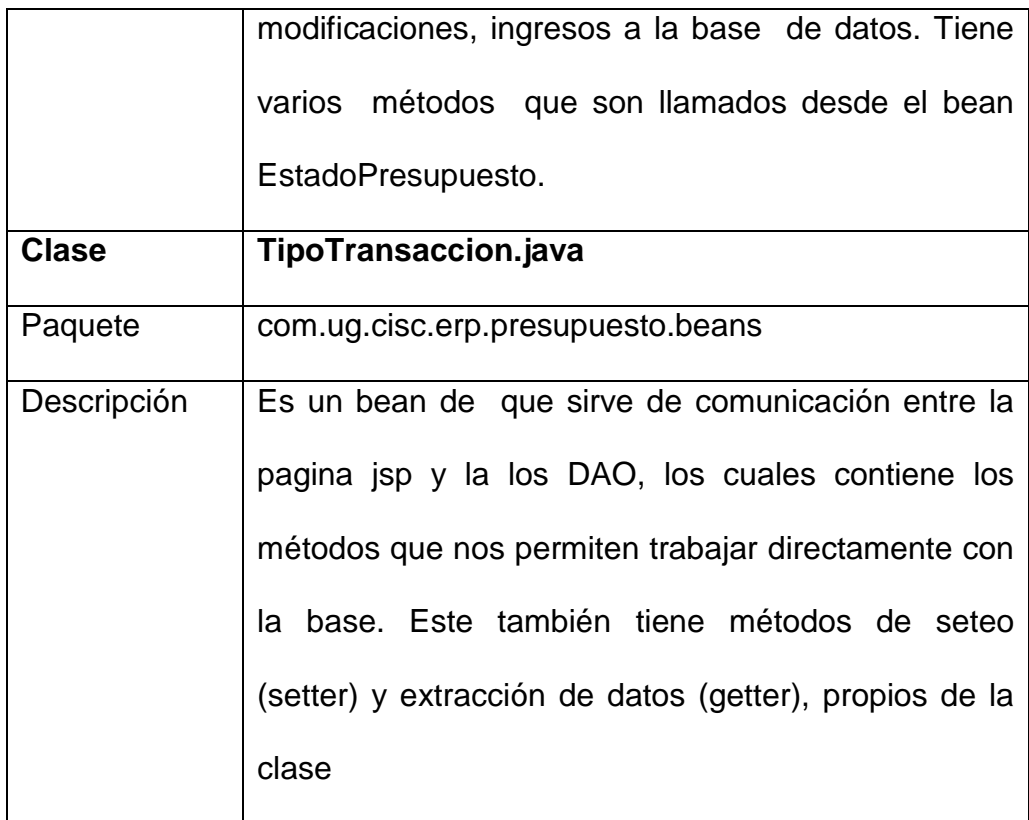

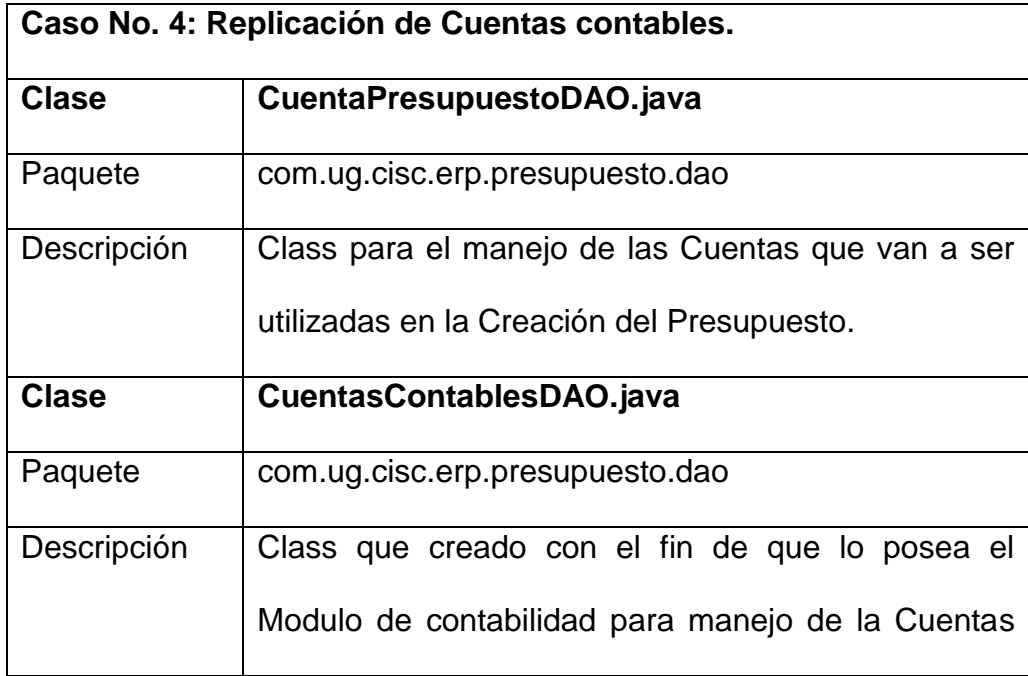

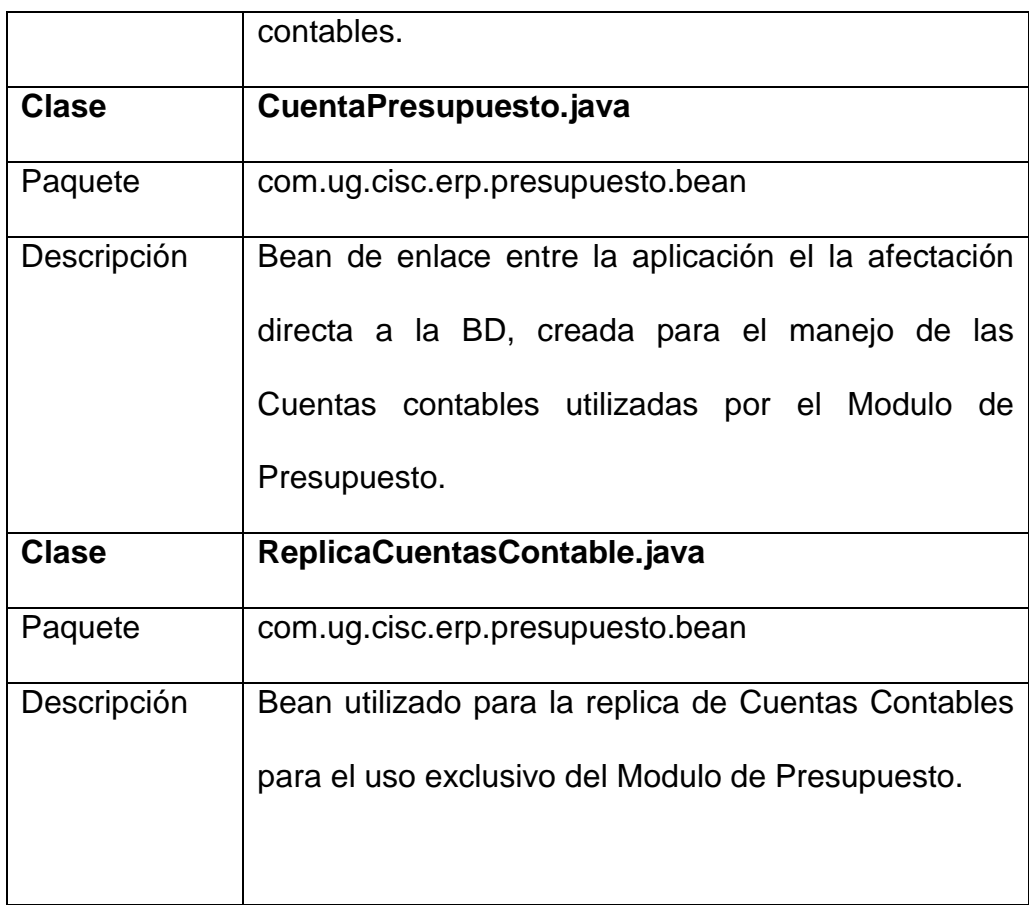

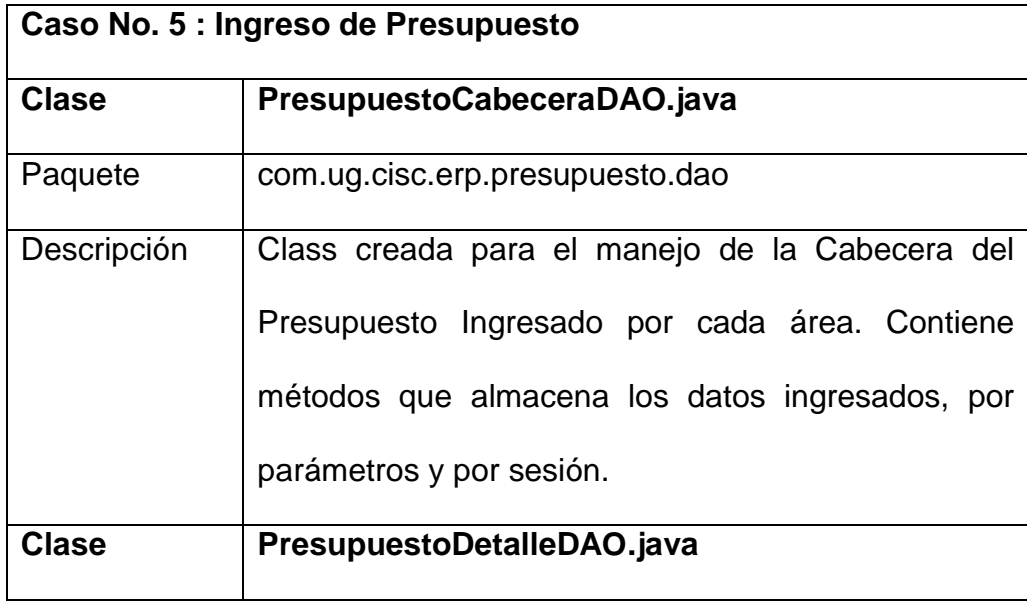

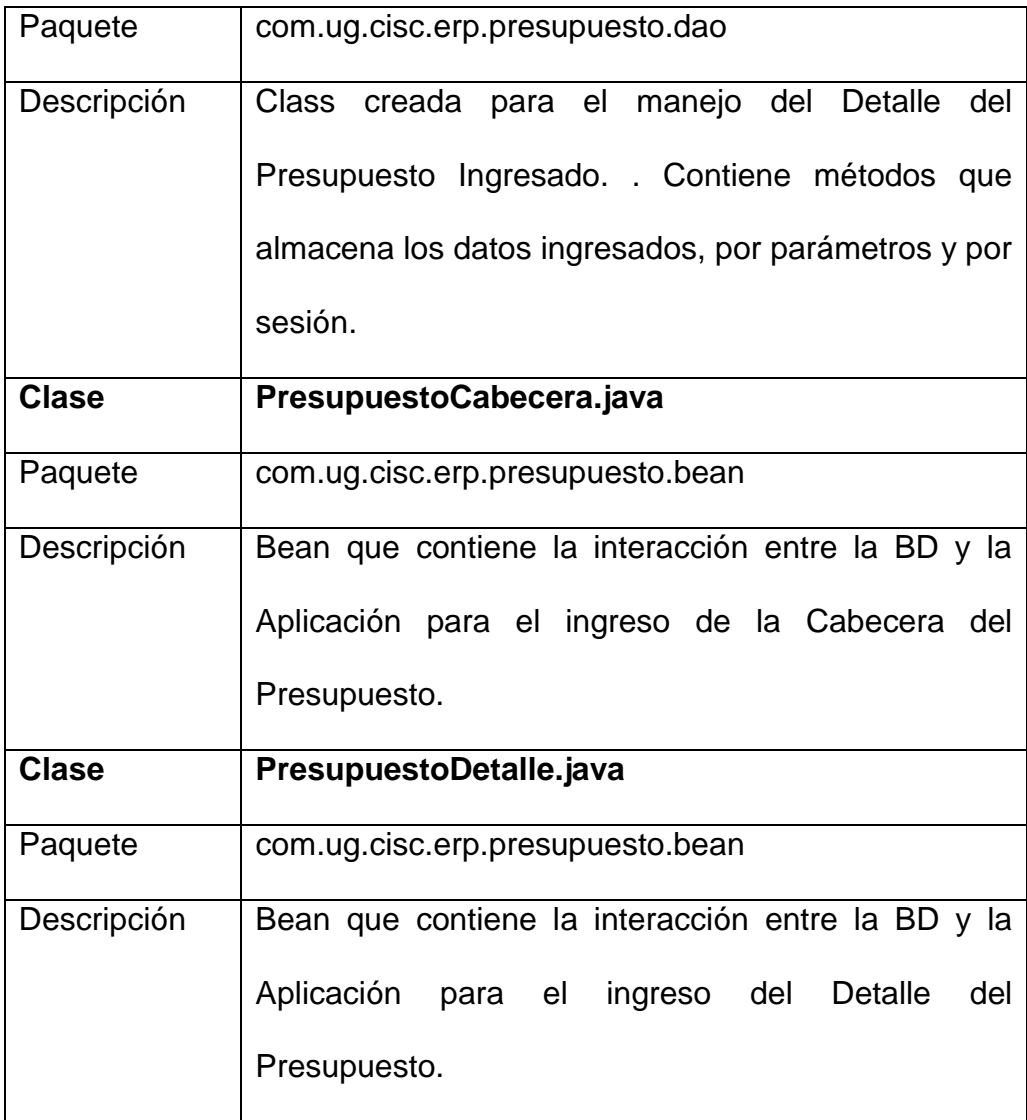

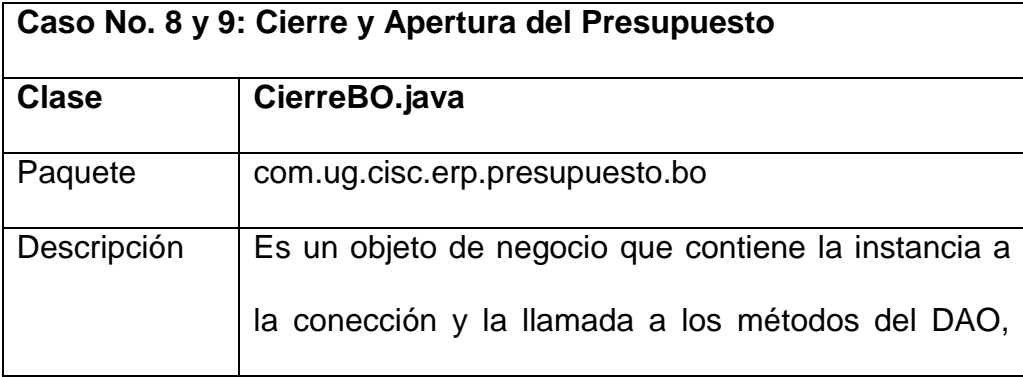

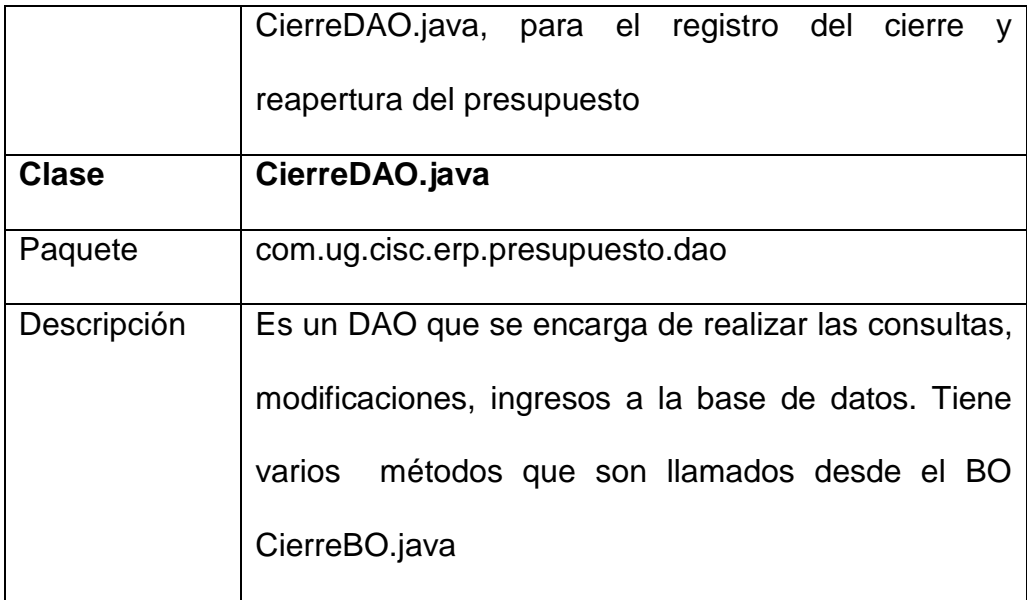

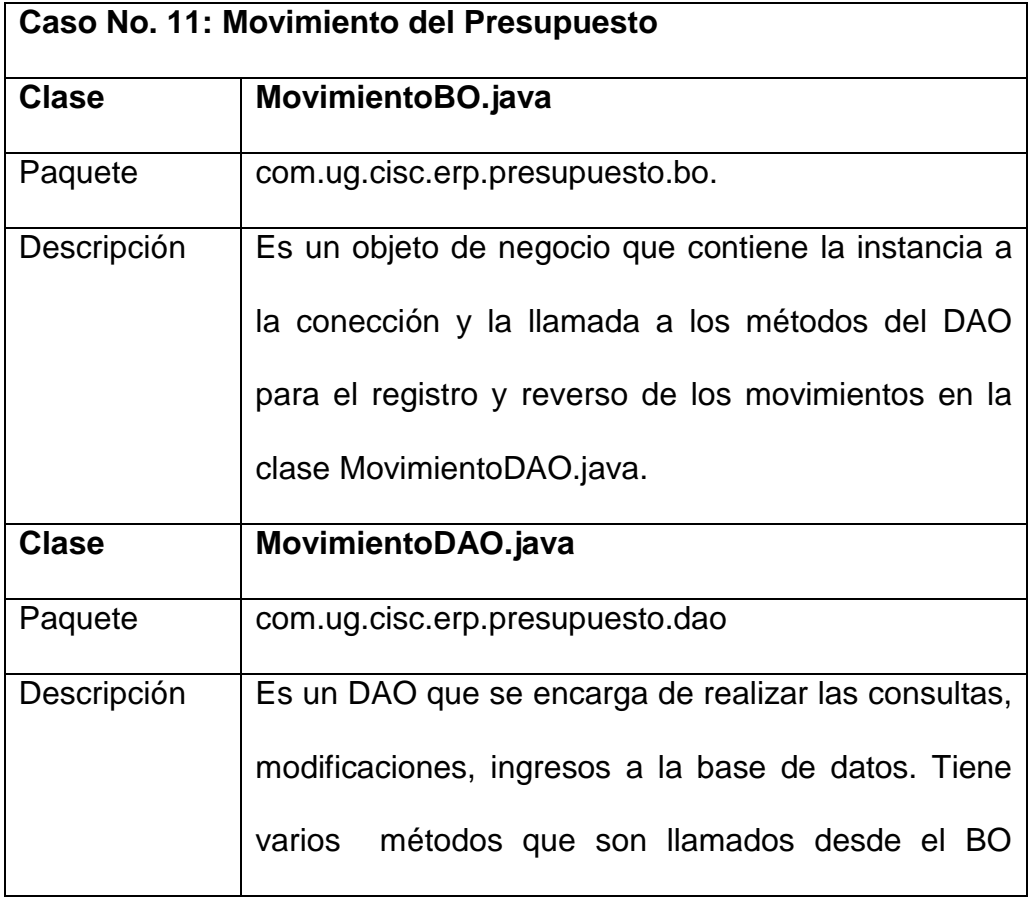

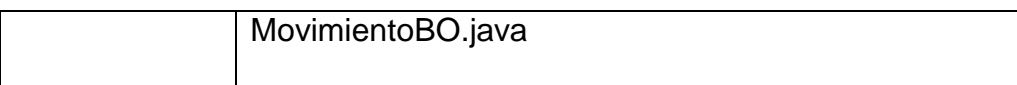

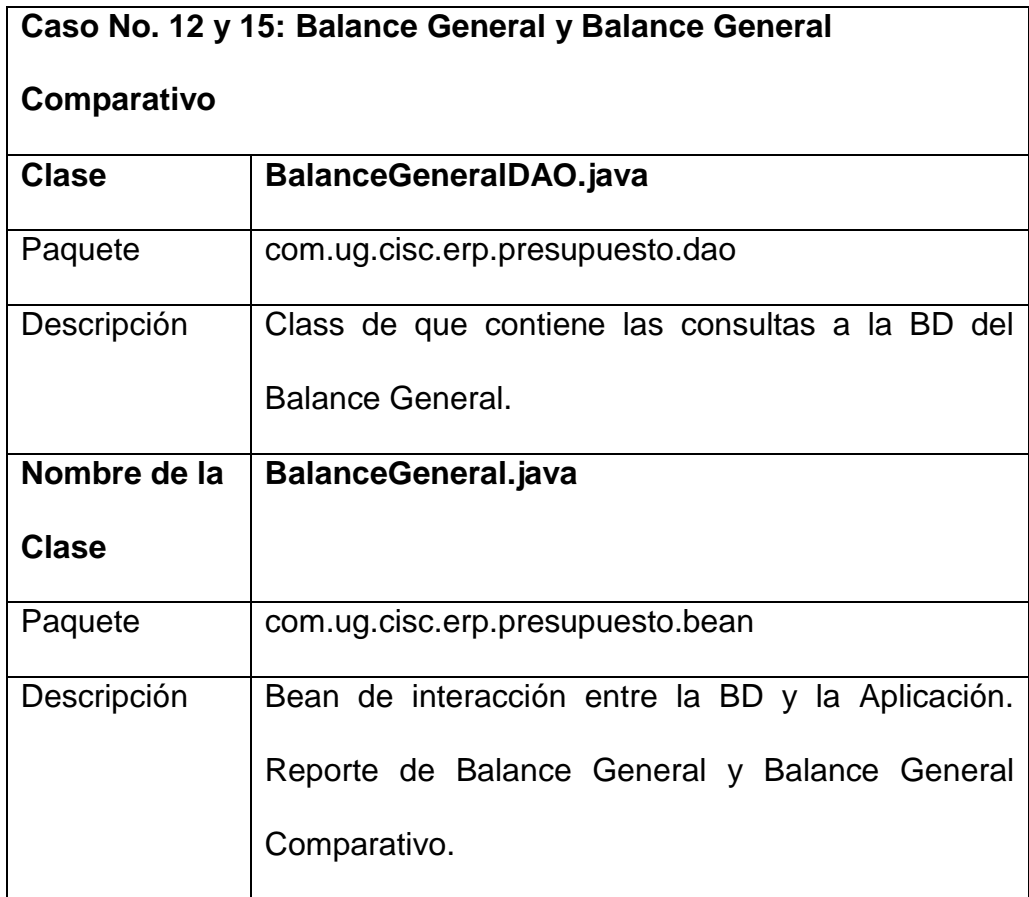

### **4.2 Detalle de Paquetería**

Para el proyecto hemos manejado paquetes para una mejor organización, a continuación detallamos cada uno de los paquetes principales empleados.

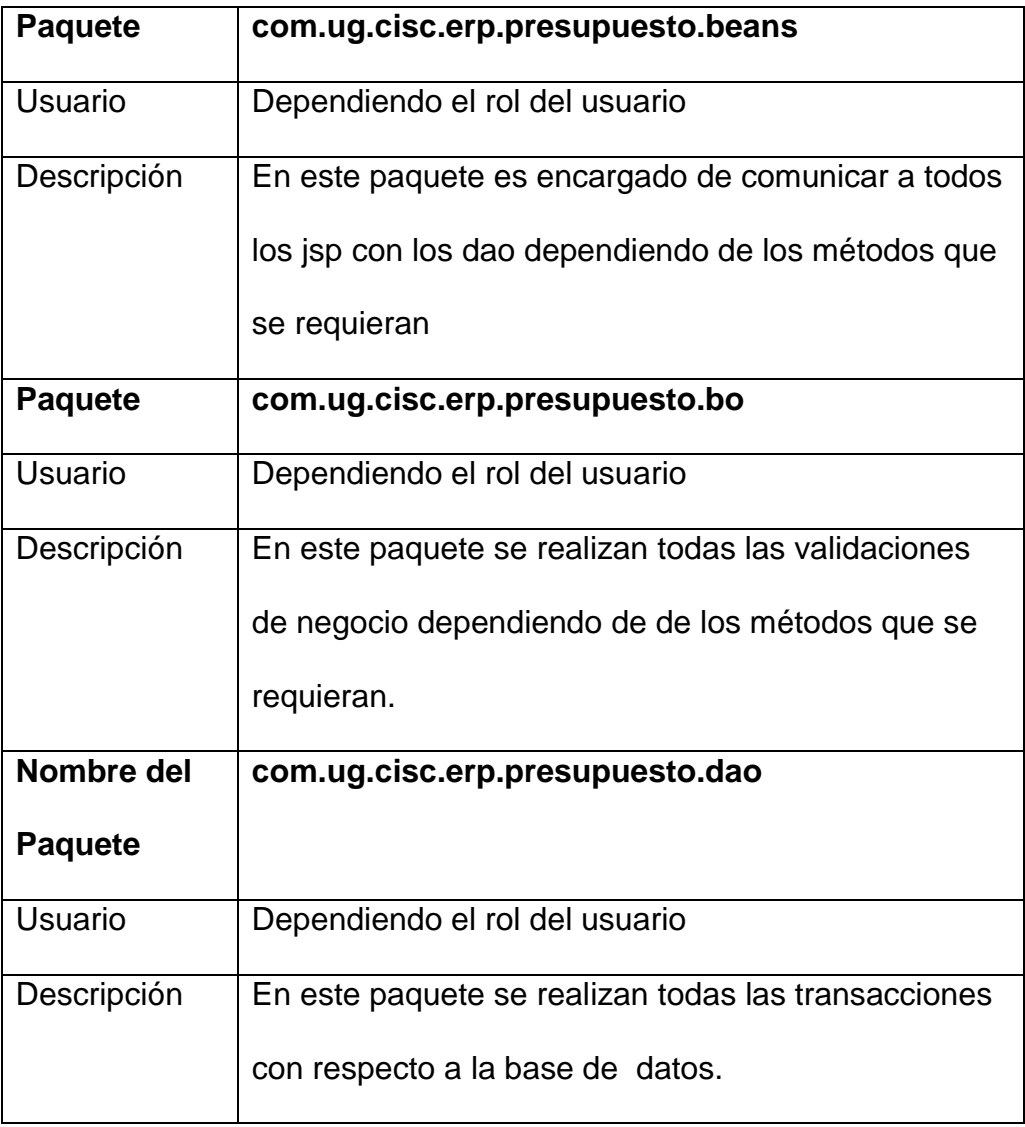

### **4.3 Detalle de Jsp, y su relación con los demás objetos.**

A continuación se detallan todas las páginas JSP, métodos de clase

Java utilizados en cada caso de uso:

### **4.3.1 Caso # 0: Logon**

Se realiza el ingreso y verificación del usuario y password contra la base.

# **Páginas JSP**

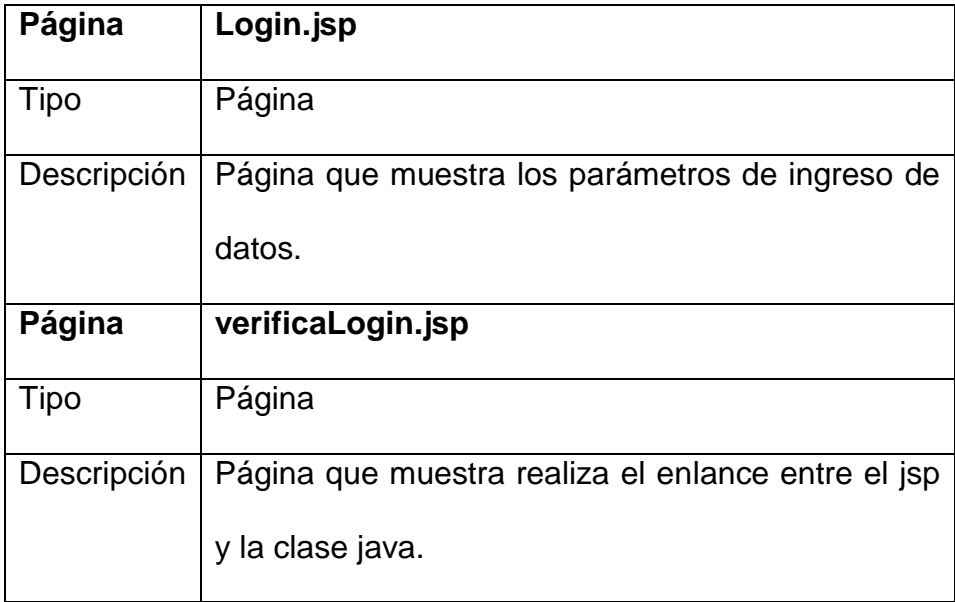

### **Métodos JAVA**

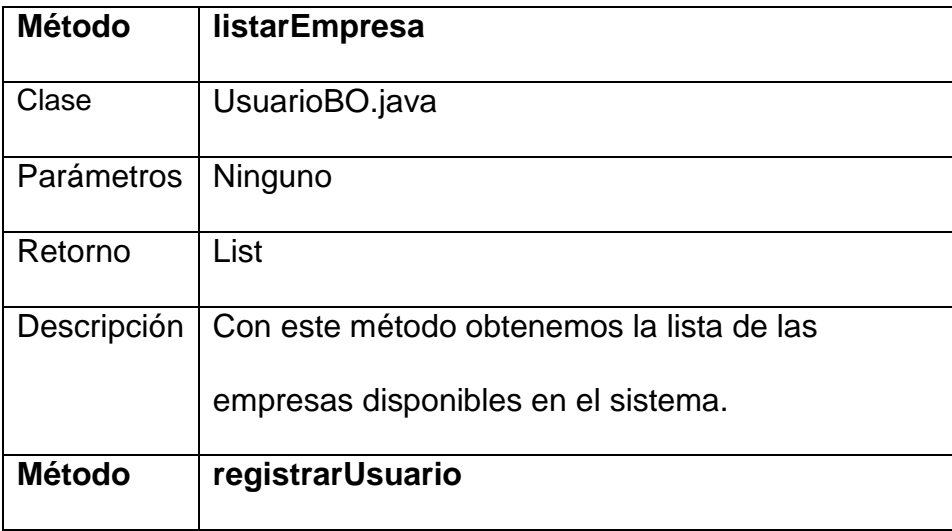

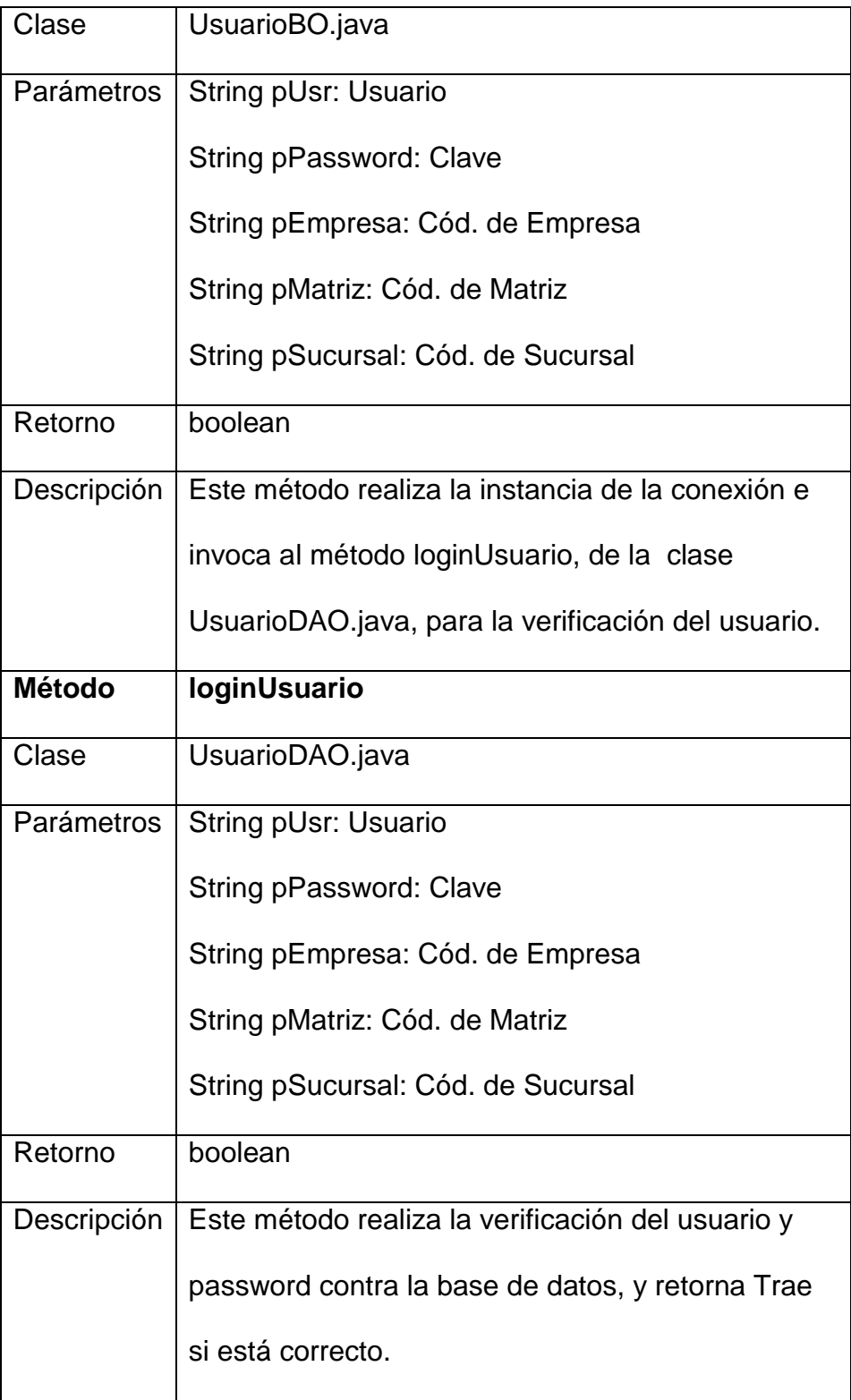

### **4.3.2 Caso # 1: Estados del Presupuesto**

Se realiza la consulta que muestra todos los tipos de Estados del presupuesto que están ingresados en la tabla que corresponde.

### **Páginas JSP**

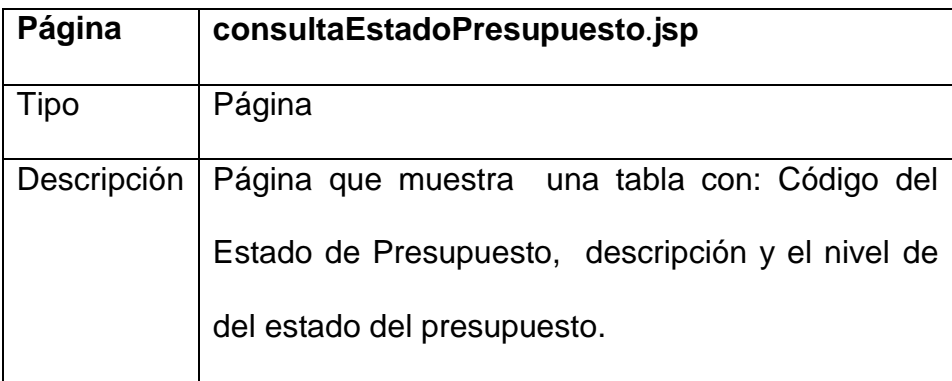

#### **Métodos JAVA**

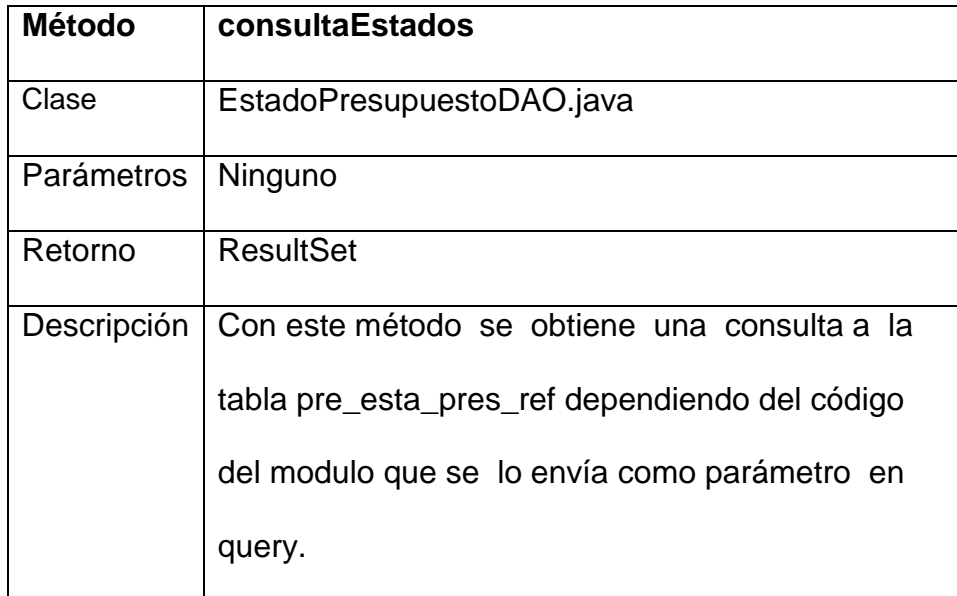

### **4.3.3 Caso # 2: Nivel de Aprobación**

Permite el Ingreso de los Diferentes niveles de Aprobación del Presupuesto que pueden tener los Empleados dependiendo de su rol en la Empresa.

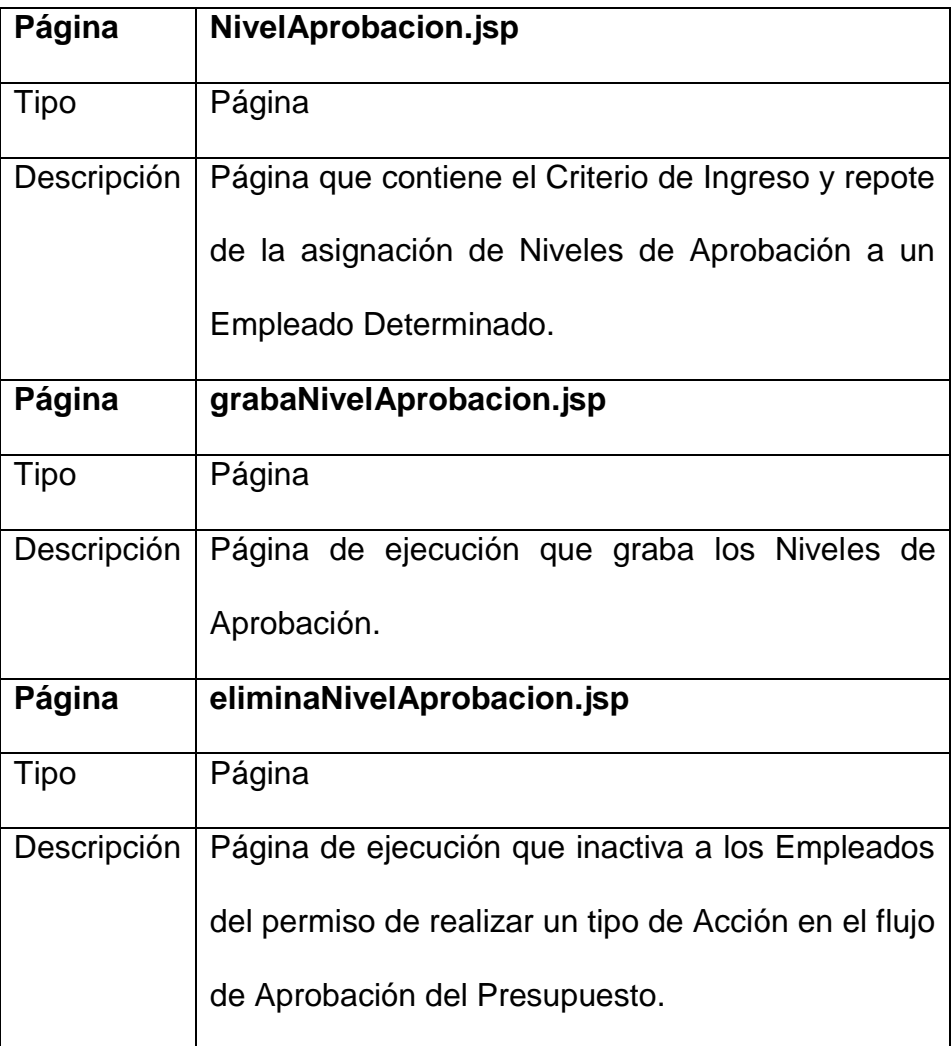

#### **Páginas JSP**

## **Métodos JAVA**

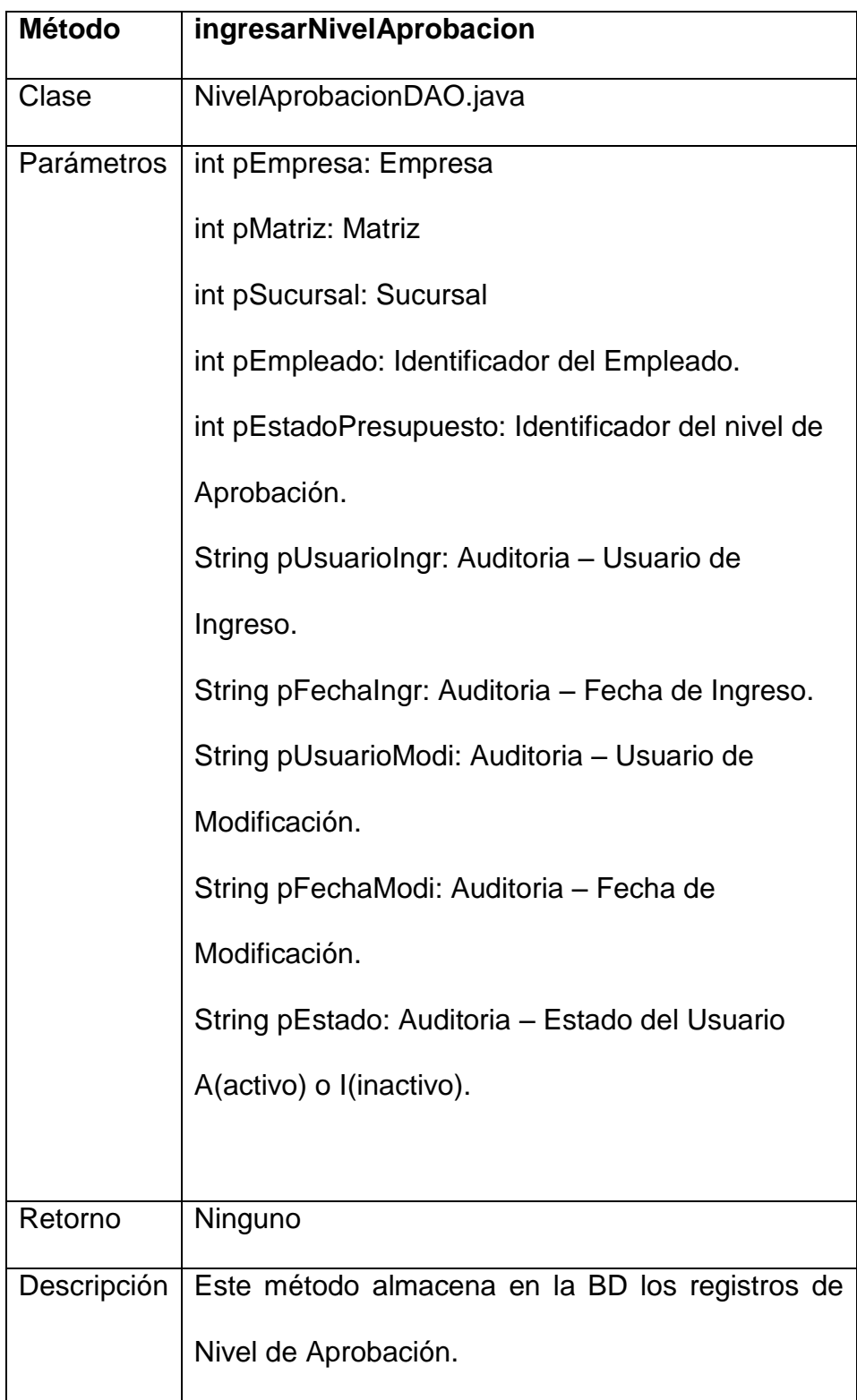

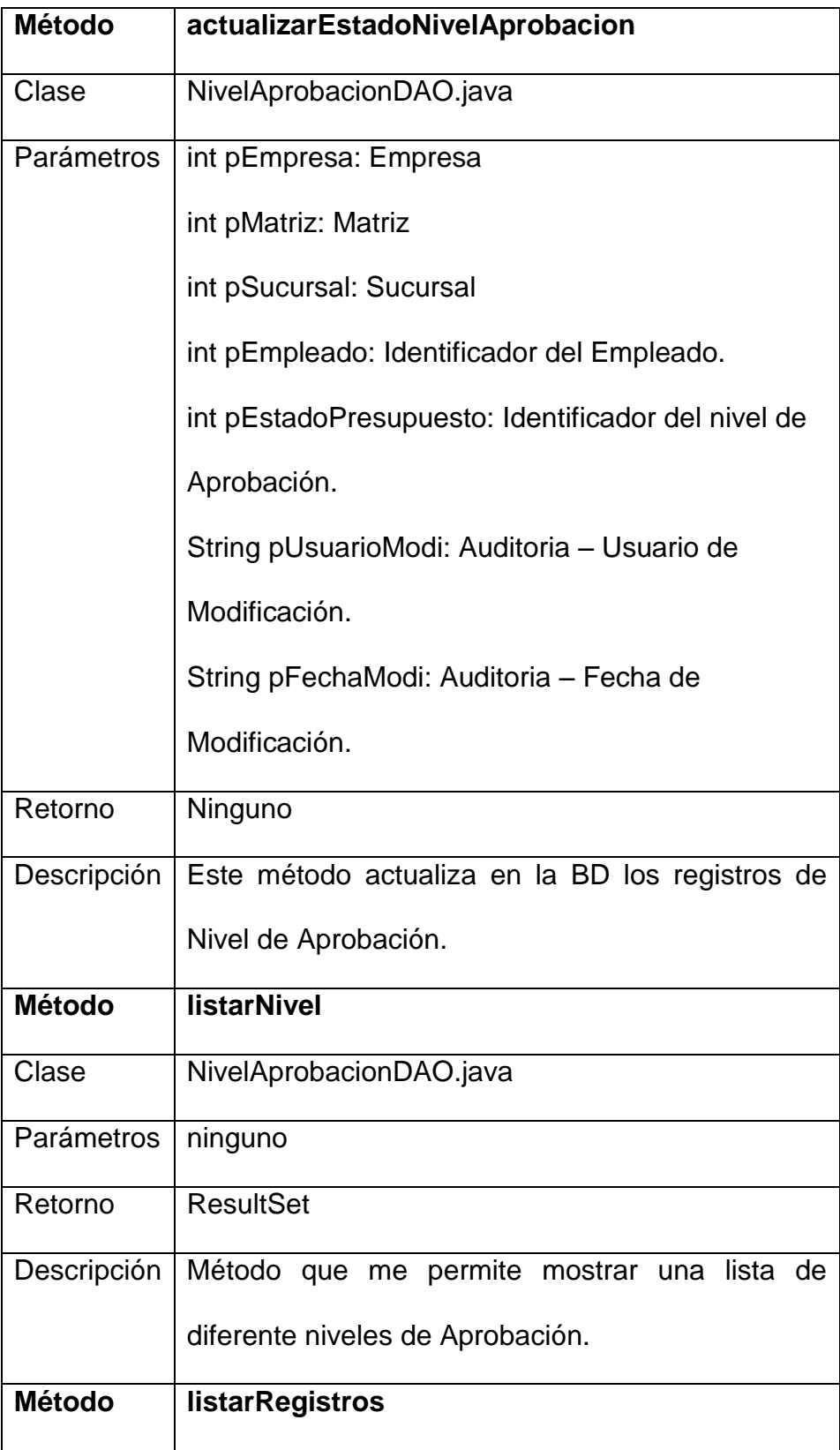

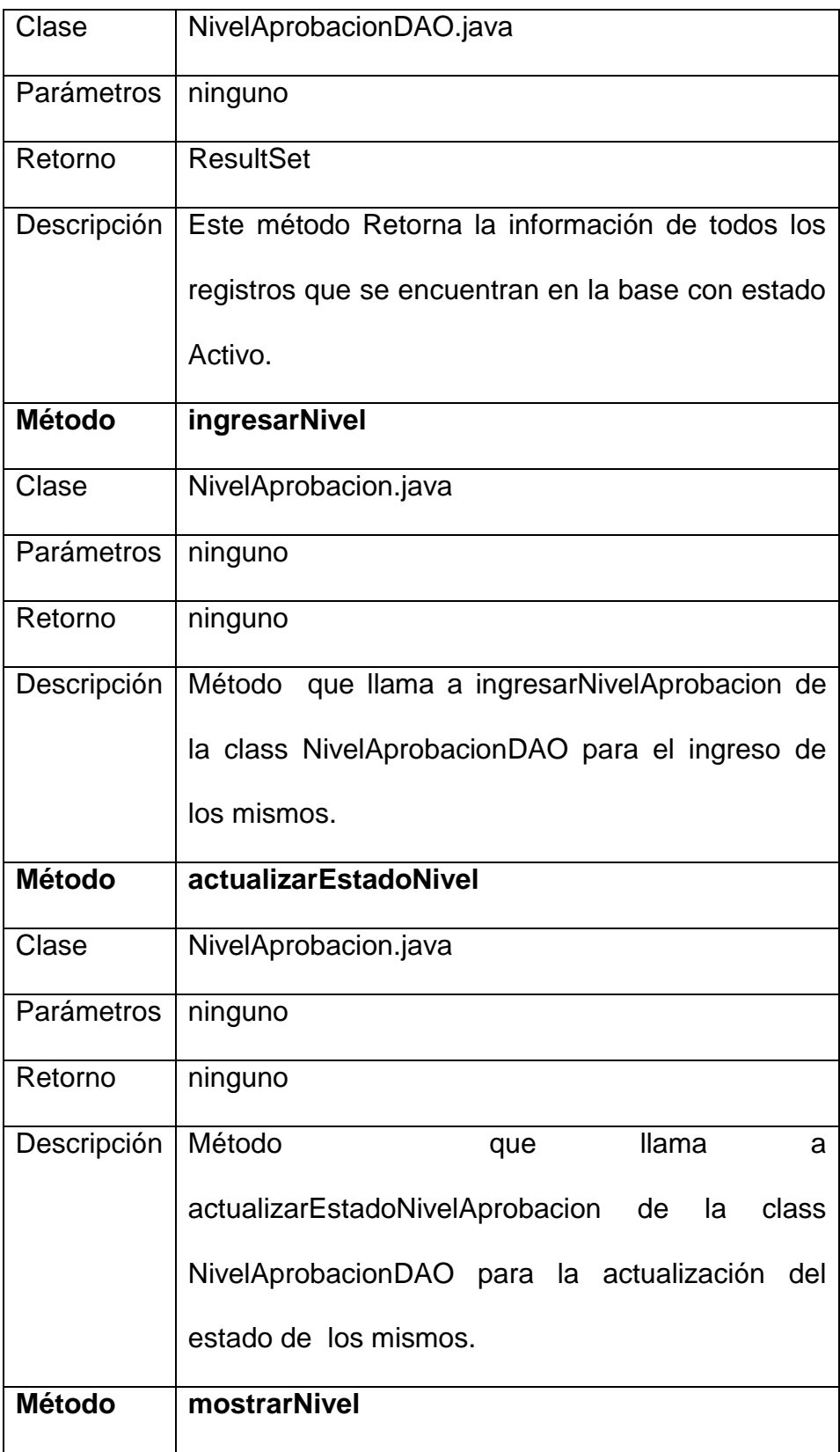

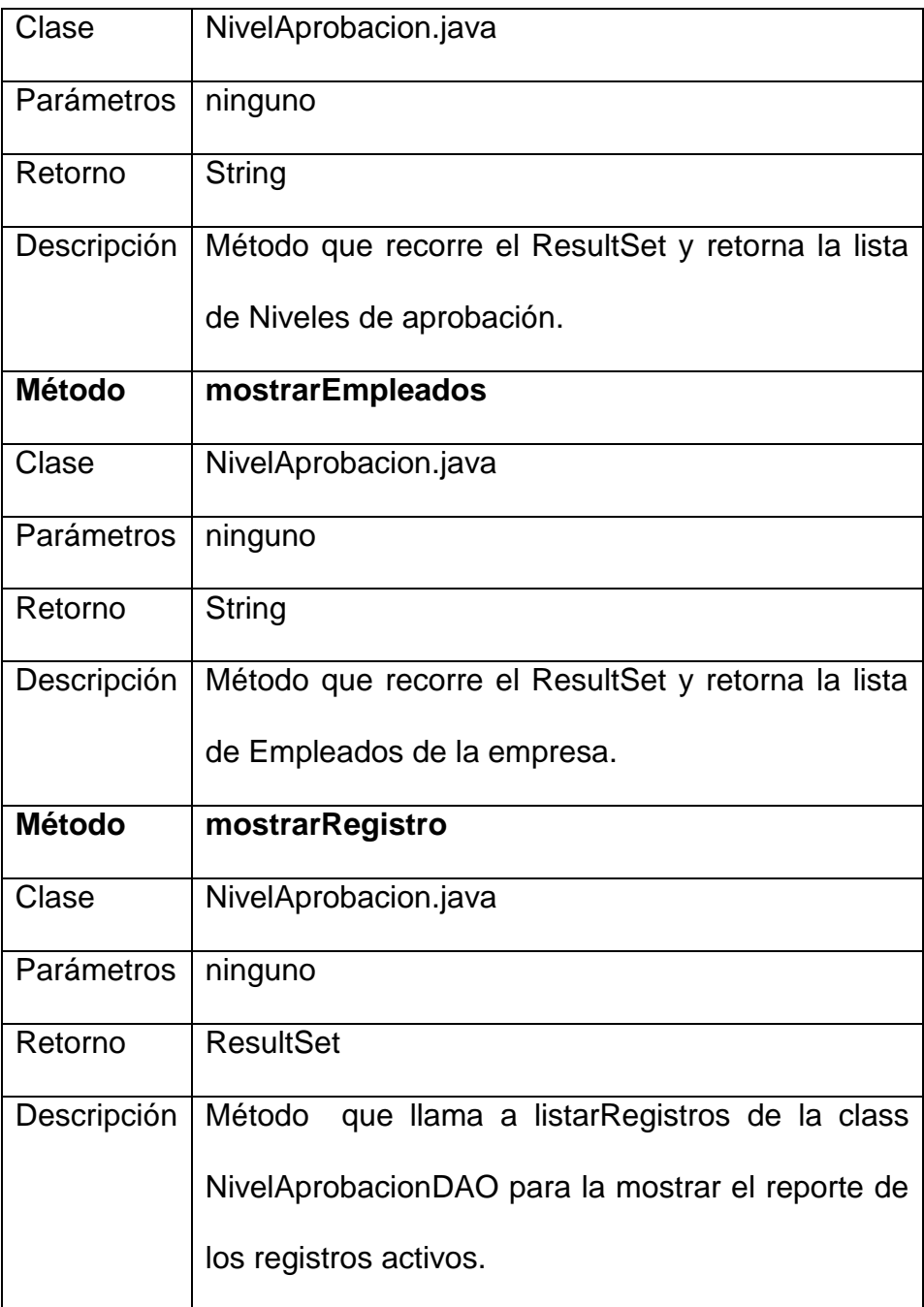

#### **4.3.4 Caso # 3: Tipo de Transacción**

Se realiza el Ingreso y modificación del tipo de transacción. El Ingreso se lo hace asignándole un tipo de movimiento que pueden ser de dos tipos reservado/ejecutado, un código de transacción y la descripción propia del tipo de transacción.

La modificación que se puede realizar en Tipo de Transacción es cambiarle el tipo de transacción si esta en estado de reserva tiene que cambiar a estado Ejecutado.

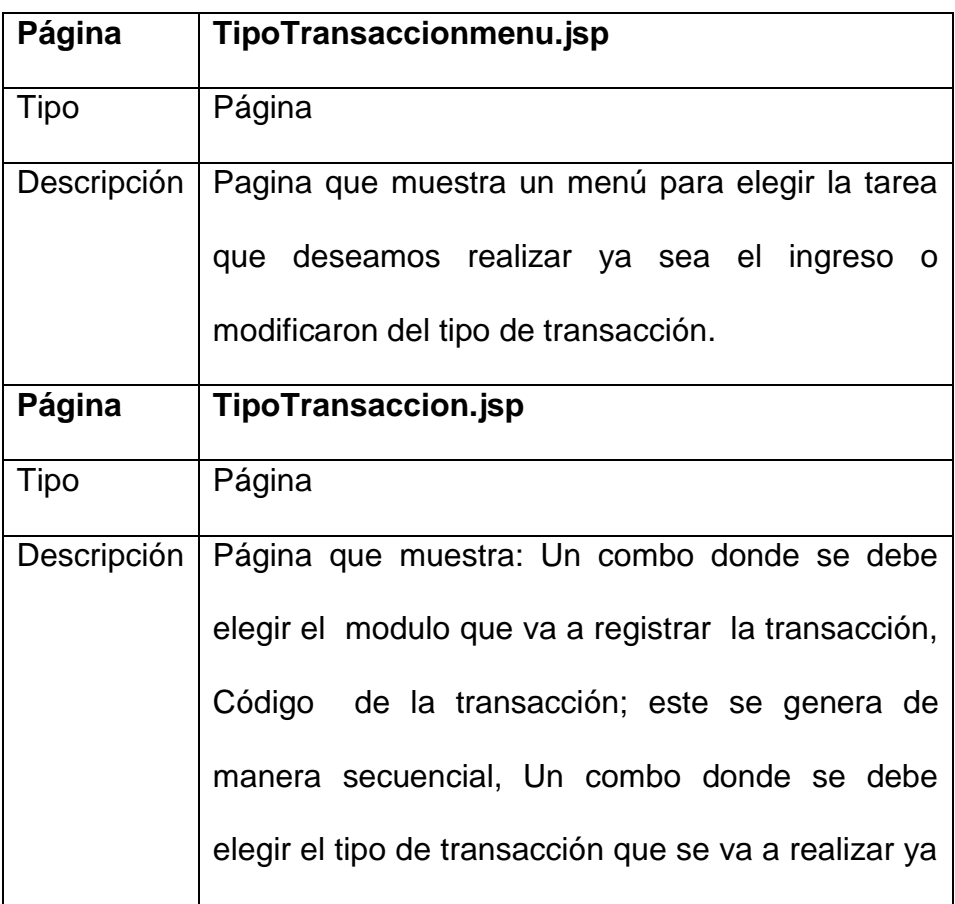

#### **Páginas JSP**

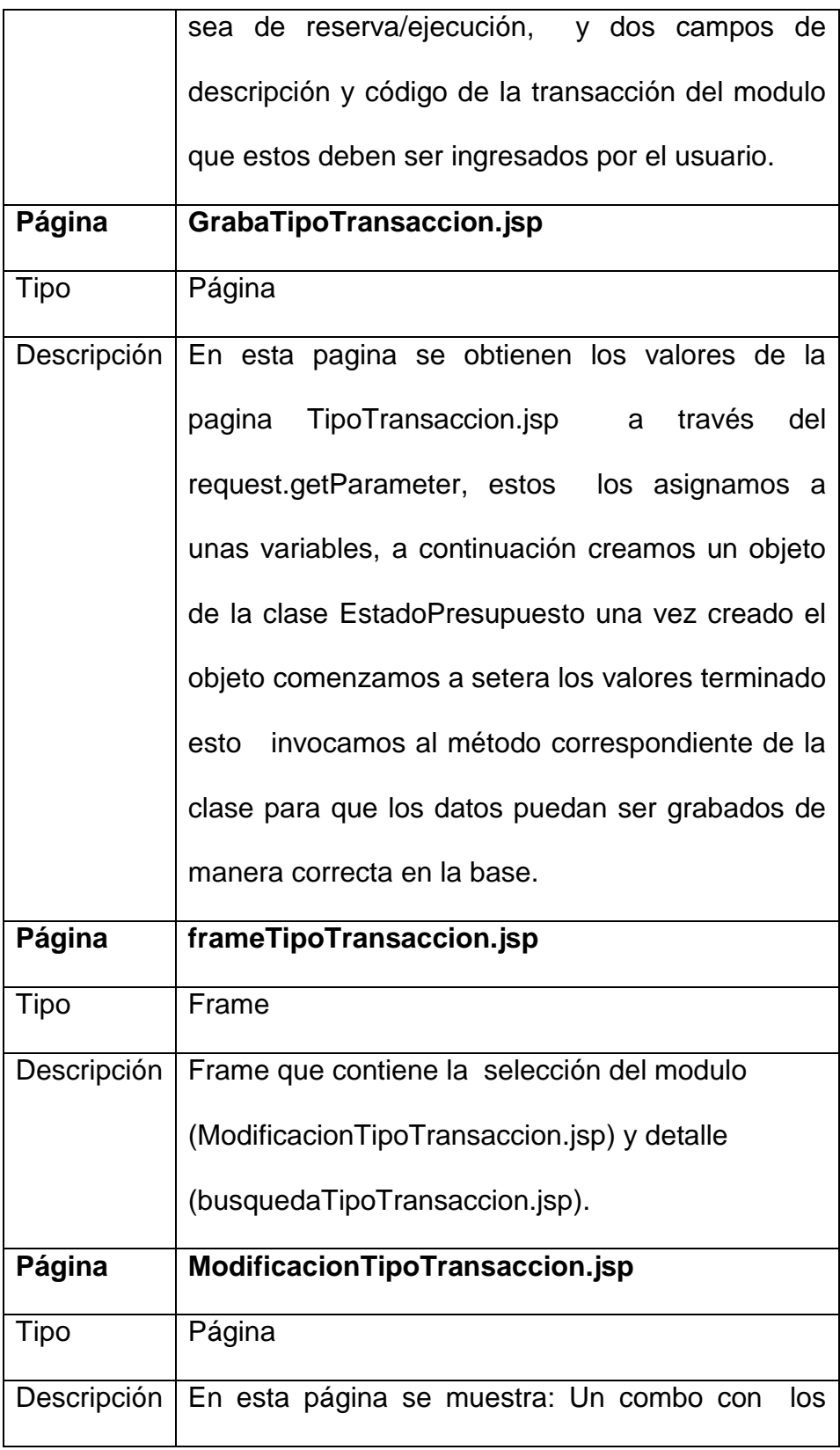
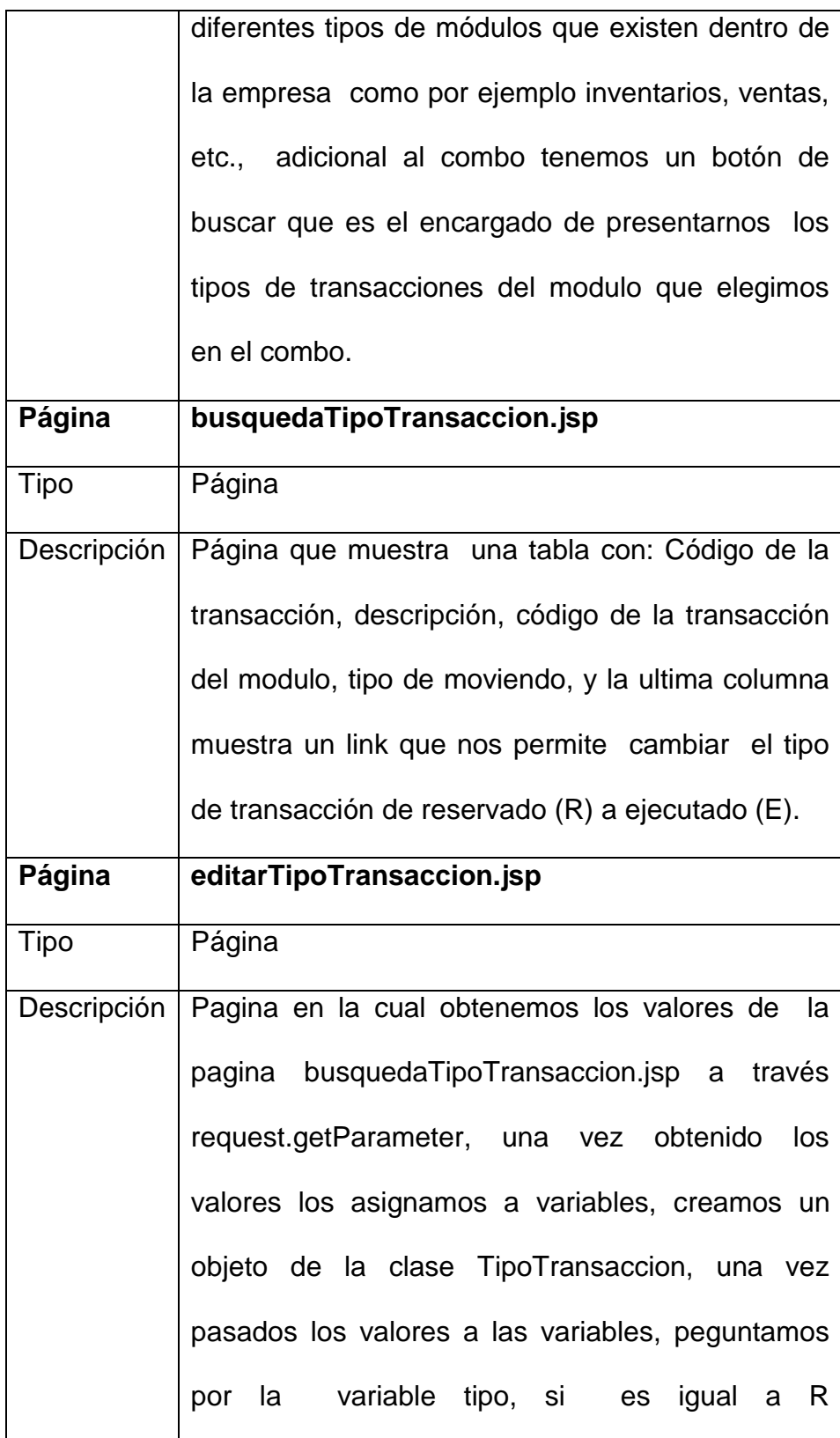

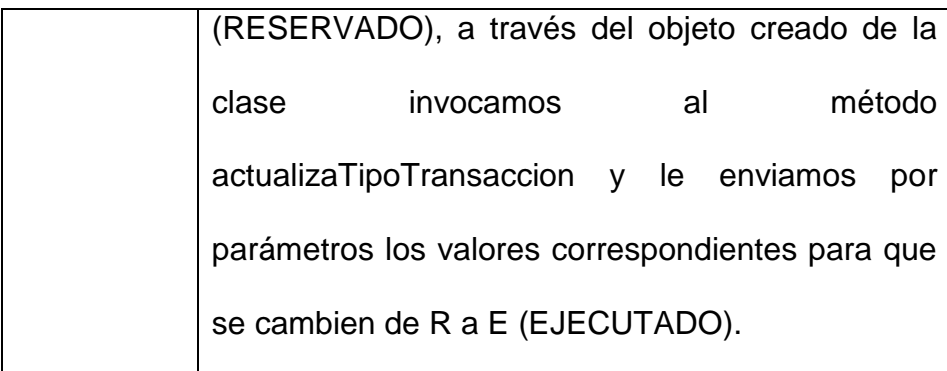

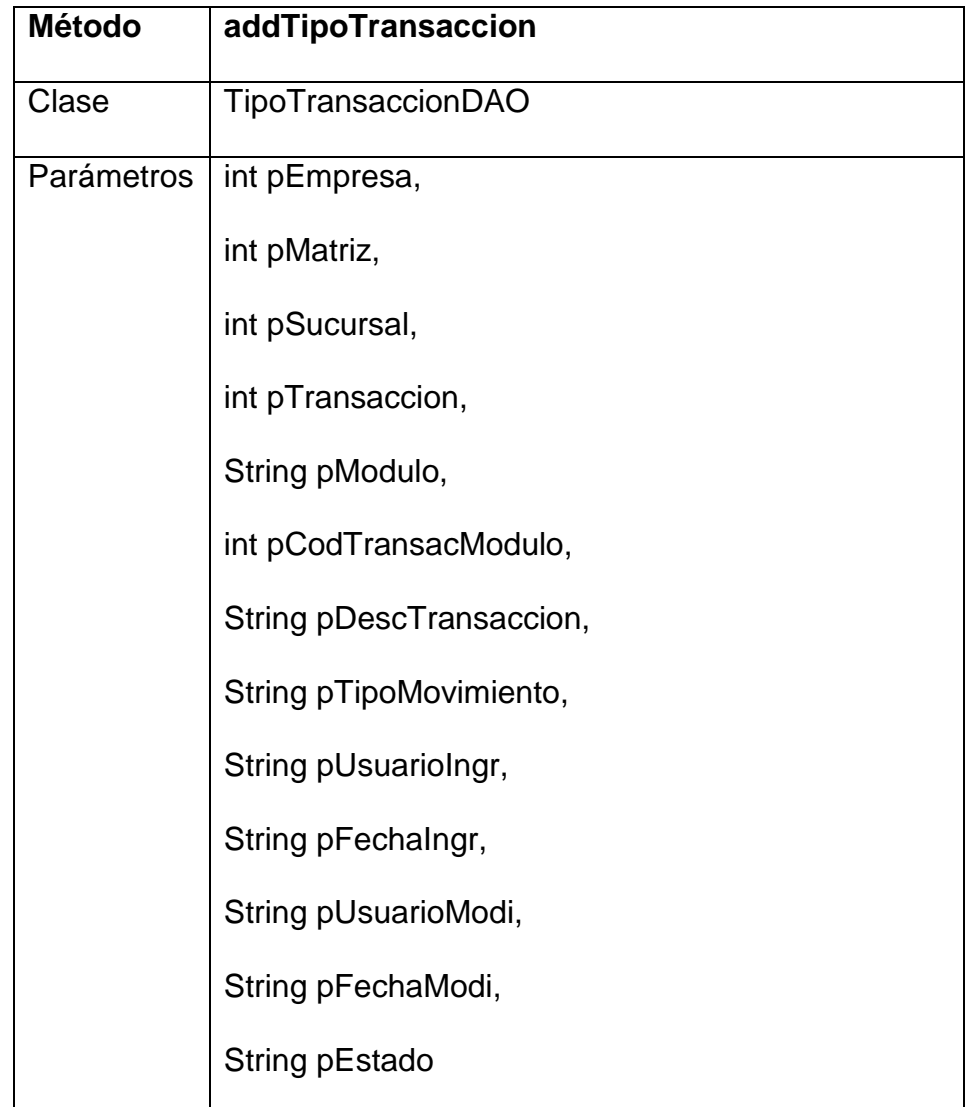

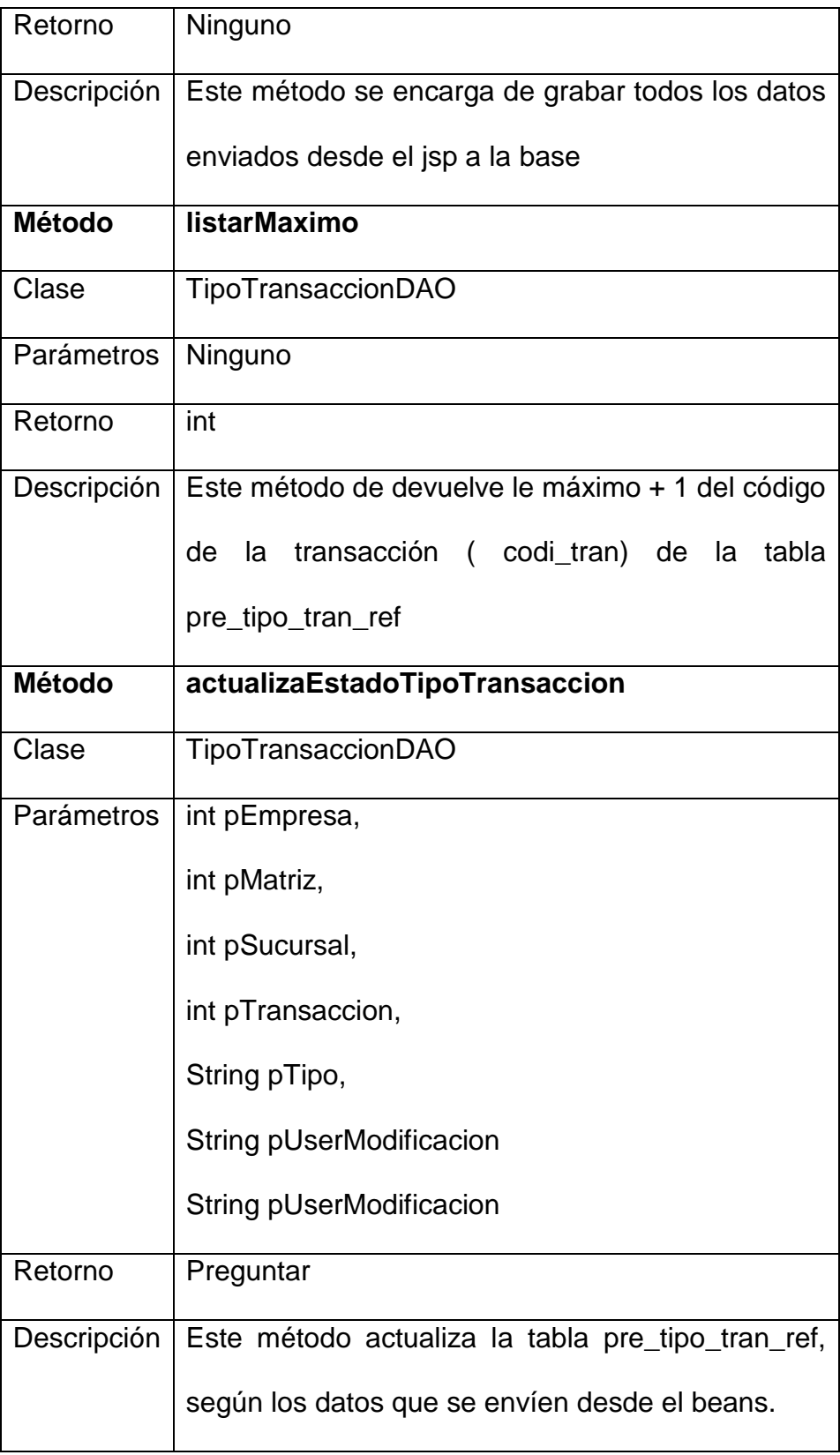

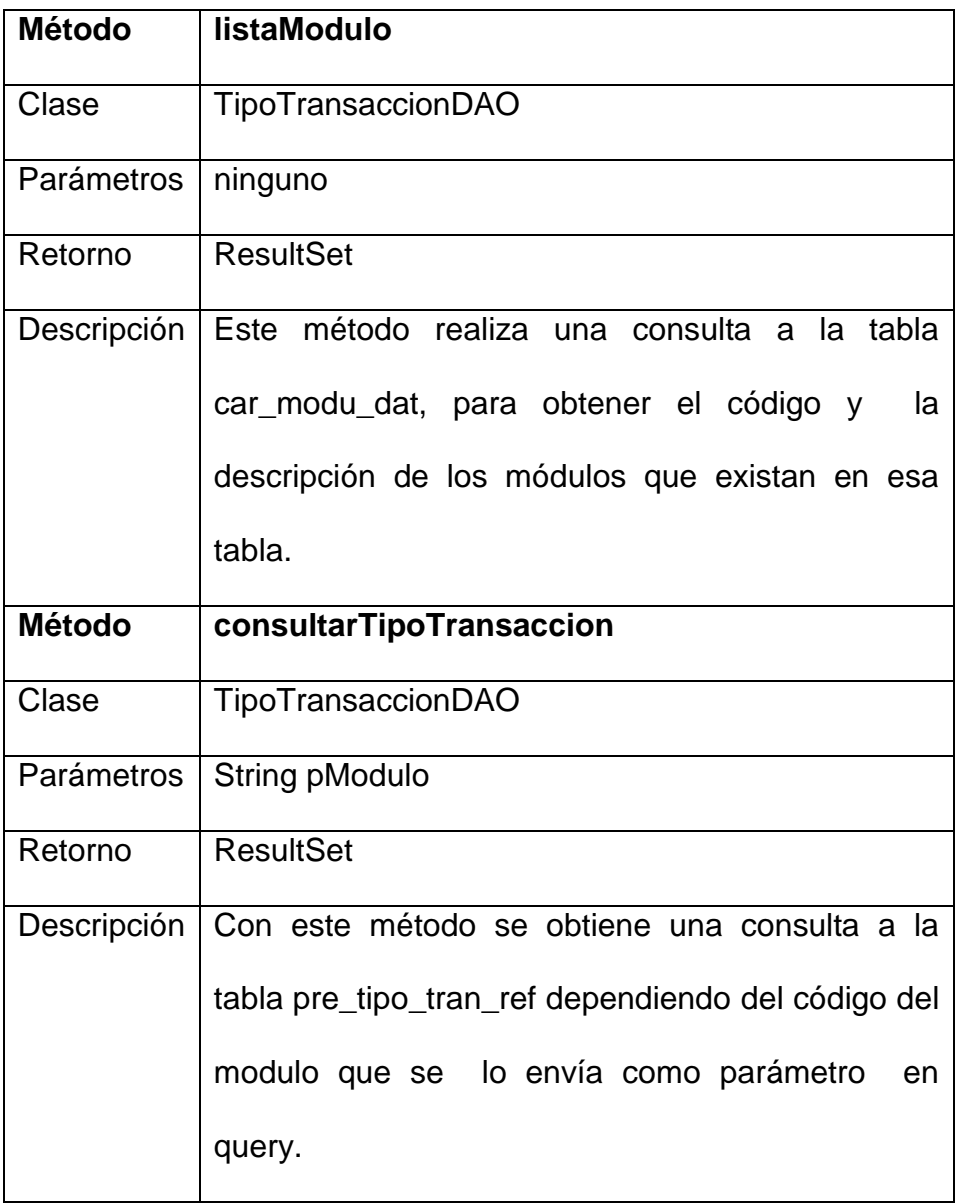

### **4.3.5 Caso # 4: Replicación de Cuentas contables.**

Opción con la cual el Modulo de presupuesto obtiene una replica de las cuentas contables que son ingresadas por el Modulo de Contabilidad.

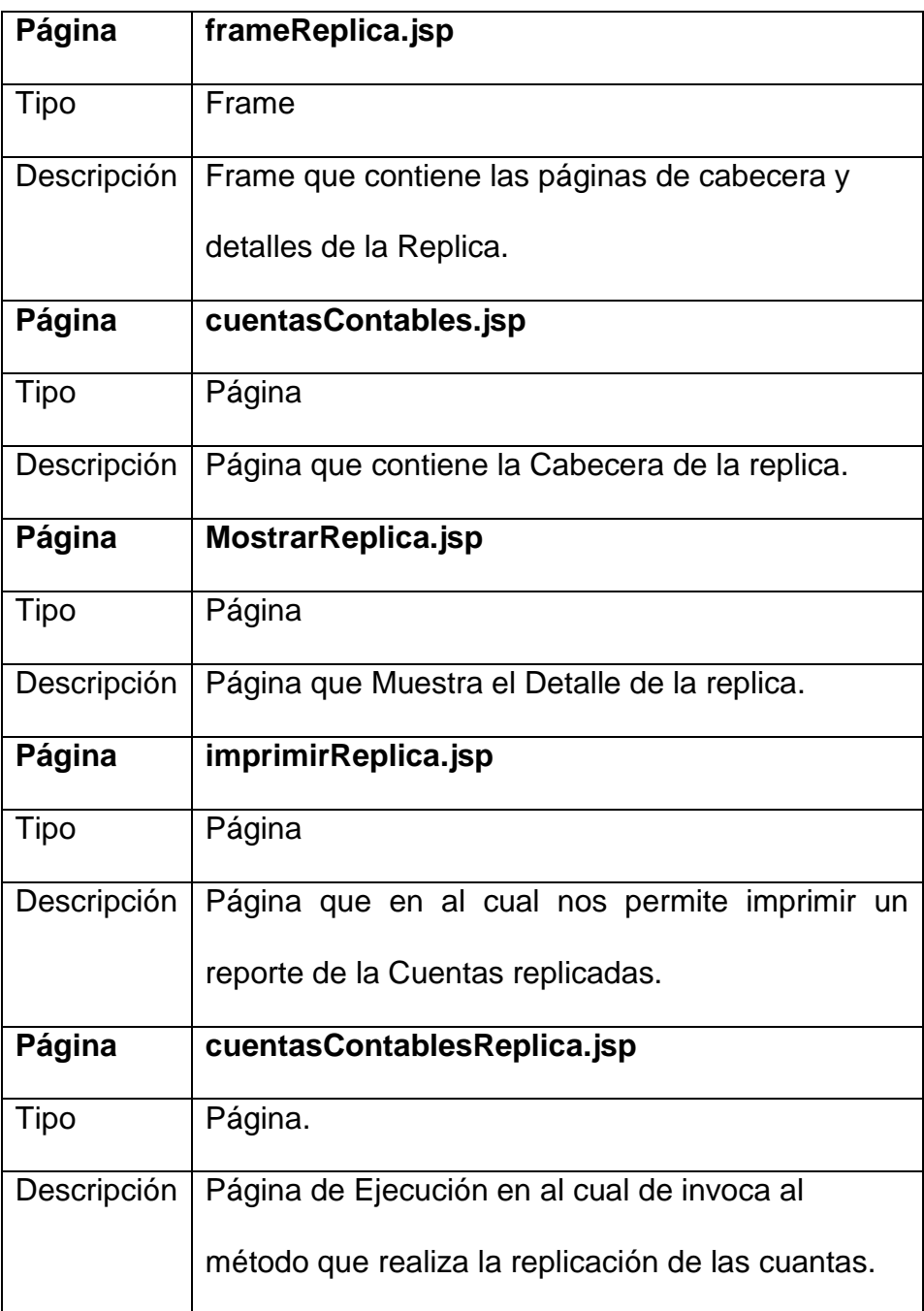

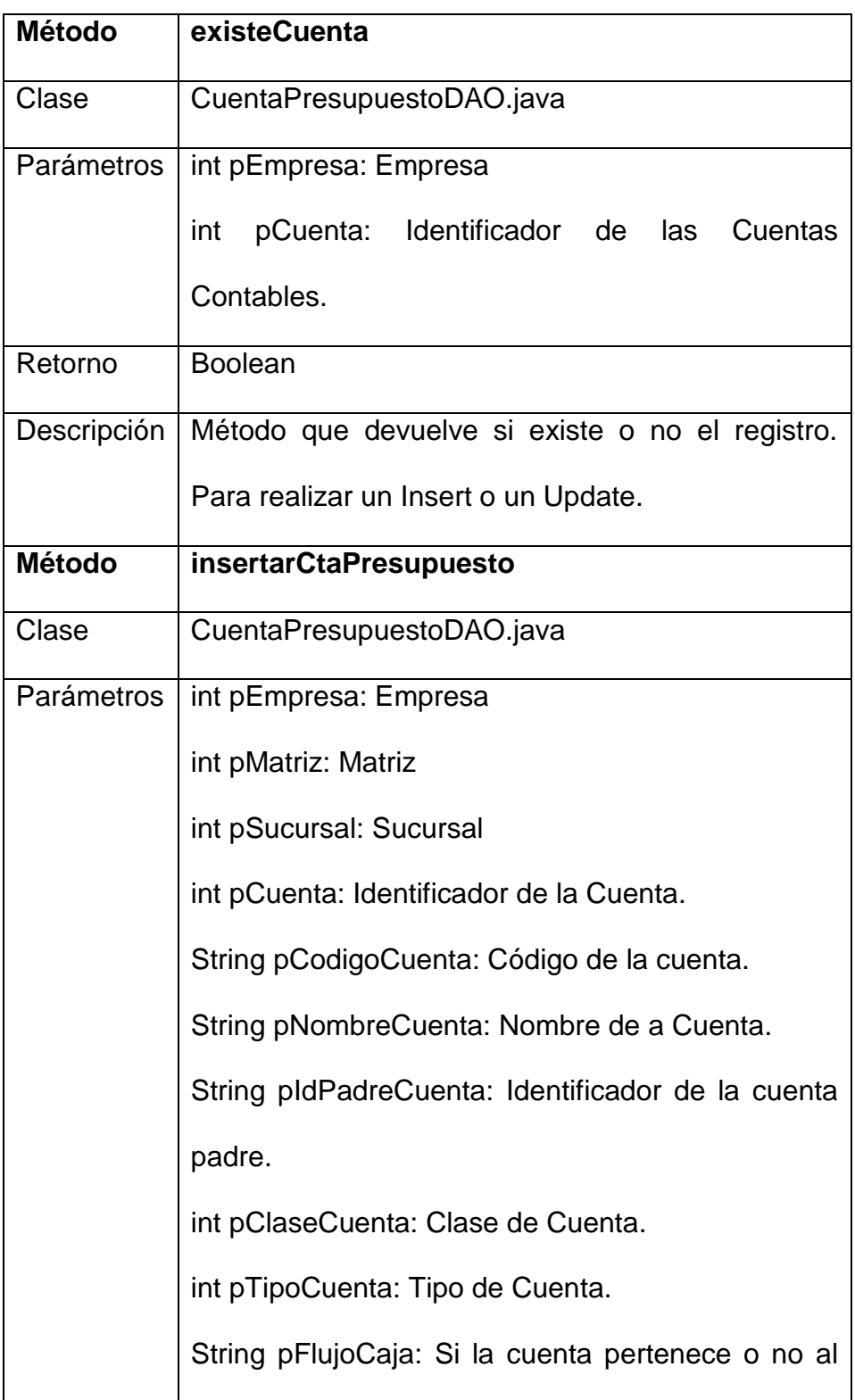

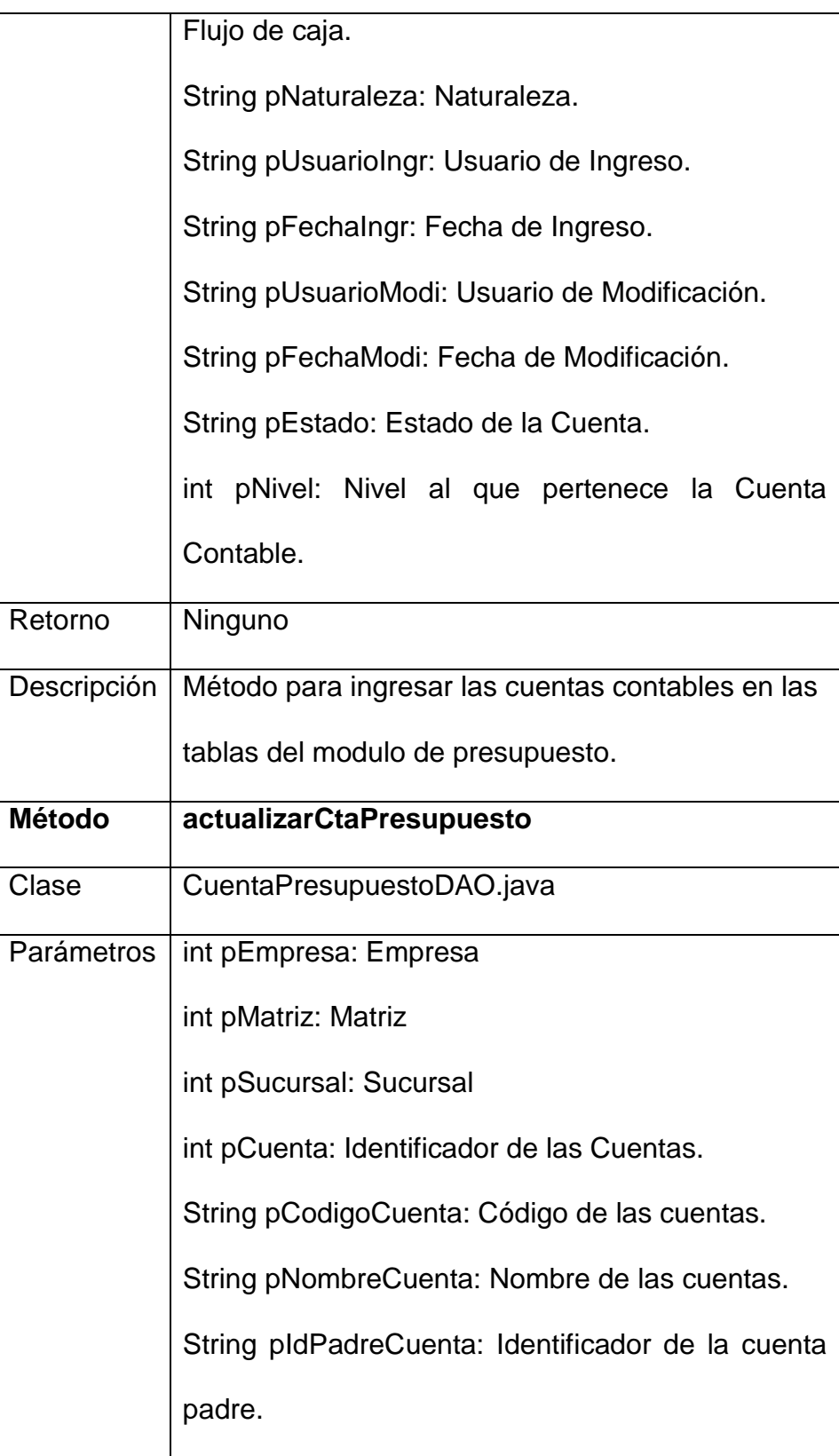

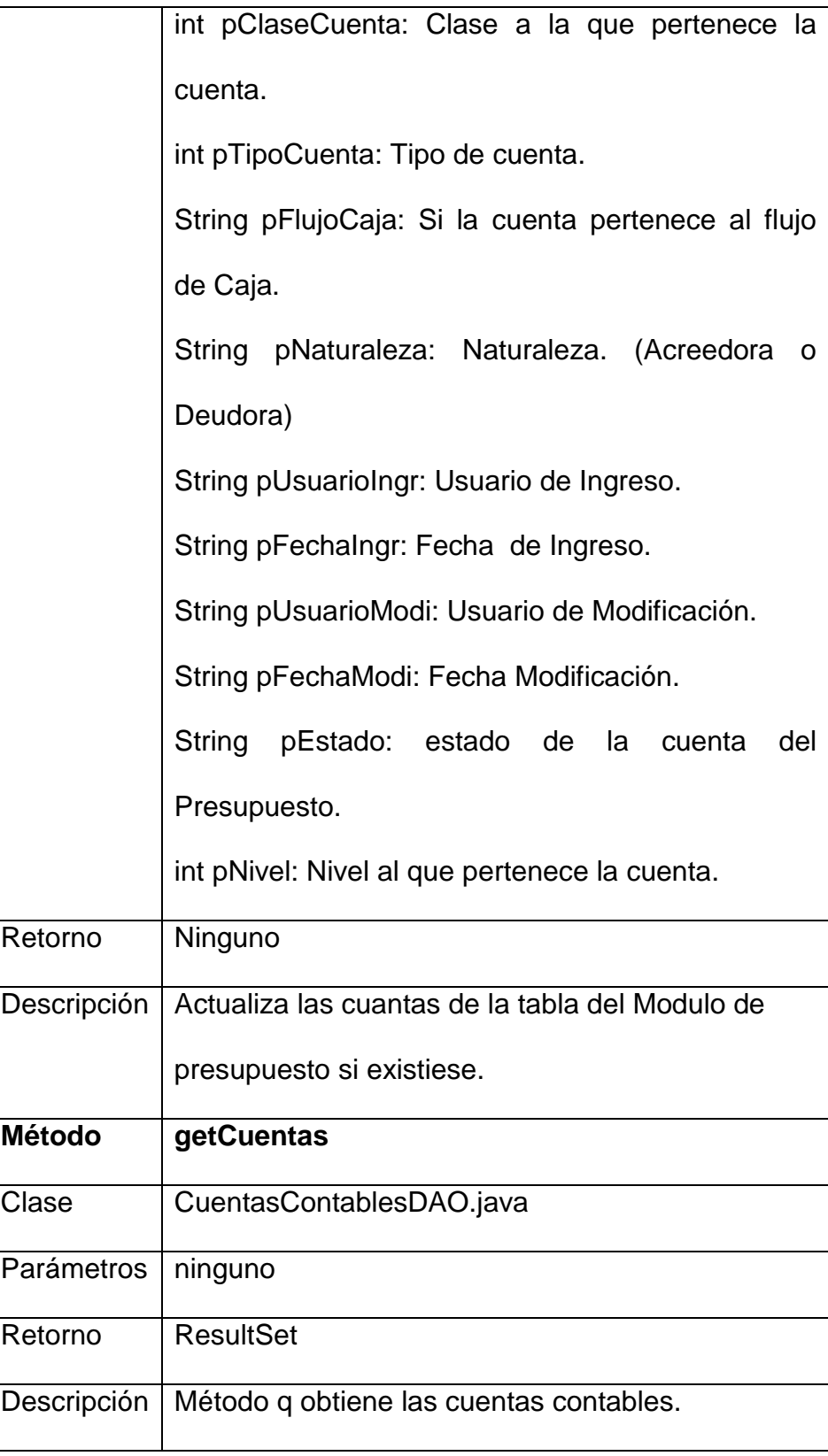

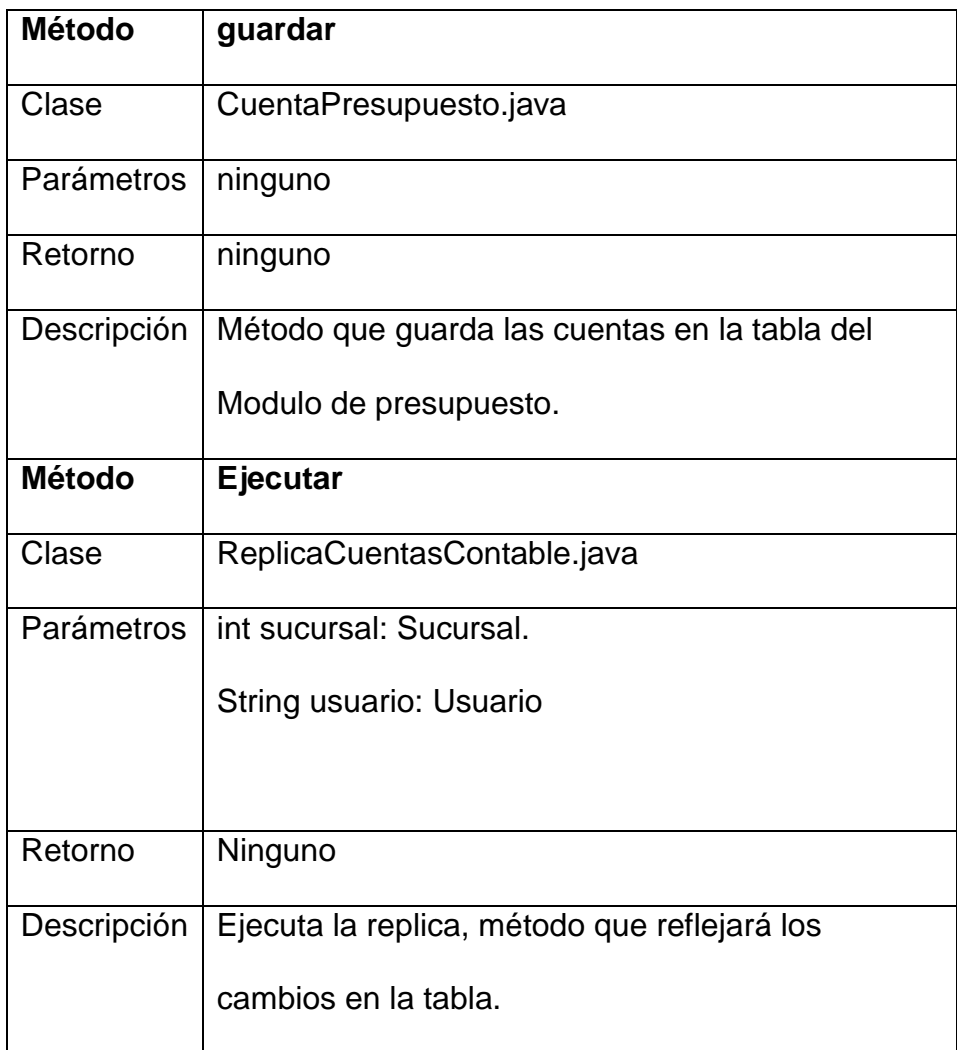

# **4.3.6 Caso # 5: Ingreso de Presupuesto.**

Ingreso de Presupuesto de un año y área determinados.

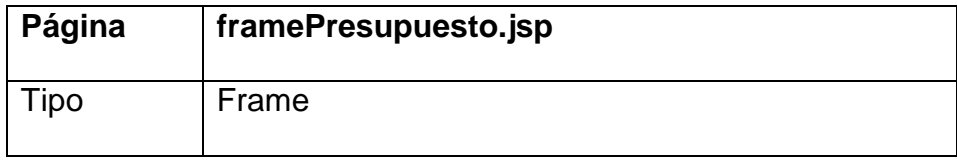

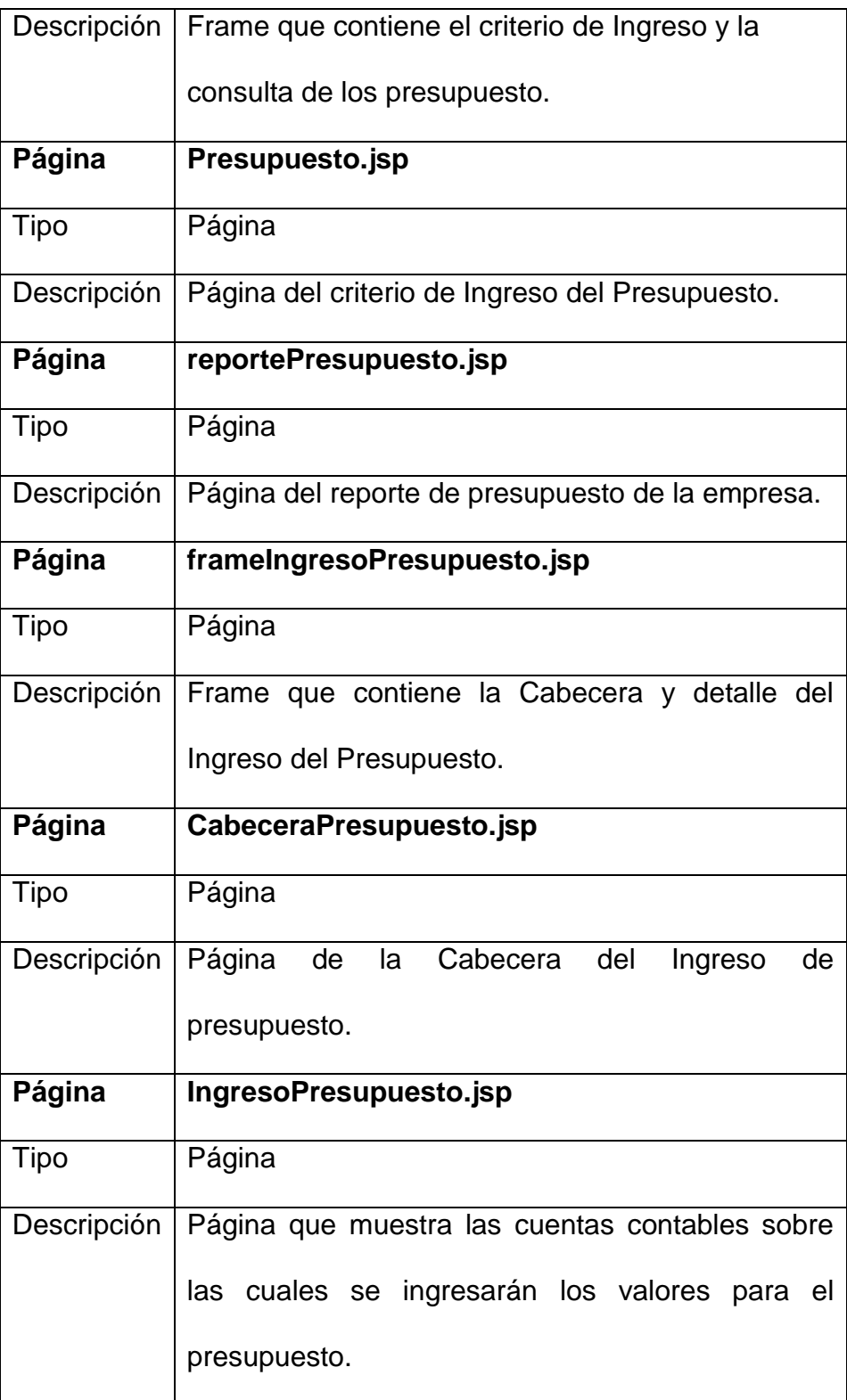

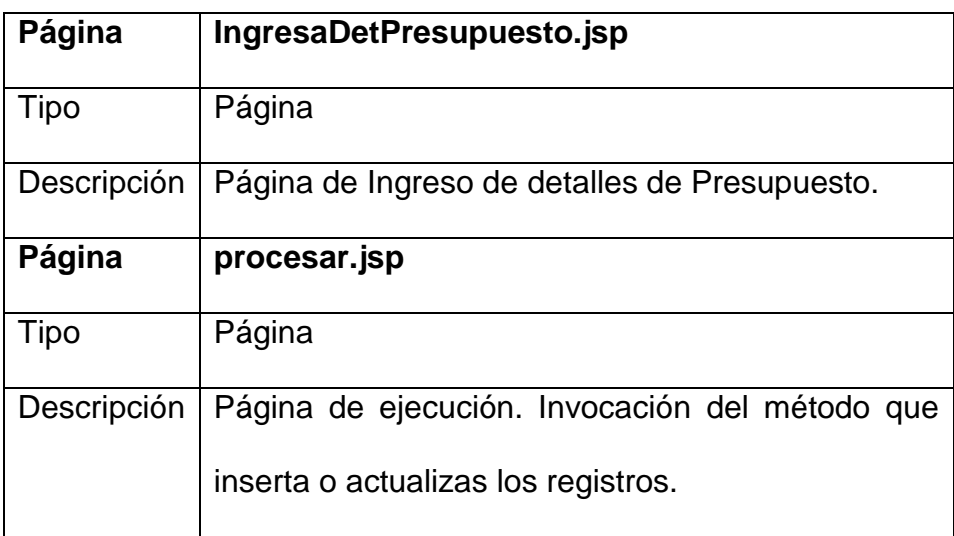

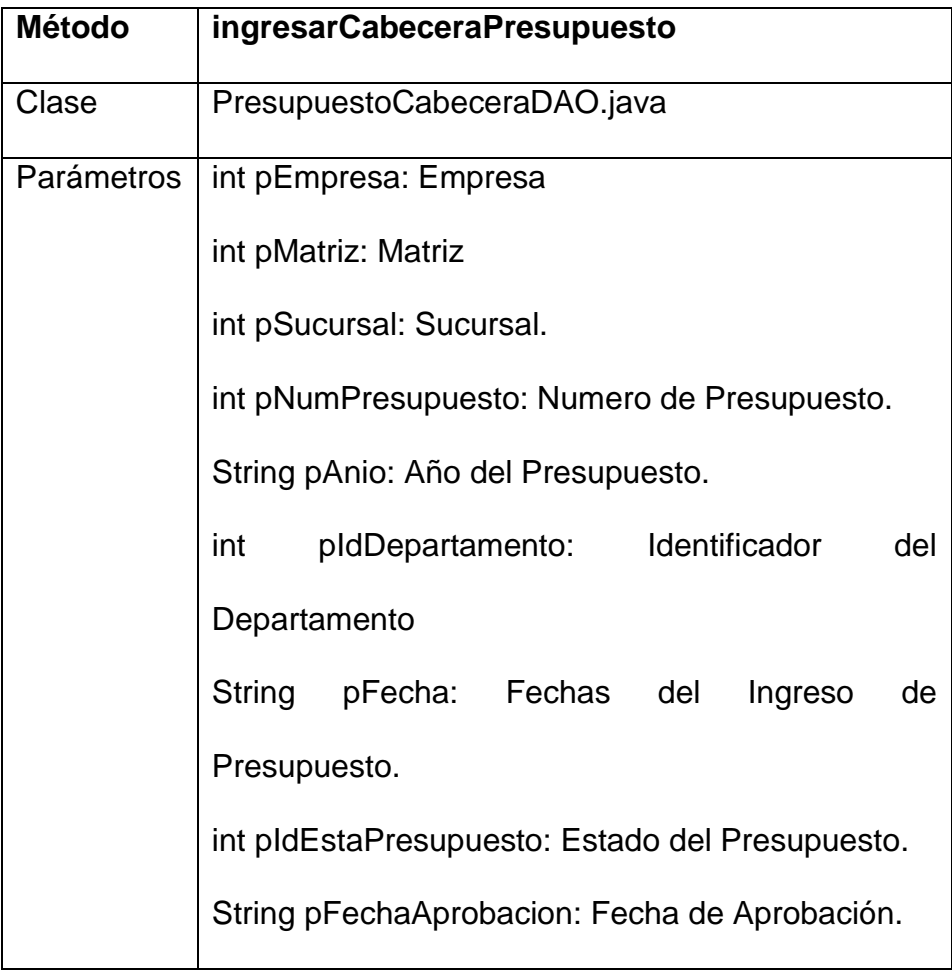

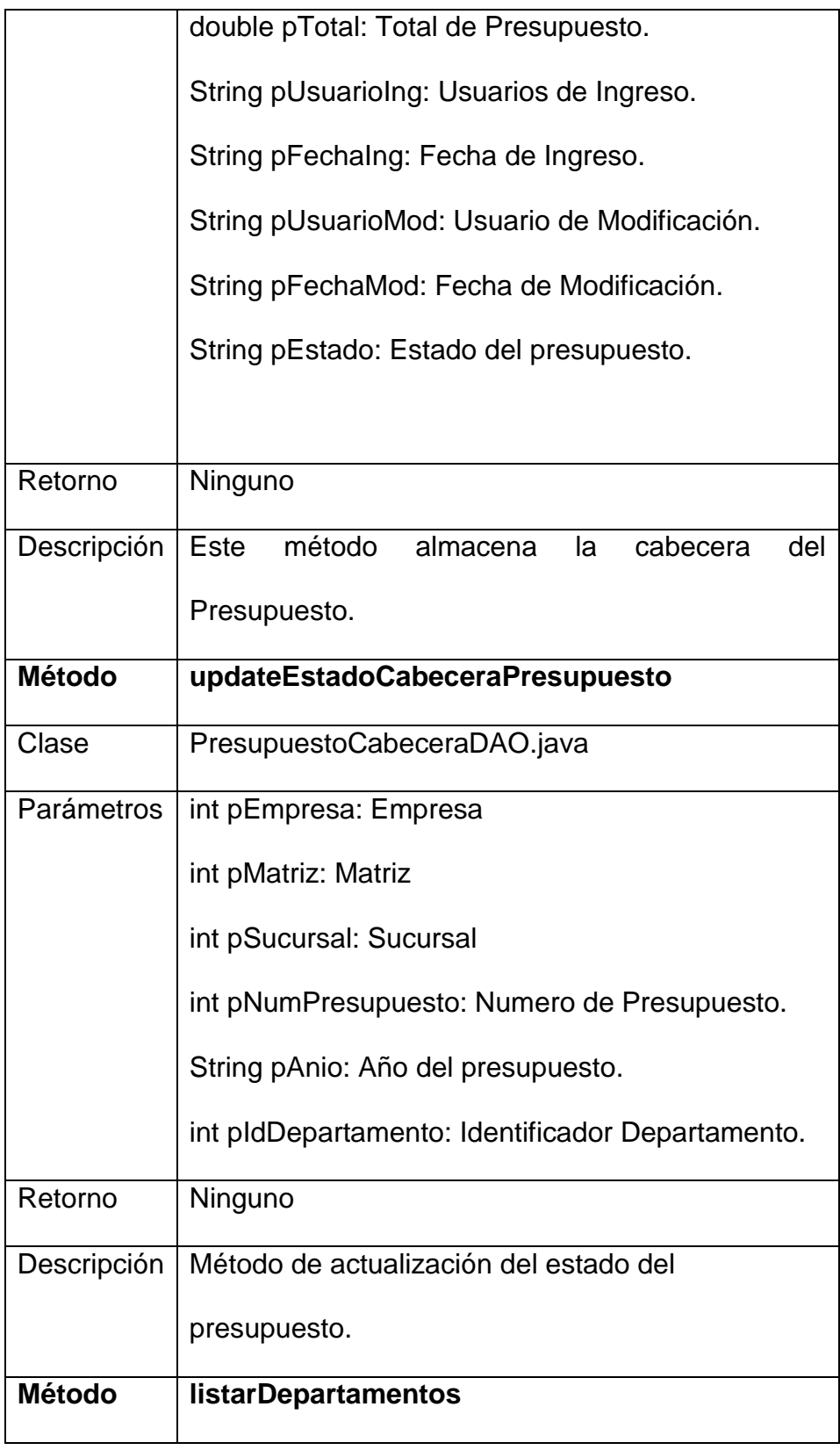

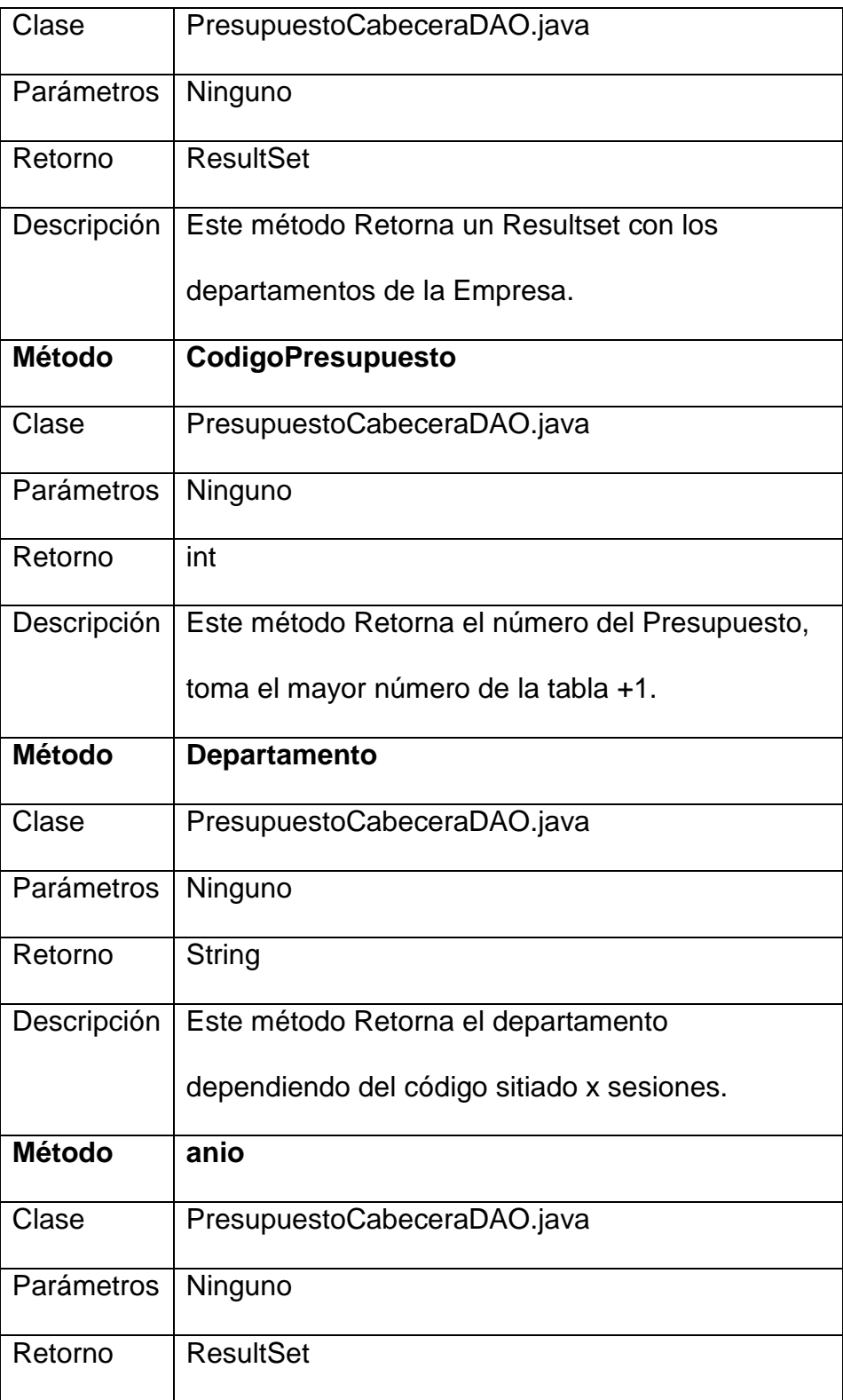

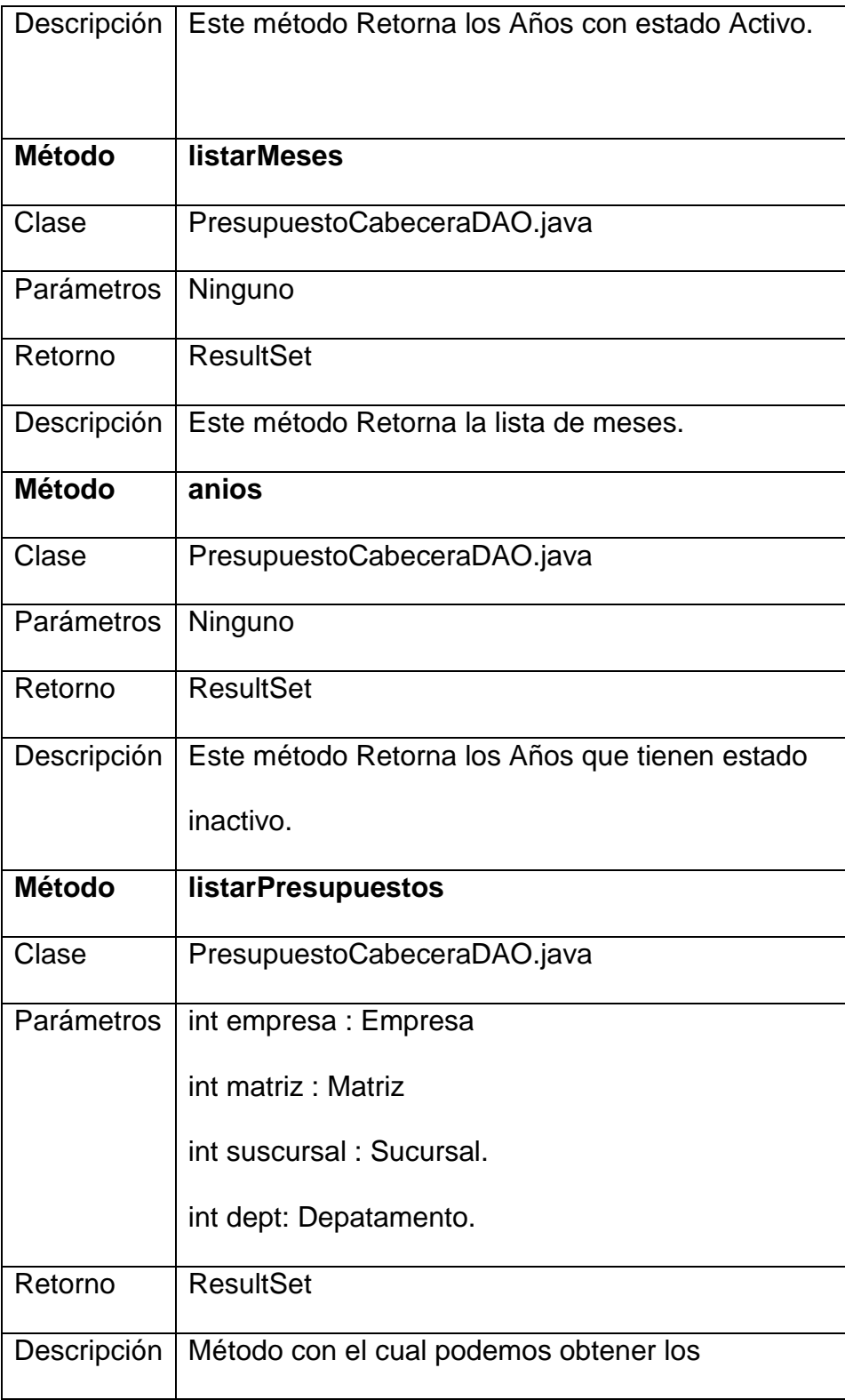

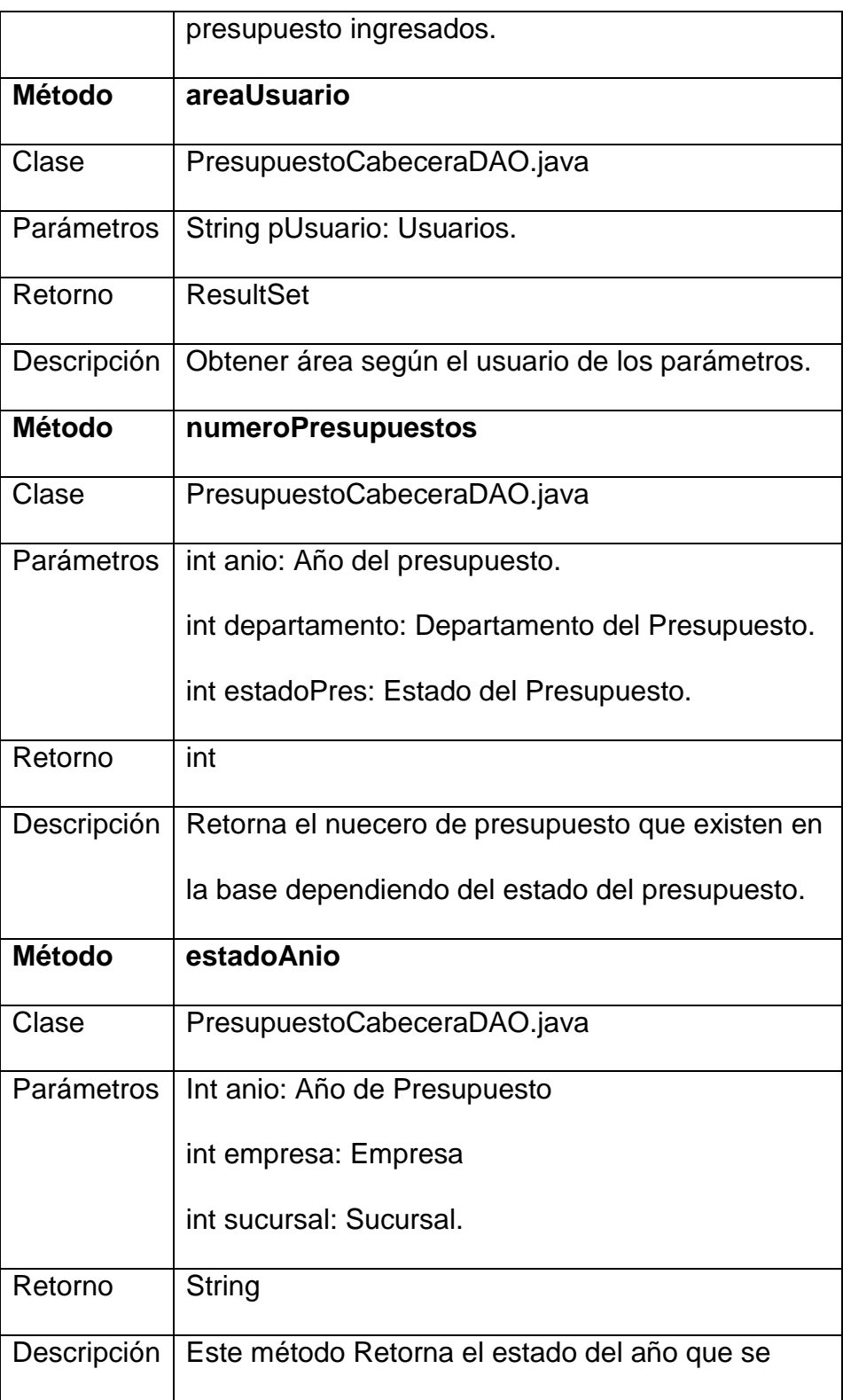

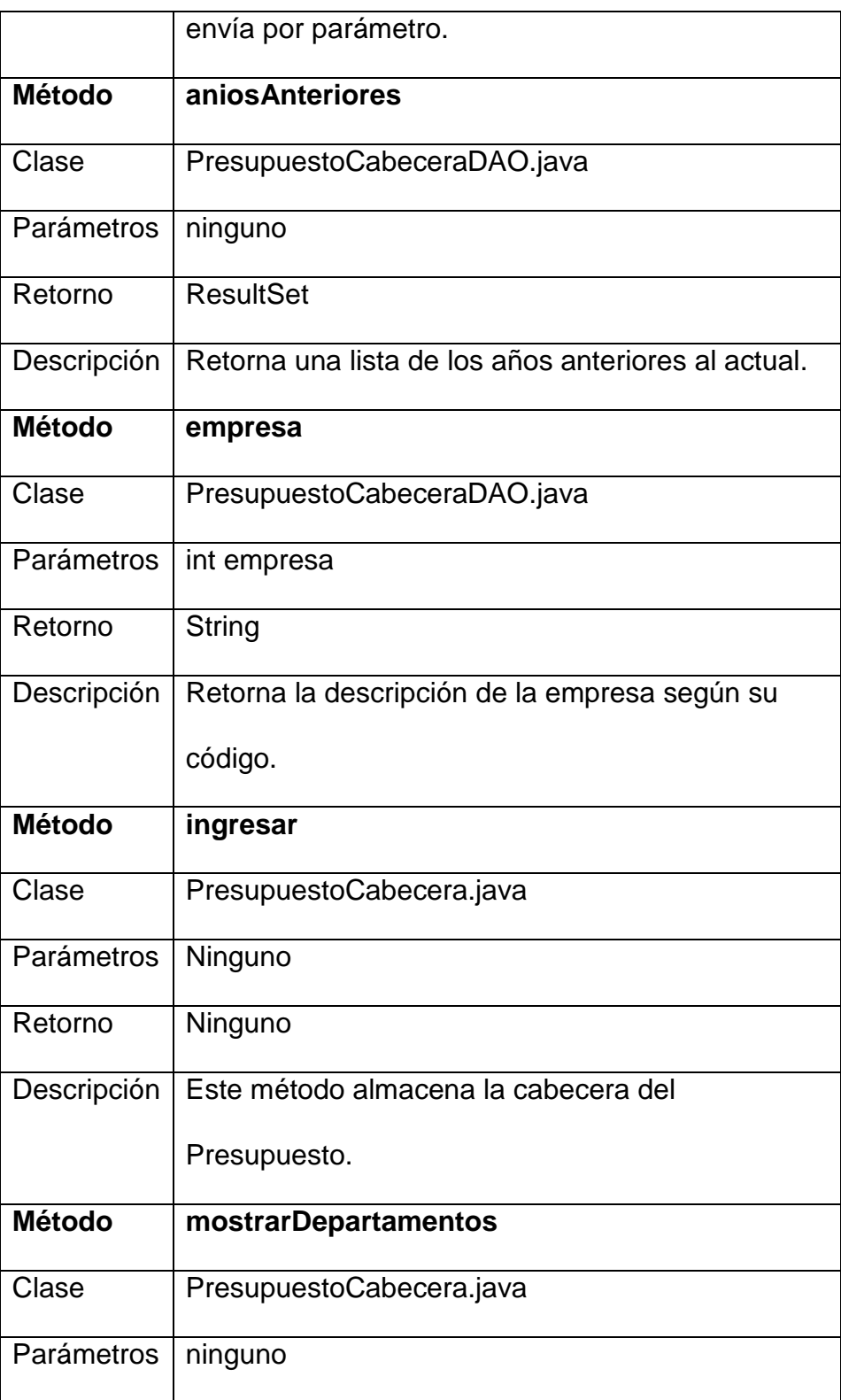

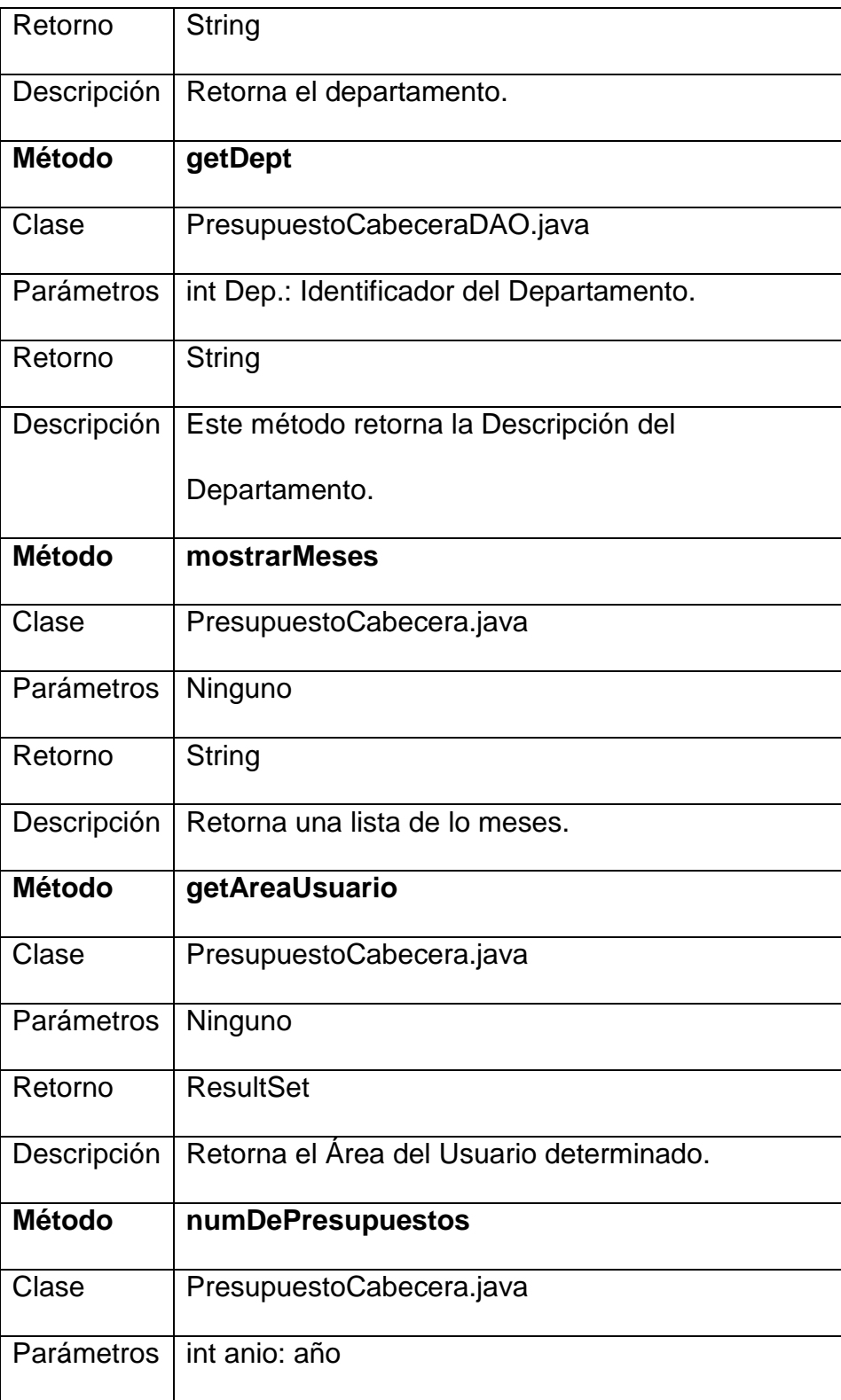

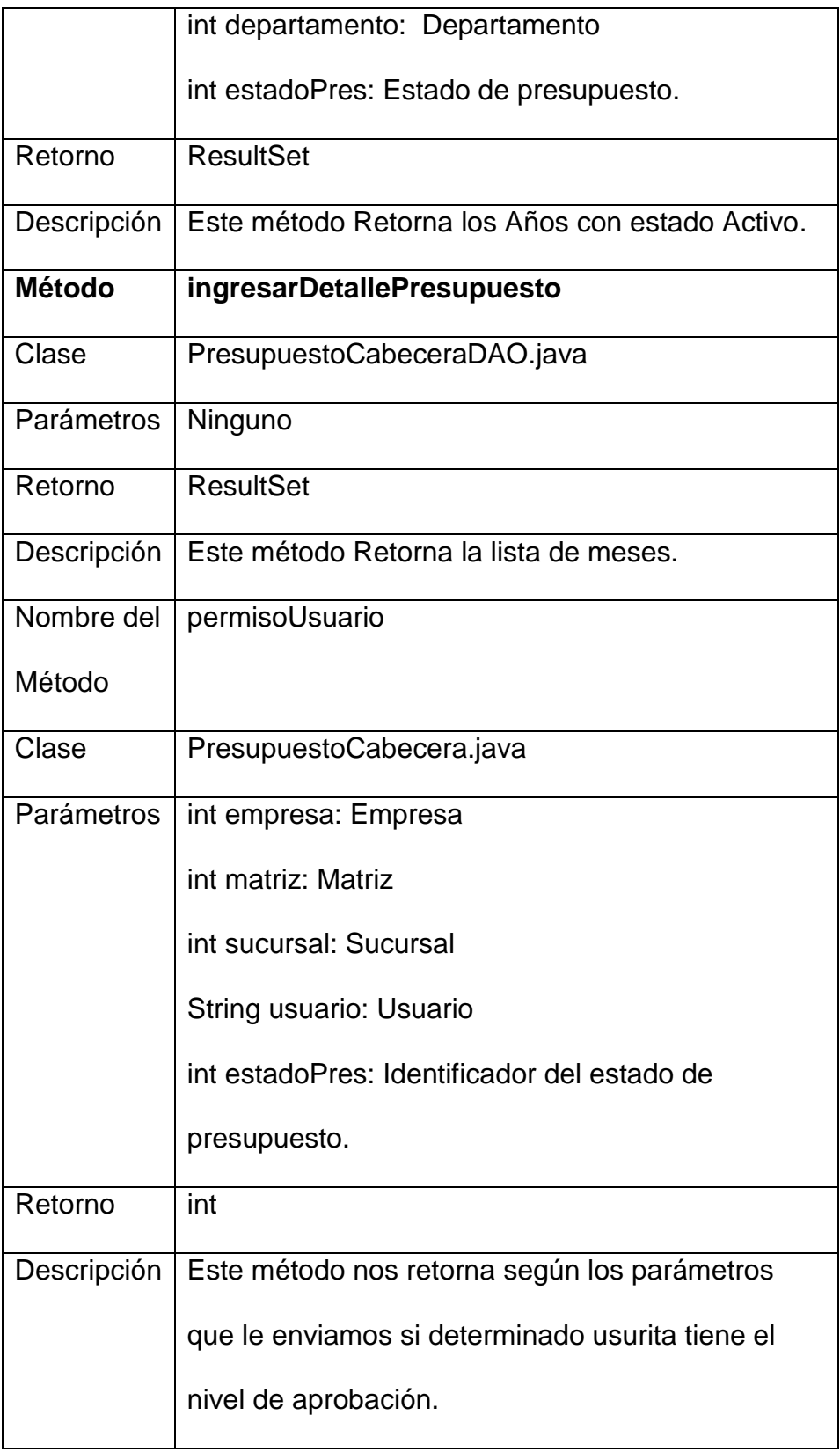

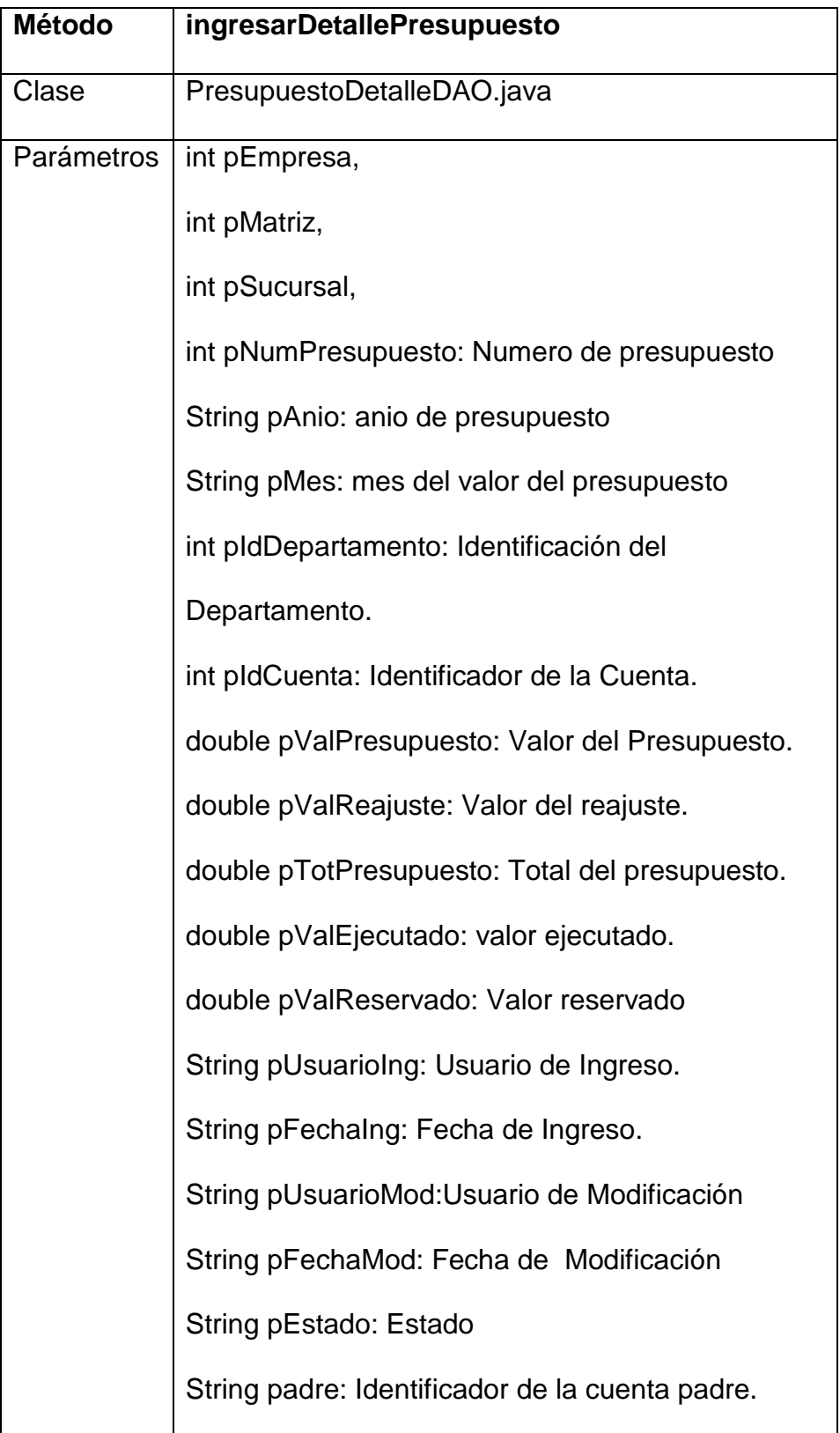

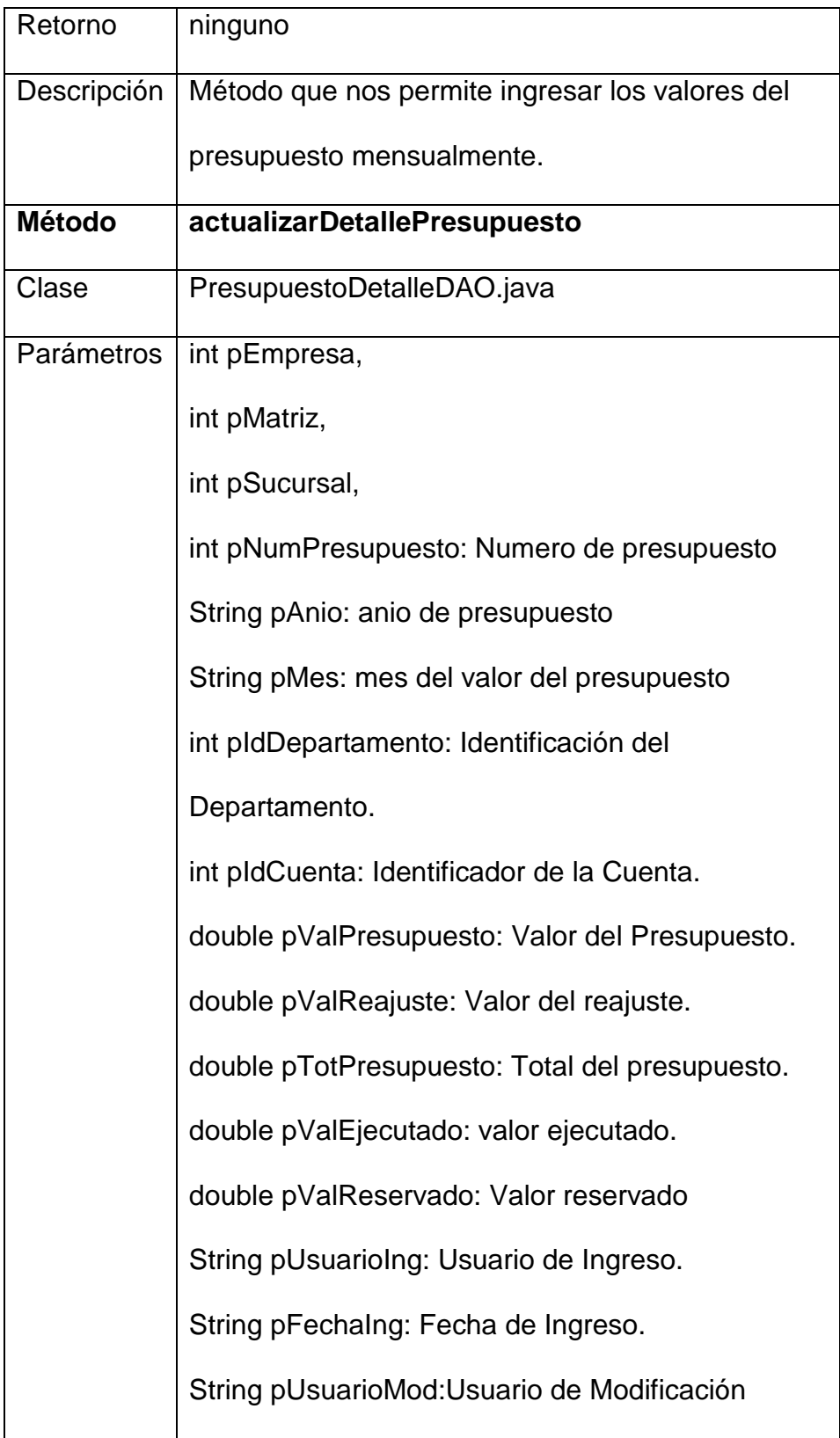

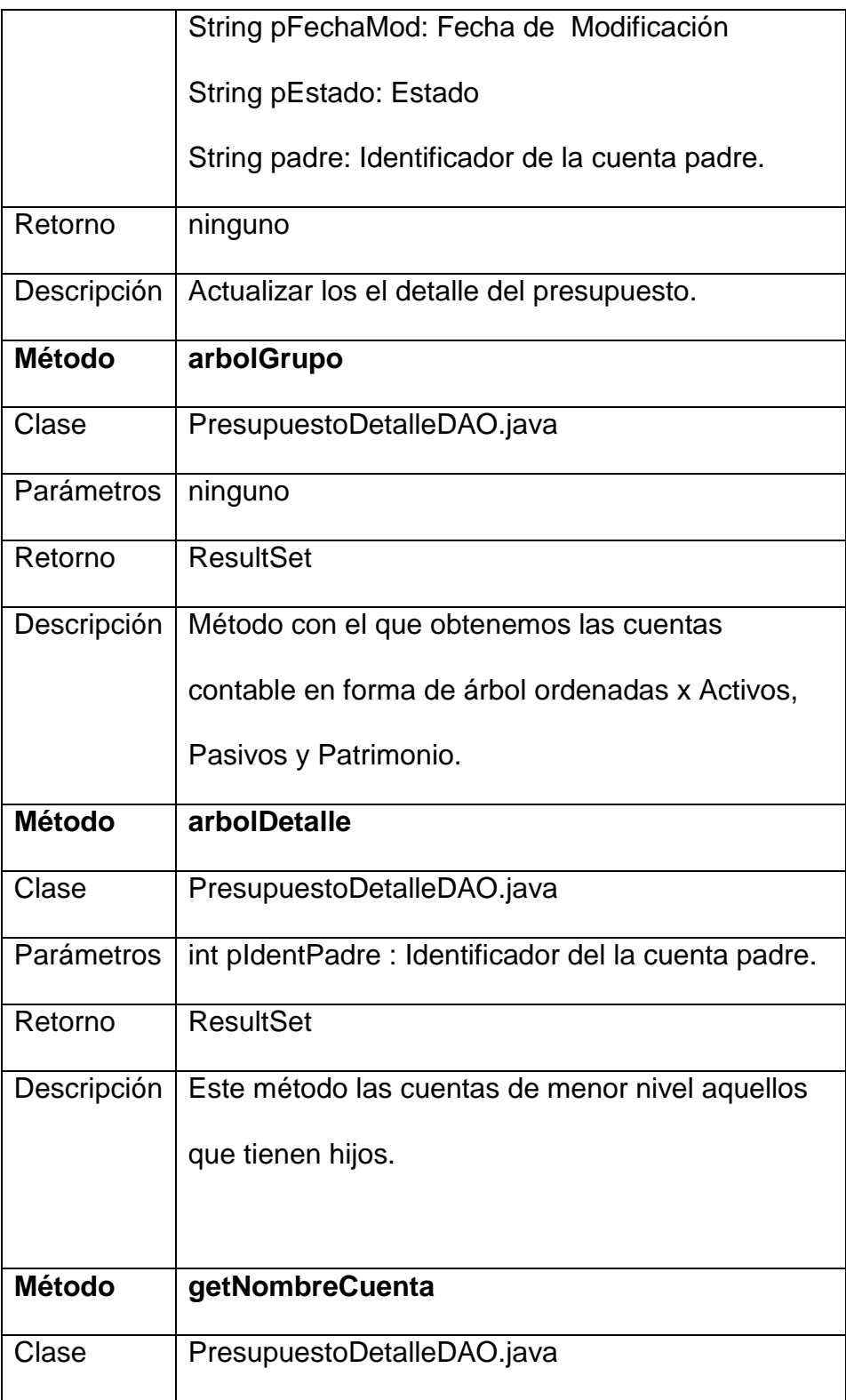

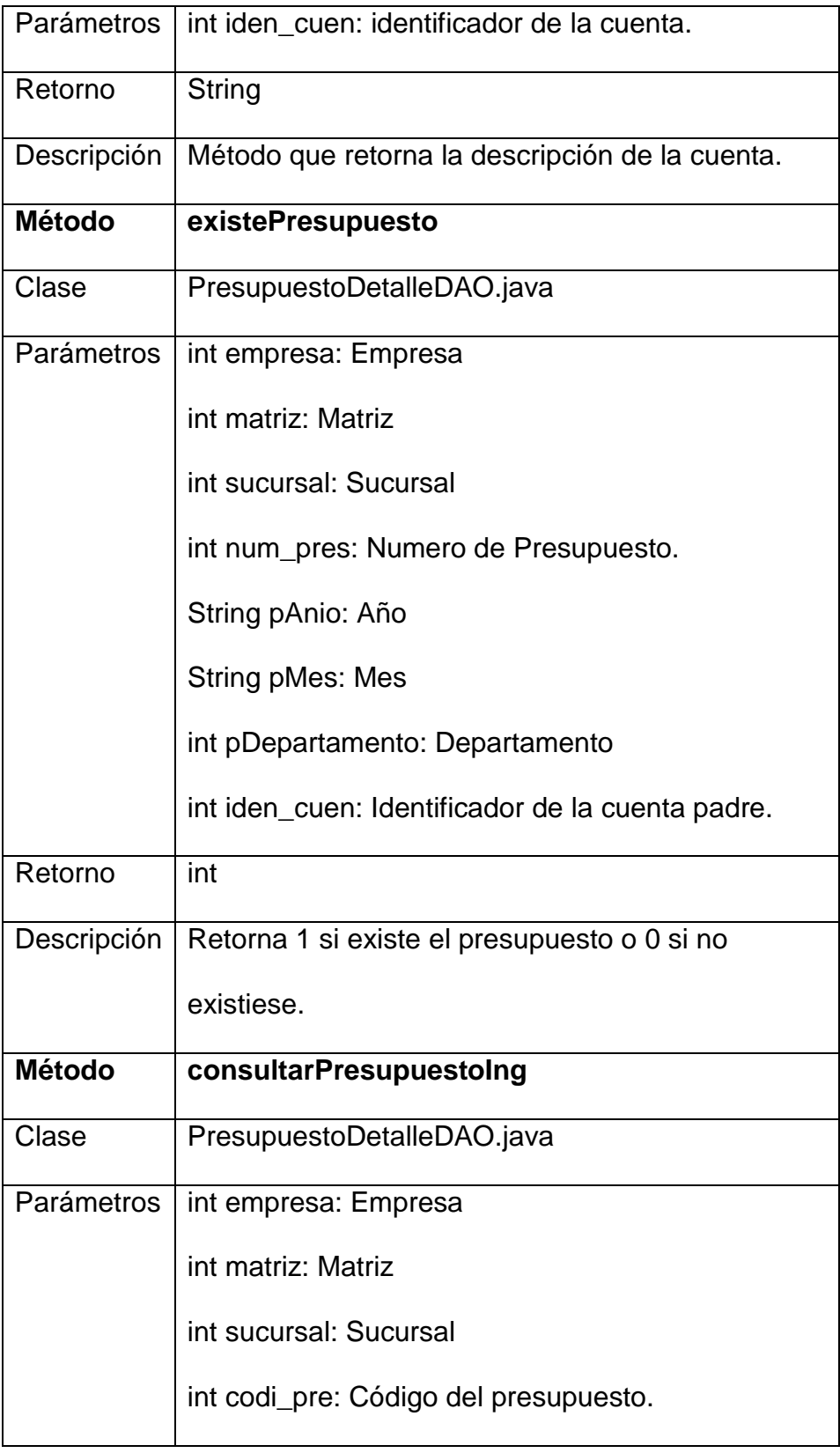

![](_page_238_Picture_84.jpeg)

![](_page_239_Picture_78.jpeg)

![](_page_240_Picture_89.jpeg)

![](_page_241_Picture_84.jpeg)

#### **4.3.7 Caso # 6: Aprobación y Rechazo**

Permite generar el Flujo de Caja correspondiente a los datos que estén registrados de las cuentas que intervienen.

| Página      | parametros_aprobacion.jsp                                                                        |
|-------------|--------------------------------------------------------------------------------------------------|
| Tipo        | Página                                                                                           |
| Descripción | Página que contiene el criterio de ingreso de la<br>aprobación o rechazo.                        |
|             |                                                                                                  |
| Página      | aprobacion_presupuestos.jsp                                                                      |
| Tipo        | Página                                                                                           |
| Descripción | Página de ejecución que verifica los niveles y<br>graba la aprobación o rechazo del presupuesto. |
|             |                                                                                                  |

**Páginas JSP**

#### **4.3.8 Caso # 7: Ajuste del Presupuesto**

Se realiza el ajuste de presupuesto solo para cuando haya una circunstancia extrema, es decir no alcance el presupuesto estimado y se requiera invertir una cantidad mayor a la presupuestada. Esta acción solo la podrá realizar quien esté contemplado en ese nivel.

![](_page_243_Picture_90.jpeg)

![](_page_244_Picture_87.jpeg)

### **4.3.9 Caso # 8 y 9: Cierre y Apertura.**

Permite el realizar del Cierre y Reapertura del presupuesto por mes.

![](_page_244_Picture_88.jpeg)

![](_page_245_Picture_90.jpeg)

![](_page_245_Picture_91.jpeg)

![](_page_246_Picture_76.jpeg)

# **4.3.10 Caso # 10: Consulta de Presupuesto**

Se realiza la consulta de todos los presupuestos.

![](_page_247_Picture_92.jpeg)

![](_page_248_Picture_89.jpeg)

#### **4.3.11 Caso # 11: Movimiento**

Permite el registro de los movimientos realizados por los otros módulos, solo si el presupuesto está aprobado por su mayor nivel jerárquico.

![](_page_248_Picture_90.jpeg)

![](_page_249_Picture_85.jpeg)

![](_page_249_Picture_86.jpeg)

![](_page_250_Picture_82.jpeg)

![](_page_251_Picture_88.jpeg)
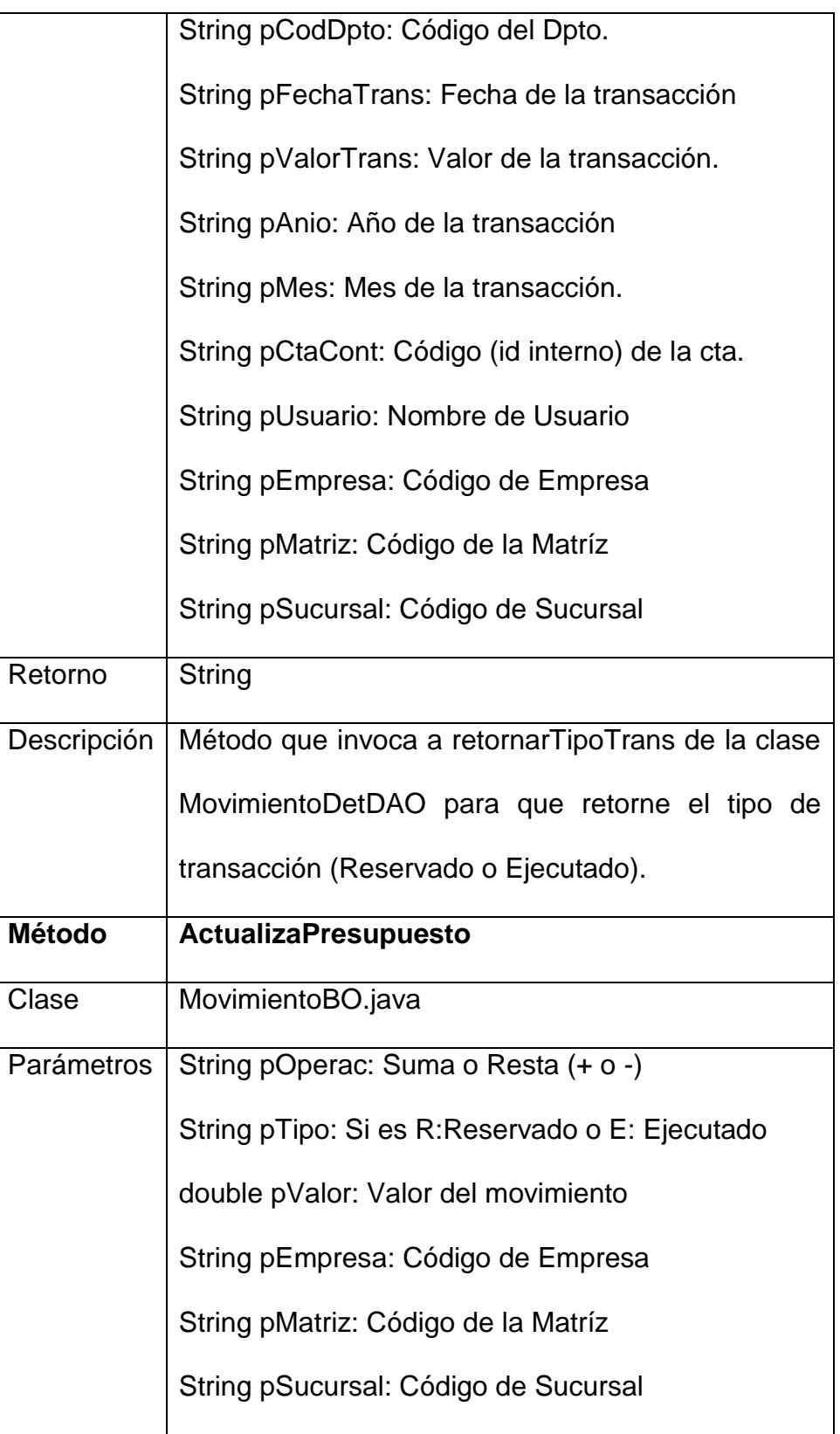

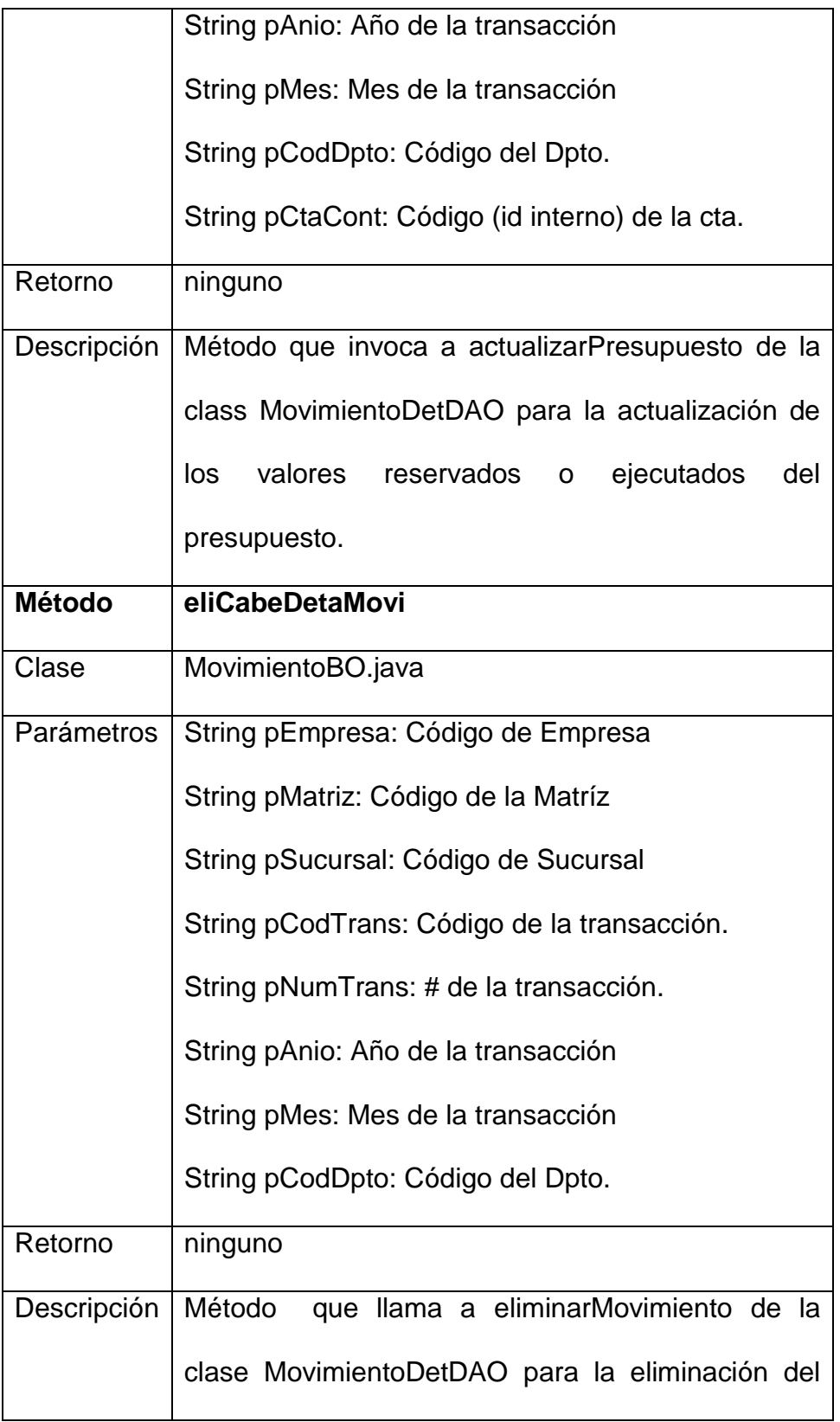

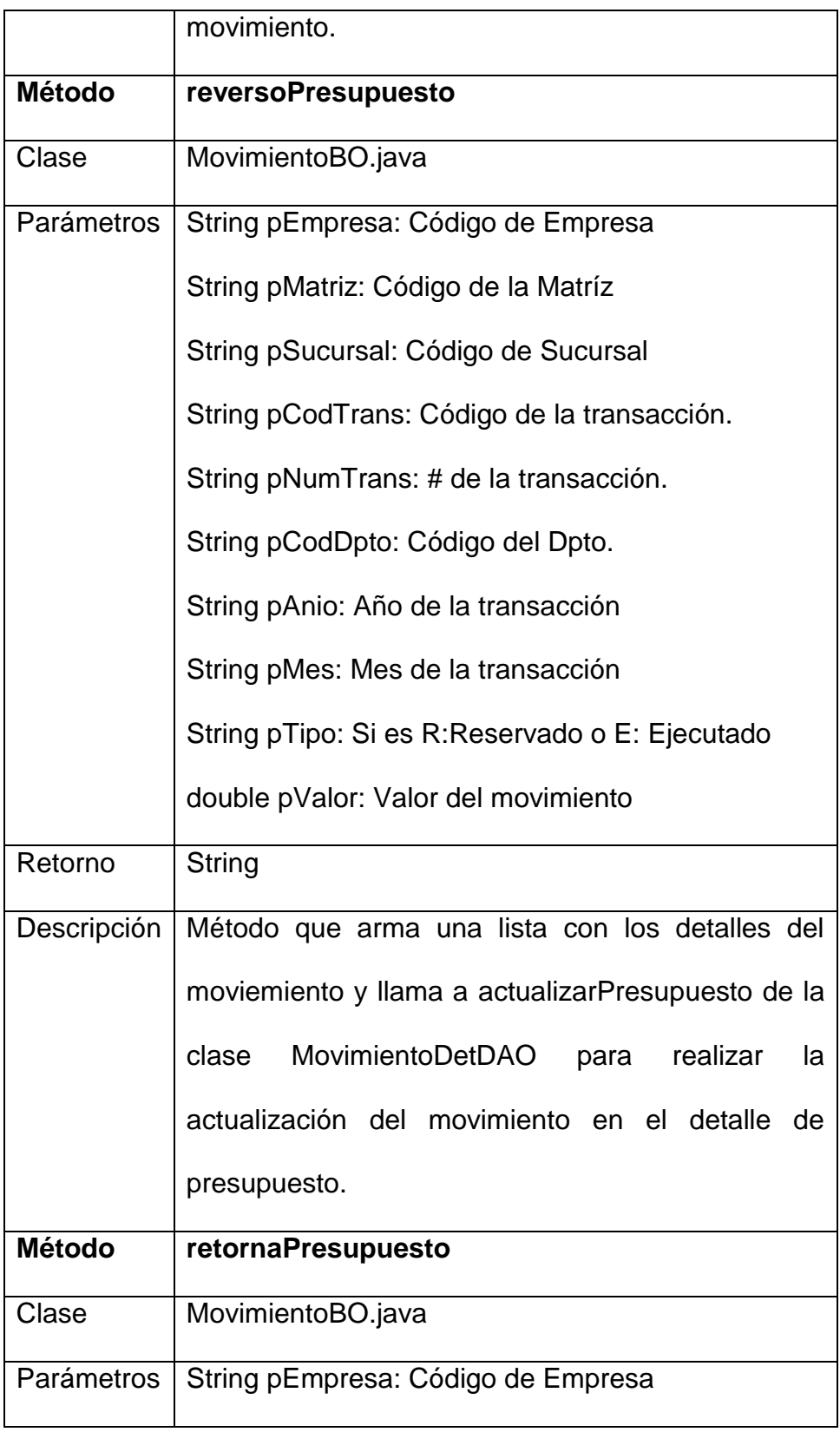

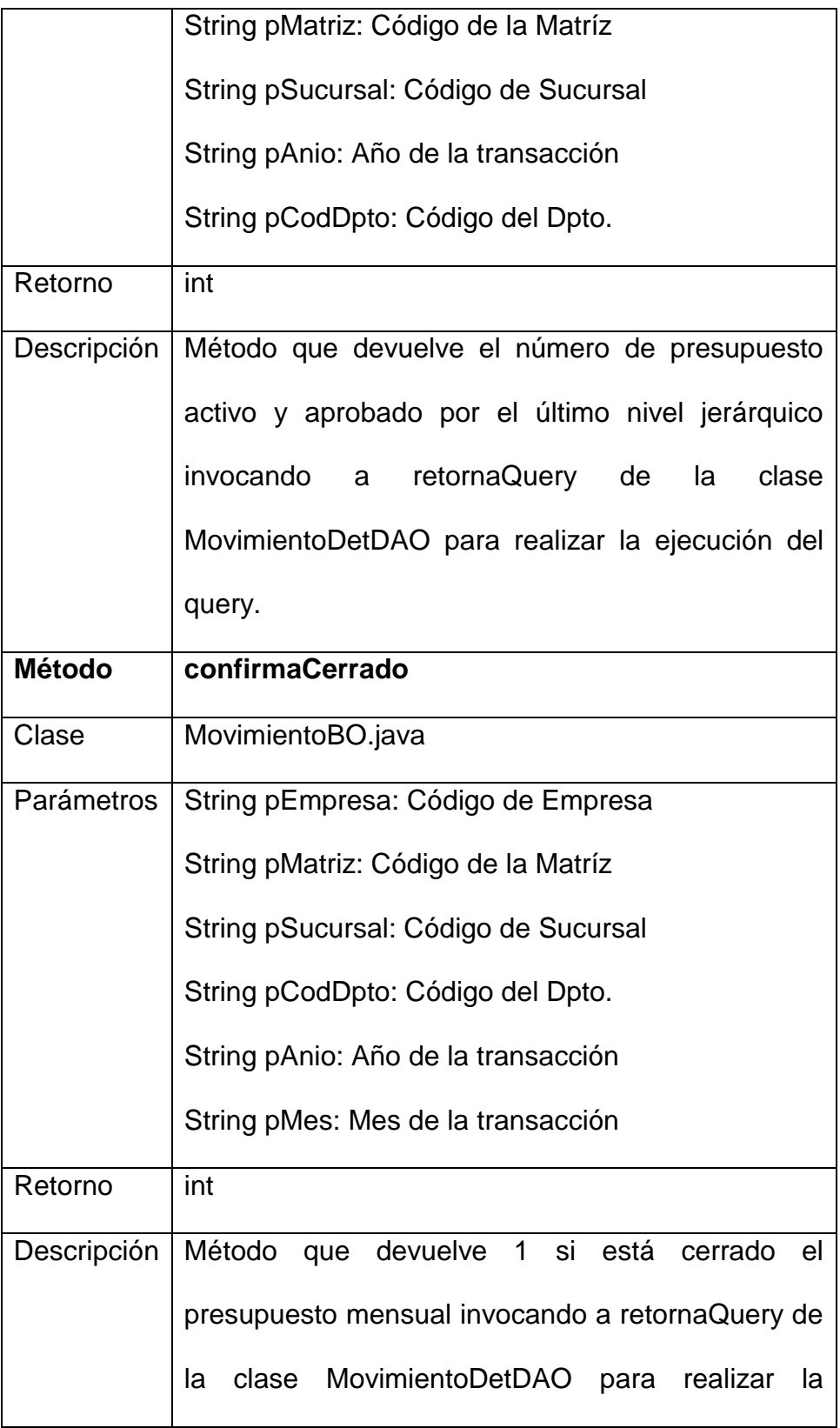

ejecución del query.

#### **4.3.12 Caso # 12: Balance General.**

Con estos archivos podemos obtener el Balance General, el mismo que emplea de una recursividad para poder calcular los totales de las cuentas padres.

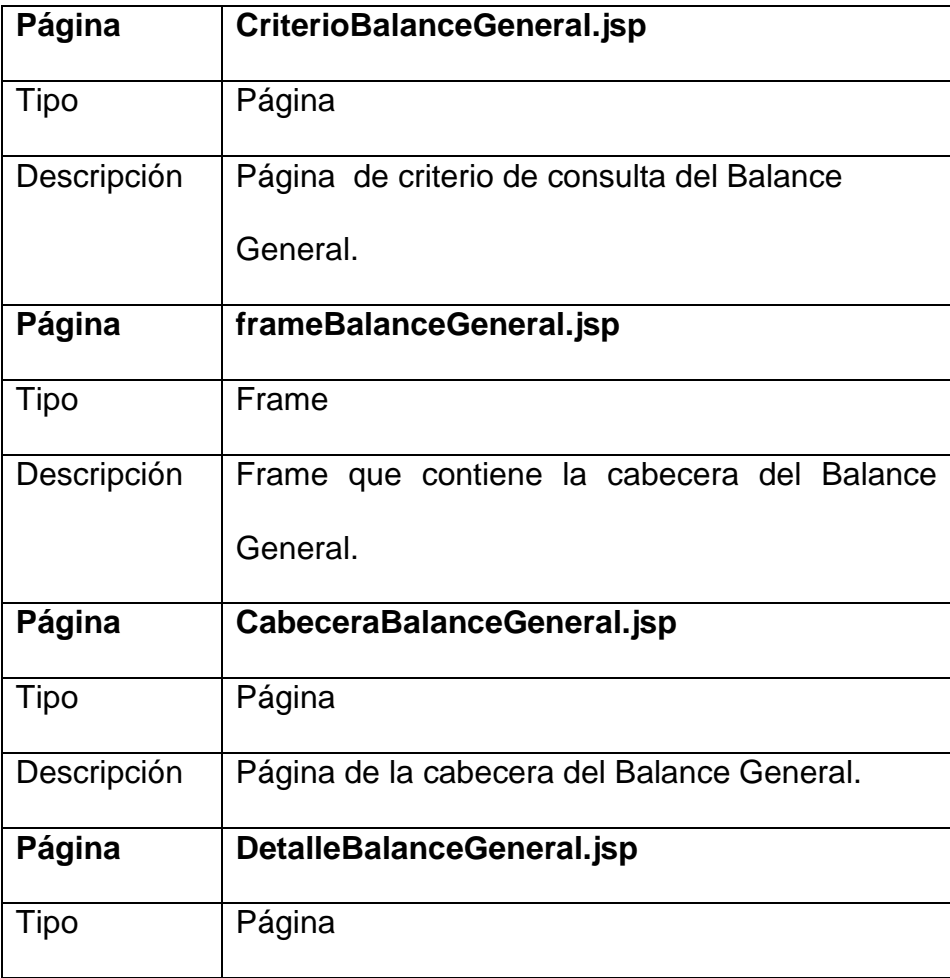

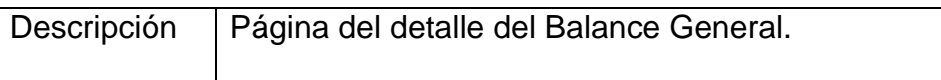

### **Métodos JAVA**

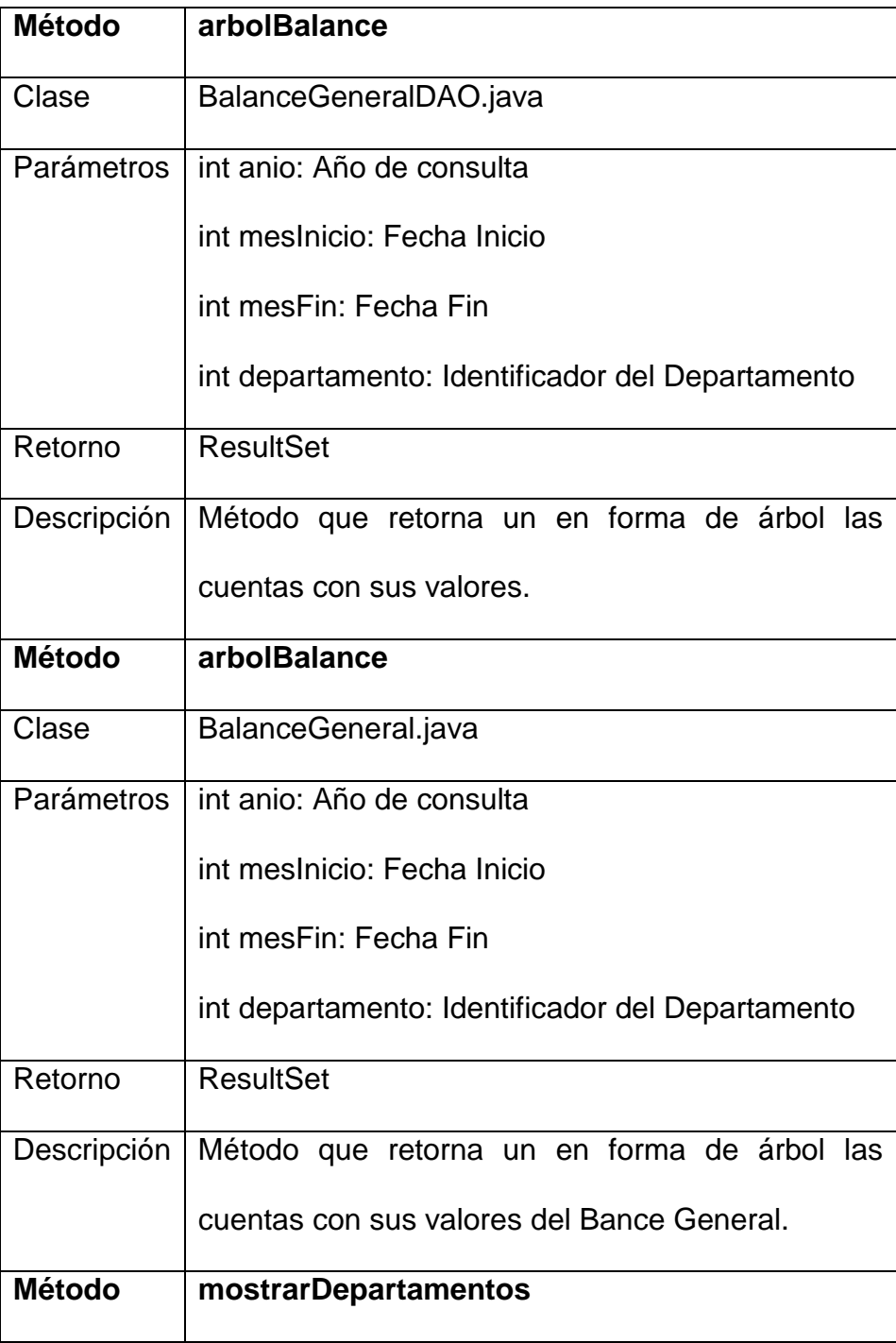

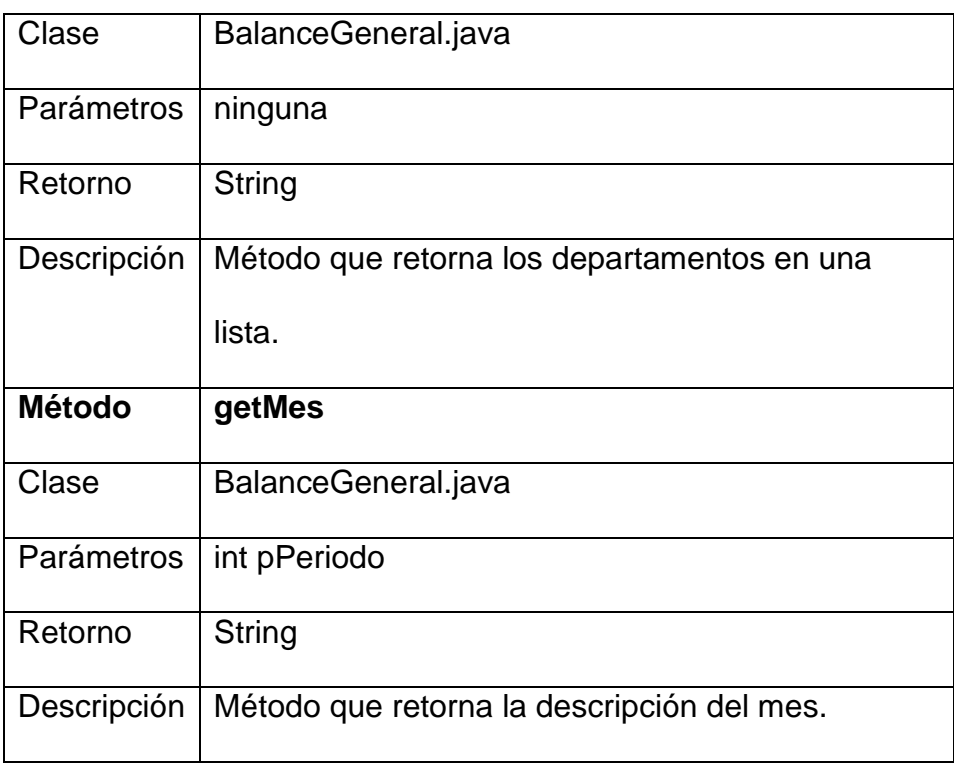

### **4.3.13 Caso # 13: Estado de Pedidas y Ganancias.**

Utiliza recursividad directamente en la página jsp para poder realizar la sumatoria y la agrupación de cuentas.

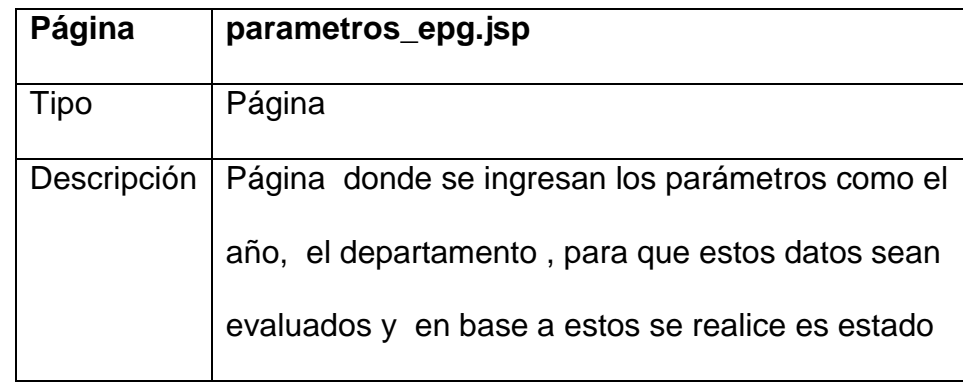

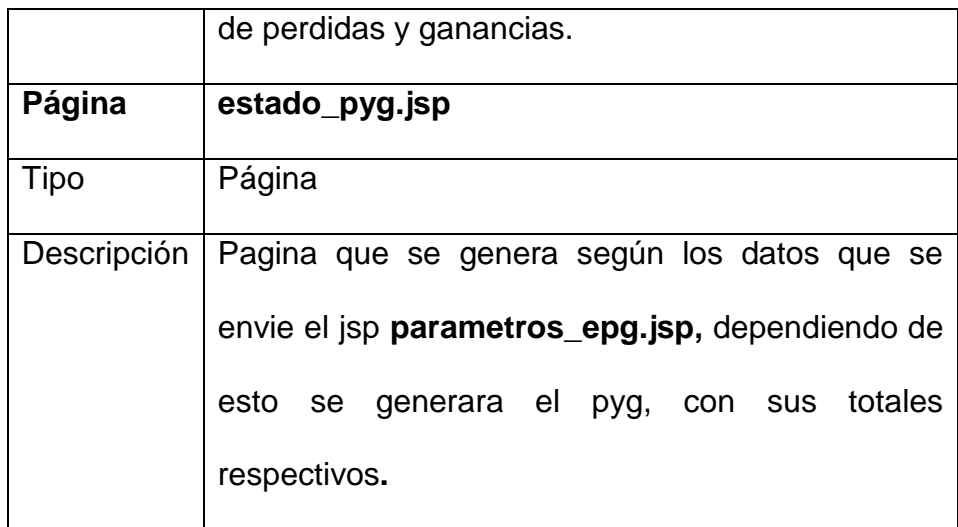

### **4.3.14 Caso # 14: Flujo de Caja**

Permite generar el Flujo de Caja correspondiente a los datos que estén registrados de las cuentas que intervienen.

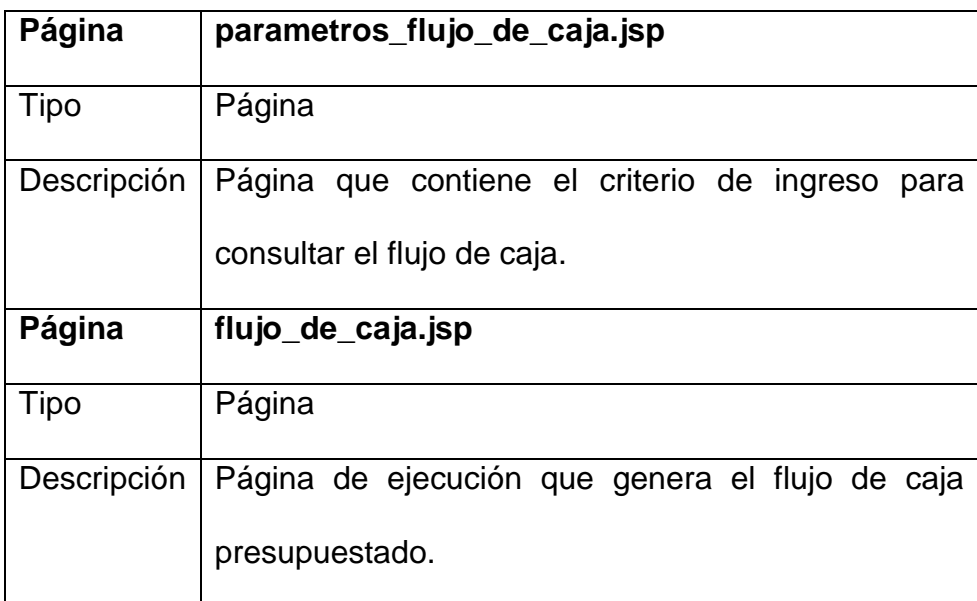

#### **4.3.15 Caso # 15: Balance General Comparativo**

Este se realiza de la misma manera que el Balance General Presupuestado, con la variante de que se toman los valores reales de diferentes campos contemplados en el detalle del presupuesto.

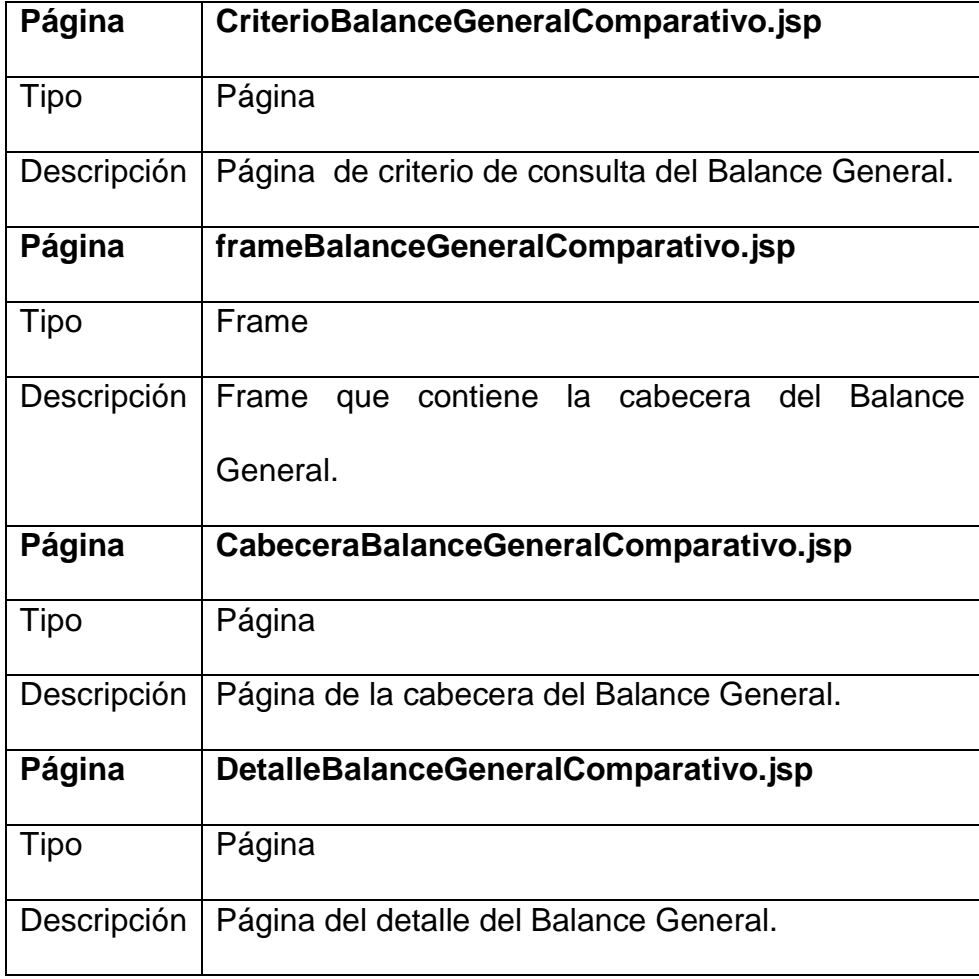

### **Métodos JAVA**

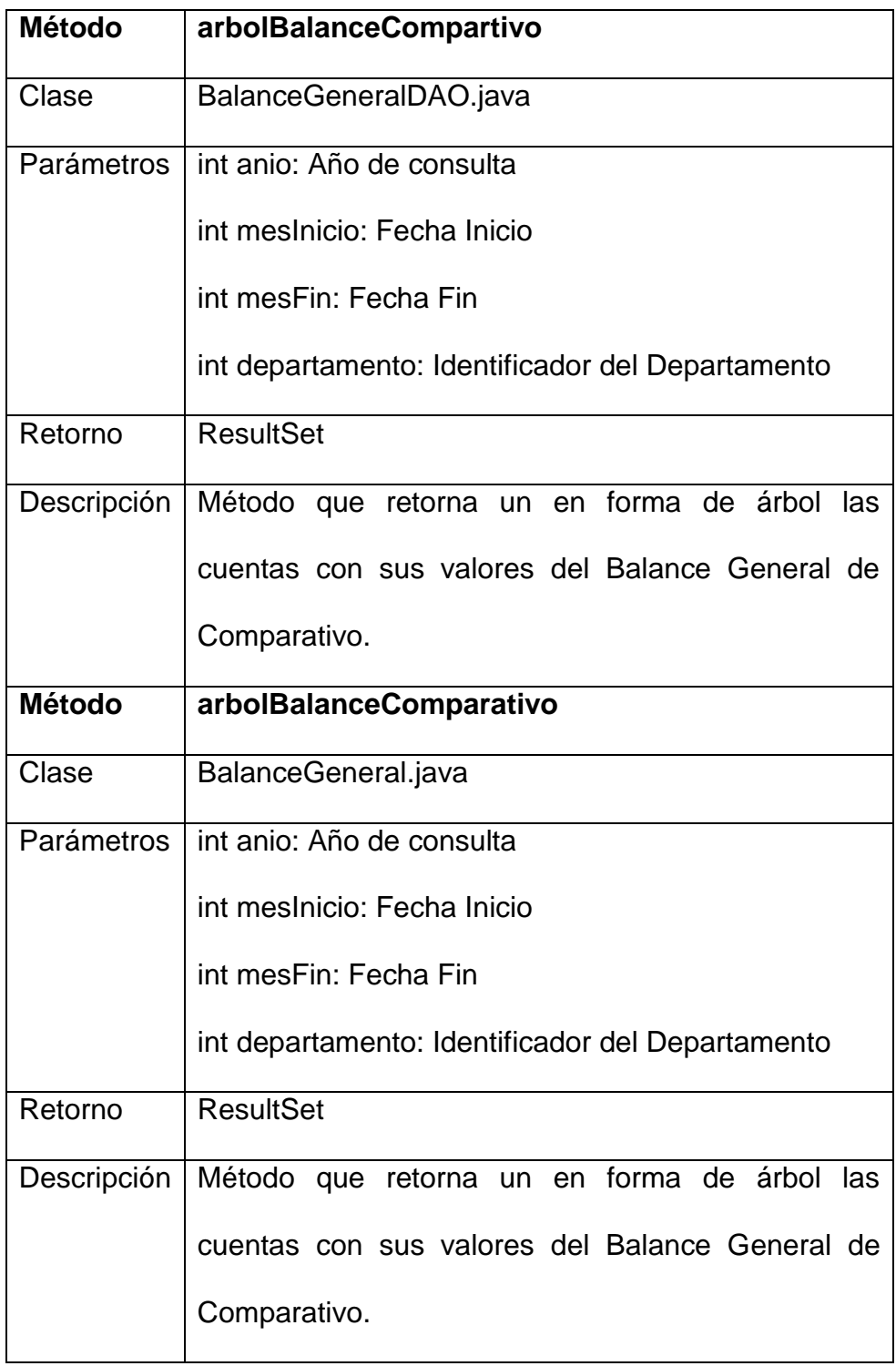

Este se realiza de la misma manera que el Estado de Pérdidas y ganancias Presupuestado, con la variante de que se toman los valores reales de diferentes campos contemplados en el detalle del presupuesto.

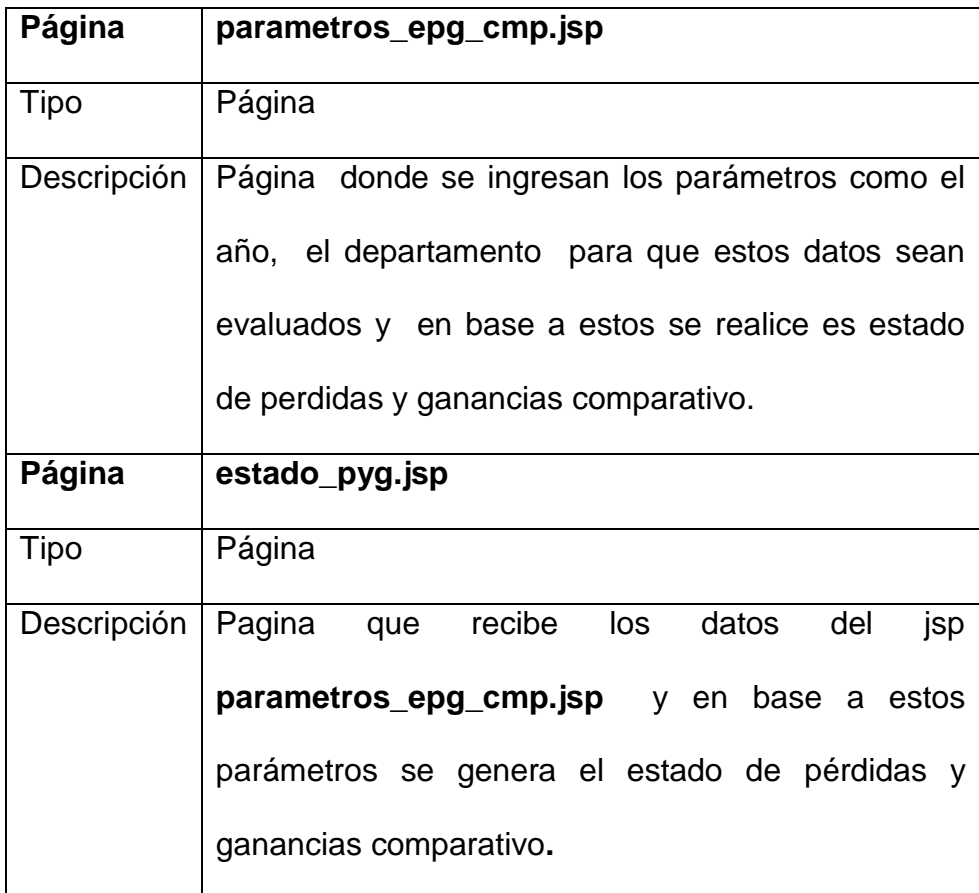

### **4.3.17 Caso # 17: Flujo de Caja Comparativo**

Permite generar el Flujo de Caja Comparativo correspondiente a los datos que estén registrados de las cuentas que intervienen.

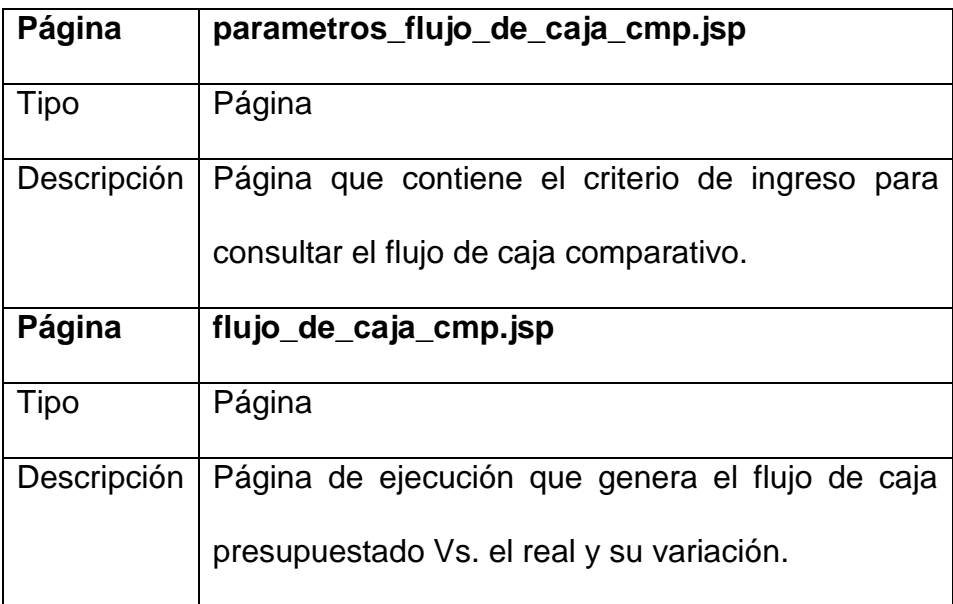

## **5 PASOS Y CONSIDERACIONES**

La siguiente información nos detallará los pasos que hay que considerar en la implementación del módulo de Presupuesto.

## **5.1 Rutas**

#### **5.1.1 Páginas Jsp**

Dentro de la ruta "..\Presupuesto\pages" copiar todas las páginas JSP que pertenece a todos los casos de uso, indicados en la parte superior

#### **5.1.2 Clases Java**

En las rutas como se indicará se deben colocar los archivos java, luego que esté todo operativo se deberán compilar las clases java.

- "WEB-INF\src\java\com\ug\cisc\erp\presupuesto\bo"
	- o UsuarioBO.java
	- o MovimientoBO.java
	- o CierreBO.java
- "WEB-INF\src\java\com\ug\cisc\erp\presupuesto\dao"
	- o UsuarioDAO.java
	- o TipoTransaccionMetodoDAO.java
	- o TipoTransaccionDAO.java
- o PresupuestoCabeceraDAO.java
- o PresupuestoDetalleDAO.java
- o NivelAprobacionDAO.java
- o MovimientoCabDAO.java
- o MovimientoDetDAO.java
- o EstadoPresupuestoDAO.java
- o EmpleadoDAO.java
- o CuentasContablesDAO.java
- o CuentaPresupuestoDAO.java
- o Conexión.java
- o CierreDAO.java
- o BalanceGeneralDAO.java
- "WEB-INF\src\java\com\ug\cisc\erp\presupuesto\dao\util"
	- o ConnectionPool.java
	- o DBInitServlet.java
	- o PreObject.java
- "WEB-INF\src\java\com\ug\cisc\erp\presupuesto\beans"
	- o Usuario.java
	- o TipoTransaccion.java
	- o Sucursal
	- o ReplicaCuentasContable
- o PresupuestoCabecera
- o PresupuestoDetalle
- o NivelAprobacion
- o Movimiento
- o EstadoPresupuesto
- o Empleado
- o CuentaPresupuesto
- o Cierre
- o BalanceGeneral

# **5.2 Requerimiento Previo a la Utilización.**

Previo a la utilización del módulo se debe haber realizado el ingreso de todas las parametrizaciones y datos de otros módulos que tengan relación, cómo son:

- Tipos de Transacciones
- Niveles de Aprobación
- Estados.
- Cuentas contables
- Departamentos
- Empresa
- **Sucursal**
- Matriz

Usuarios

Adicionalmente para poder realizar el ingreso de Presupuesto se debe de realizar la Replica de Cuentas contables, la cual inserta las cuentas en las tablas del Modulo de Presupuesto.